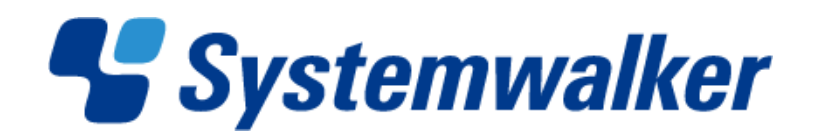

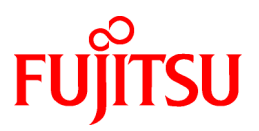

# **Systemwalker Software Configuration Manager**

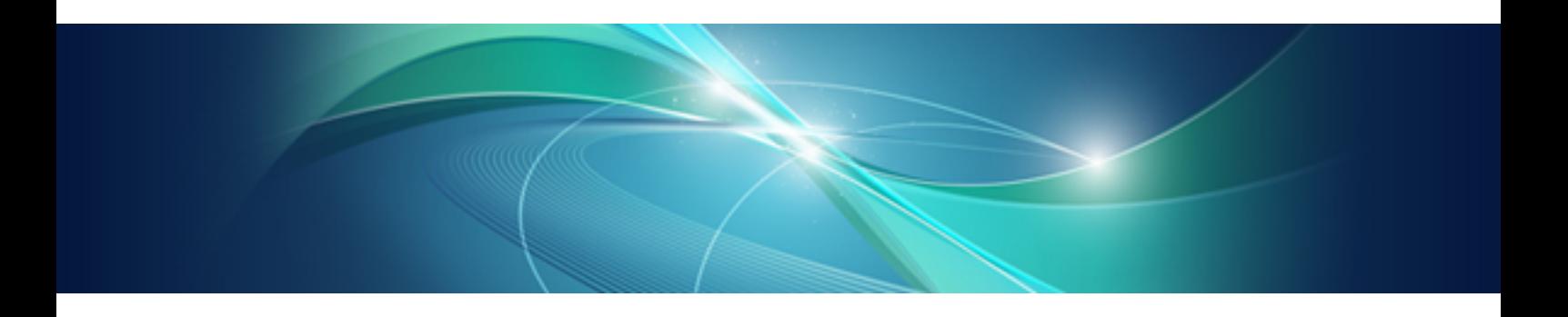

# Operator's Guide

Windows/Linux

B1X1-0129-02ENZ0(00) July 2012

# **Preface**

#### **Purpose of this Document**

This document explains patch management procedures and how to manage software configuration information from the management console in Systemwalker Software Configuration Manager V15.1.0.

#### **Intended Readers**

This document is intended for those who want to understand how to operate the management console in Systemwalker Software Configuration Manager.

It is assumed that readers of this document already have the following knowledge:

- Basic knowledge of the operating system being used

#### **Structure of this Document**

The structure of this document is as follows:

[Chapter 1 Management Console](#page-5-0)

This chapter provides an overview of functions of the management console in Systemwalker Software Configuration Manager.

[Chapter 2 Configuration Management](#page-16-0)

This chapter explains how to manage software configuration information from the management console.

#### [Chapter 3 Patch Management](#page-50-0)

This chapter explains how to manage patch files from the management console.

[Chapter 4 Task Management](#page-75-0)

This chapter explains how to manage tasks from the management console.

#### **Conventions Used in this Document**

Refer to the *Documentation Road Map* for information on the names, abbreviations, and symbols used in this manual.

#### Abbreviations and Generic Terms Used for Operating Systems

This document uses the following abbreviations and generic terms to indicate operating systems.

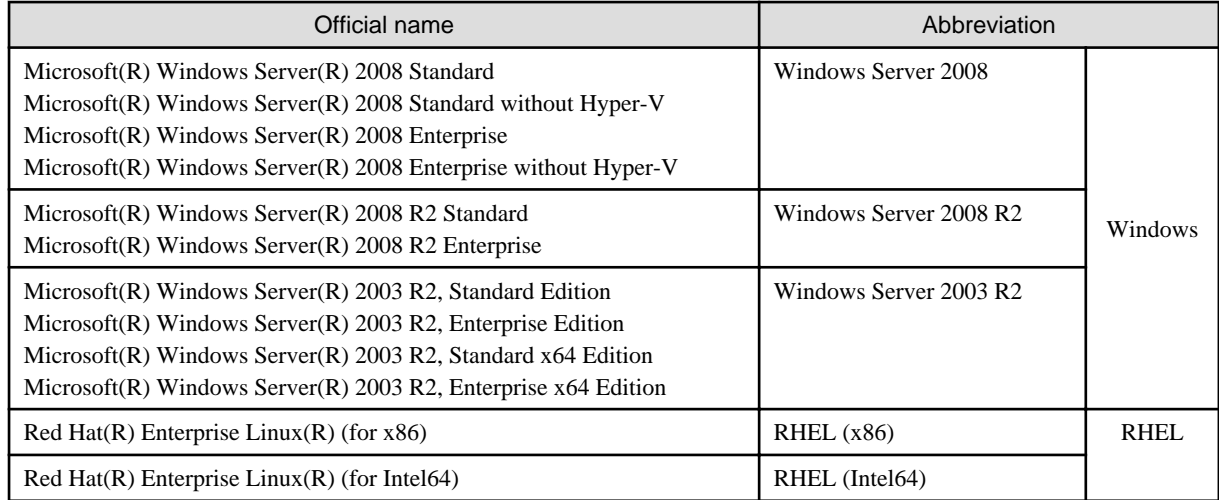

#### **Export Restrictions**

If this document is to be exported or provided overseas, confirm legal requirements for the Foreign Exchange and Foreign Trade Act as well as other laws and regulations, including U.S. Export Administration Regulations, and follow the required procedures.

#### **Trademarks**

- Adobe, Adobe Reader, and Flash are either registered trademarks or trademarks of Adobe Systems Incorporated in the United States and/or other countries.
- Interstage, ServerView, and Systemwalker are registered trademarks of Fujitsu Limited.
- Linux is a registered trademark of Linus Torvalds.
- Red Hat, RPM, and all Red Hat-based trademarks and logos are trademarks or registered trademarks of Red Hat, Inc. in the United States and other countries.
- VMware, the VMware "boxes" logo and design, Virtual SMP, and VMotion are registered trademarks or trademarks of VMware, Inc. in the United States and/or other jurisdictions.
- Xen, and XenSource are trademarks or registered trademarks of XenSource, Inc. in the United States and/or other countries.
- Microsoft, Internet Explorer, Hyper-V, Windows, and Windows Server are either registered trademarks or trademarks of Microsoft Corporation in the United States and/or other countries.
- Other company names and product names are trademarks or registered trademarks of their respective owners.
- Note that system names and product names in this document are not accompanied by trademark symbols such as (TM) or (R).

#### **Issue Date and Version**

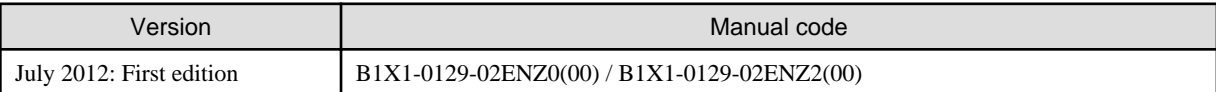

#### **Copyright**

Copyright 2010-2012 FUJITSU LIMITED

# **Contents**

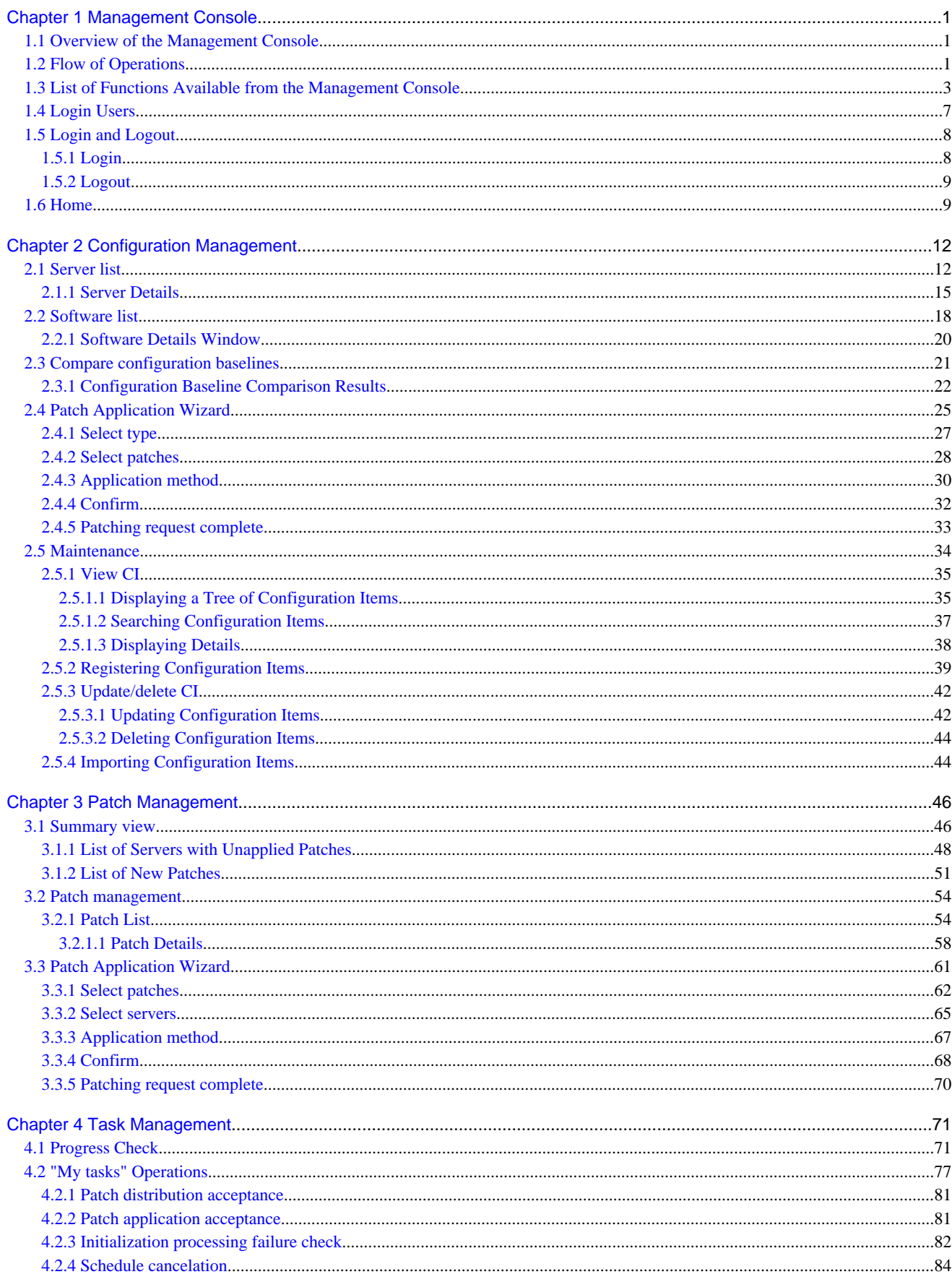

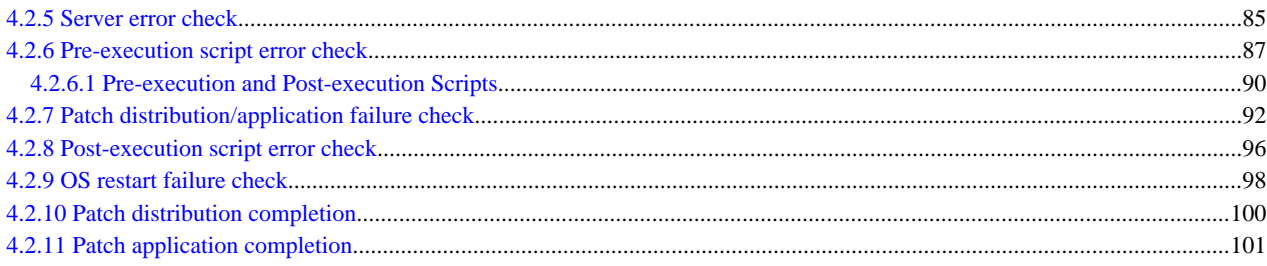

# <span id="page-5-0"></span>**Chapter 1 Management Console**

Systemwalker Software Configuration Manager provides a management console as a GUI for managing the software configuration and patch application status information for business servers and for applying patches to business servers.

### **1.1 Overview of the Management Console**

The management console can be used to perform the following operations:

- Software configuration information management

Software configuration information management involves collecting and managing software configuration information for business servers (such as server names, tenant names, host names and IP addresses).

If a problem occurs with a server, patches that have been applied since the server was last running correctly can be checked by comparing the current configuration baseline with the configuration baseline at the time when the server was running correctly.

The configuration items in the CMDB can also be looked up, updated, deleted and registered.

- Patch management

Patch management involves managing the following patch information:

- Windows patches
- Linux patches
- Fujitsu middleware patches

Patch management also collects and manages the application status of patches from repository servers and business servers, and distributes or applies unapplied patches to business servers.

- Task management

Task management involves managing tasks for distributing and applying patches.

#### **Setting up the web browser**

Before using the management console, a web browser must be set up as follows:

- Configure settings to accept cookies.
- Enable JavaScript.
- Configure settings to use SSL 3.0 and TLS 1.0.

### **1.2 Flow of Operations**

Systemwalker Software Configuration Manager uses the following kind of flow to manage patches and software configurations for servers.

1. Download patches

This step involves downloading patches for the operating system and Fujitsu middleware from the vendor's website and the UpdateSite respectively.

Patches for Windows operating systems are downloaded using Microsoft Windows Server Update Services (WSUS).

Patches for Linux operating systems are downloaded and registered with Yellowdog Updater Modified (yum) repository servers by the infrastructure administrator.

Patches for Fujitsu middleware are downloaded and registered with Systemwalker Software Configuration Manager by the infrastructure administrator.

2. Distribute and apply patches

This step involves distributing and applying patches to business servers based on an instruction from the tenant user.

Patches for Windows operating systems are distributed and applied by linking to Microsoft Windows Server Update Services (WSUS) based on a Systemwalker Software Configuration Manager operation.

Patches for Linux operating systems are distributed and applied by linking to Yellowdog Updater Modified (yum) based on a Systemwalker Software Configuration Manager operation.

Systemwalker Software Configuration Manager can also be used to distribute patches for Fujitsu middleware and apply these patches by registering scripts.

3. Perform discovery

This step involves periodically and automatically collecting the patch application status and software configuration information for business servers from linkage servers, business servers and ServerView Resource Orchestrator, and then storing this information in the configuration management database (CMDB).

4. Monitor patch application and manage software configuration information

This step involves checking the patch application status information that is discovered from linkage servers and business servers.

Infrastructure administrators and dual-role administrators can check the patch application status and software configuration information for all the servers in the data center by logging in to the management console for Systemwalker Software Configuration Manager.

Tenant administrators can check information for all the servers relating to their tenants, whereas tenant users can check information for the servers that they manage themselves.

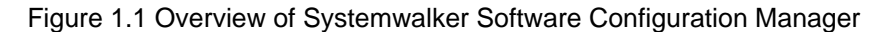

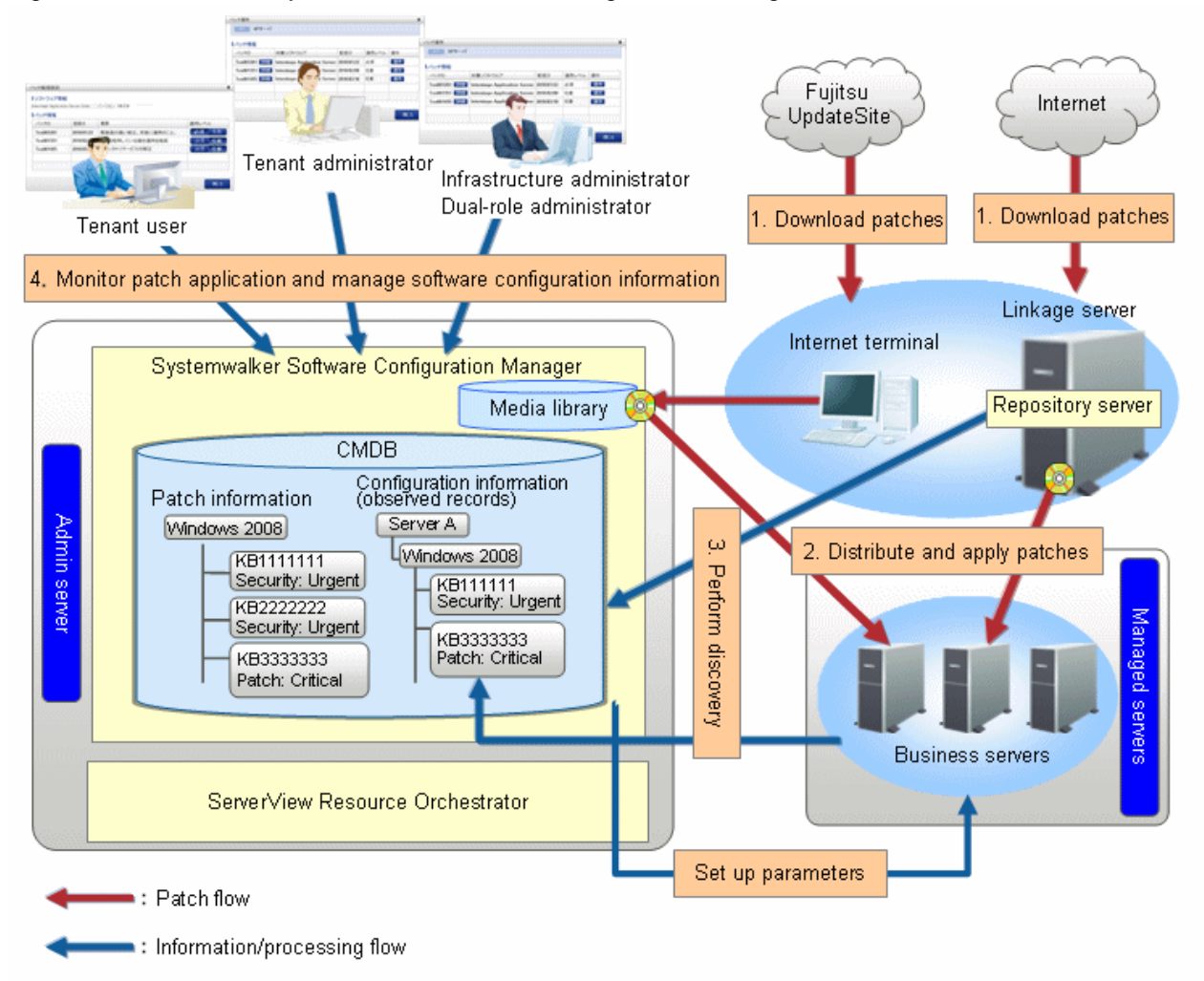

#### The user roles for this product

The explanations of this product assume that the roles of the people using this product can be classified as follows:

#### <span id="page-7-0"></span>Infrastructure administrator

- Infrastructure administrators set up and maintain Systemwalker Software Configuration Manager.
- Infrastructure administrators define policies for managing Windows patches, release the patches obtained from Microsoft Windows Server Update Services (WSUS), and determine classification levels.
- Infrastructure administrators obtain Linux patches and register them with Yellowdog Updater Modified (yum) repository servers.
- Infrastructure administrators obtain patches for Fujitsu middleware and register them with Systemwalker Software Configuration Manager.
- Infrastructure administrators can use the management console to look up patch application status and software configuration information for all the servers in the center.

#### Dual-role administrator

- Dual-role administrators act as both an infrastructure administrator and a tenant administrator.

#### Tenant administrator

- Tenant administrators can use the management console to look up patch application status and software configuration information for their tenant's servers.
- Tenant administrators use the management console to apply patches to their tenant's servers.

#### Tenant user

- Tenant users use the management console to apply patches to the servers that they manage.
- Tenant users can use the management console to look up patch application status and software configuration information for the servers that they manage.

## **1.3 List of Functions Available from the Management Console**

The following table shows the functions that can be used with the management console, as well as which roles can use each function:

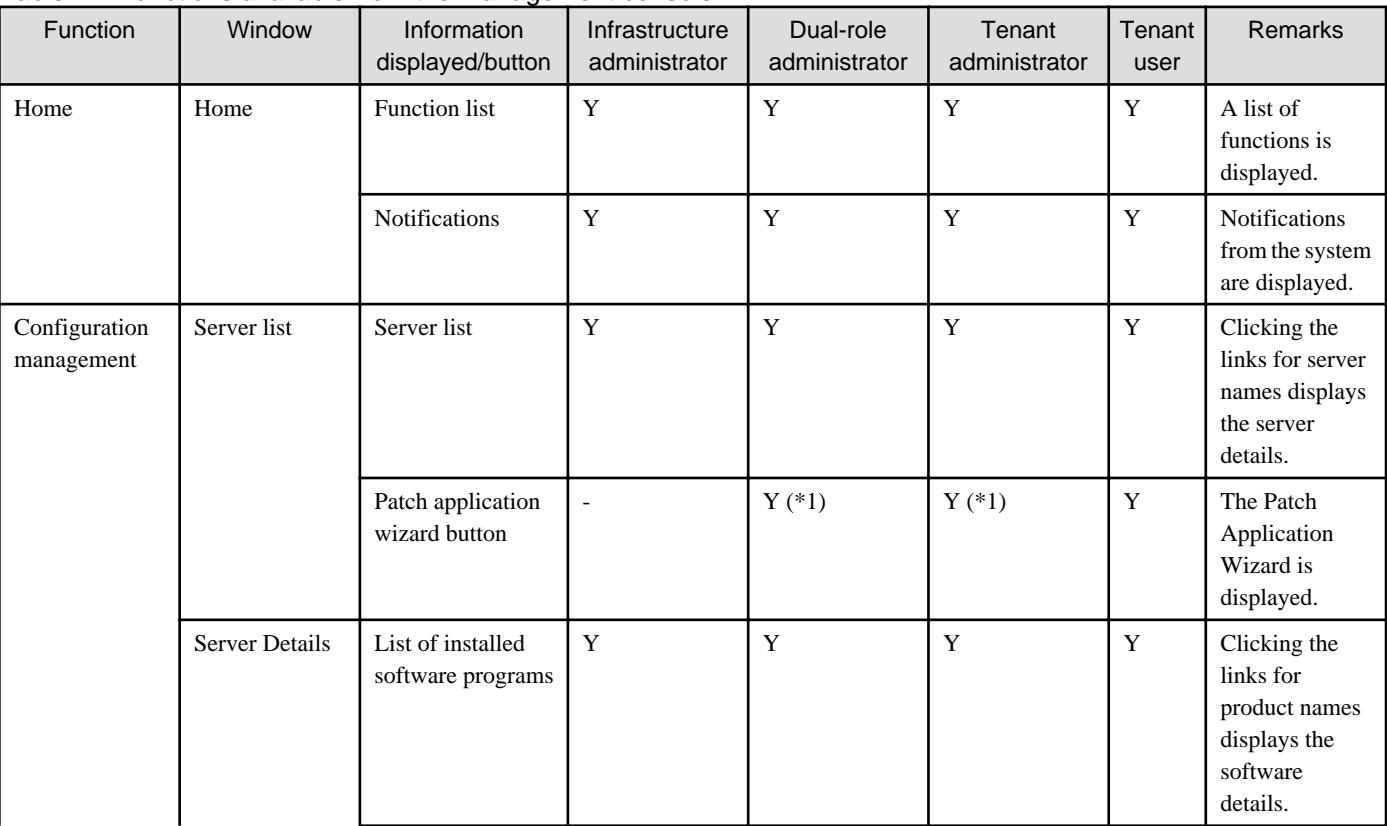

#### Table 1.1 Functions available from the management console

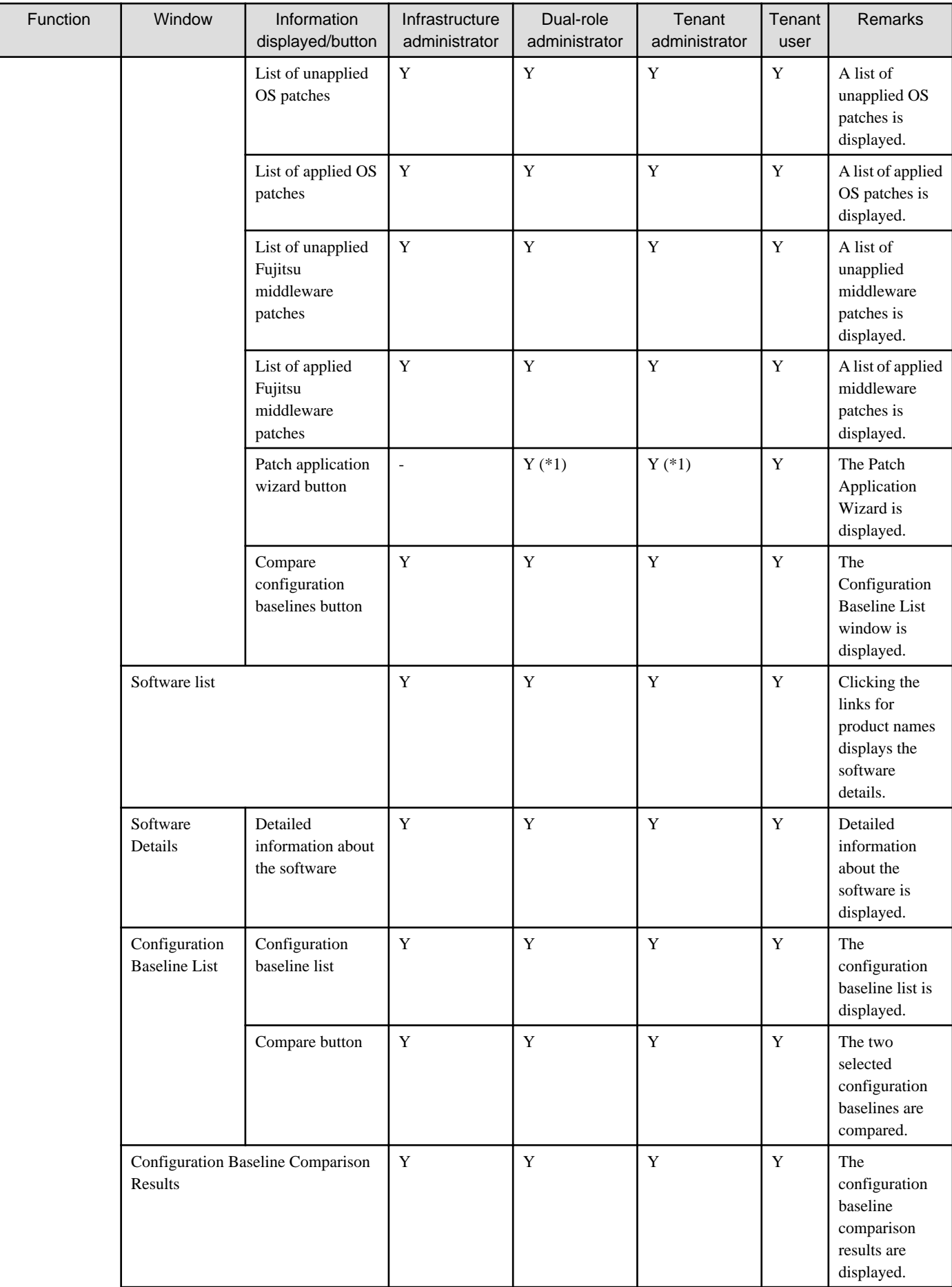

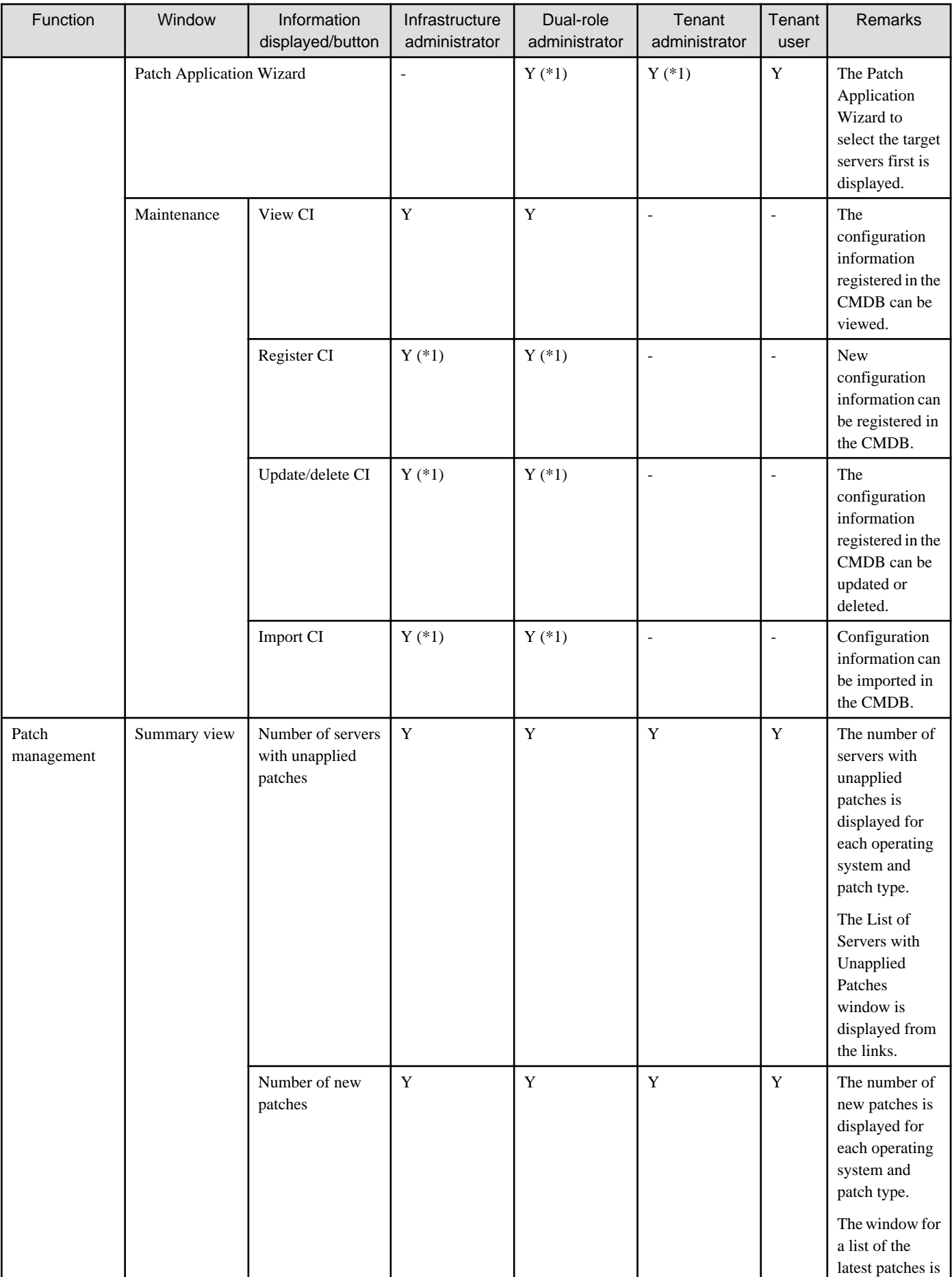

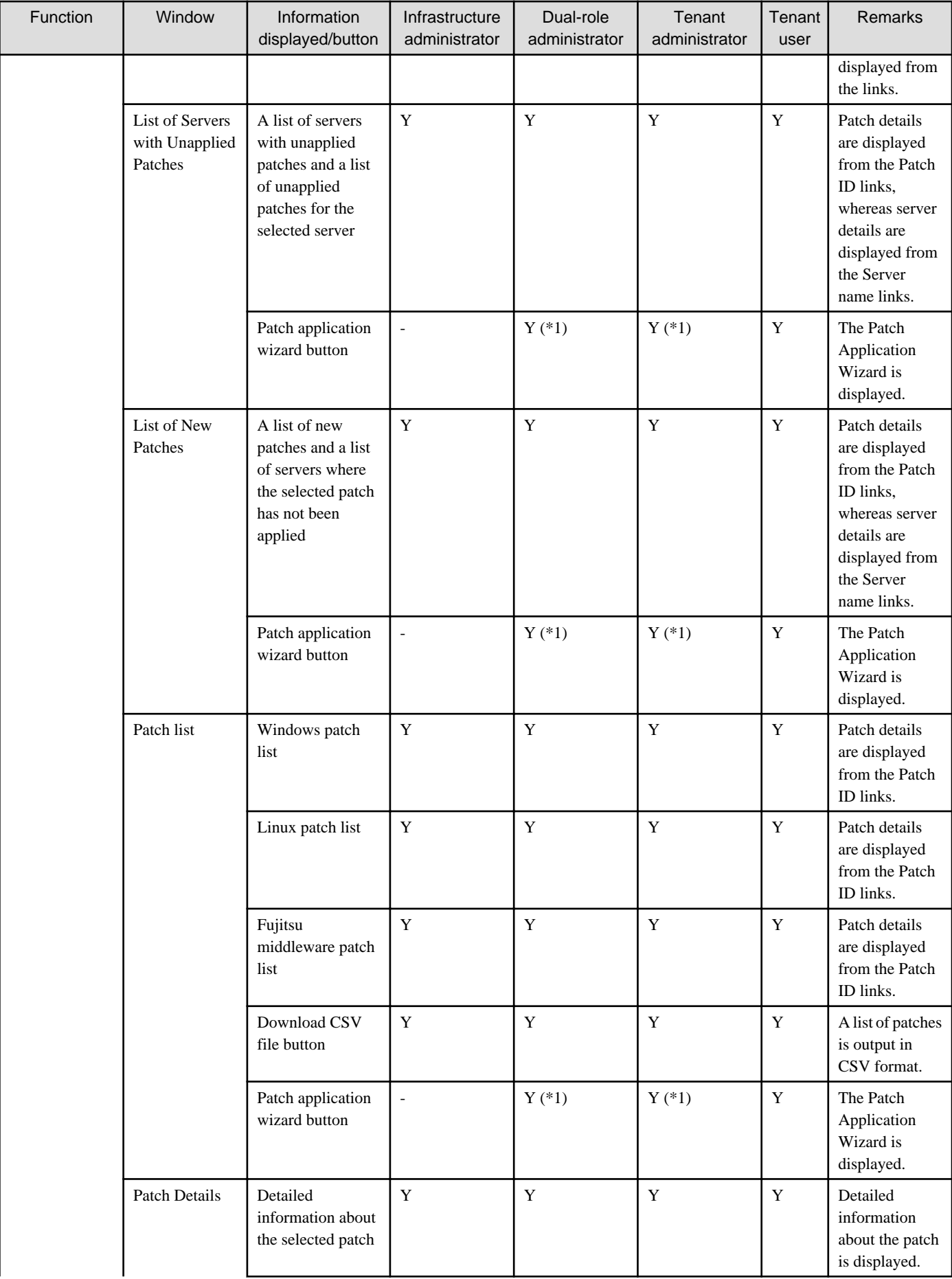

<span id="page-11-0"></span>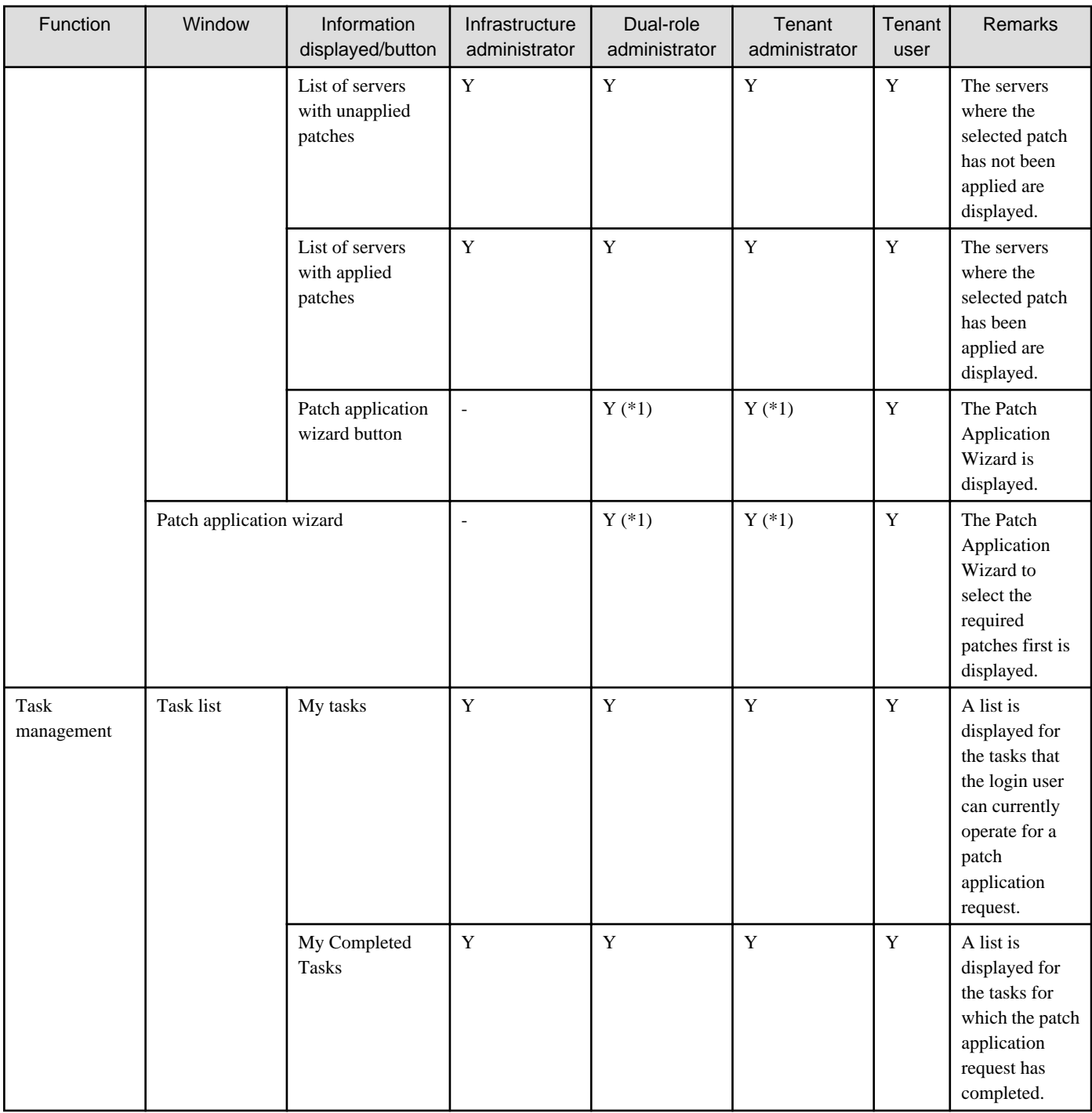

Y: Can be used.

-: Cannot be used.

\*1: These functions may not be available, depending on the ServerView Resource Orchestrator role that has been assigned to the login user. Refer to "1.4 Login Users" for information on roles.

# **1.4 Login Users**

The users that log in to this product must be registered with ServerView Resource Orchestrator beforehand.

The following table shows the correspondences between the roles for ServerView Resource Orchestrator and the roles for Systemwalker Software Configuration Manager:

<span id="page-12-0"></span>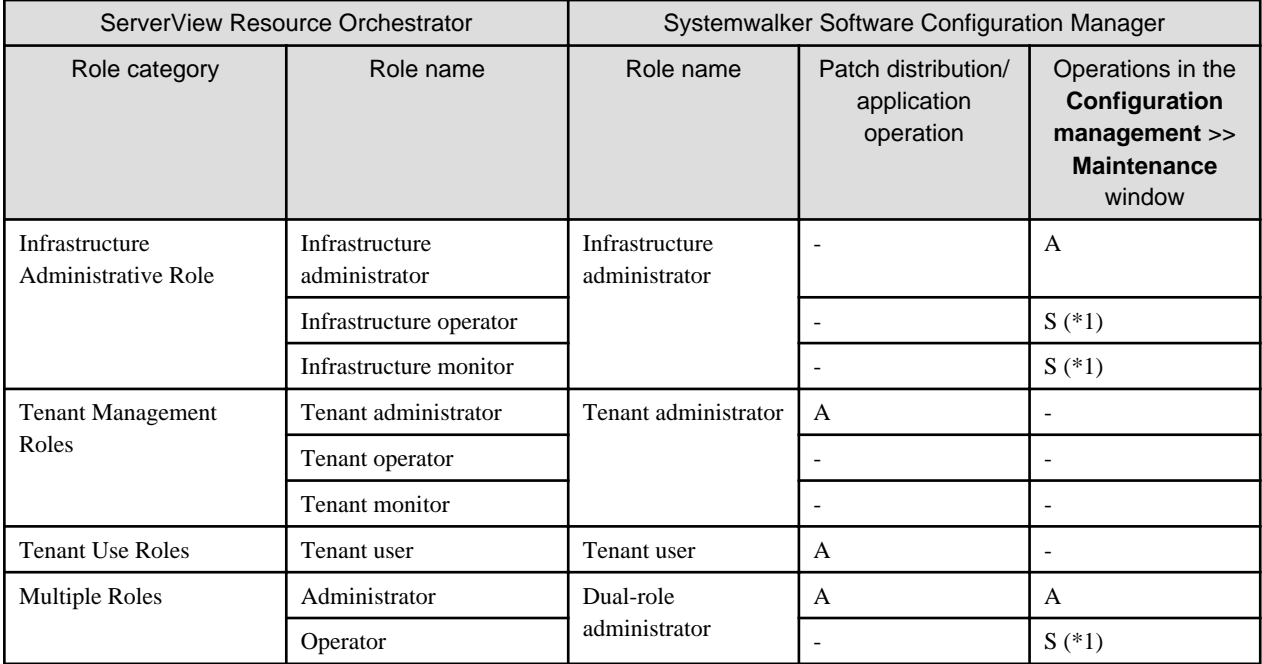

A: All operations can be performed.

S: Some operations can be performed.

-: No operations can be performed.

\*1: Only the **View CI** menu can be operated.

Refer to "Restricting Access Using Roles" in the ServerView Resource Orchestrator Cloud Edition Design Guide for information on ServerView Resource Orchestrator roles.

## **1.5 Login and Logout**

This section explains how to log in and log out of the management console.

### **1.5.1 Login**

Use the following methods to open the management console:

#### **Starting the management console from a URL**

https://<Admin server FQDN>:3501/managerview/index.html

If the port number for the "rcxctext2" service has been changed from 3501 to another port number when ServerView Resource Orchestrator was installed, specify the new port number.

#### **Starting the management console from the Start menu on the admin server**

**Start** >> **All programs** >> **Systemwalker Software Configuration Manager** >> management console

When the management console is started, the following login window is displayed:

#### <span id="page-13-0"></span>Figure 1.2 Login window

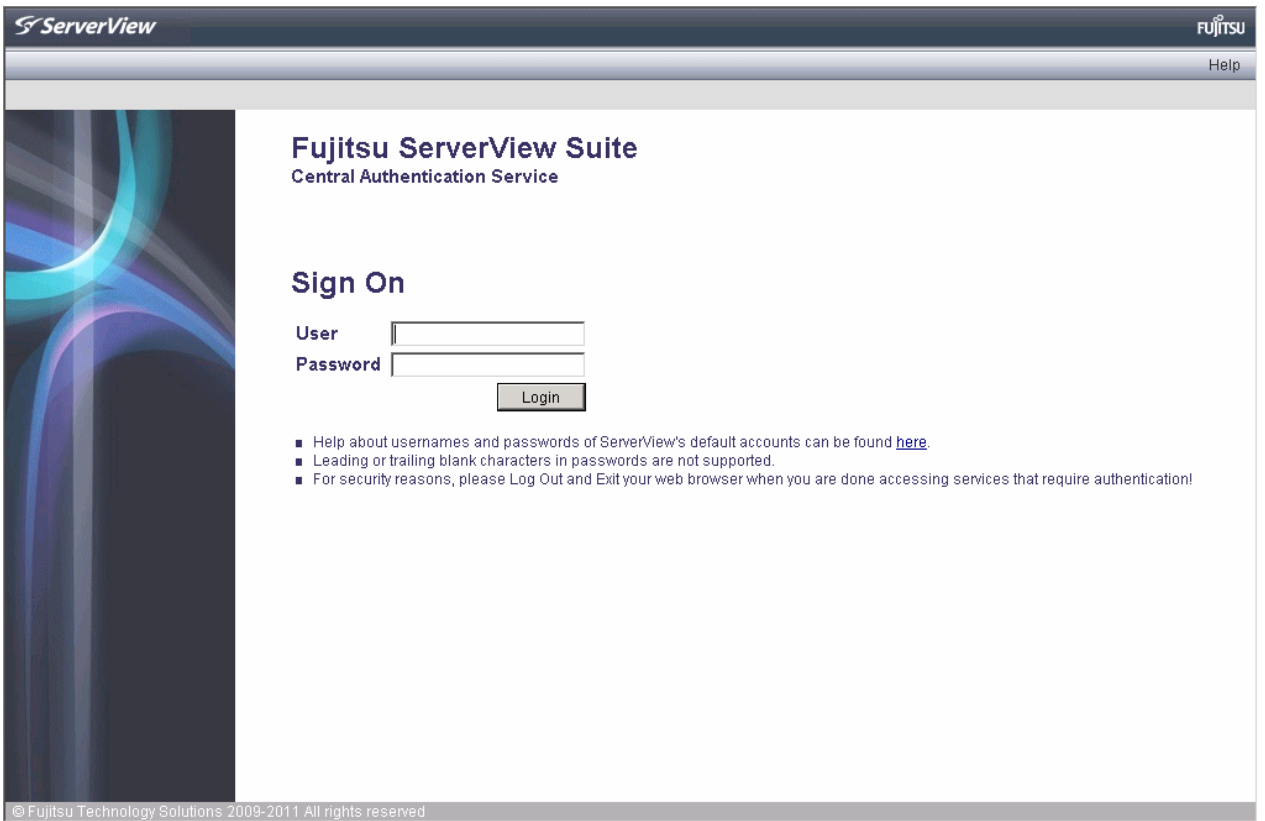

For the user name and password, log in using a ServerView Resource Orchestrator account.

### **1.5.2 Logout**

- 1. When **Log out** is selected from the top right of the window, a confirmation message will be displayed.
- 2. Click the **OK** button to log out.

Close the browser after logging out.

### **1.6 Home**

The **Home** window is displayed when the user logs in.

The **Home** window displays the **Function list** and **Notifications** for the management console.

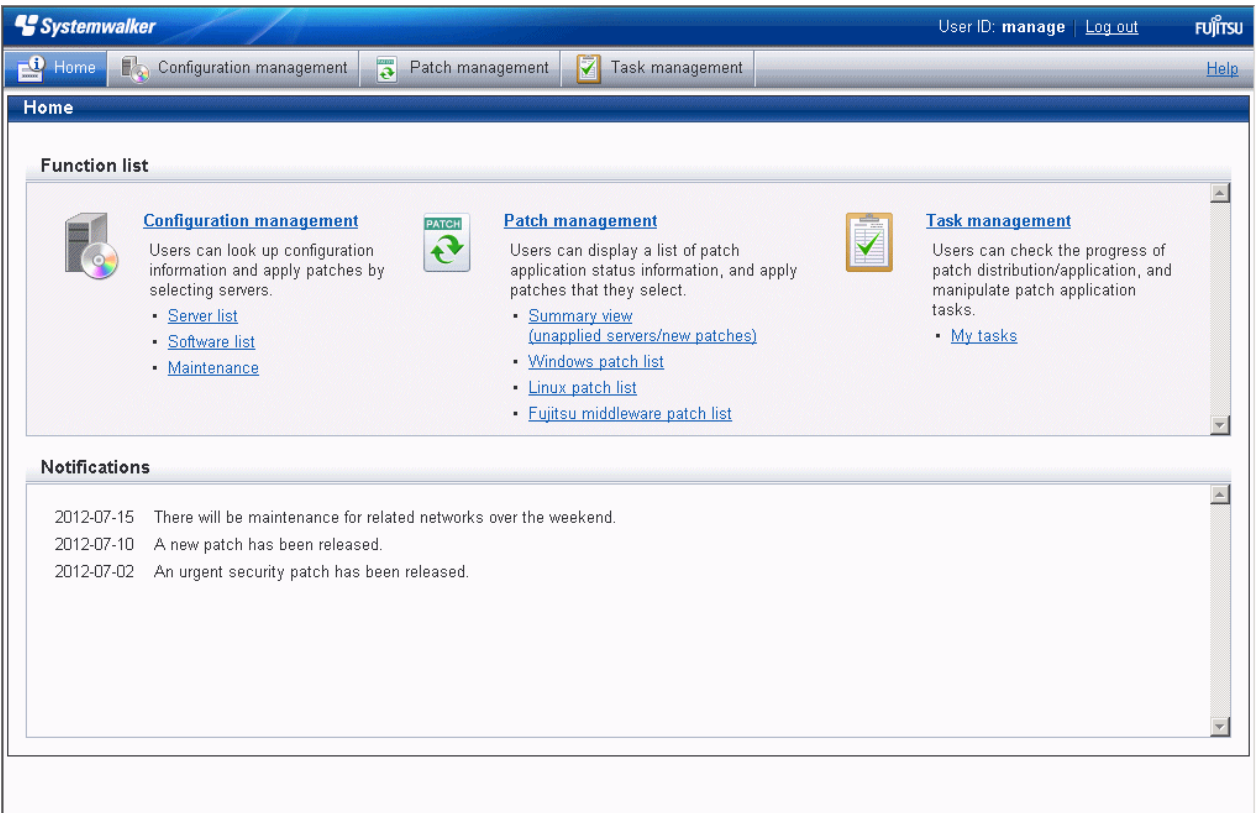

#### Function list

The **Function list** displays a list of the functions for the management console. When each link is clicked, the corresponding window will be displayed as described below.

#### Configuration management

- **Server list**

Clicking this link displays a server list window.

- **Software list**

Clicking this link displays a software list window.

- **Maintenance**

Clicking this link displays a window for looking up, registering, updating, deleting and importing configuration items.

#### Patch management

- **Summary view**

Clicking this link displays a window showing the aggregate results for the number of servers with unapplied patches and the number of new patches for each operating system and patch type.

- **Windows patch list**

Clicking this link displays a Windows patch list window.

- **Linux patch list**

Clicking this link displays a Linux patch list window.

- **Fujitsu middleware patch list**

Clicking this link displays a Fujitsu middleware patch list window.

Task management

#### - **My tasks**

Clicking this link displays a task list window.

#### Notifications

The **Notifications** section shows notifications from the system, such as maintenance information.

Refer to the *Operation Guide* for information on how to edit notifications.

# <span id="page-16-0"></span>**Chapter 2 Configuration Management**

The **Configuration management** window provides the following functions:

#### - **Server list**

The servers for which information has been collected by the discovery function can be displayed as a list, detailed information about each individual server can be looked up, including the patch application status for each server, and patches can also be applied. It is also possible to display information that has been filtered by specifying particular conditions.

- **Software list**

The Fujitsu middleware products installed on the servers for which information has been collected using the discovery function can be displayed as a list, and detailed information about each individual server can be looked up, including the patch application status for each server. It is also possible to display information that has been filtered by specifying particular conditions.

#### - **Compare configuration baselines**

A configuration baseline is a snapshot of the information collected by the discovery function at a specific moment in time.

The **Configuration Baseline Comparison Results** window shows a list of the changes that have been made since the configuration baseline snapshot was taken.

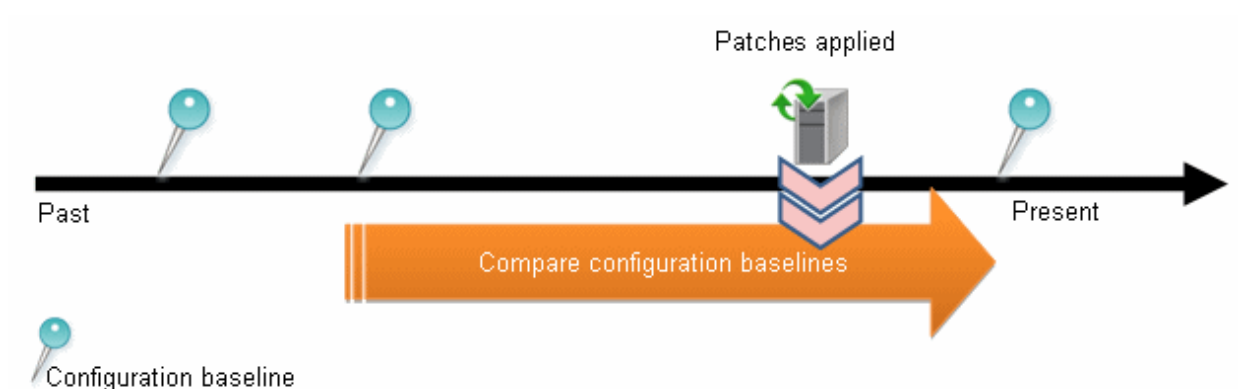

If a problem occurs with a server, it is possible to check which patches have been applied since the server was last running correctly by comparing the current configuration baseline with the configuration baseline at the time when the server was running correctly.

The **Configuration Baseline Comparison Results** window also shows changes when there are differences in the definitions for RPM packages subject to Linux patch management between the two baselines being compared.

Configuration baselines are created by infrastructure administrators.

- **Patch Application Wizard**

This wizard allows the user to apply patches by first selecting the target servers. Users can then select the required patches, and specify the application method.

- **Maintenance**

The **Maintenance** window can be used to look up, update, delete, register and import the configuration items stored in the CMDB.

### **2.1 Server list**

#### **Display method**

- 1. Log in to the management console.
- 2. Use either of the following methods to display the server list:
	- a. Select **Configuration management** from the menu in the management console.
	- b. Click the **Server list** link in the **Home** window.

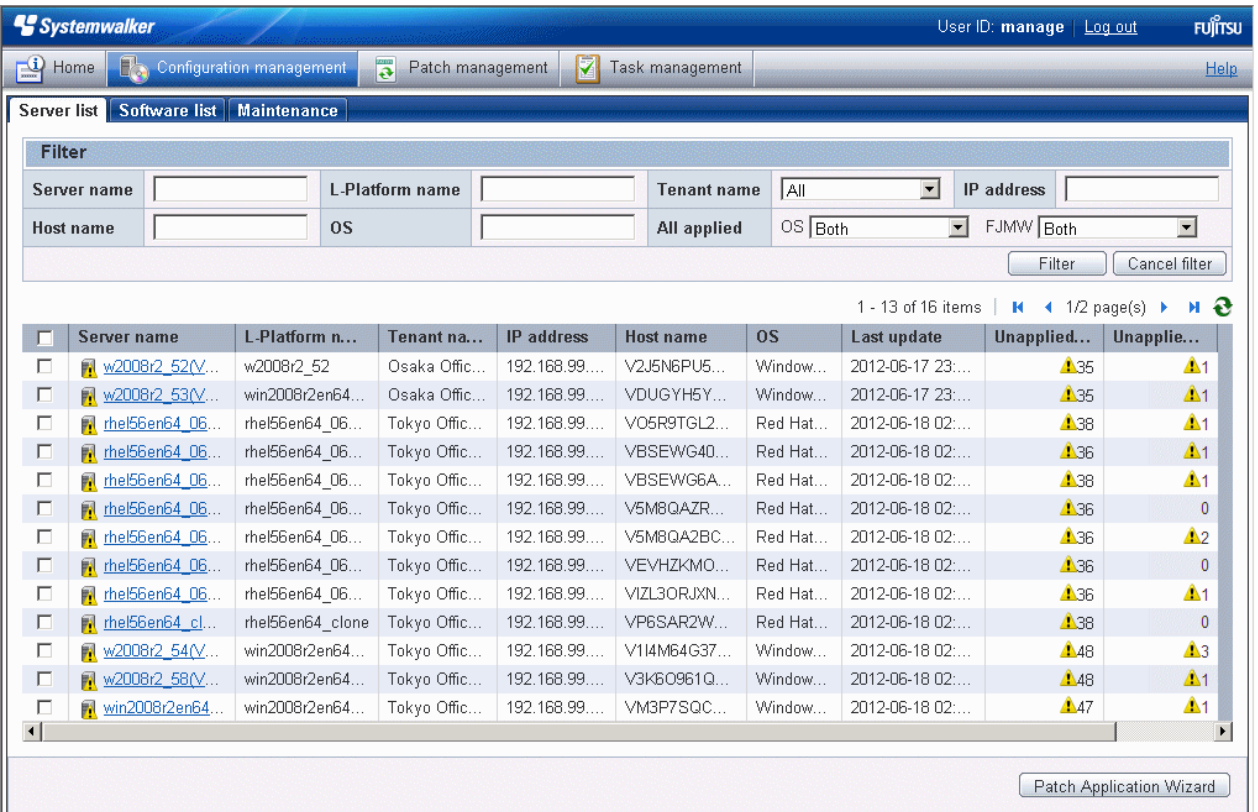

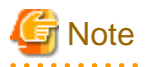

This window shows a list of the servers within the range managed by the login user.

#### Infrastructure administrator

Infrastructure administrators can look up information about all servers.

#### Dual-role administrator

Dual-role administrators can look up information about all servers.

#### Tenant administrator

Tenant administrators can look up information about the servers associated with their tenants (organization) to which they belong.

#### Tenant user

Tenant users can look up information about the servers that they manage.

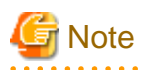

Solaris servers are not managed by Systemwalker Software Configuration Manager. Even if Solaris servers have been deployed using ServerView Resource Orchestrator, they will not be displayed in the **Server list** window.

# **Note**

#### **Conditions under which servers are counted as servers with unapplied patches**

The conditions under which servers are counted as servers with unapplied patches differ with Windows patches, Linux patches, and Fujitsu middleware patches. These conditions are explained separately as below:

- Number of servers with unapplied Windows patches

The number of servers with unapplied Windows patches is the number of servers where the patches authorized by WSUS have not been applied.

- Number of servers with unapplied Linux patches

The number of servers with unapplied Linux patches is the number of servers where the patches registered with the yum repository server and have been defined as the management target have not been applied.

Number of servers with unapplied Fujitsu middleware patches

The number of servers with unapplied Fujitsu middleware patches is the number of servers where the Fujitsu middleware patches distributed by Systemwalker Software Configuration Manager have not been applied.

Servers with unapplied Fujitsu middleware patches are not counted as servers with unapplied patches unless these patches have been distributed by Systemwalker Software Configuration Manager.

. . . . . . . . . . . . . .

**Operation method**

#### Filter search

Specify the conditions for filtering the information in the server list.

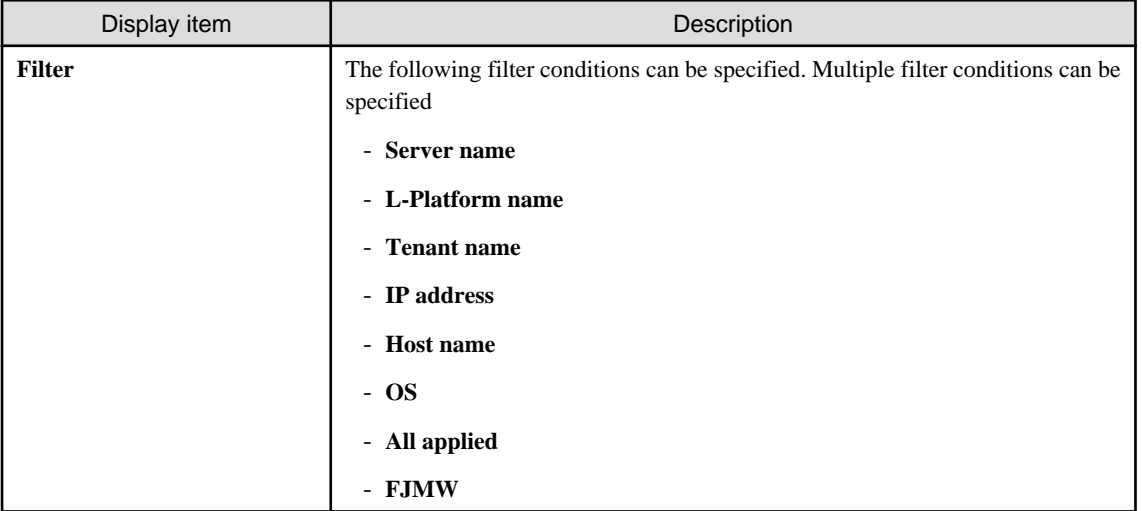

#### Display items

The following table shows the items that are displayed in the server list:

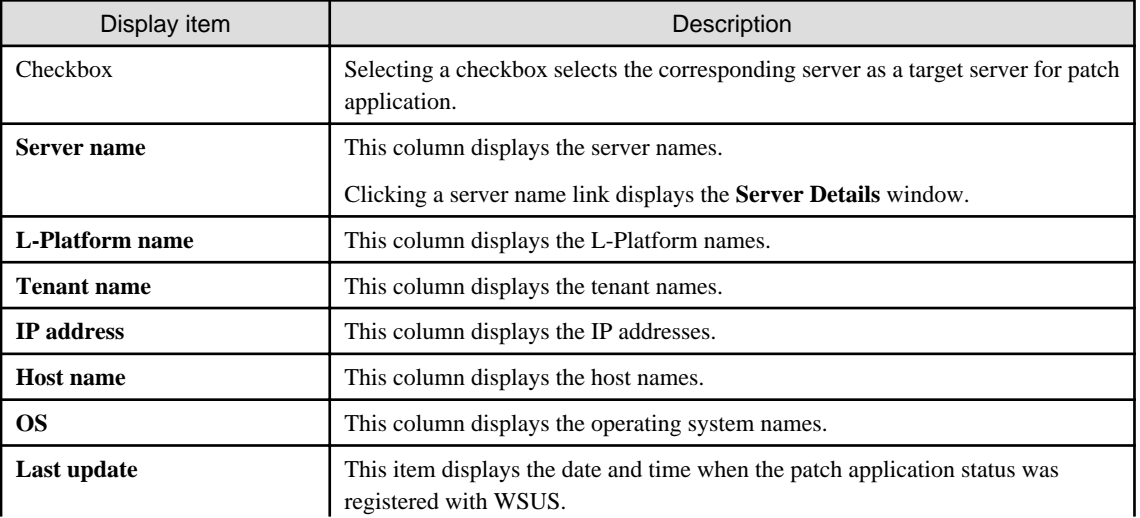

<span id="page-19-0"></span>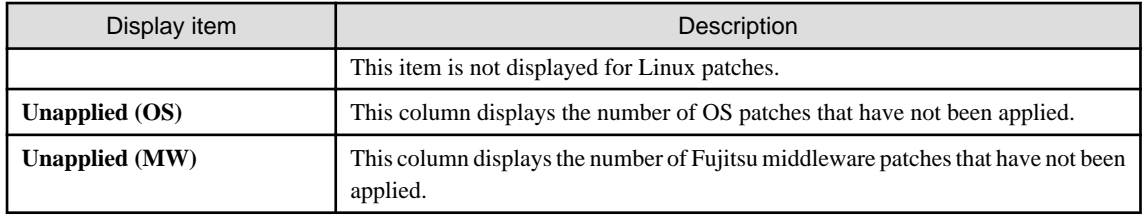

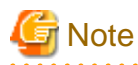

The number of patches in the "Unapplied (OS)" column of this window may not match the number of patches to be applied as detected by the Check for Updates function on the business server.

The inconsistency arises when some patches are provided as part of a cumulative patch. This is because Systemwalker Software Configuration Manager counts all of the patches in a cumulative patch as patches that can be applied, while the Check for Updates function does not count patches in a cumulative patch as patches that can be applied.

For example, if Patch 3 is a cumulative patch containing Patch 1 and Patch 2, then Systemwalker Software Configuration Manager will detect them as three different patches that can be applied, but the Check for Updates function will detect them as one patch that can be applied.

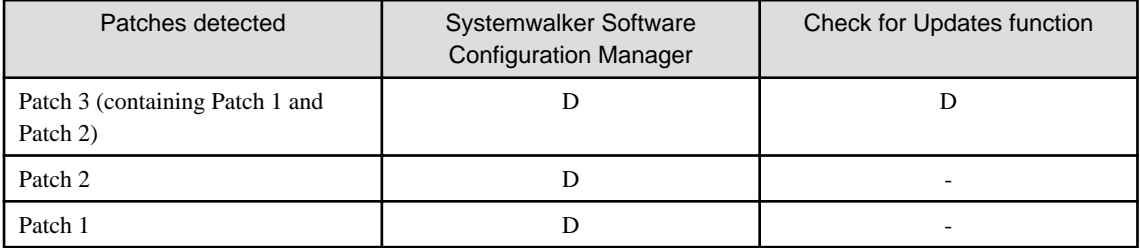

D: Detected as a patch that can be applied

-: Not detected as a patch that can be applied

If some patches are provided as part of a cumulative patch, Systemwalker Software Configuration Manager will no longer detect such patches in a cumulative patch as patches that can be applied, by having these patches unapproved on the WSUS server.

#### Operation buttons

The following operations can be performed from the **Server list** window:

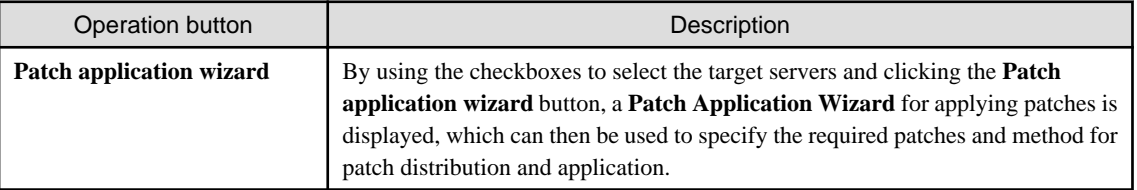

### **2.1.1 Server Details**

#### **Display method**

- 1. Use either of the following methods to display the server details:
	- a. Click a server name link in the **Server list** window.
	- b. Click a server name link in each window.

#### 2. The **Server Details** window will be displayed.

The **Server Details** window shows information about the server, the installation status of software, and the application status of patches for the operating system and Fujitsu middleware.

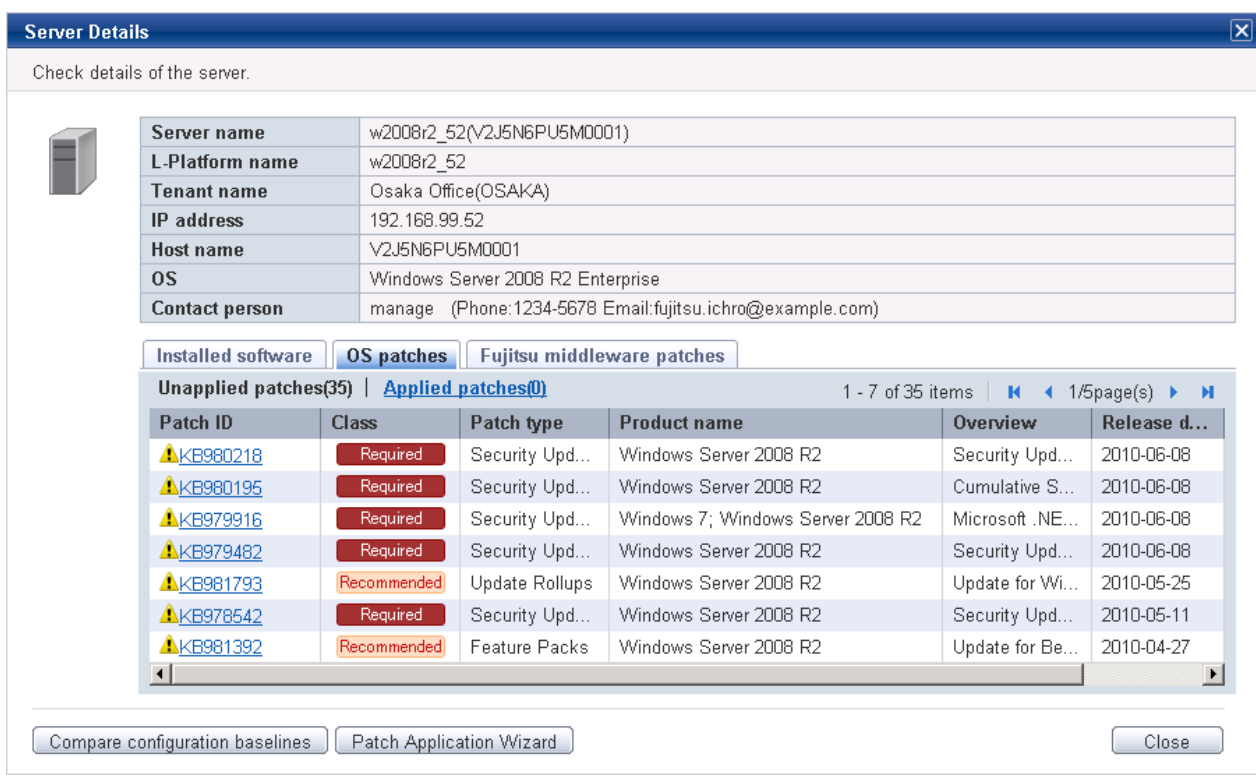

#### **Operation method**

Detailed information about the server

Detailed information about the server is displayed in the top section of the window.

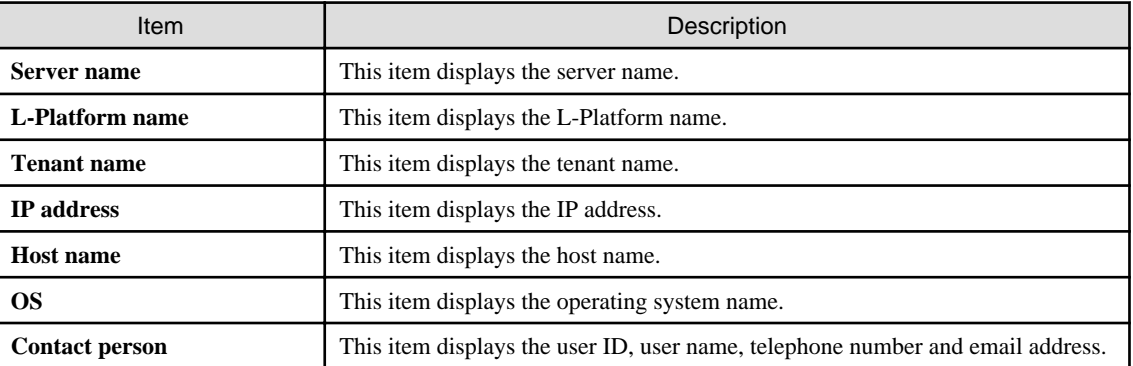

#### Information about installed software

Clicking the **Installed software** tab in the bottom section of the window displays a list of the software (Fujitsu middleware) products that have been installed.

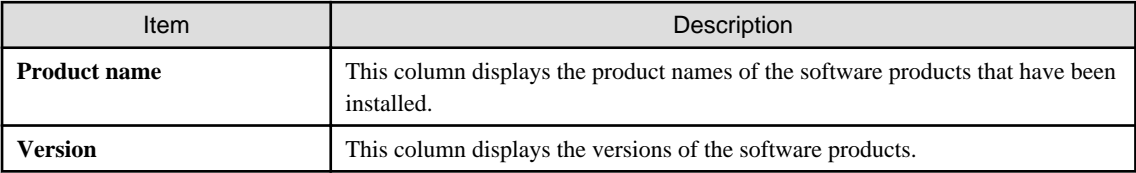

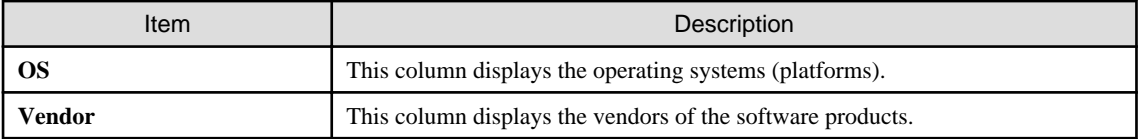

#### Information about OS patch application

Clicking the **OS patches** tab in the bottom section of the window displays a list of the patches that have been applied and a list of the patches that have not been applied.

Clicking the **Unapplied patches** link displays a list of unapplied patches.

Clicking the **Applied patches** link displays a list of applied patches.

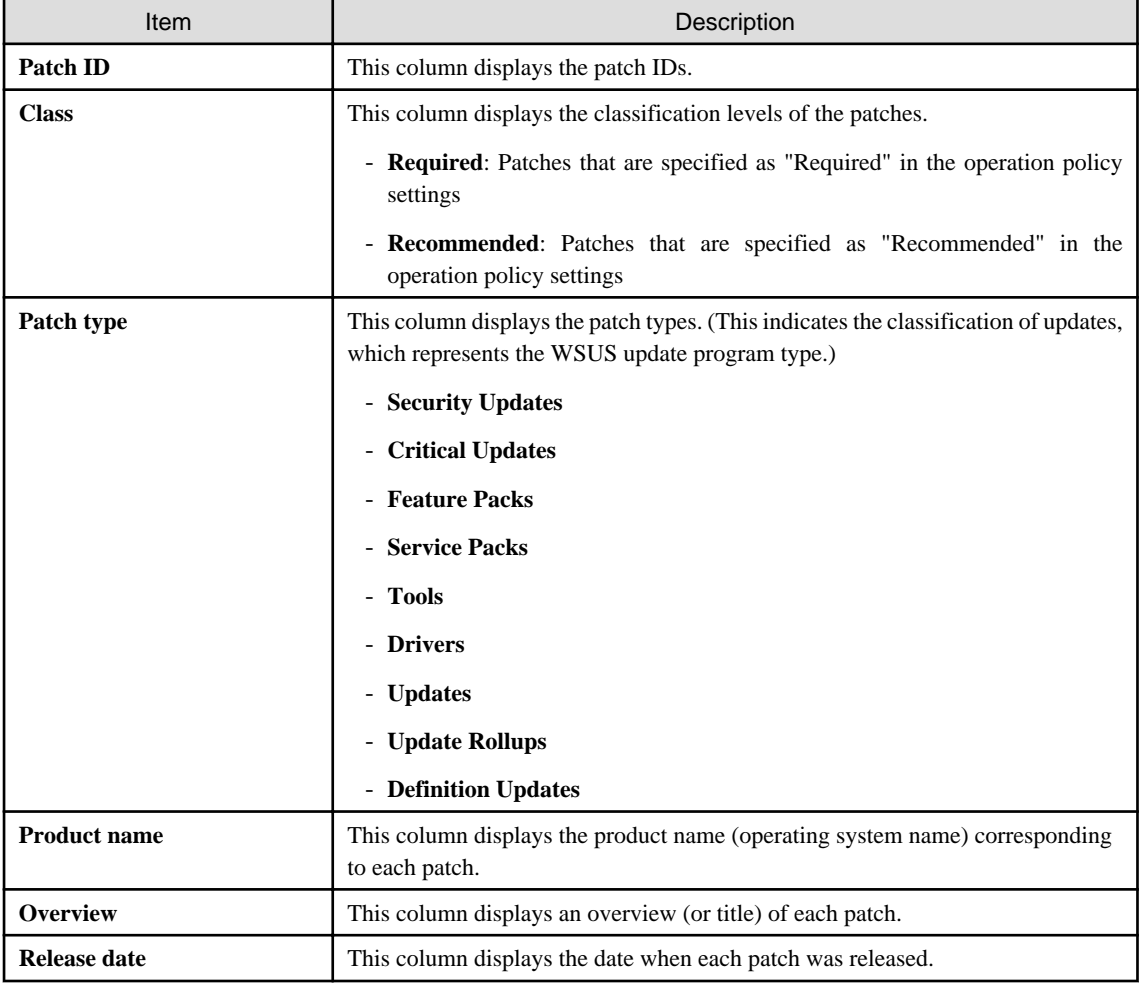

#### Table 2.1 Windows patches

#### Table 2.2 Linux patches

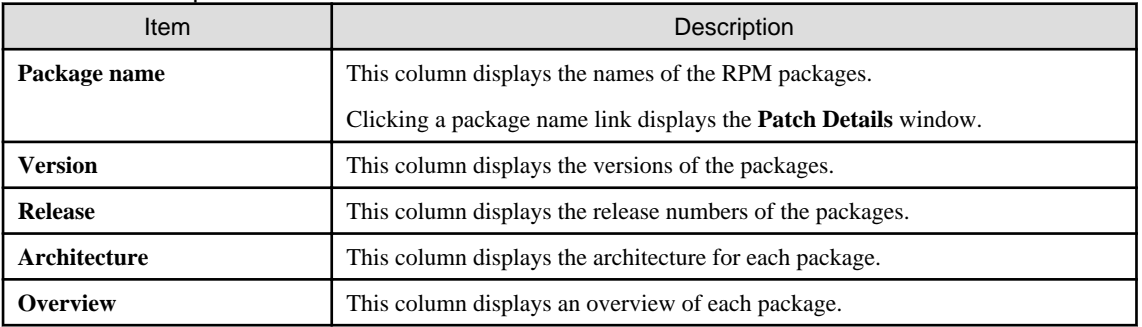

<span id="page-22-0"></span>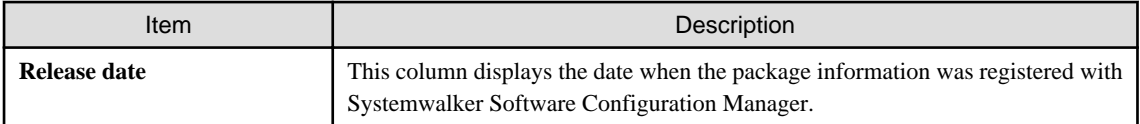

#### Information about Fujitsu middleware patch application

When the **Fujitsu middleware patches** tab in the bottom section of the window is selected, the application status of Fujitsu middleware patches is displayed.

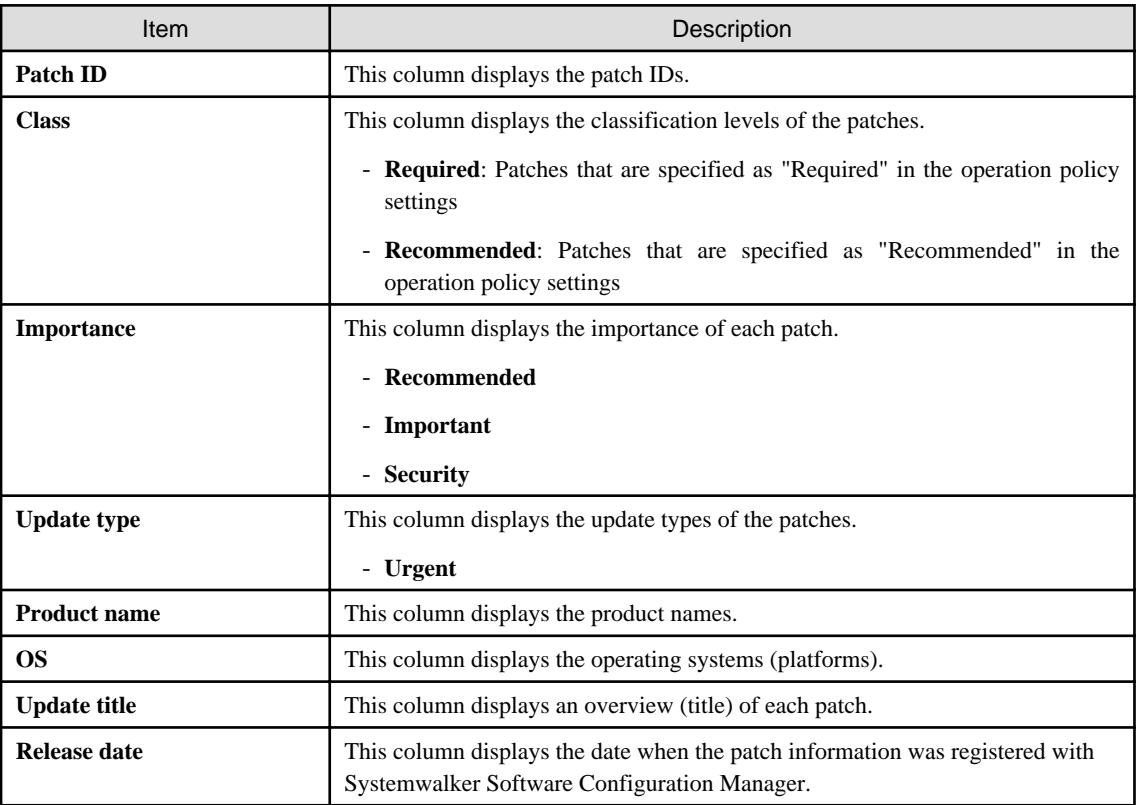

Operation buttons

The following operations can be performed from the **Server Details** window:

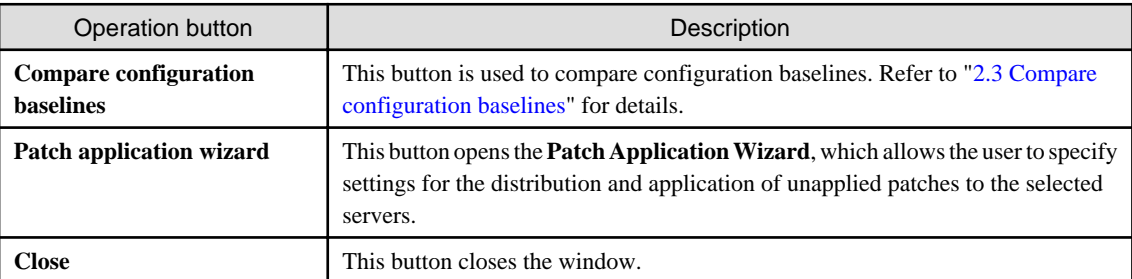

# **2.2 Software list**

#### **Display method**

- 1. Log in to the management console.
- 2. Use the following method to display the software list:
	- a. Select **Configuration management** from the menu in the management console, and then select the **Software list** tab.
	- b. Click the **Software list** link in the **Home** window.

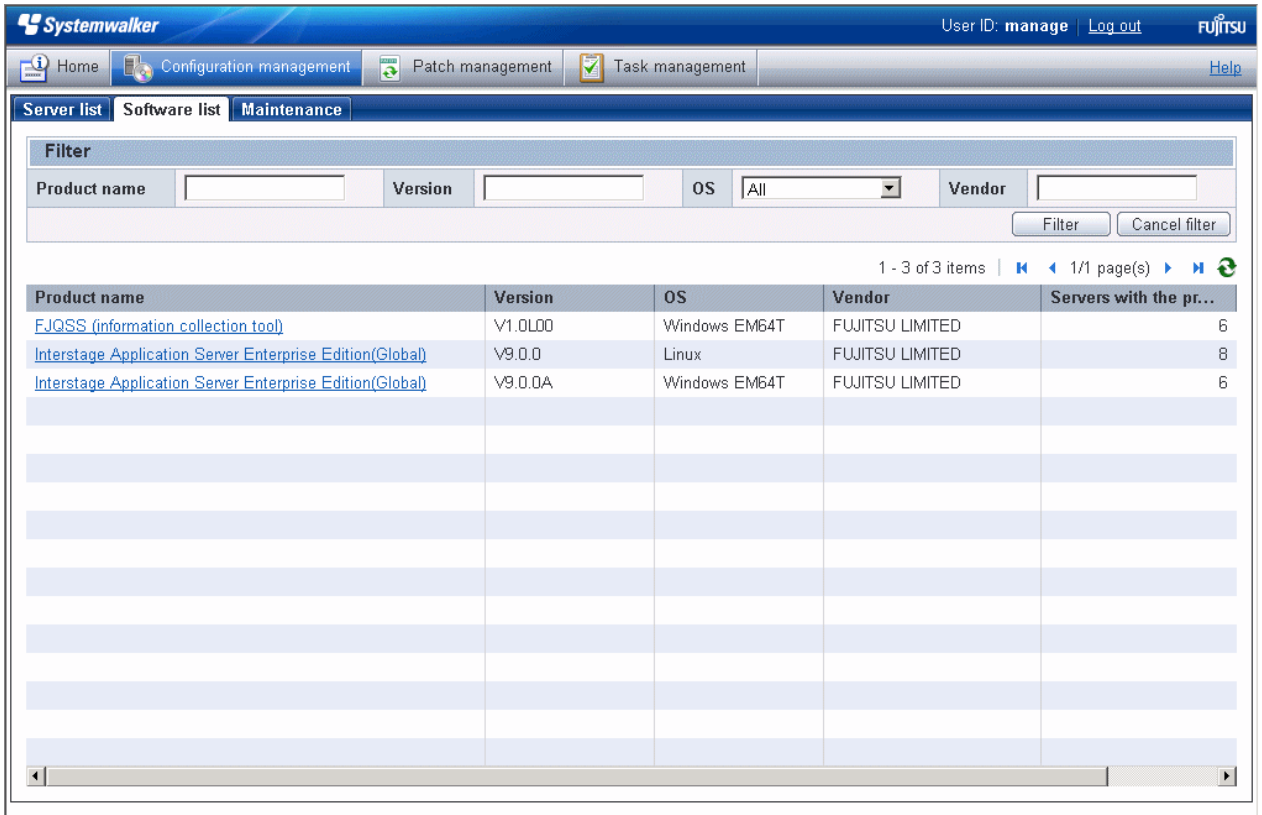

# **Note**

A list of the software (Fujitsu middleware) products installed on the servers within the range managed by the login user will be displayed.

#### Infrastructure administrator

Infrastructure administrators can look up information about the software installed on all the servers.

#### Dual-role administrator

Dual-role administrators can look up information about the software installed on all the servers.

#### Tenant administrator

Tenant administrators can look up information about the software installed on the servers associated with the tenants (organization) that they belong to.

#### Tenant user

Tenant users can look up information about the software installed on the servers that they manage. 

#### **Operation method**

#### Filter search

Specify the conditions for filtering the information in the software list.

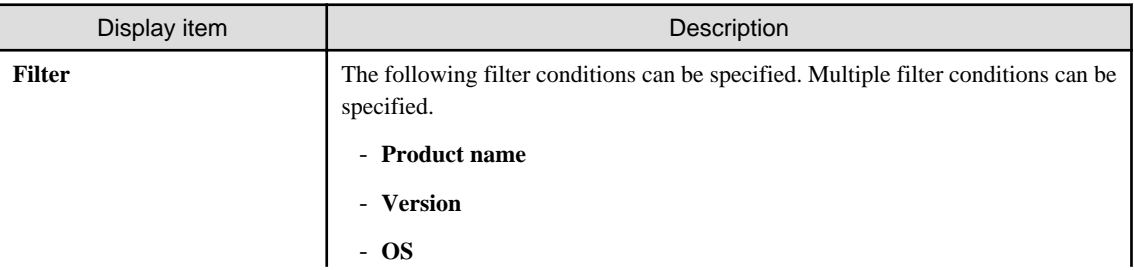

<span id="page-24-0"></span>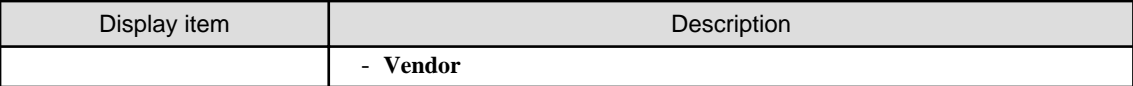

#### Display items

The following table shows the items that are displayed in the software list:

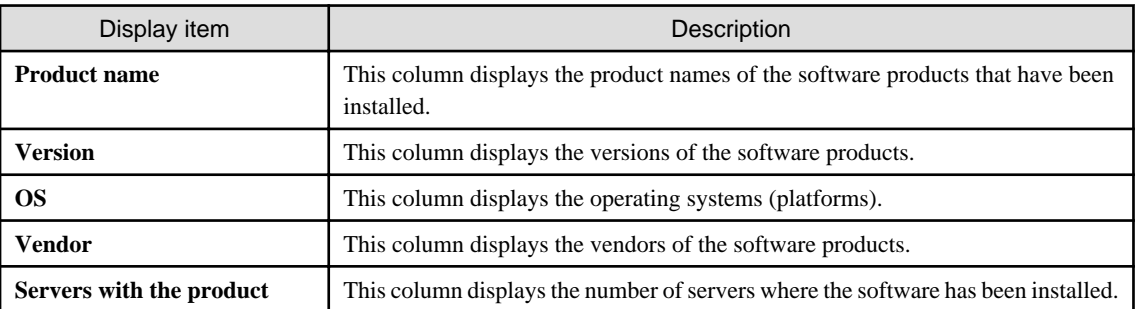

### **2.2.1 Software Details Window**

#### **Display method**

- 1. Click a product name link in the **Software list** window.
- 2. The **Software Details** window will be displayed.

The **Software Details** window displays information about the software, together with a list of the servers where it has been installed and a list of the registered patches for that software.

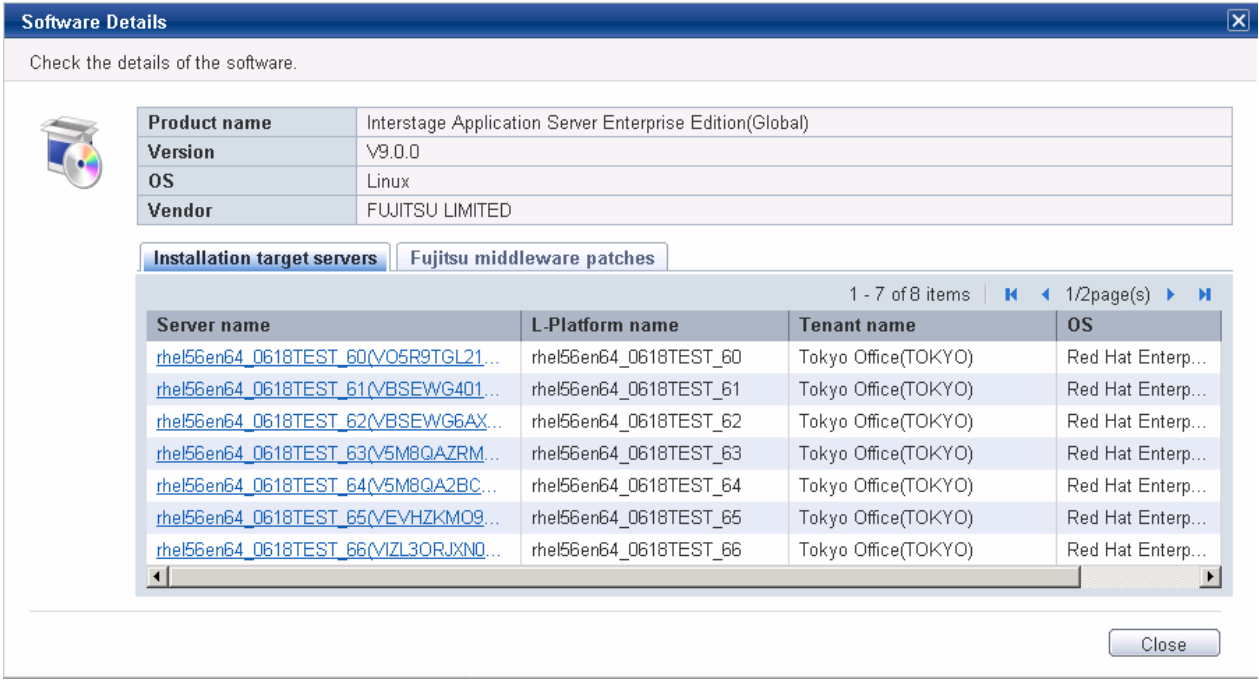

#### **Operation method**

#### Software information

Information about the software is displayed in the top section of the window.

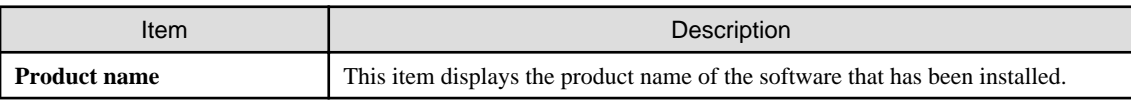

<span id="page-25-0"></span>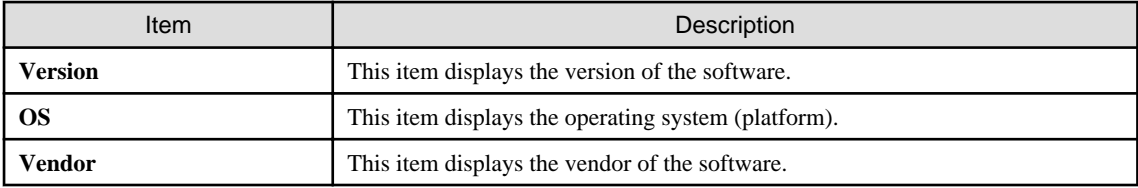

Installation target servers

When the **Installation target servers** tab in the bottom section of the window is selected, a list of servers where the software has been installed is displayed.

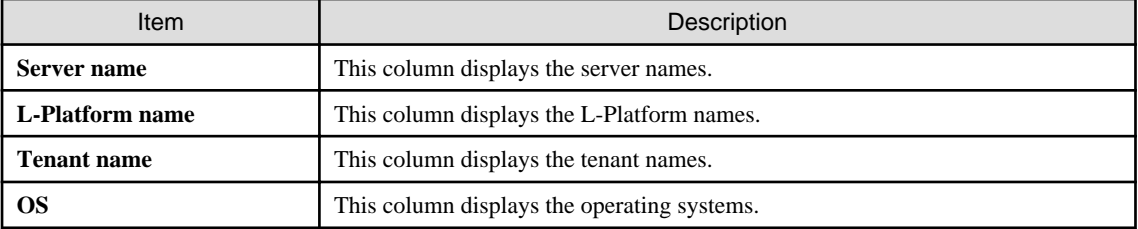

#### Fujitsu middleware patches

When the **Fujitsu middleware patches** tab in the bottom section of the window is selected, a list of Fujitsu middleware patches is displayed.

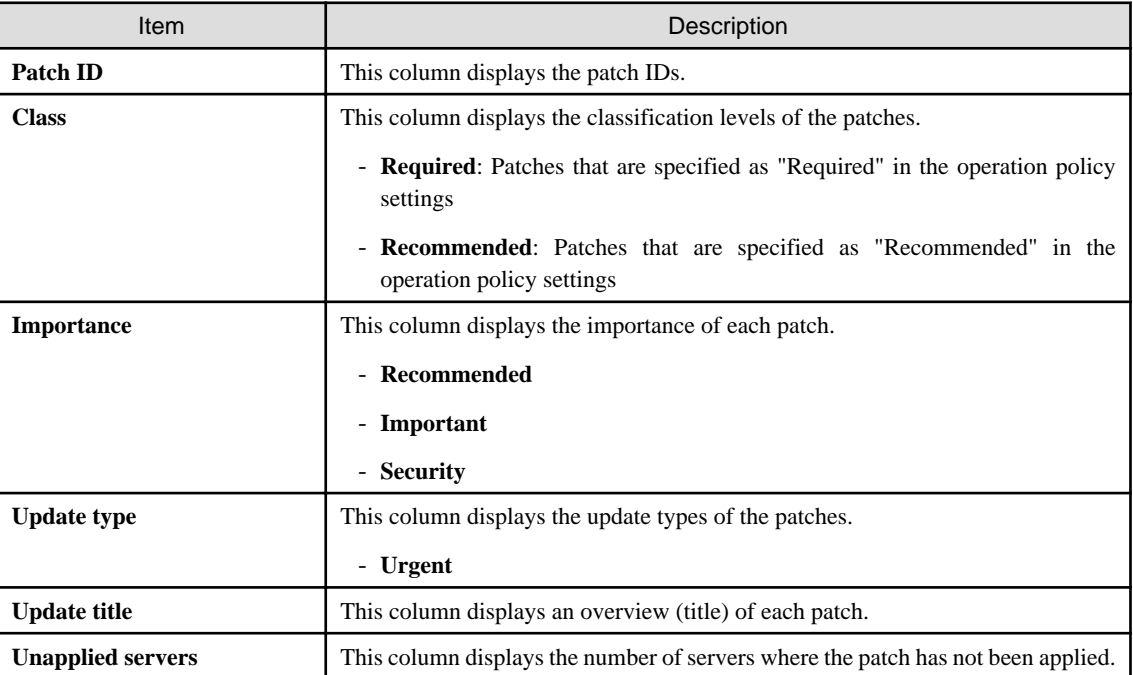

# **2.3 Compare configuration baselines**

#### **Display method**

1. Click the **Compare configuration baselines** button in the **Server Details** window.

The **Configuration Baseline List** window will be displayed.

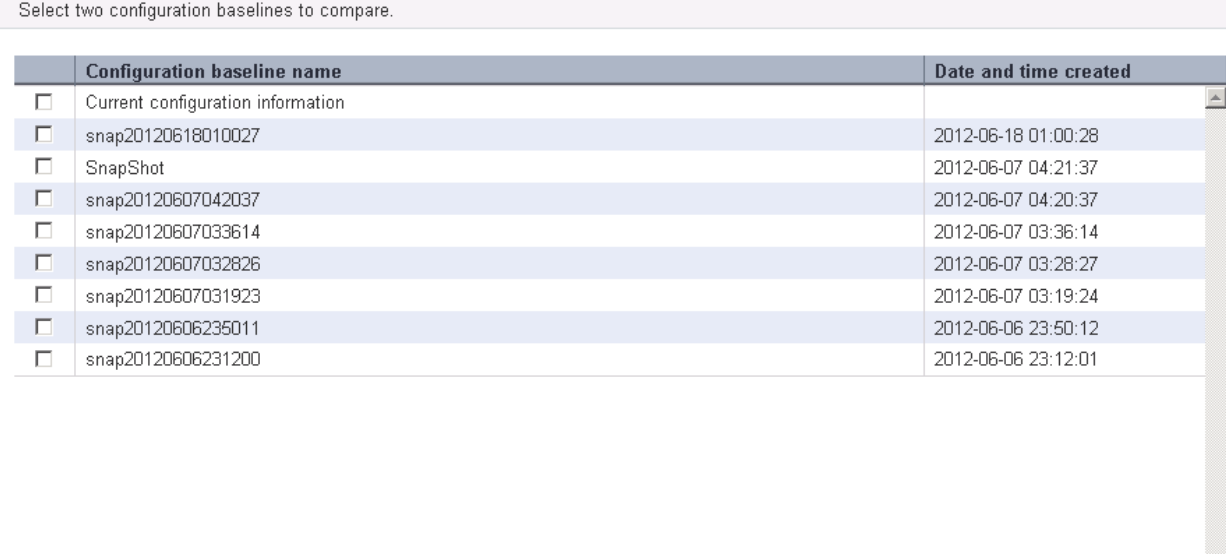

Compare Cancel

 $\overline{\mathbf{x}}$ 

#### **Operation method**

<span id="page-26-0"></span>**Configuration Baseline List** 

Display items

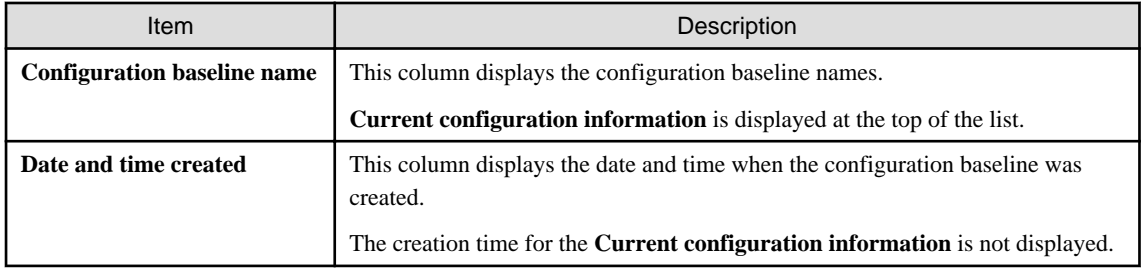

#### Operation buttons

The following operations can be performed from the **Server Details** window:

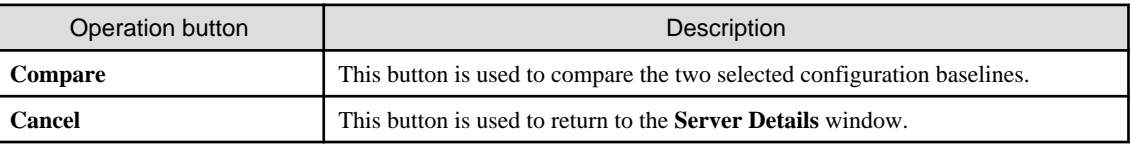

### **2.3.1 Configuration Baseline Comparison Results**

#### **Display method**

- 1. Select the checkboxes for the two configuration baselines to be compared in the **Configuration Baseline List** window.
- 2. Click the **Compare** button.

The **Configuration Baseline Comparison Results** window will be displayed.

#### **Configuration Baseline Comparison Results**

Review the patch differences between the two configuration baselines.

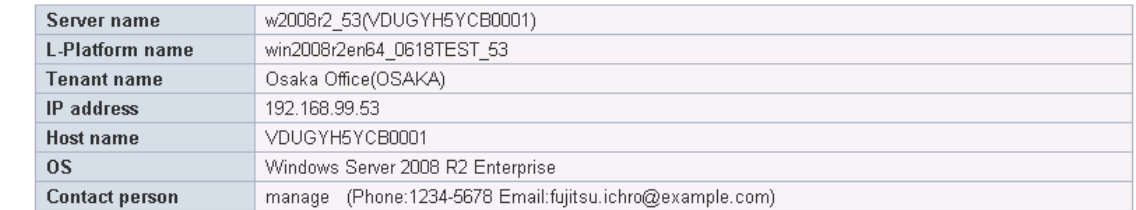

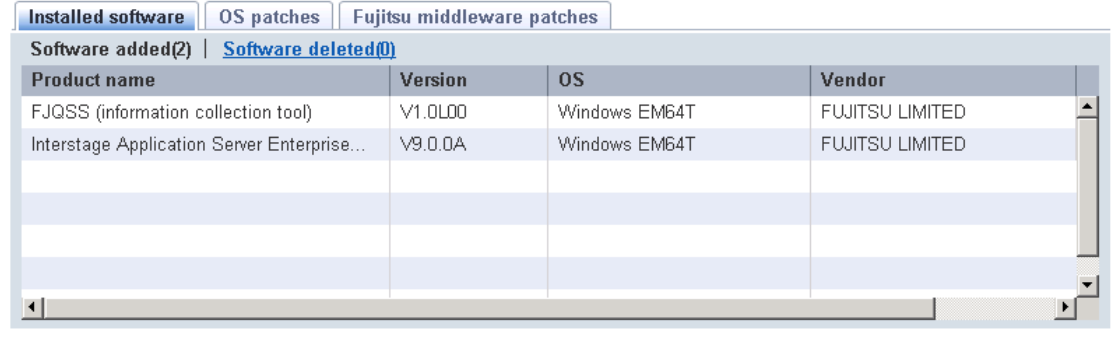

#### **Operation method**

Detailed information about the server

Detailed information about the server is displayed in the top section of the window.

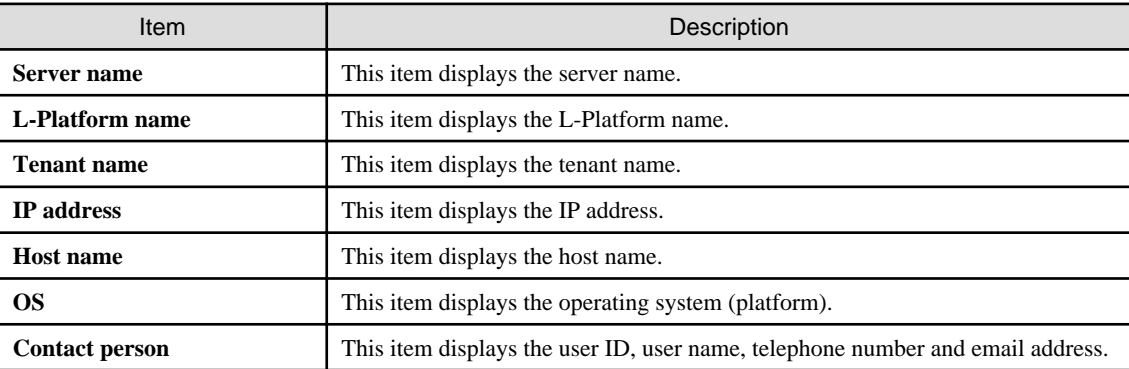

Information about the differences in installed software

When the **Installed software** tab in the bottom section of the window is selected, a list of the software products that have been added between the two configuration baselines will be displayed, together with a list of the software products that have been removed.

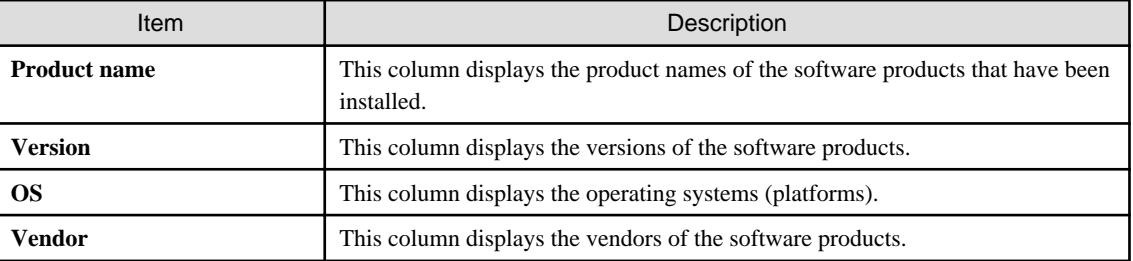

 $|\overline{\mathbf{x}}|$ 

 $\begin{array}{|c|} \hline \textbf{Close} \end{array}$ 

Back

#### Information about the differences in OS patches

When the **OS patches** tab in the bottom section of the window is selected, a list of the patches that have been added between the two configuration baselines will be displayed, together with a list of the patches that have been removed.

| Item                | Description                                                                                                    |
|---------------------|----------------------------------------------------------------------------------------------------|
| Patch ID            | This column displays the patch IDs.                                                                                                    |
|                     | Clicking a patch ID link displays the <b>Patch Details</b> window.                                                                      |
| <b>Class</b>        | This column displays the classification levels of the patches.                                                                          |
|                     | - Required: Patches that are specified as "Required" in the operation policy<br>settings                                                |
|                     | - Recommended: Patches that are specified as "Recommended" in the<br>operation policy settings                                          |
| Patch type          | This column displays the patch types. (This indicates the classification of updates,<br>which represents the WSUS update program type.) |
|                     | - Security Updates                                                                                                    |
|                     | - Critical Updates                                                                                                    |
|                     | - Feature Packs                                                                                                    |
|                     | - Service Packs                                                                                                    |
|                     | - Tools                                                                                                    |
|                     | - Drivers                                                                                                    |
|                     | - Updates                                                                                                    |
|                     | - Update Rollups                                                                                                    |
|                     | - Definition Updates                                                                                                    |
| <b>Product name</b> | This column displays the product name (operating system name) corresponding<br>to each patch.                                           |
| <b>Release date</b> | This column displays the date when each patch was released.                                                                             |
| Overview            | This column displays an overview (or title) of each patch.                                                                              |

Table 2.3 Windows patches

For Linux patches, lists of the patches that have been changed, added and removed will be displayed.

#### Table 2.4 Linux patches

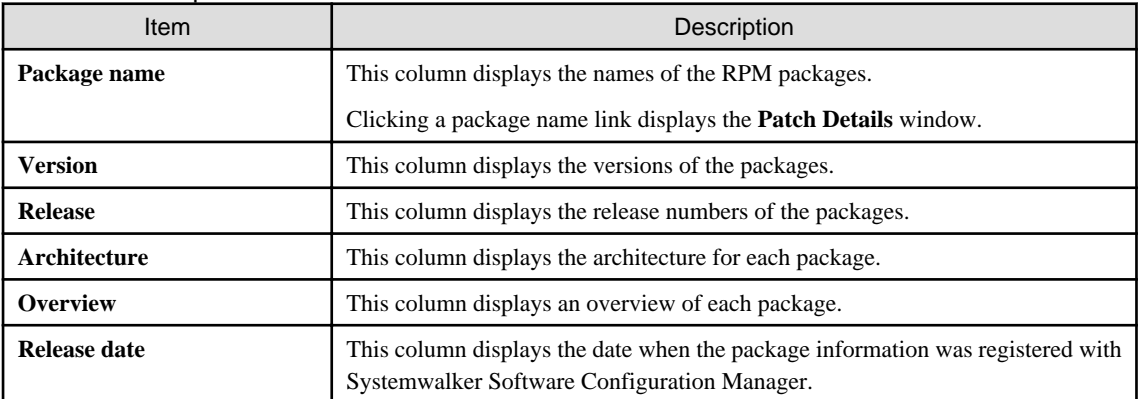

Note: In the list of patches that have been changed, the version/release information is displayed using the format "new version/ release (old version/release)".

#### <span id="page-29-0"></span>Information about the differences in Fujitsu middleware patches

When the **Fujitsu middleware patches** tab in the bottom section of the window is selected, a list of the patches that have been added between the two configuration baselines will be displayed, together with a list of the patches that have been removed.

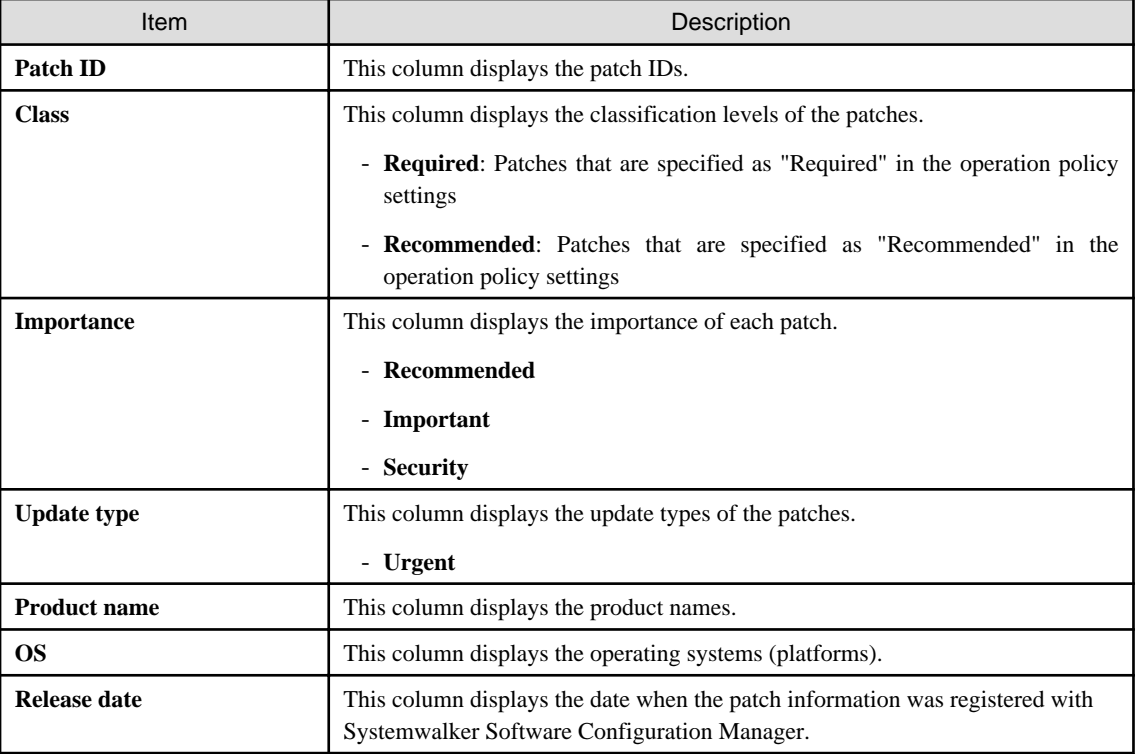

#### Operation buttons

The following operations can be performed from the **Configuration Baseline Comparison Results** window:

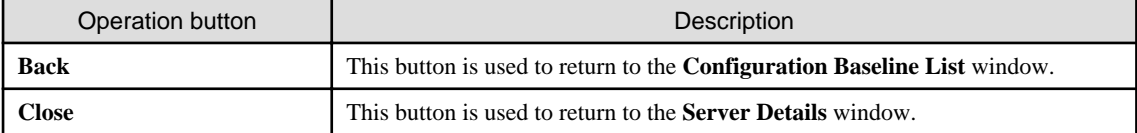

## **2.4 Patch Application Wizard**

Patch application is set up by first selecting the servers where the patches are to be applied.

# **P** Point

The roles of the people who distribute and apply patches

The explanations in this section assume that the roles of the people who distribute and apply patches can be classified as follows:

Infrastructure administrator

- Infrastructure administrators are responsible for patch management (management for WSUS, yum repository servers and the media library).

- Infrastructure administrators do not distribute or apply patches.

- When an error occurs with the patch distribution/application processing, a message may be output to the event log or syslog. If this happens, infrastructure administrators need to check the content of the message and take the necessary action such as reviewing the environment settings.
- Tenant administrator
	- Tenant administrators use the management console to distribute and apply patches to the servers for the tenants that they belong to.

#### Tenant user

- Tenant users distribute and apply patches to those servers that they manage themselves.

#### Dual-role administrator

- Dual-role administrators have the roles of both infrastructure administrators and tenant administrators. When acting as a tenant administrator, a dual-role administrator can distribute and apply patches to the servers in all tenancies.

#### **Display method**

- 1. Click the **Patch application wizard** button in one of the following windows:
	- **Server list** window
	- **Server Details** window
- 2. Perform the following patch application setup and confirmation operations in the wizard:
	- a. Select the patch type
	- b. Select the patches to be applied
	- c. Set the application method
	- d. Check the settings
	- e. Completion

#### **Distribution destination for Fujitsu middleware patches**

Fujitsu middleware patches are distributed to the following directory:

- Business server

#### **[Windows]**

<Systemwalker Software Configuration Manager installation directory>\SWCFMGB\var\distribute

A subdirectory will be created in the above directory with the name "<*Process ID*> yyyy-MM-dd\_HH-mm-ss", and patches will be stored in this subdirectory.

#### **[Linux]**

/var/opt/FJSVcfmgb/distribute

A subdirectory will be created in the above directory with the name "<*Process ID*> yyyy-MM-dd\_HH-mm-ss", and patches will be stored in this subdirectory.

#### Changing the distribution destination directory

To change the distribution destination directory, edit the following value:

- Business server
	- **[Windows]**

<span id="page-31-0"></span>The path to the distribution destination directory is defined in the "SWCFMGA\_DISTRIBUTE" system environment variable. To change the distribution destination directory, edit the path.

#### **[Linux]**

/etc/opt/FJSVcfmgb/config/distribute.properties

The path to the distribution destination directory is defined in the "distribute\_dir" item in the above file. To change the distribution destination directory, edit the path.

Example: distribute\_dir=/var/opt/FJSVcfmgb/distribute

### **2.4.1 Select type**

If either of the following operations is performed, the **Select type** window of the **Apply Patches** wizard will be displayed:

- Use the checkboxes in the **Server list** window to select servers, and then click the **Patch application wizard** button.
- Click the **Patch application wizard** button in the **Server Details** window.

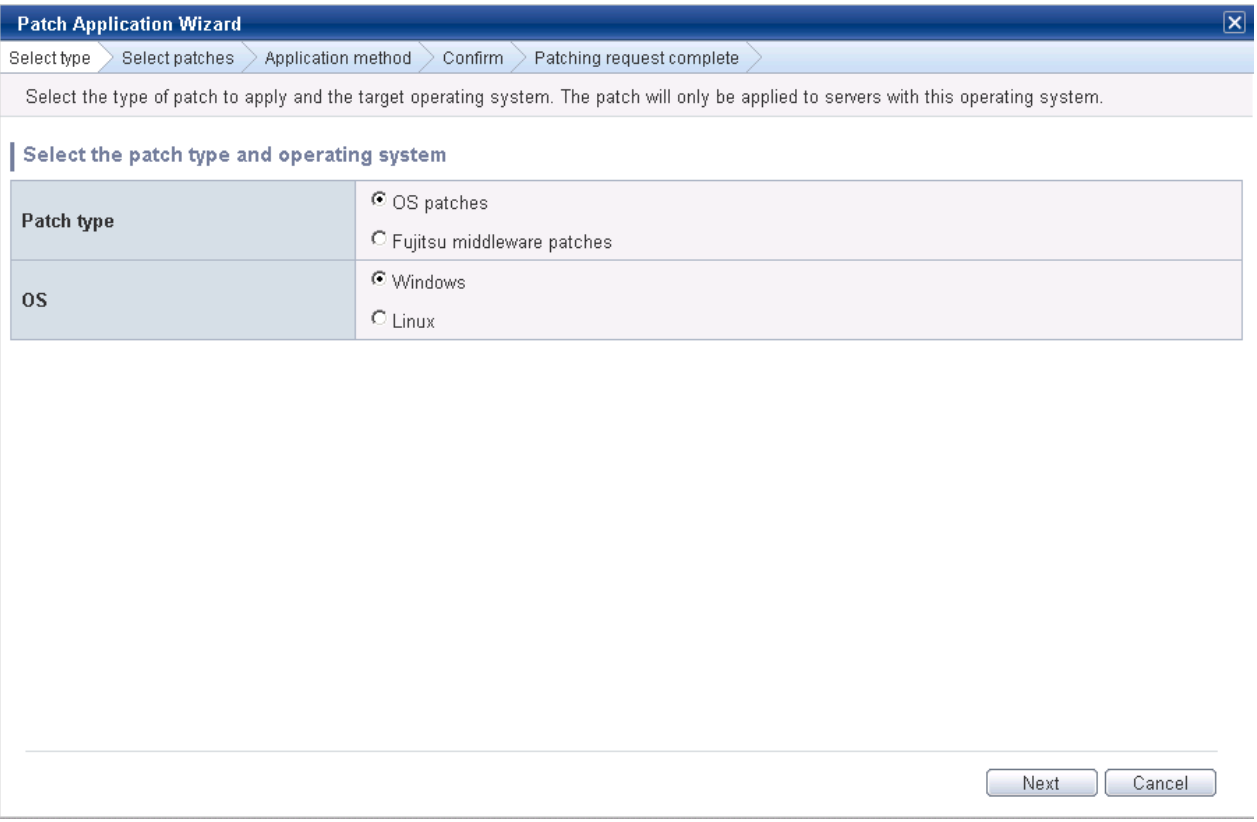

#### **Operation method**

Selecting patch types

Select the patch type and operating system for the patch to be applied.

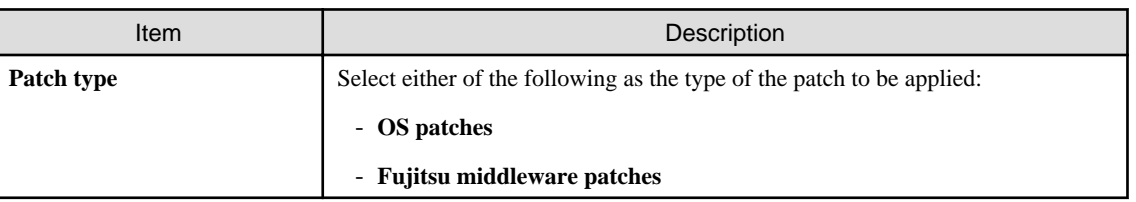

<span id="page-32-0"></span>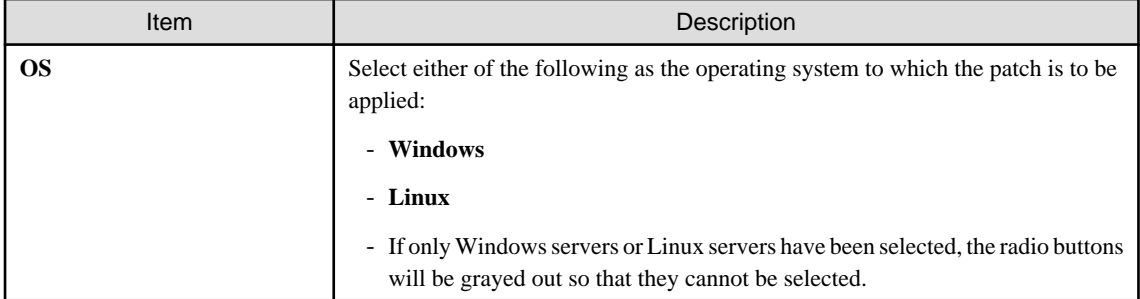

#### Operation buttons

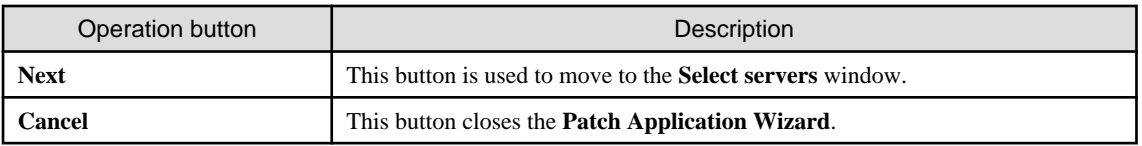

### **2.4.2 Select patches**

When the **Next** button is clicked in the **Select type** window, the **Select patches** window is displayed.

The patches that can be applied to the selected servers will be displayed in the list of patches.

Select the patches to be applied.

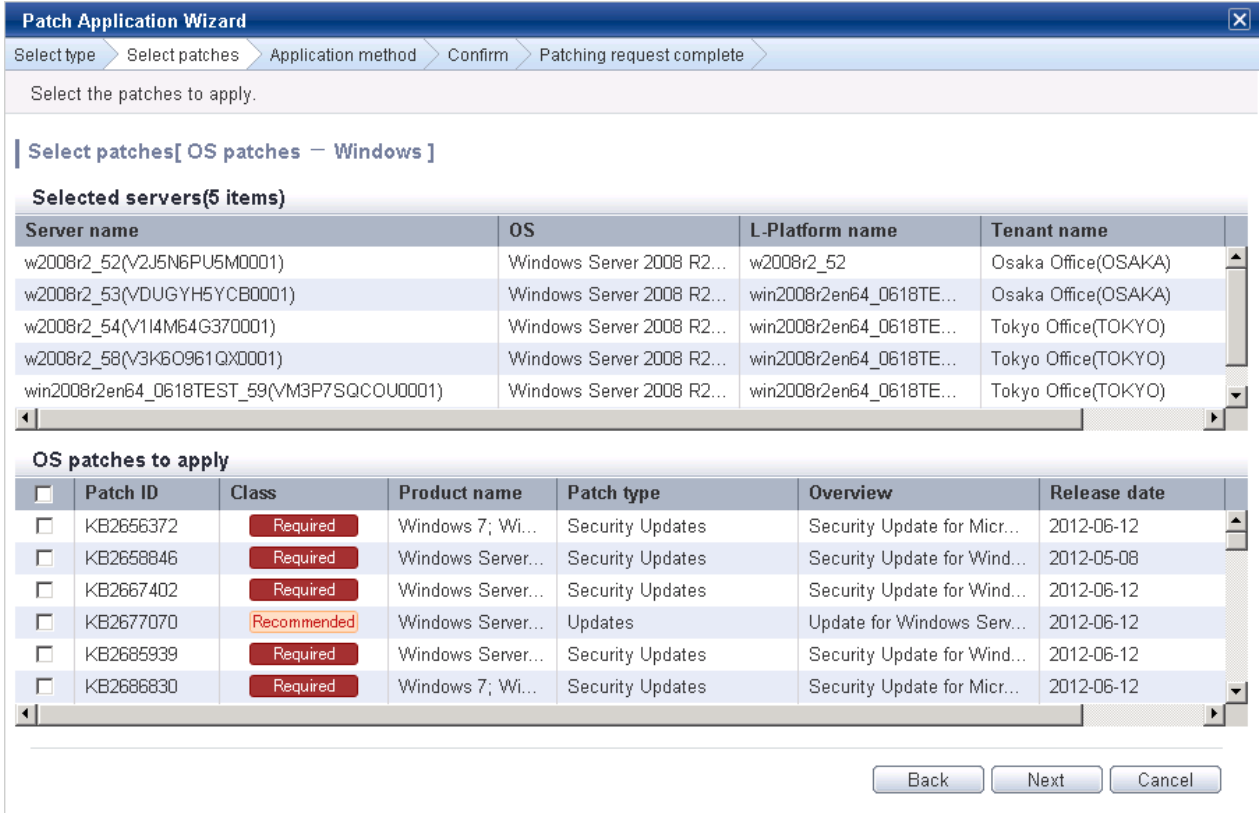

#### **Operation method**

#### Selected servers

This list displays the servers to which the patches are to be applied.

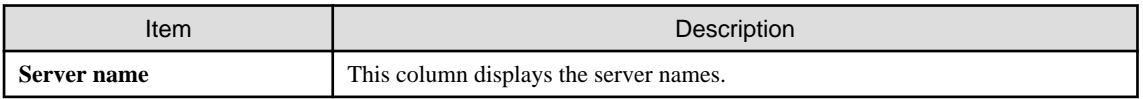

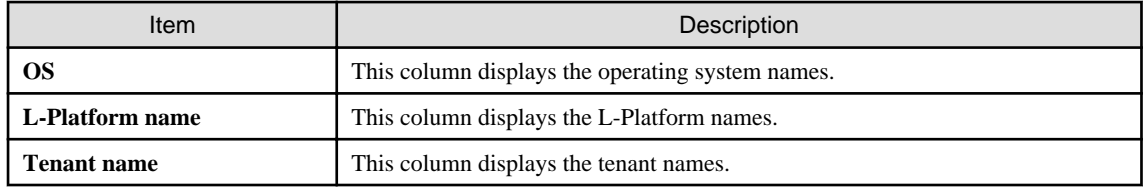

### Selecting patches

Select the patches to be applied.

### Table 2.5 Windows patches

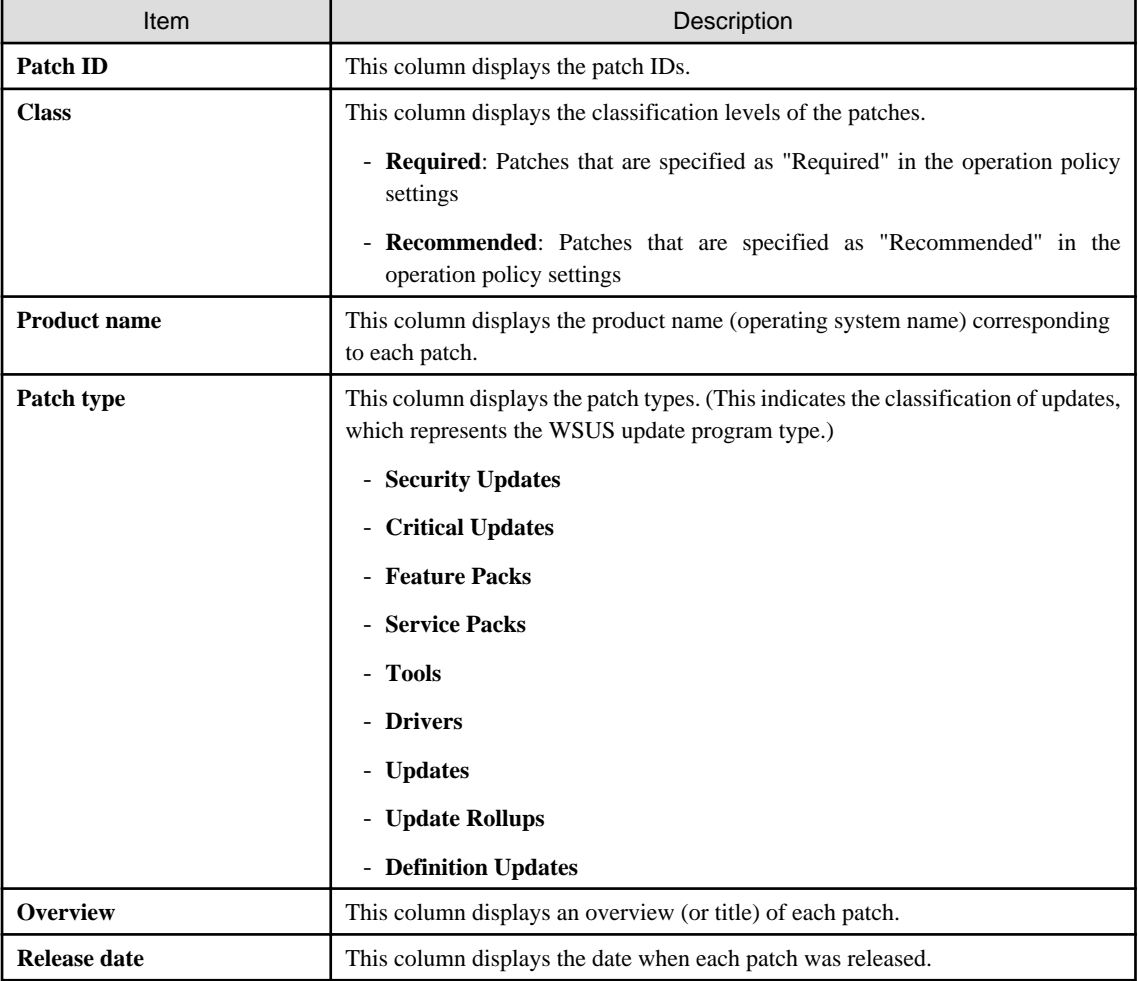

#### Table 2.6 Linux patches

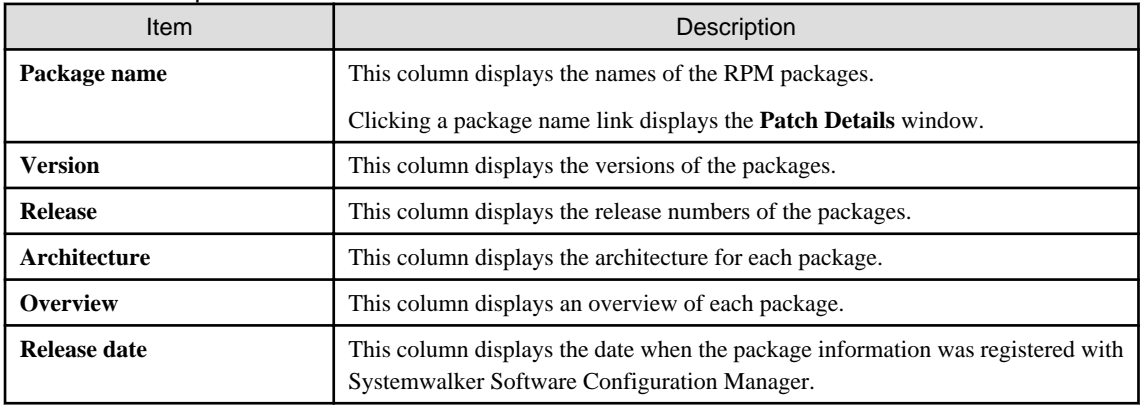

<span id="page-34-0"></span>Table 2.7 Fujitsu middleware patches

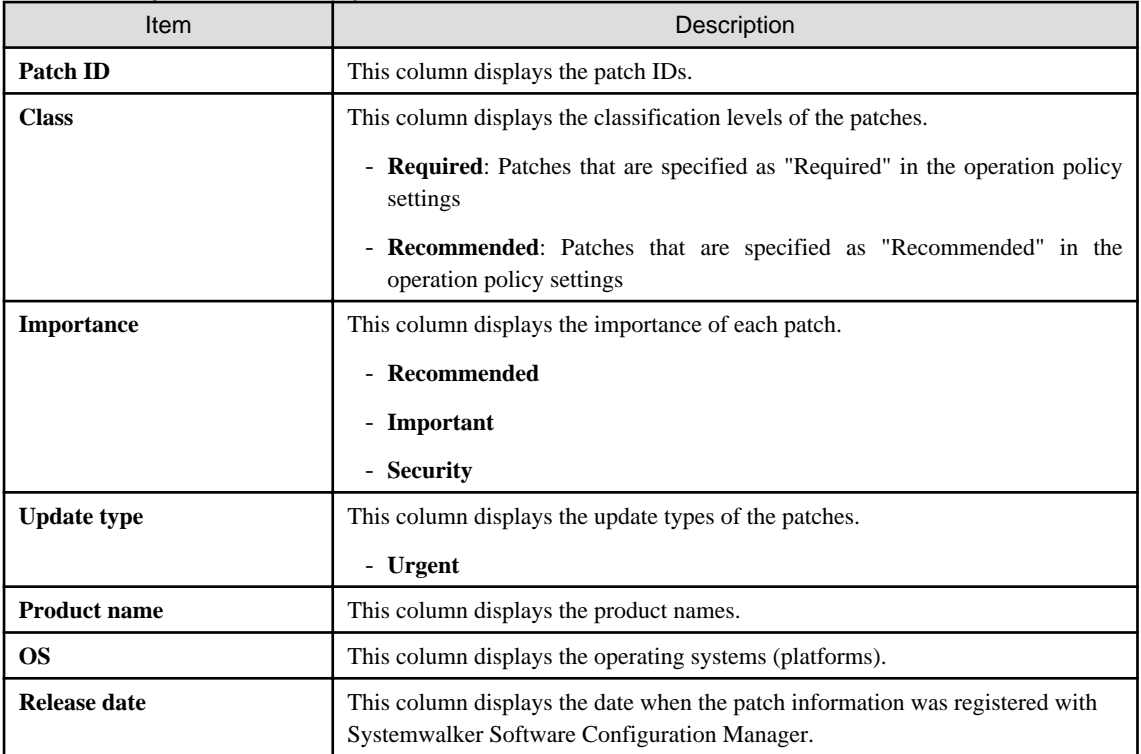

#### Operation buttons

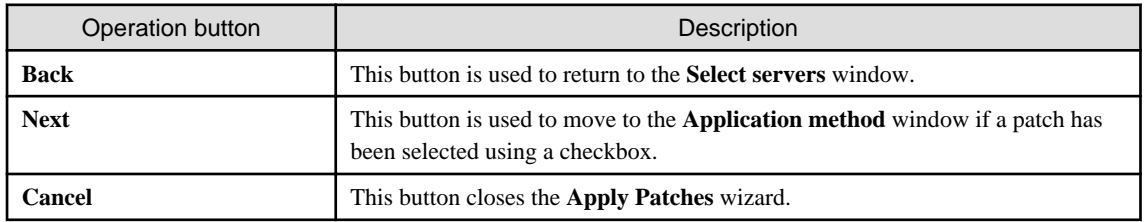

# **2.4.3 Application method**

When the **Next** button is clicked in the **Select patches** window, the **Application method** window is displayed.

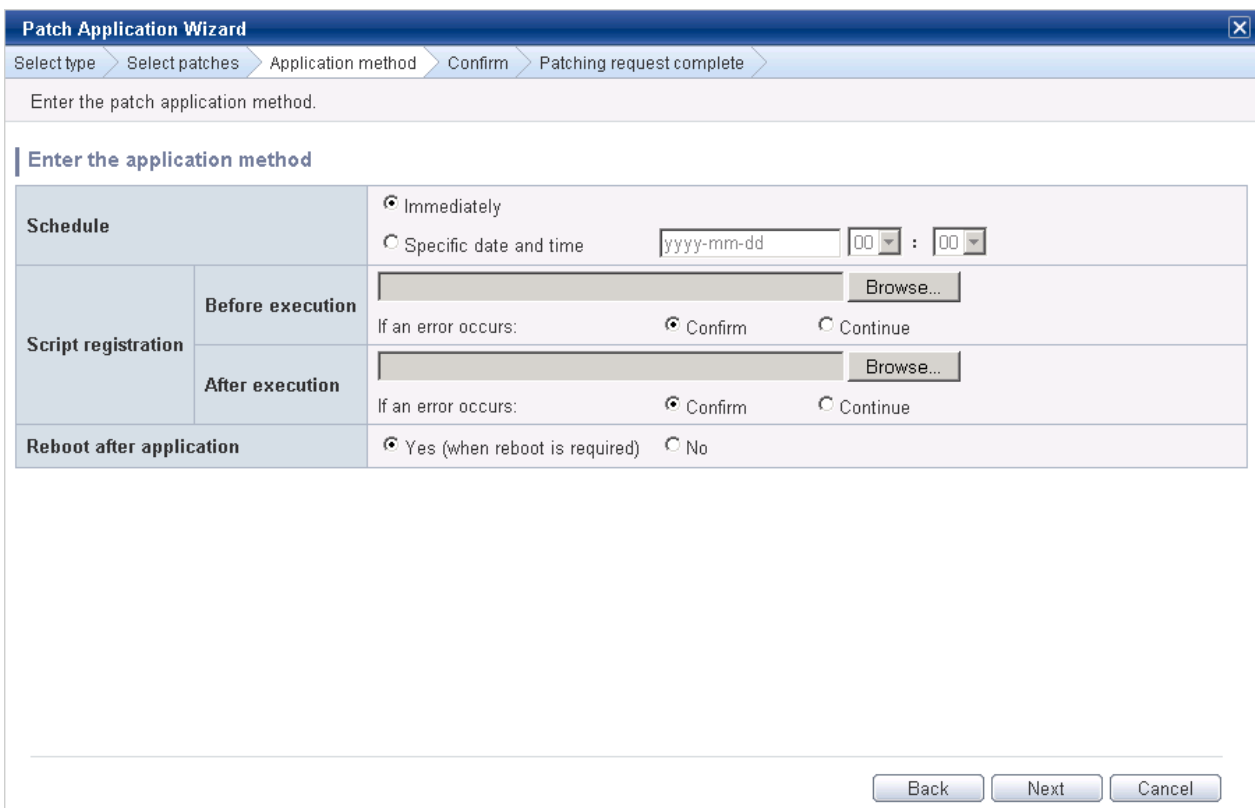

### **Operation methods**

Setting up the application method

| Item                            | Description                                                                                                    |
|---------------------------------|----------------------------------------------------------------------------------------------------|
| <b>Schedule</b>                 | Specify a schedule.                                                                                                    |
|                                 | - <b>Immediately</b> : Select this option to perform the processing as soon as settings<br>in the wizard are complete.                                                                               |
|                                 | - Specific date and time: Specify the date and time when processing is to be<br>executed.                                                                                                    |
|                                 | Specify a date and time that is later than the current date and time on the admin<br>server.                                                                                                    |
| <b>Script registration</b>      | Specify the scripts to be executed before and after patch distribution/application,<br>as well as the behavior of patch application processing if an error occurs during<br>script execution.        |
|                                 | Create the scripts registered here so that they output "0" as a return value to indicate<br>normal completion and a value other than "0" as a return value to indicate an error.                     |
|                                 | For the script to be registered, specify the full path to the file that is stored on the<br>local machine where the browser is running.                                                              |
|                                 | - <b>Confirm</b> : If an error occurs, the user can select the appropriate script<br>processing (such as "retry", "continue processing", or "cancel processing")<br>from the Task management window. |
|                                 | - Continue: Processing will continue even if an error occurs.                                                                                                    |
|                                 | - Refer to "4.2.6.1 Pre-execution and Post-execution Scripts" for information<br>on the scripts that are registered here.                                                                            |
| <b>Reboot after application</b> | Select whether to restart the server after the patch is distributed and applied.                                                                                                    |
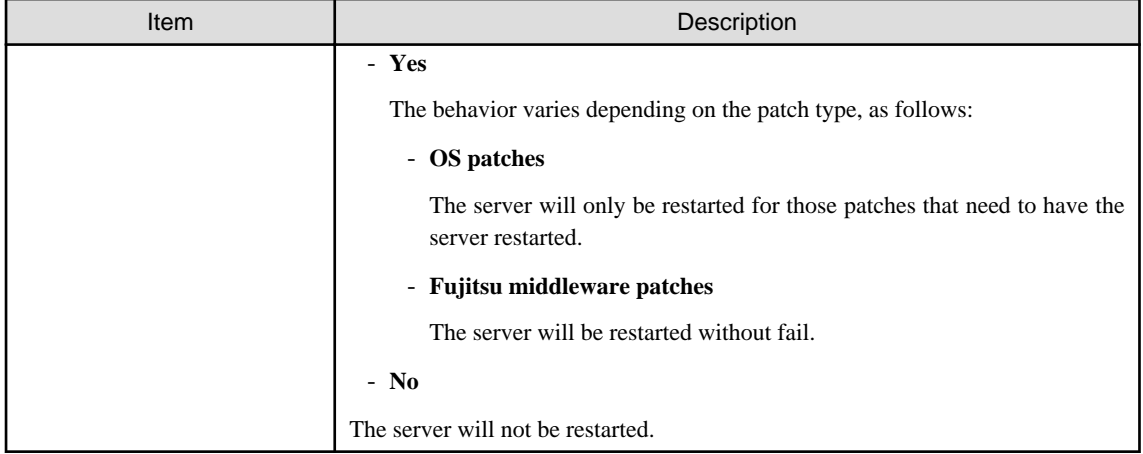

### Operation buttons

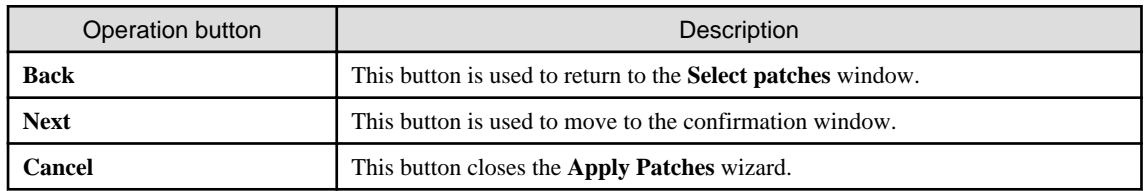

# **2.4.4 Confirm**

When the **Next** button is clicked in the **Application method** window, the **Confirm** window is displayed.

Check the settings that have been entered.

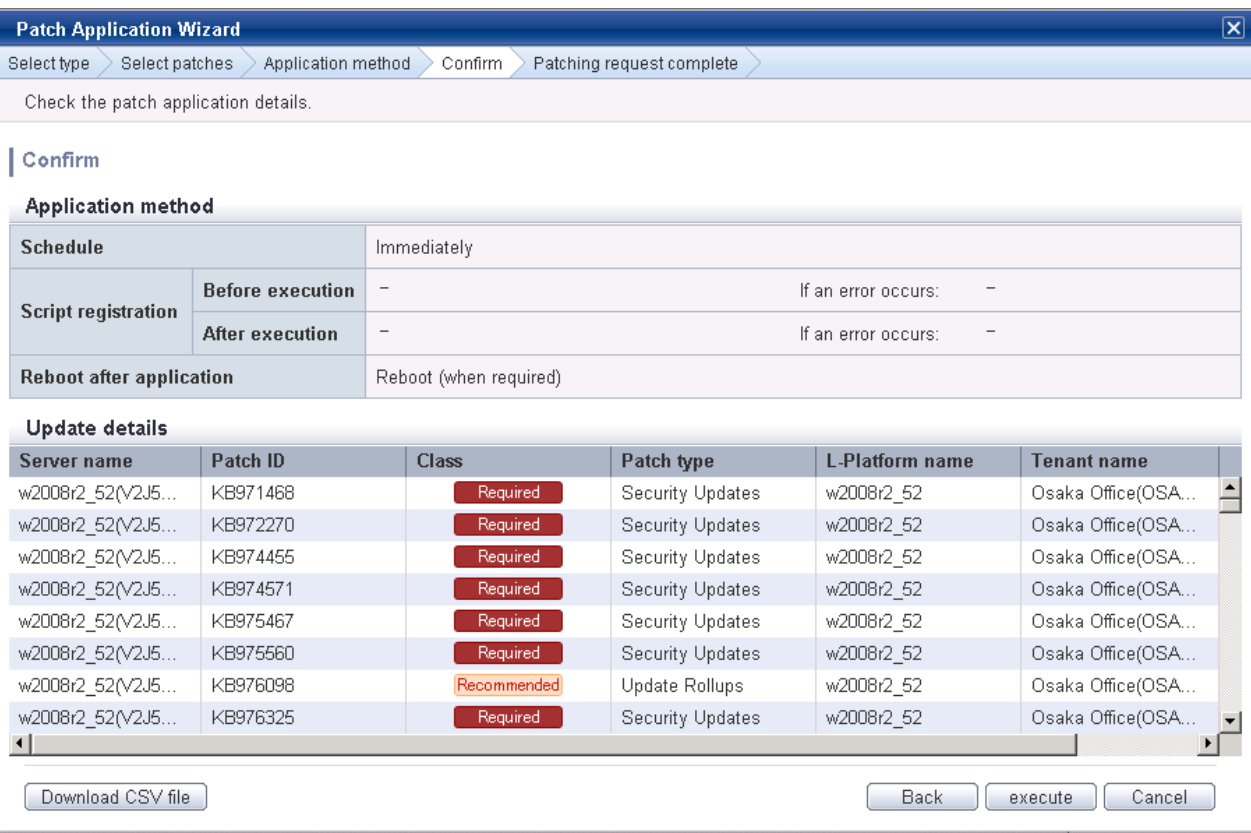

Application method

This section displays the settings that have been specified in the **Application method** window.

#### Update details

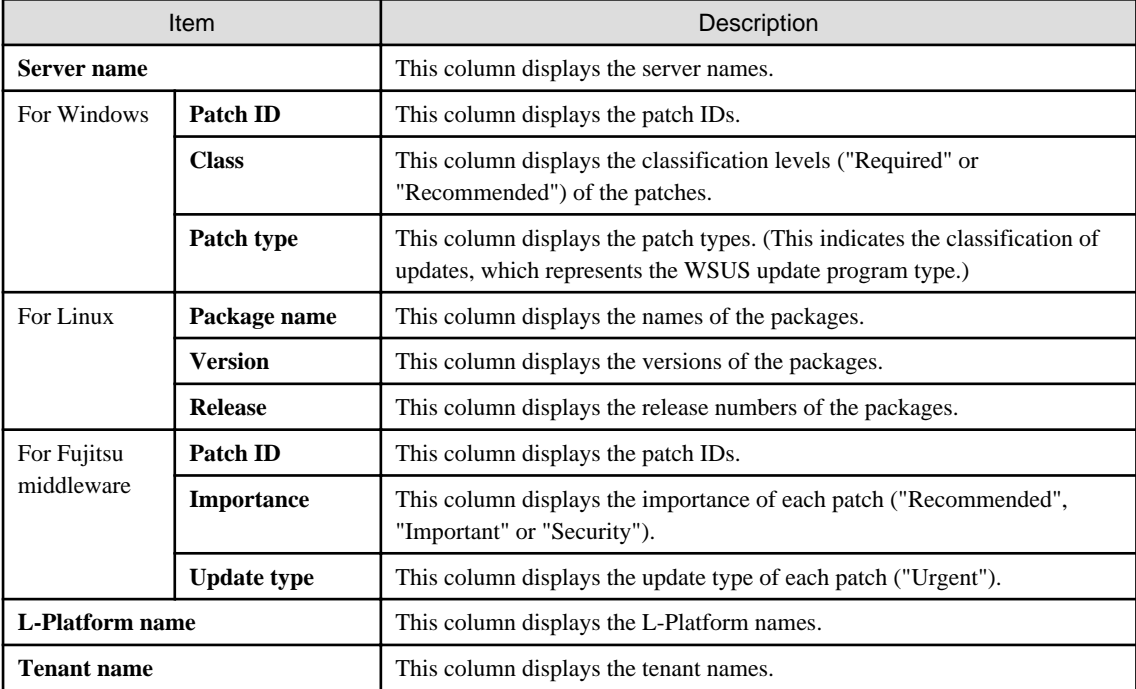

#### Operation buttons

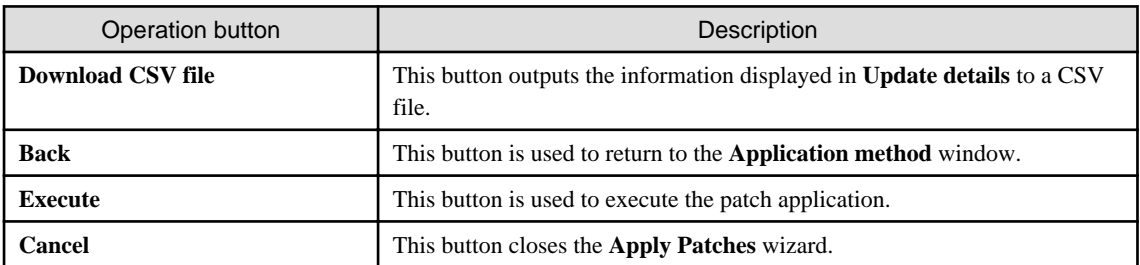

# **2.4.5 Patching request complete**

When the **Next** button is clicked in the **Confirm** window, the **Patching request complete** window is displayed.

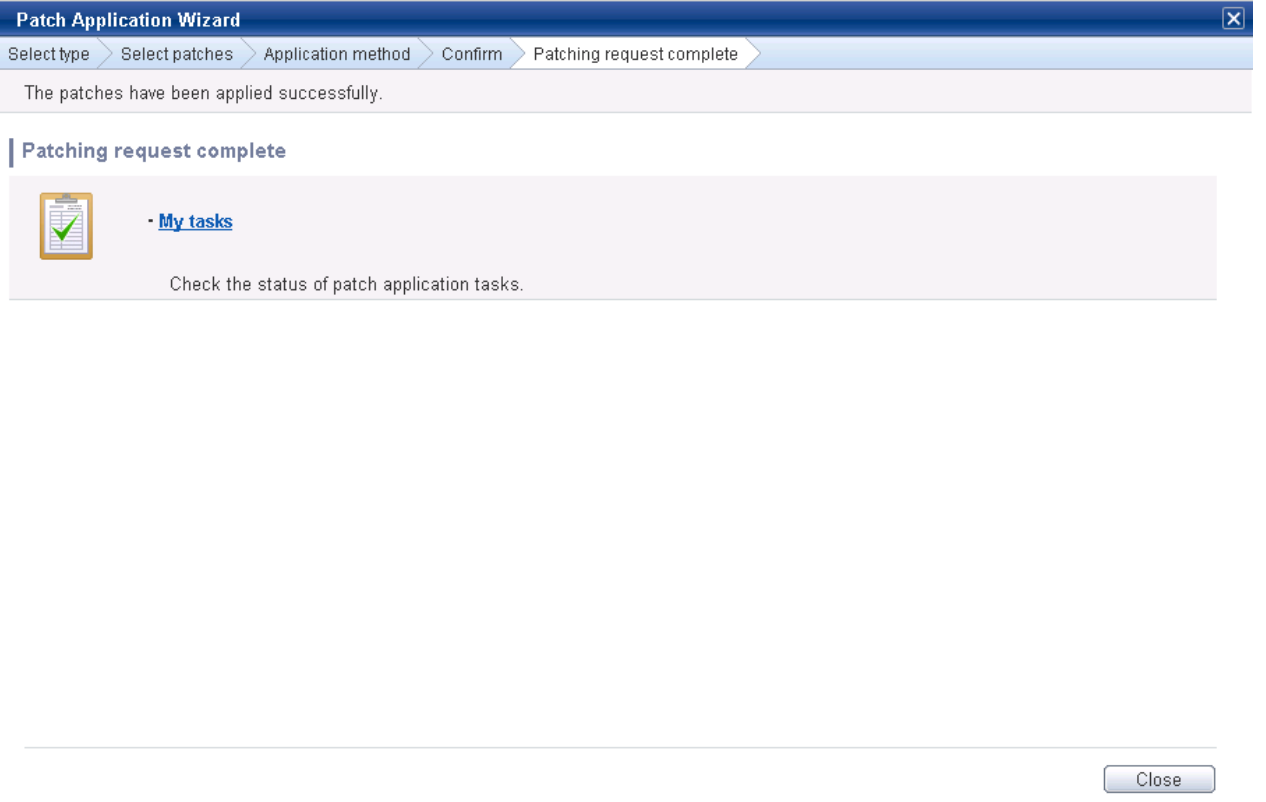

My tasks

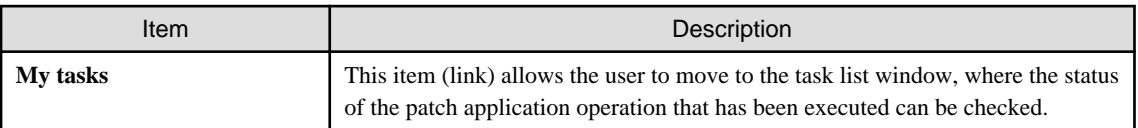

Operation buttons

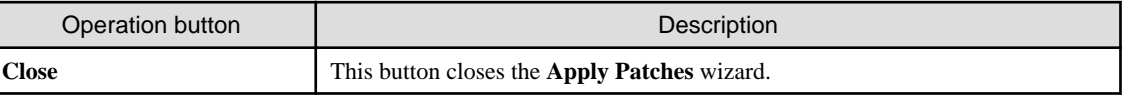

# **2.5 Maintenance**

The **Maintenance** window provides the following functions:

- **View CI**

This window displays the relationships between configuration items using a tree, as well as the details of configuration items. It is also used to search for configuration items based on the specified conditions.

- **Register CI**

This window is used to register new configuration items in the CMDB.

- **Update/delete CI**

This window is used to update or delete configuration items that have already been registered in the CMDB.

- **Import CI**

This window is used to register configuration items in the CMDB via a file.

## **2.5.1 View CI**

# 2.5.1.1 Displaying a Tree of Configuration Items

### **Display method**

1. Click the **Maintenance** tab in the **Configuration management** window.

The **View CI** window will be displayed.

2. Click the **Tree Display** tab.

Summary information about configuration items is displayed in the **CI List** in the **View CI** window. Also, detailed information about a configuration item can be displayed by clicking the configuration item in the list.

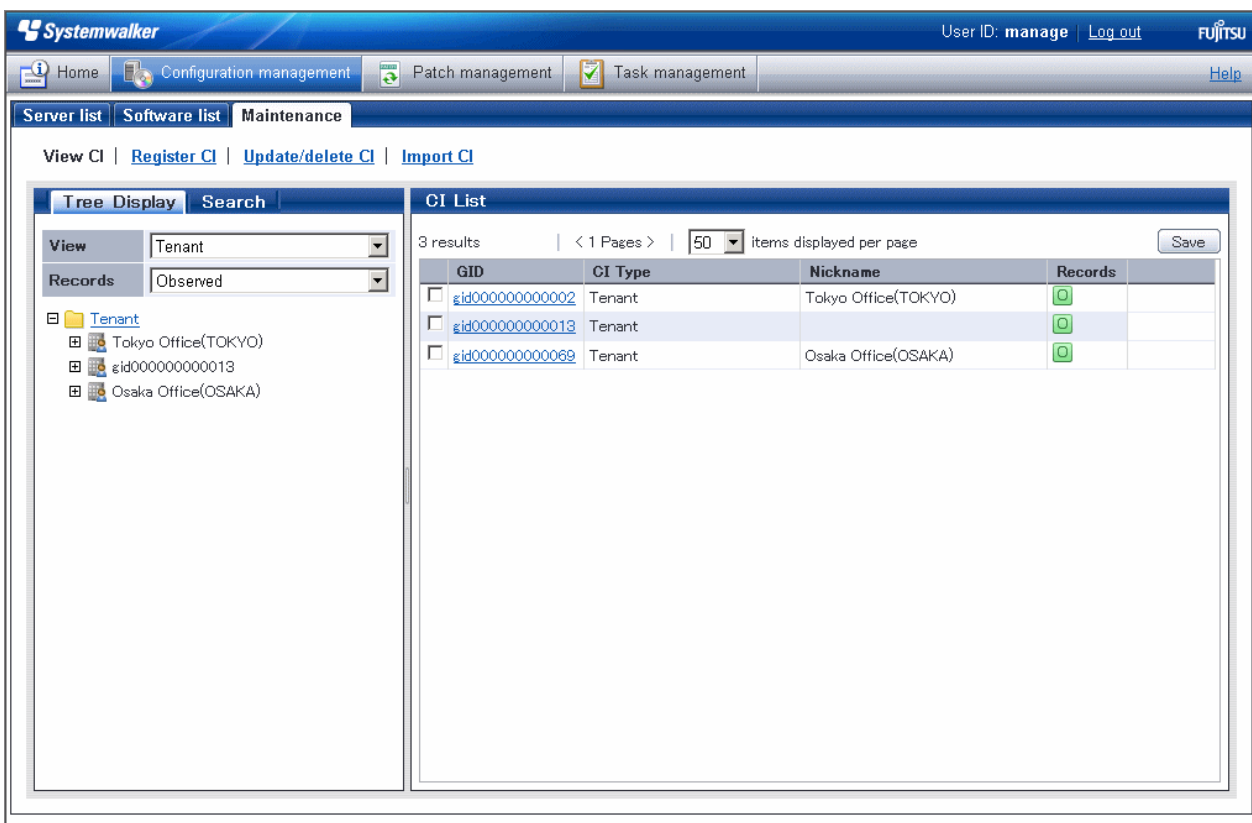

## **Operation method**

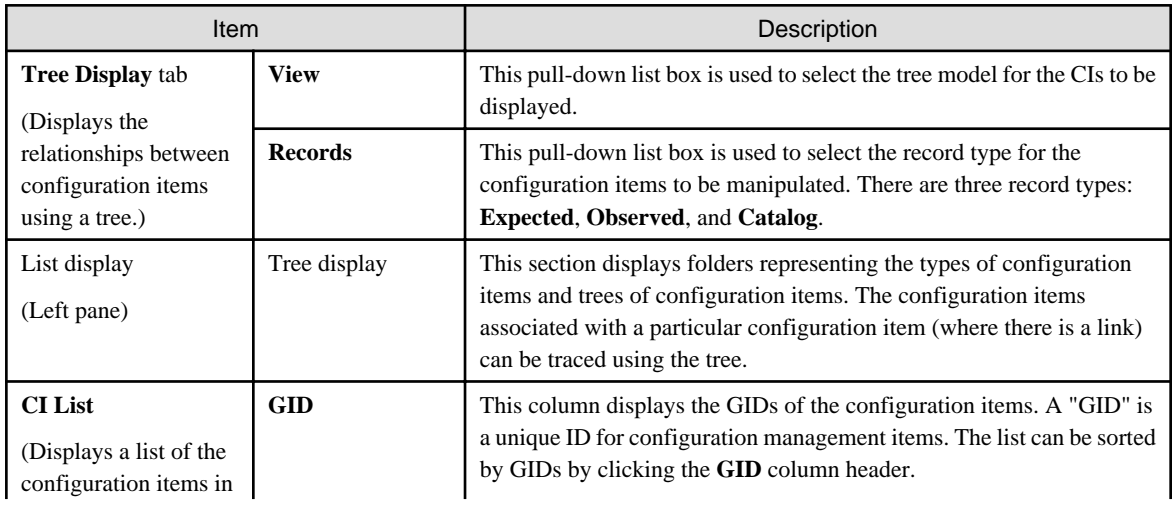

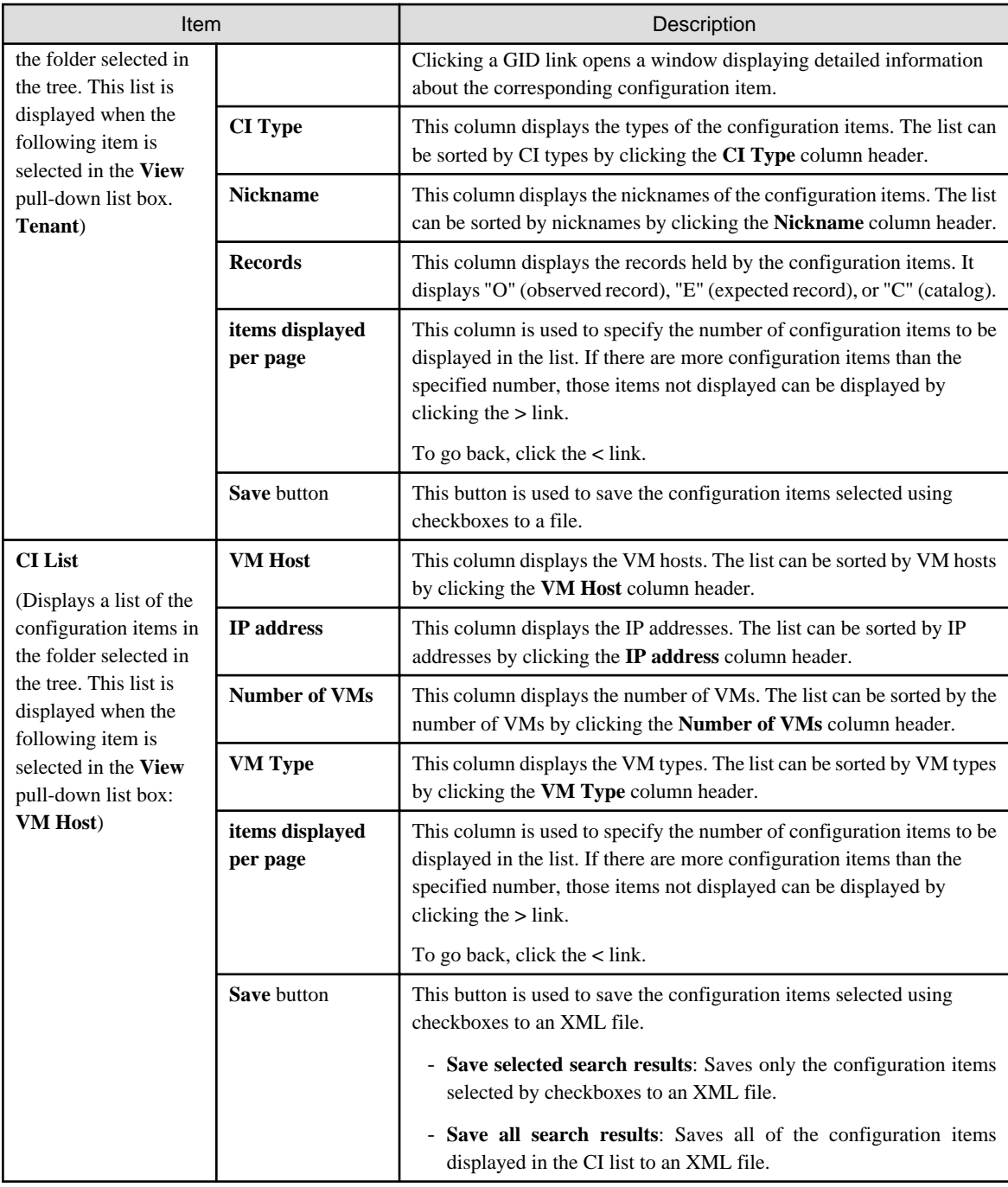

The method for displaying a list of configuration items from the tree is as follows:

- 1. Click the **Tree Display** tab in the configuration management window.
- 2. Select the desired configuration item tree model from the **View** pull-down list box.

Select the tree model for the CIs to be displayed. Configuration items associated with the selected configuration item in terms of the selected perspective will be displayed in tree format.

The configuration item tree models that can be displayed are as follows:

- **Tenant**

Displays the tenant and the L-Platforms and L-Servers currently used by the tenant.

- **VM Host**

Displays a list of VM hosts.

- 3. Select the type of record to be displayed from the **Records** pull-down list box.
- 4. Click the **+** buttons in the tree to display the configuration item and the other configuration items associated with the target configuration item.
- 5. Select a folder to display a list of configuration items in the **CI List**.

## 2.5.1.2 Searching Configuration Items

### **Display method**

1. Click the **Maintenance** tab in the **Configuration management** window.

The **View CI** window will be displayed.

2. Click the **Search** tab.

### **Operation method**

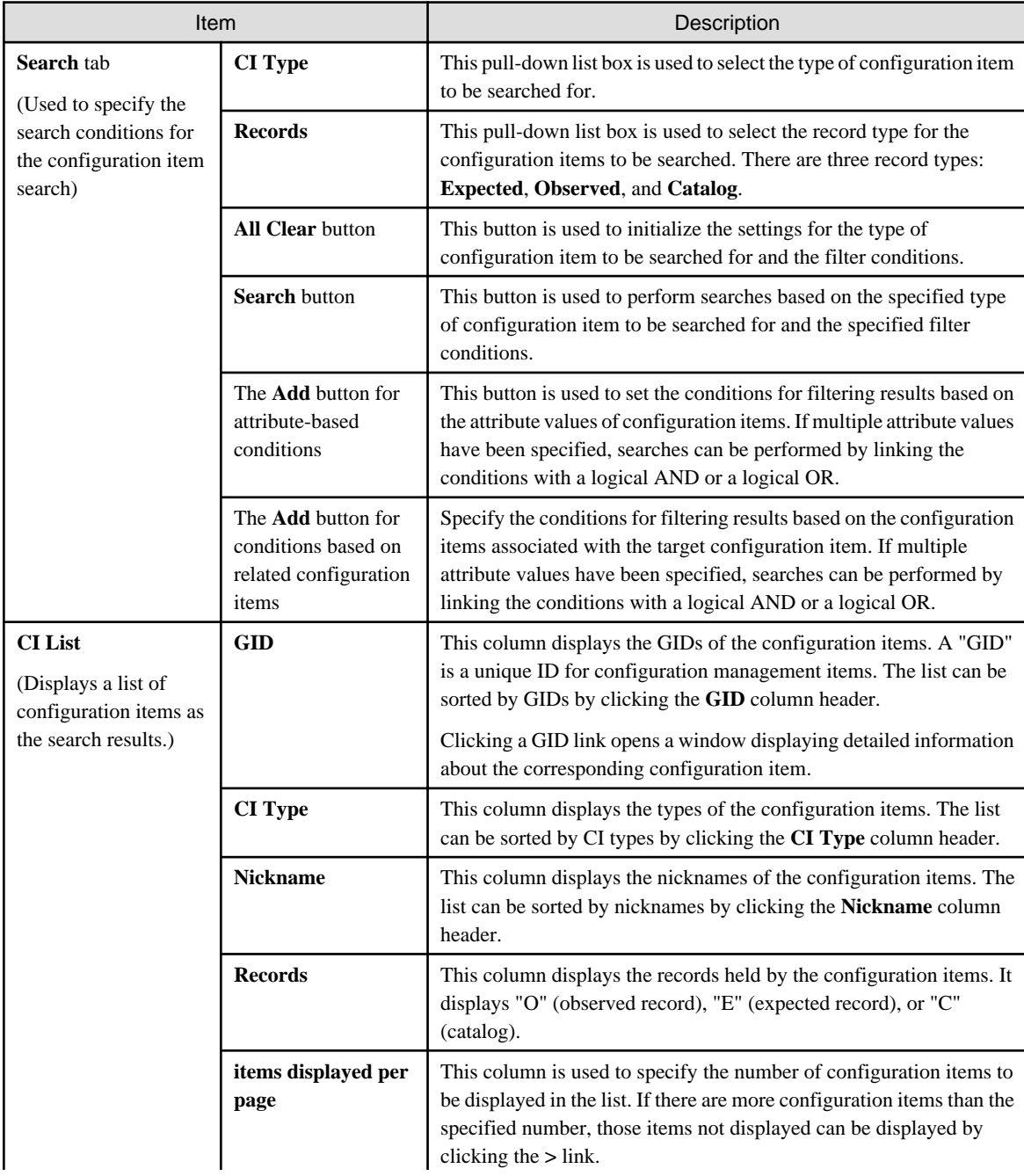

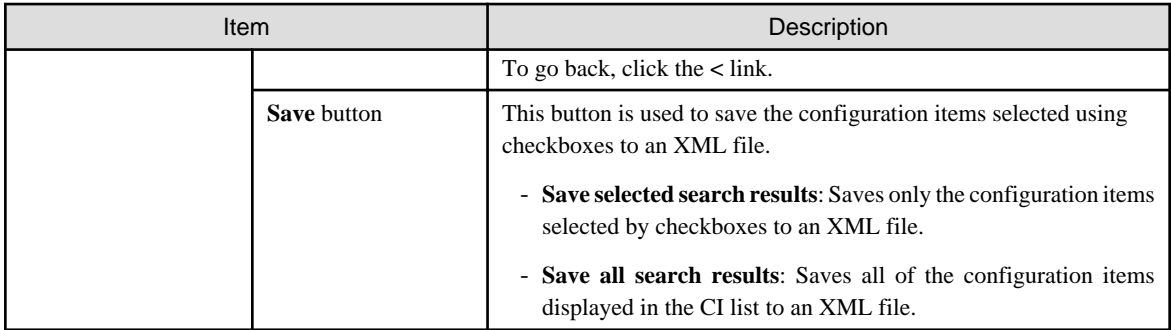

## 2.5.1.3 Displaying Details

## **Display method**

1. Click the **Maintenance** tab in the **Configuration management** window.

The **View CI** window will be displayed.

- 2. Click the **Tree Display** tab or the **Search** tab.
- 3. The detailed display window is displayed when the link for a GID in the **CI List** of either the **Tree Display** window or the **Search** window is clicked.

## **Operation method**

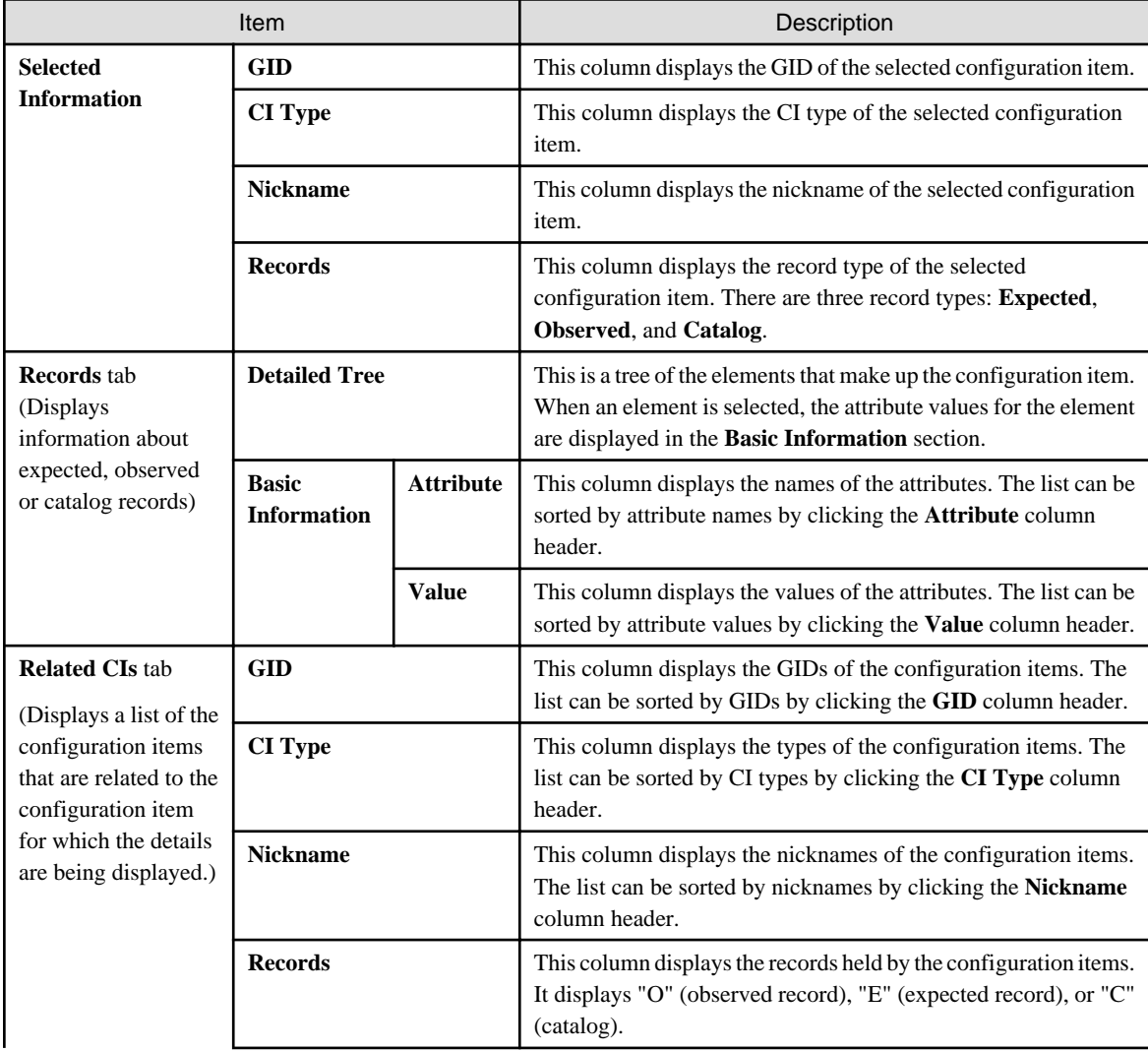

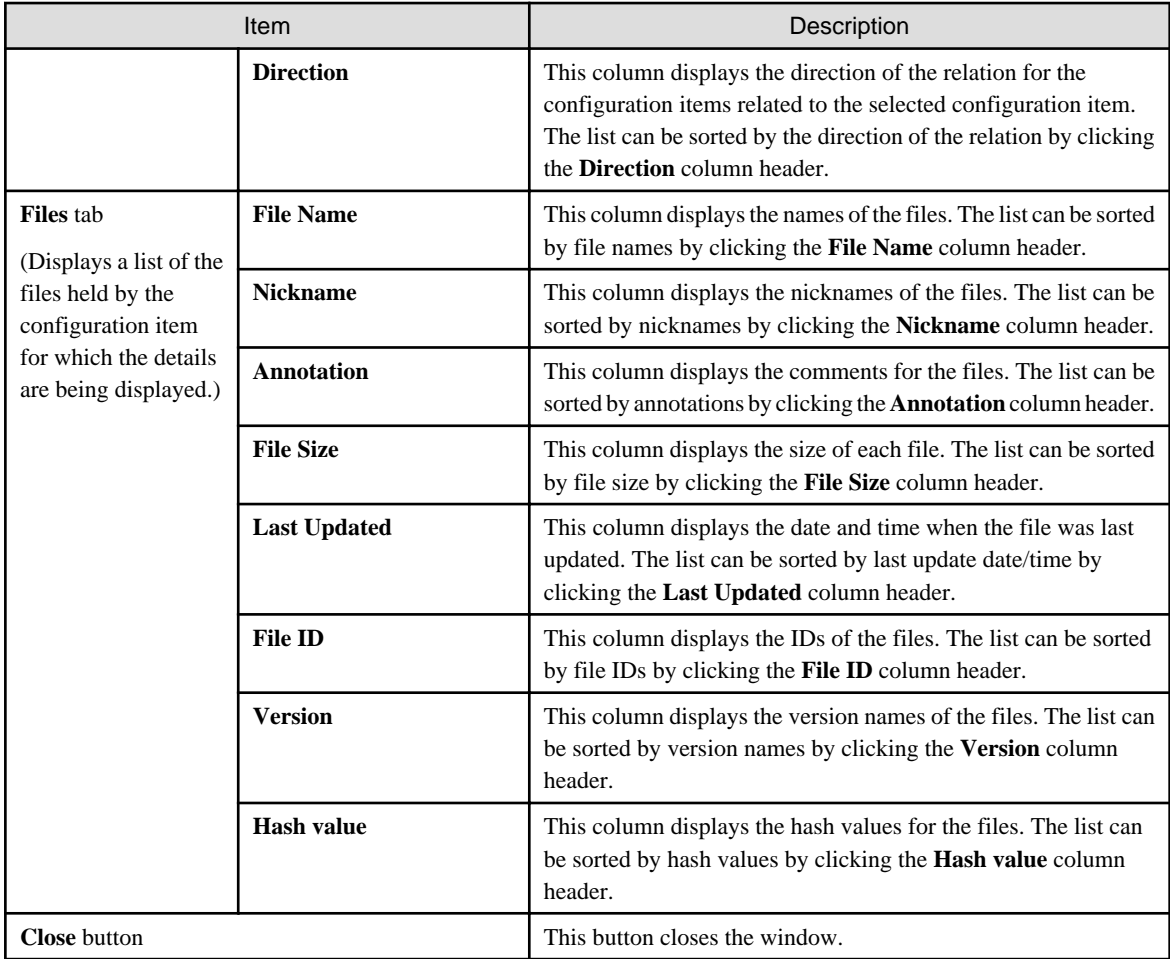

# **2.5.2 Registering Configuration Items**

## **Display method**

- 1. Click the **Maintenance** tab in the **Configuration management** window.
- 2. Select the **Register CI** link.

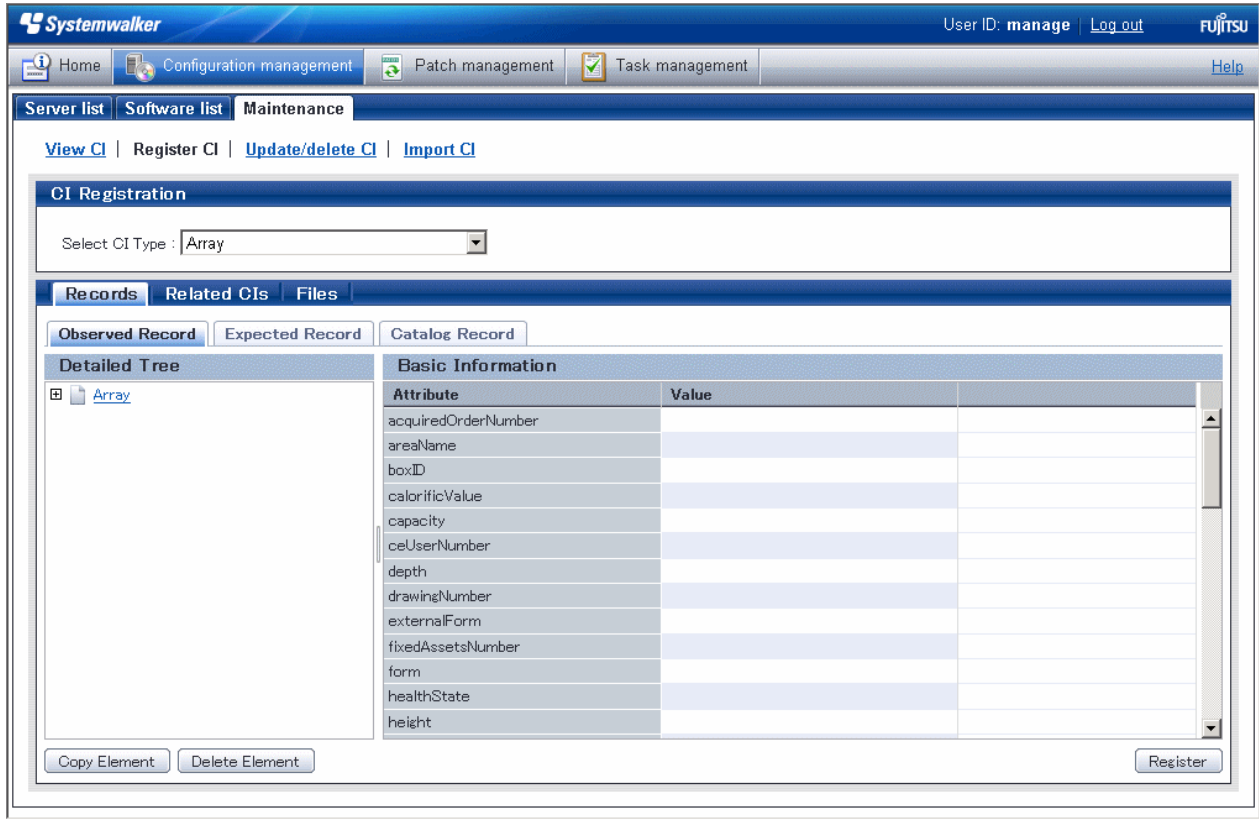

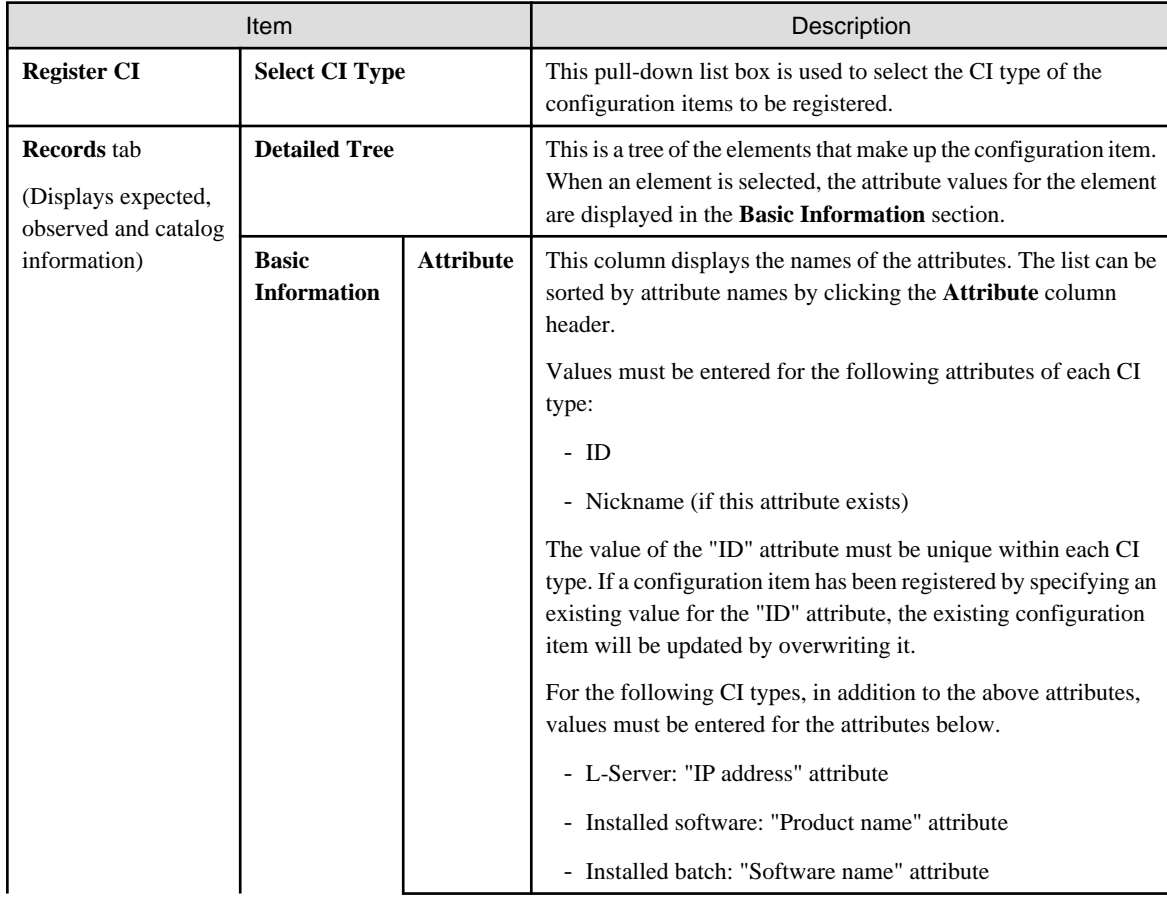

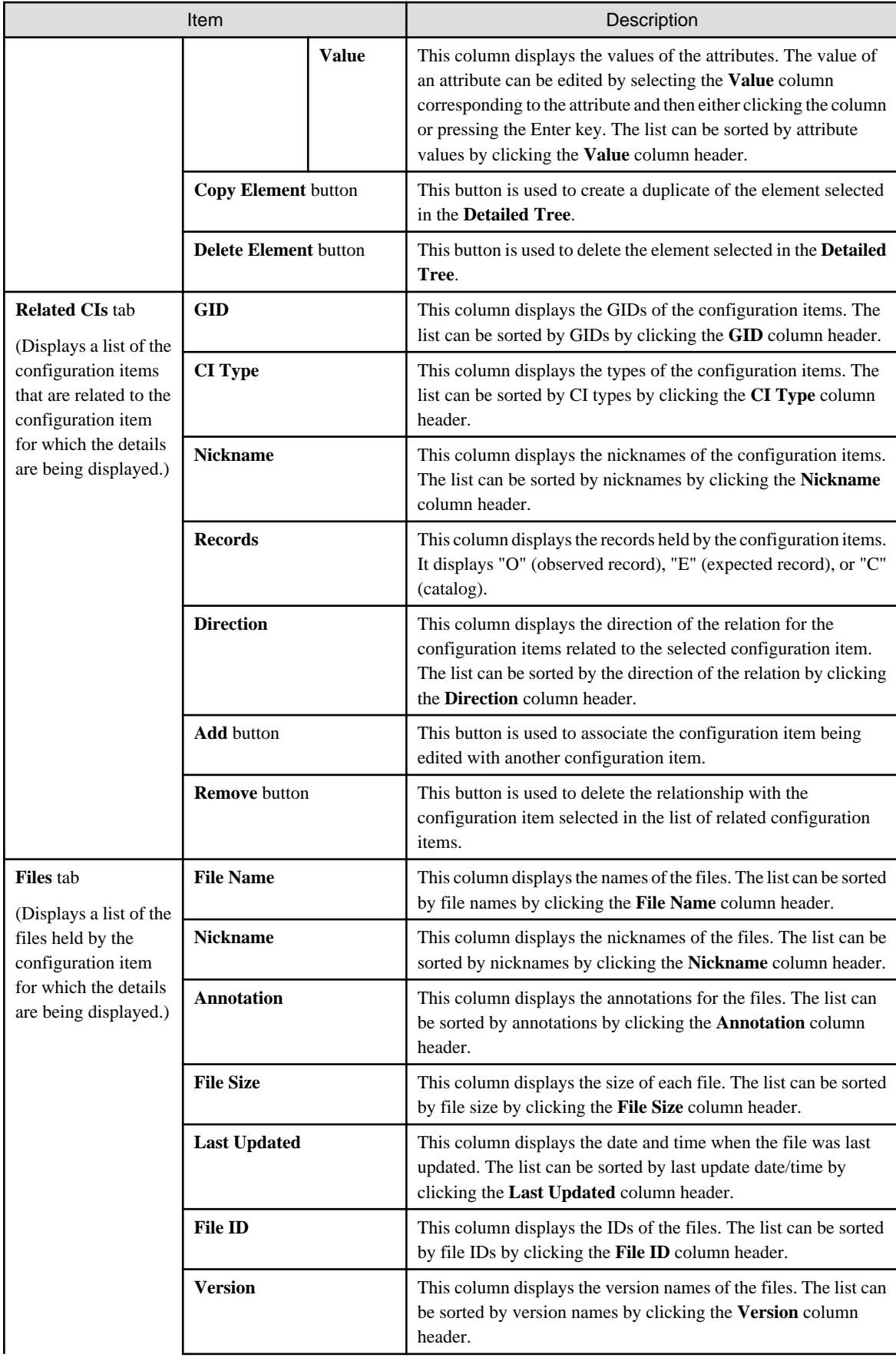

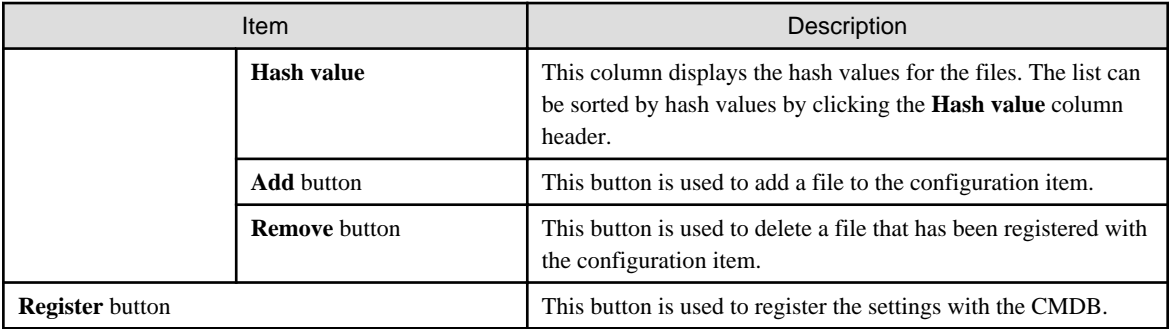

# **2.5.3 Update/delete CI**

## 2.5.3.1 Updating Configuration Items

## **Display method**

- 1. Click the **Maintenance** tab in the **Configuration management** window.
- 2. Select the **Update/delete CI** link.
- 3. Click the GID link for the configuration item to be edited in the **CI List**.

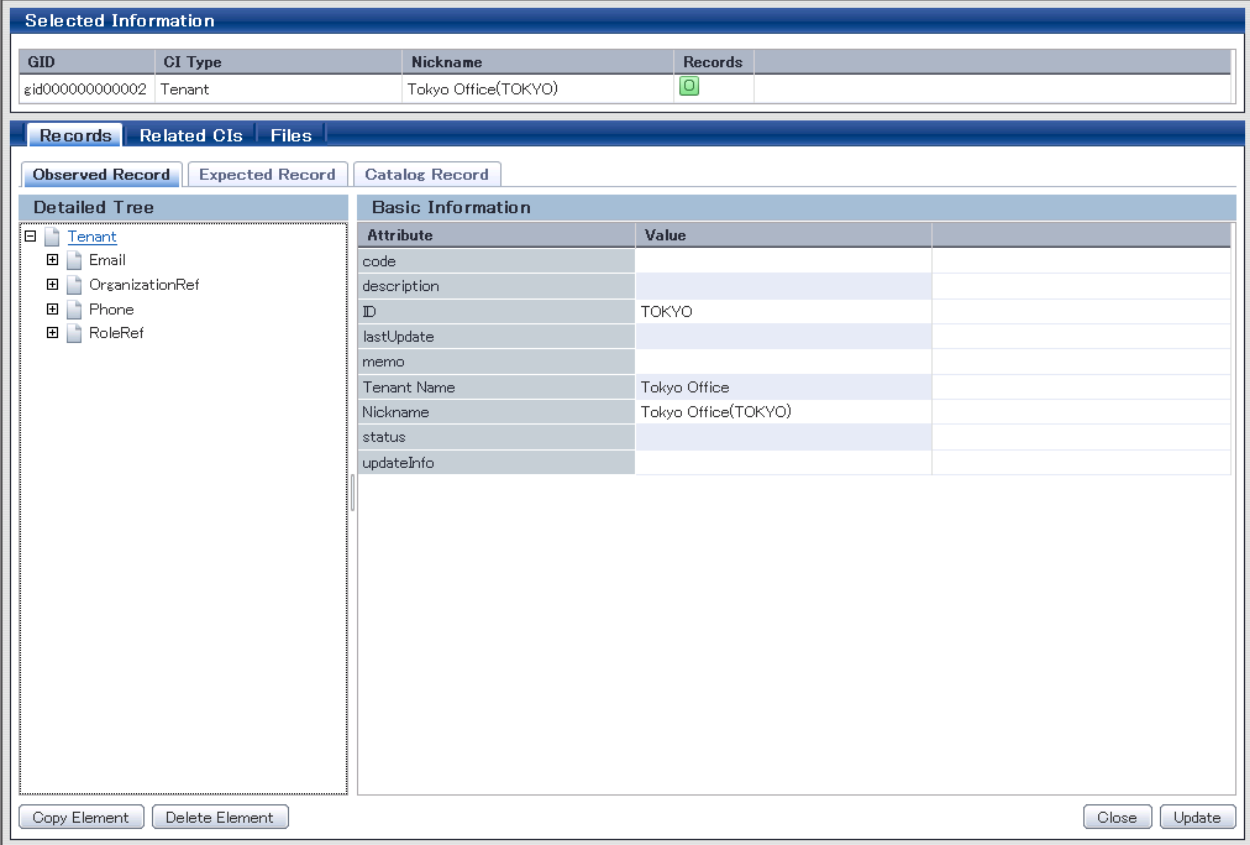

## **Operation method**

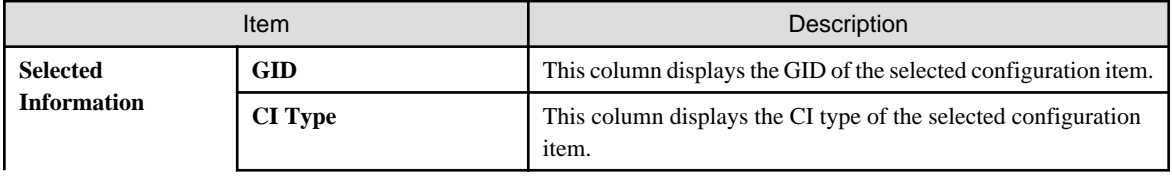

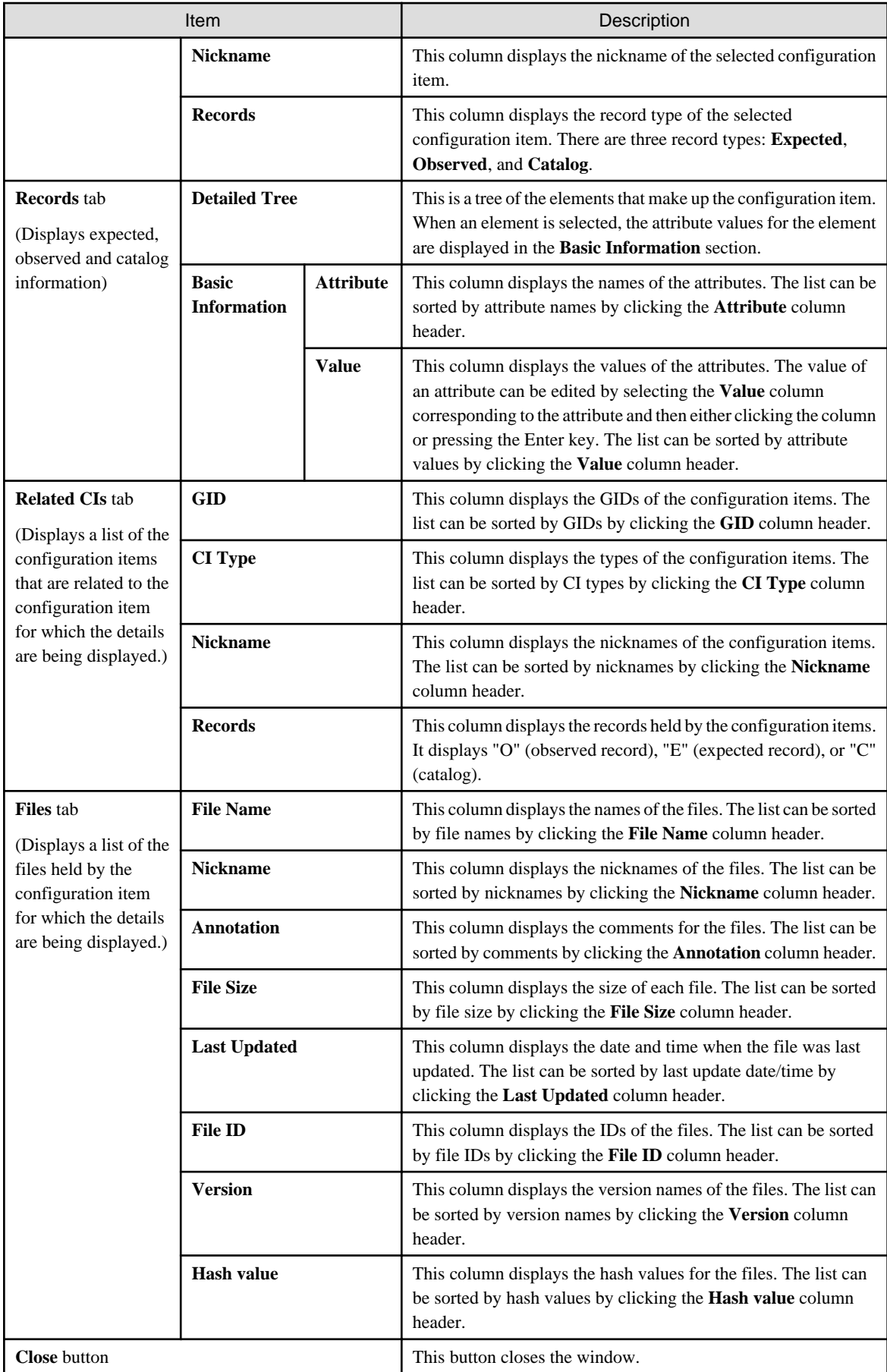

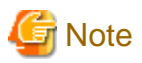

#### **The value for the "ID" attribute**

Do not change the value for the "ID" attribute. If the value for the "ID" attribute is changed and then an update operation is performed, a new configuration item will be registered with the new value, and the target configuration item will not be updated. 

## 2.5.3.2 Deleting Configuration Items

#### **Display method**

- 1. Click the **Maintenance** tab in the **Configuration management** window.
- 2. Select the **Update/delete CI** link.
- 3. Use the checkboxes to select the configuration items to be deleted from the **CI List**, and then click the **Remove** button.

The following window will be displayed.

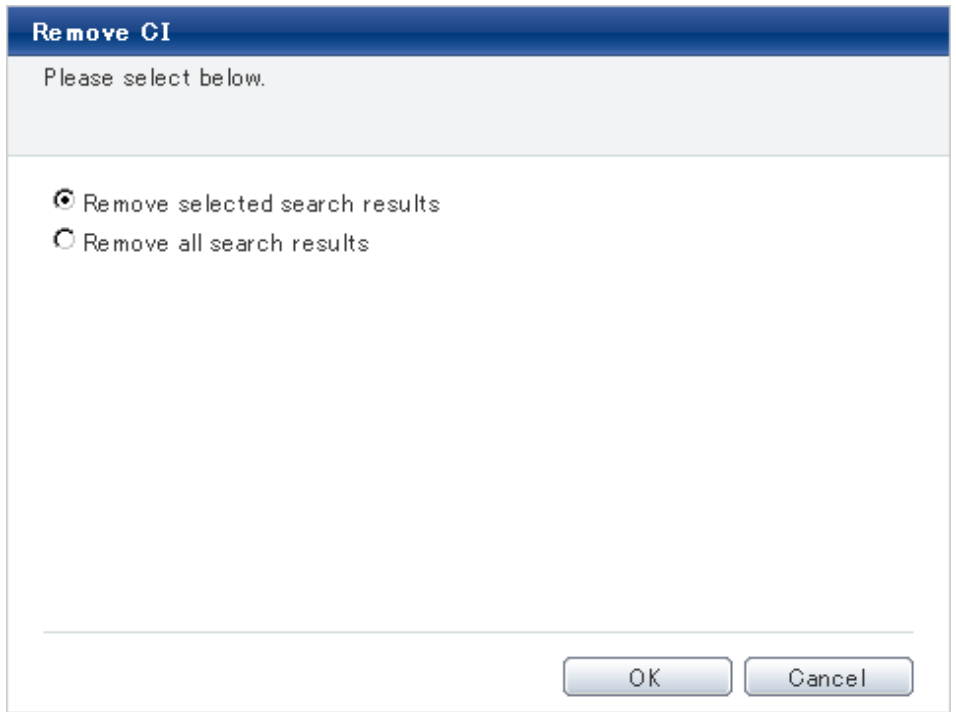

- 4. Select either of the following values:
	- **Remove selected search results**: Deletes only the configuration items selected using checkboxes.
	- **Remove all search results**: Deletes all of the configuration items displayed in the CI list.
- 5. Click the **OK** button.

# **2.5.4 Importing Configuration Items**

#### **Display method**

- 1. Click the **Maintenance** tab in the **Configuration management** window.
- 2. Select the **Import CI** link.

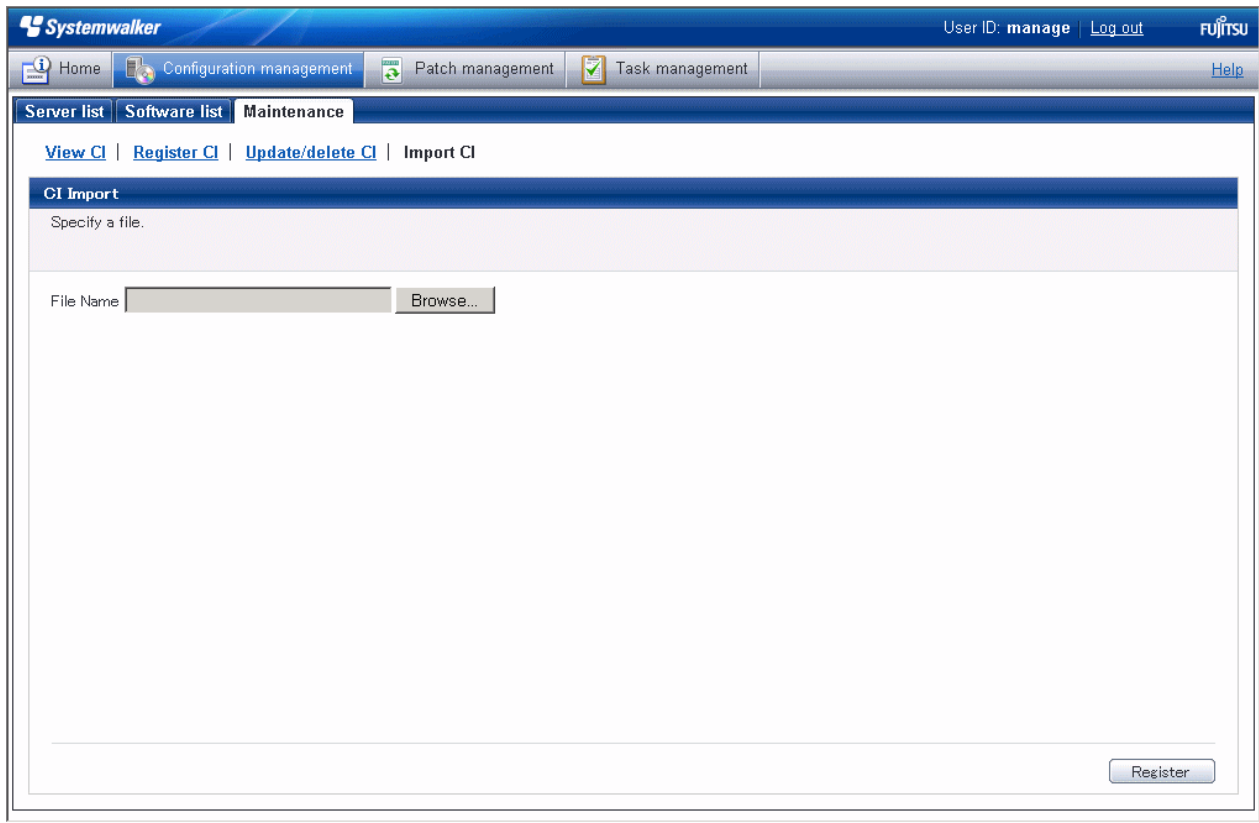

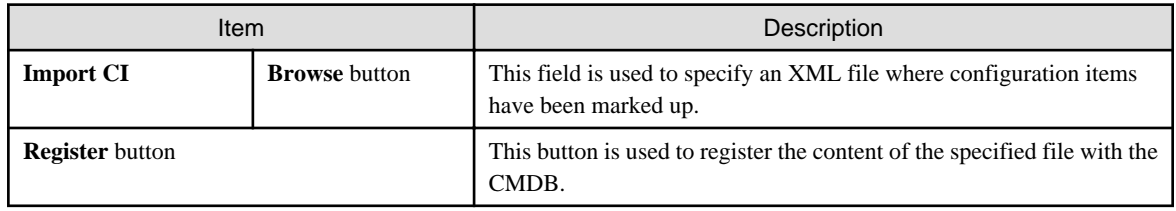

# **Chapter 3 Patch Management**

- The **Patch management** window contains the following tabs:
- **Summary view**

This tab displays the number of servers with unapplied patches, and the number of new patches for each operating system and patch type.

- **Windows patch list**

This tab displays a list of Windows patches. It can be used to look up detailed information about each individual patch, as well as the application status of each patch. It is also possible to display information that has been filtered by specifying particular conditions.

- **Linux patch list**

This tab displays a list of Linux patches. It can be used to look up detailed information about each individual patch, as well as the application status of each patch. It is also possible to display information that has been filtered by specifying particular conditions.

#### - **Fujitsu middleware patch list**

This tab displays a list of Fujitsu middleware patches. It can be used to look up detailed information about each individual patch, as well as the application status of each patch. It is also possible to display information that has been filtered by specifying particular conditions.

#### - **Patch Application Wizard**

This wizard allows the user to apply patches by first selecting the required patches. Users can then select the target servers, and specify the application method.

# **3.1 Summary view**

#### **Display method**

- 1. Log in to the management console.
- 2. Use either of the following methods to display the **Summary** window:
	- a. Select **Patch management** from the menu in the management console.
	- b. Click the **Patch management** link in the **Home** window.

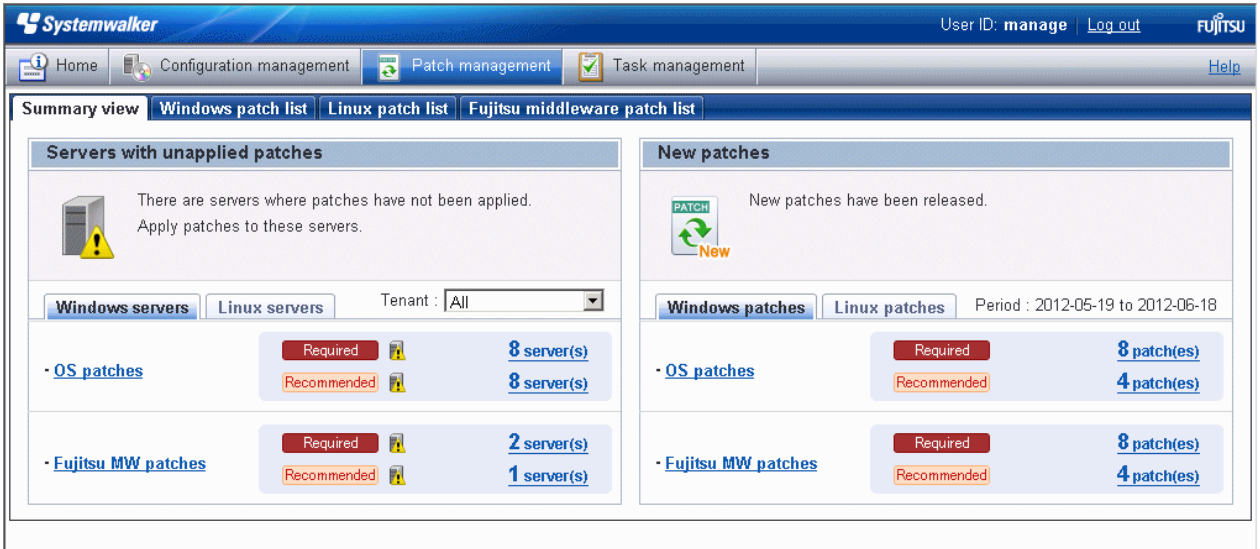

Total number of servers with unapplied patches

The number of servers indicates the number of servers with unapplied patches.

- **OS patches** and **Fujitsu middleware patches** in the **Windows servers** tab
	- Number of servers where required patches have not been applied
	- Number of servers where recommended patches have not been applied
- **OS patches** in the **Linux servers** tab
	- Number of servers with unapplied patches

For Windows patches and Fujitsu middleware patches, the number of servers with unapplied patches is counted separately for "Required" patches and "Recommended" patches.

For Linux patches, the number of servers with unapplied patches is counted.

If an infrastructure administrator logs in, the total number of applicable servers collected from all managed servers will be displayed. If a tenant administrator or tenant user logs in, the results will be filtered so that only the number of applicable servers collected from the tenancies or servers managed by the tenant administrator or tenant user will be displayed.

If an infrastructure administrator logs in, the results displayed can also be filtered by tenants.

The **List of Servers with Unapplied Patches** window is displayed when the **OS patches** or **Fujitsu middleware patches** link or the link for each number (of servers with unapplied patches) is clicked.

. . . . . . . . . . . . .

# **Note**

#### **Patches with prerequisite patches**

For Windows patches, if a patch has a prerequisite patch and neither the patch nor the prerequisite patch have been applied to a business server, the business server may not be counted as a server with unapplied patches, even though it has the same environment (the same operating system) as other business servers.

This is because when the patch is released by WSUS it is managed as an "applicable" patch but when a "check for update programs" operation is performed on the business server the patch will be managed as "not applicable" if the prerequisite patch has not been applied.

Systemwalker Software Configuration Manager does not handle "not applicable" patches as unapplied patches when counting the number of servers with unapplied patches.

<mark>ज</mark> Note

#### **Conditions under which servers are counted as servers with unapplied patches**

The conditions under which servers are counted as servers with unapplied patches differ with Windows patches, Linux patches, and Fujitsu middleware patches. These conditions are explained separately as below:

- Number of servers with unapplied Windows patches

The number of servers with unapplied Windows patches is the number of servers where the patches authorized by WSUS have not been applied.

- Number of servers with unapplied Linux patches

The number of servers with unapplied Linux patches is the number of servers where the patches registered with the yum repository server and have been defined as the management target have not been applied.

- Number of servers with unapplied Fujitsu middleware patches

The number of servers with unapplied Fujitsu middleware patches is the number of servers where the Fujitsu middleware patches distributed by Systemwalker Software Configuration Manager have not been applied.

Servers with unapplied Fujitsu middleware patches are not counted as servers with unapplied patches unless these patches have been distributed by Systemwalker Software Configuration Manager.

Number of new patches

- **OS patches** in the **Windows patches** tab
	- Number of new required patches
	- Number of new recommended patches

The patches that have been newly released by the operating system vendor during the **Period** displayed are output as the number of new patches. The **Period** is the last one month, counting backwards from the day when the user logged in.

#### - **Fujitsu middleware patches**

- Number of new required patches
- Number of new recommended patches

The patches that have been registered with Systemwalker Software Configuration Manager during the **Period** displayed are output as the number of new patches. The **Period** is the last one month, counting backwards from the day when the user logged in.

- **OS patches** in the **Linux patches** tab
	- Number of new patches

The RPM packages that have been defined as the management target for Systemwalker Software Configuration Manager and registered with yum during the **Period** displayed are output as the number of new patches. The **Period** is the last one month, counting backwards from the day when the user logged in.

The **List of New Patches** window is displayed when the **OS patches** or **Fujitsu middleware patches** link or the link for each number (of servers with unapplied patches) is clicked.

## **3.1.1 List of Servers with Unapplied Patches**

#### **Display method**

1. Click on the links in the **Servers with unapplied patches** section in the **Summary view** window for **Patch management**.

The **List of Servers with Unapplied Patches** window will be displayed.

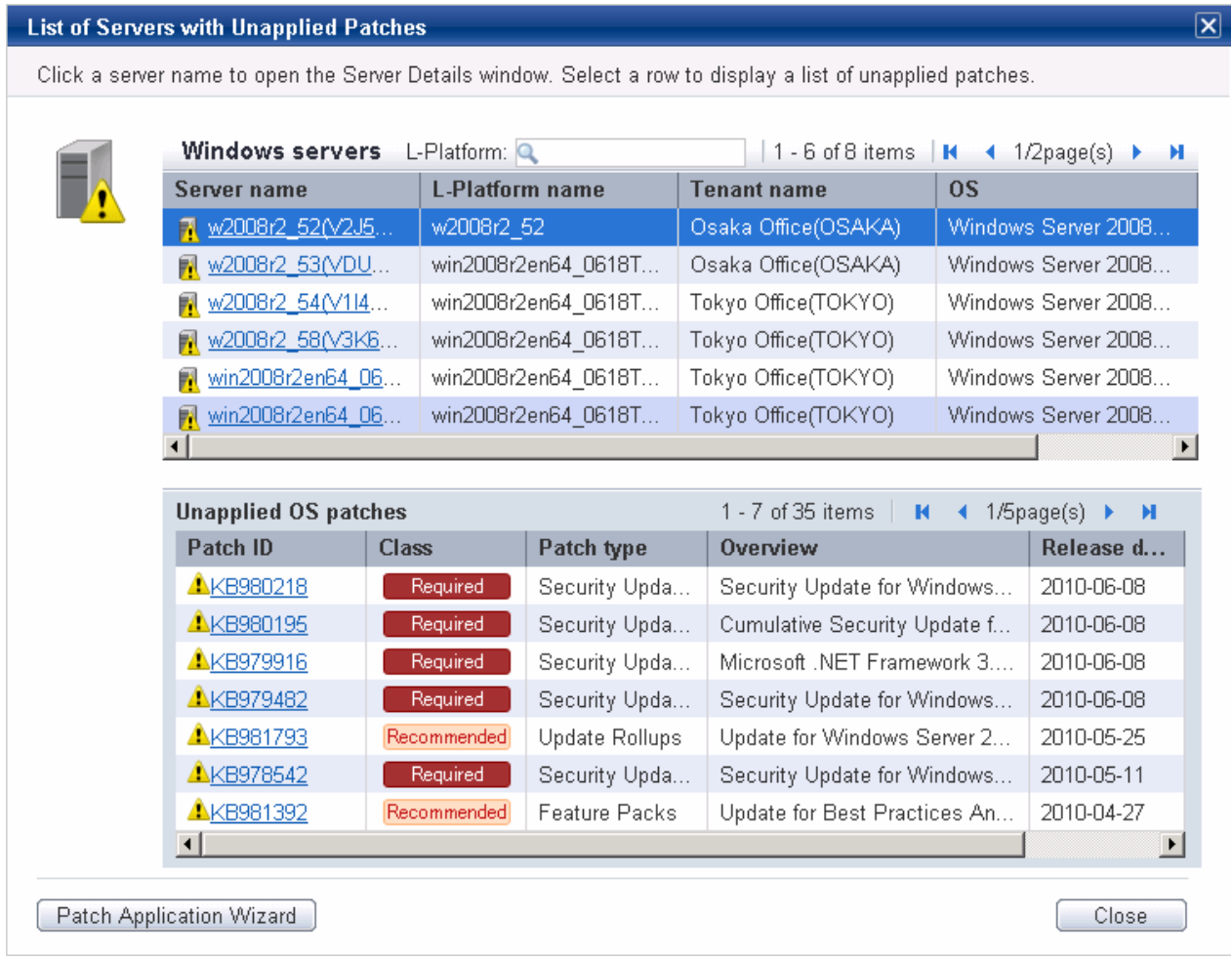

### **Operation method**

### Server list

A list of the servers with unapplied patches is displayed in the top section of the window.

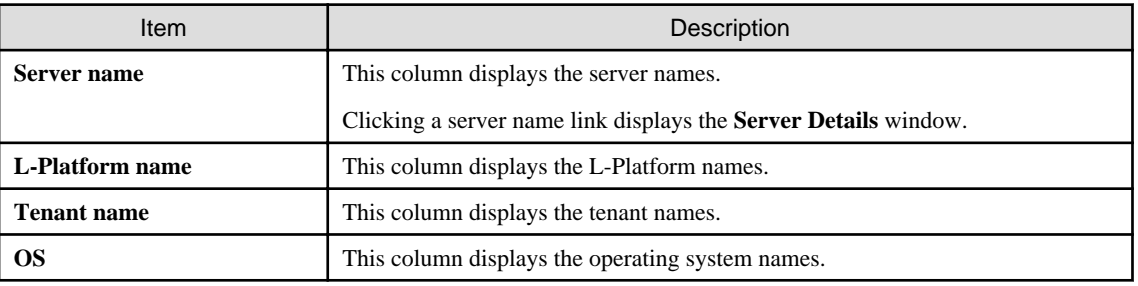

### List of unapplied patches

When a server is selected from the list of servers in the top section of the window, a list of the patches that have not been applied to that server is displayed in the bottom section.

Table 3.1 Windows patches

| Item                | Description                                                                                                    |
|---------------------|----------------------------------------------------------------------------------------------------|
| Patch ID            | This column displays the patch IDs.                                                                                                    |
|                     | Clicking a patch ID link displays the <b>Patch Details</b> window.                                                                      |
| <b>Class</b>        | This column displays the classification levels of the patches.                                                                          |
|                     | - Required: Patches that are specified as "Required" in the patch management<br>policy settings                                         |
|                     | - <b>Recommended</b> : Patches that are specified as "Recommended" in the patch<br>management policy settings                           |
| Patch type          | This column displays the patch types. (This indicates the classification of updates,<br>which represents the WSUS update program type.) |
|                     | - Security Updates                                                                                                    |
|                     | - Critical Updates                                                                                                    |
|                     | - Feature Packs                                                                                                    |
|                     | - Service Packs                                                                                                    |
|                     | - Tools                                                                                                    |
|                     | - Drivers                                                                                                    |
|                     | - Updates                                                                                                    |
|                     | - Update Rollups                                                                                                    |
|                     | - Definition Updates                                                                                                    |
| <b>Overview</b>     | This column displays an overview (or title) of each patch.                                                                              |
| <b>Release date</b> | This column displays the date when the vendor (Microsoft) released the patch.                                                           |

### Table 3.2 Linux patches

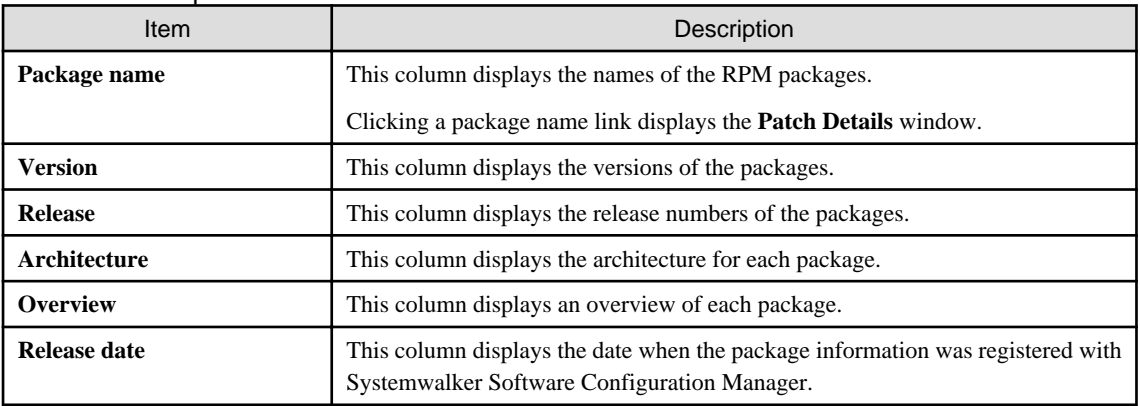

## Table 3.3 Fujitsu middleware patches

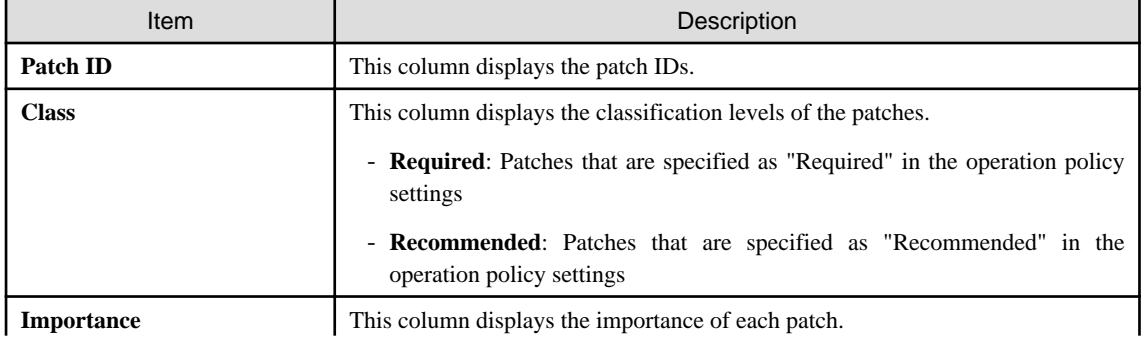

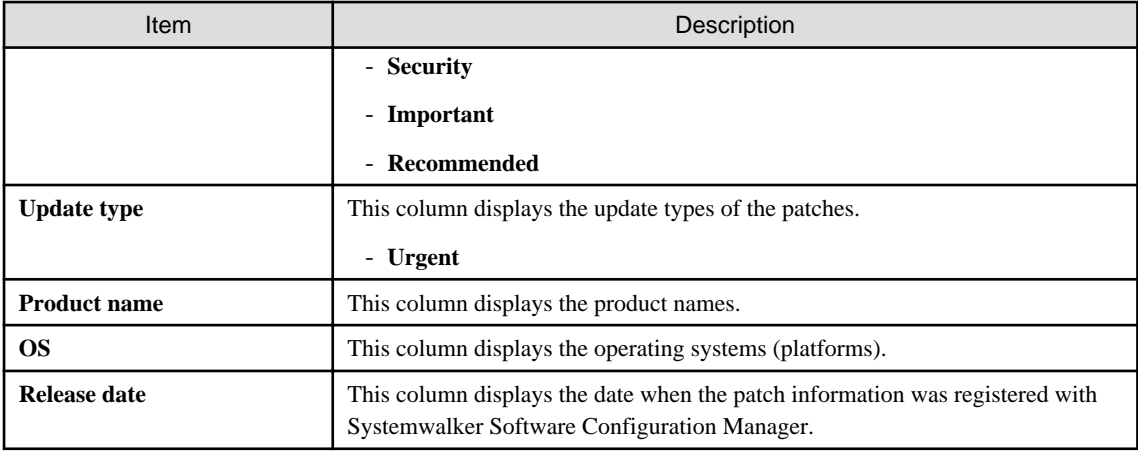

#### Operation buttons

The following operations can be performed from the **List of Servers with Unapplied Patches** window.

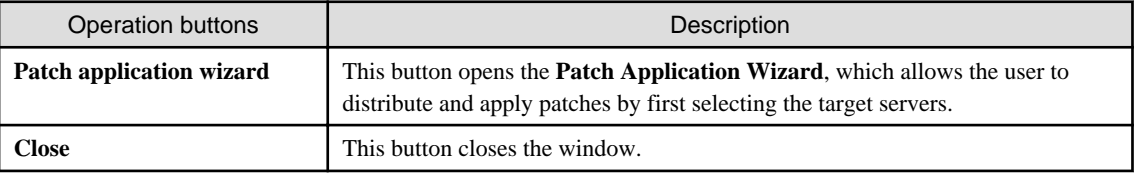

# **3.1.2 List of New Patches**

### **Display method**

1. Click on the links in the **Summary view** window for **Patch management**.

The **List of New Patches** window will be displayed.

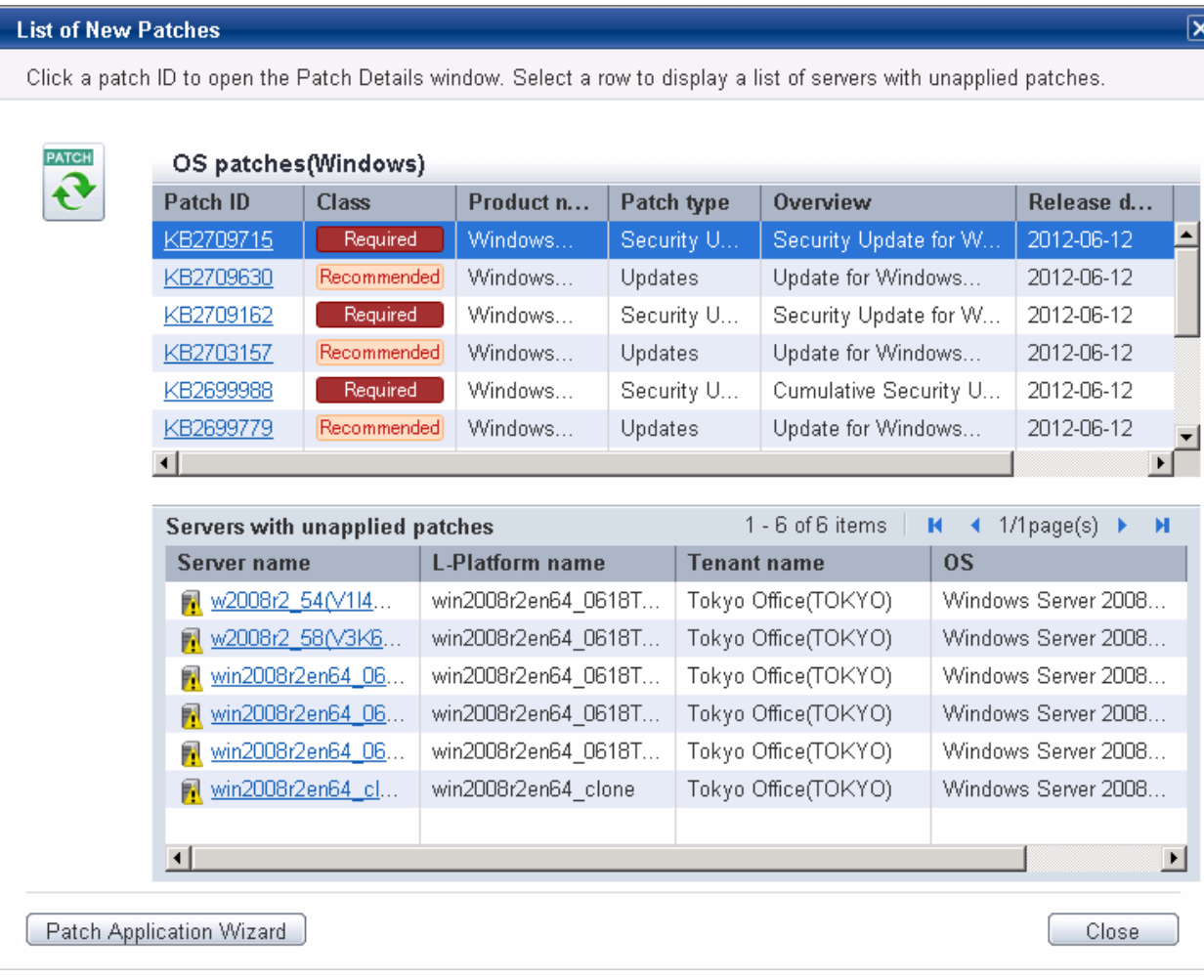

### List of new patches

The list of new patches will be displayed in the top section of the window.

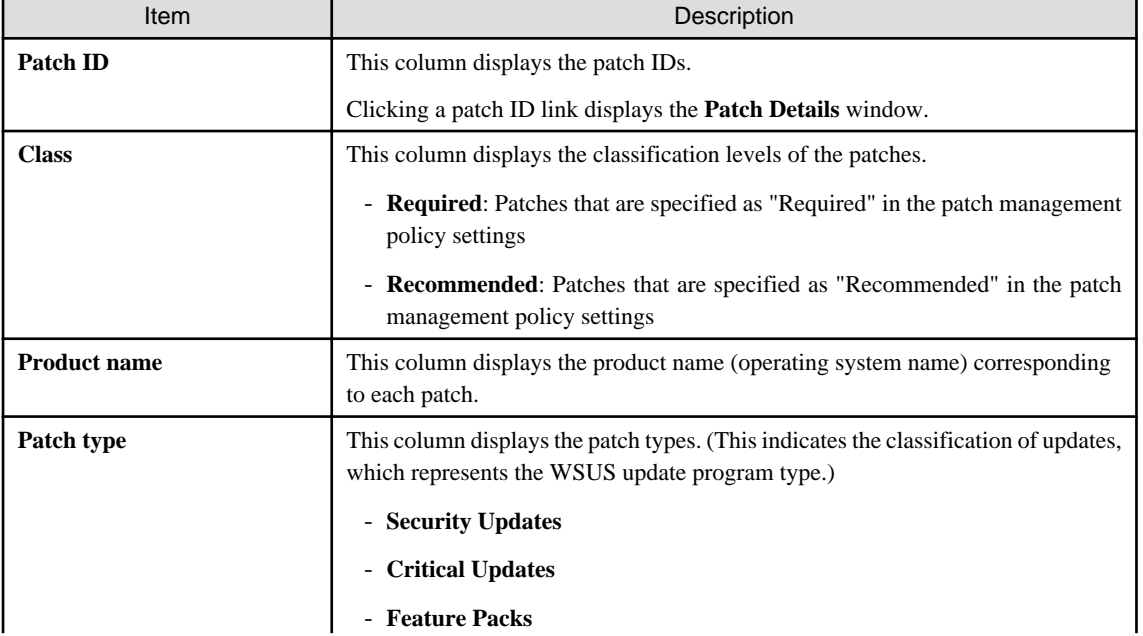

## Table 3.4 Windows patches

 $\overline{\textbf{X}}$ 

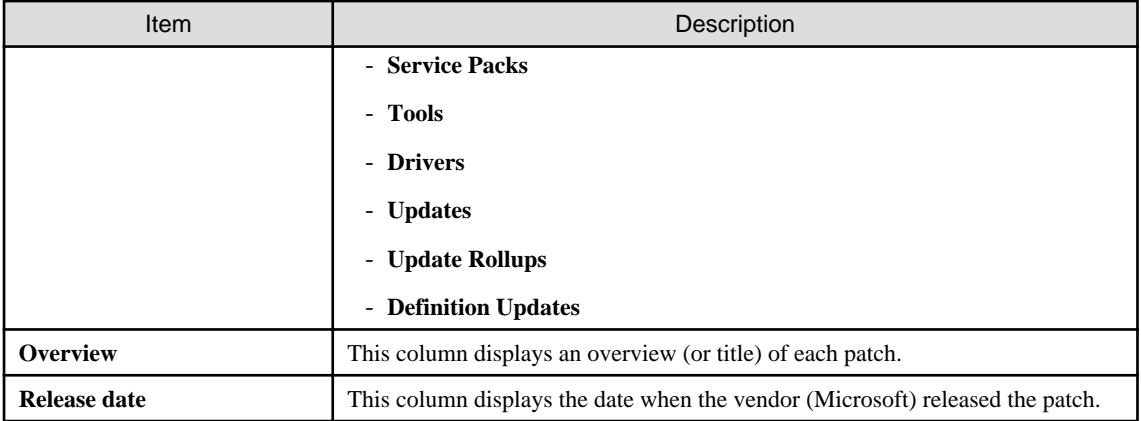

## Table 3.5 Linux patches

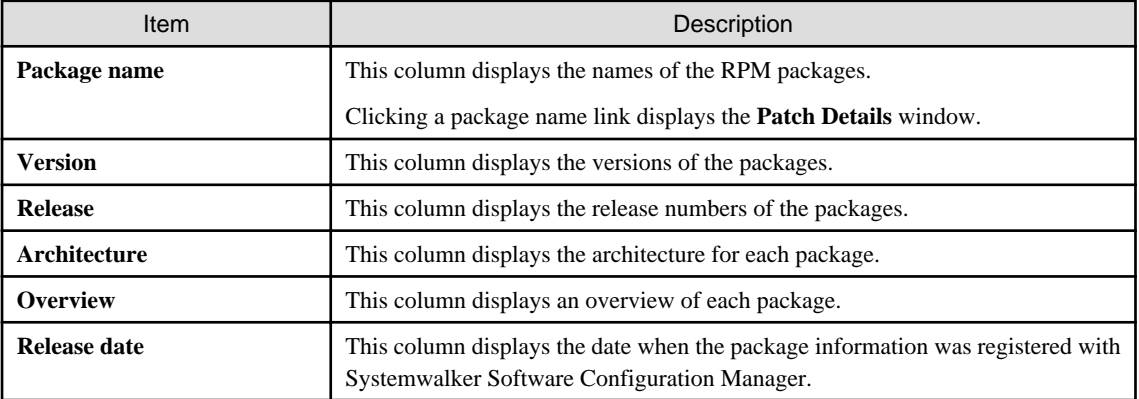

### Table 3.6 Fujitsu middleware patches

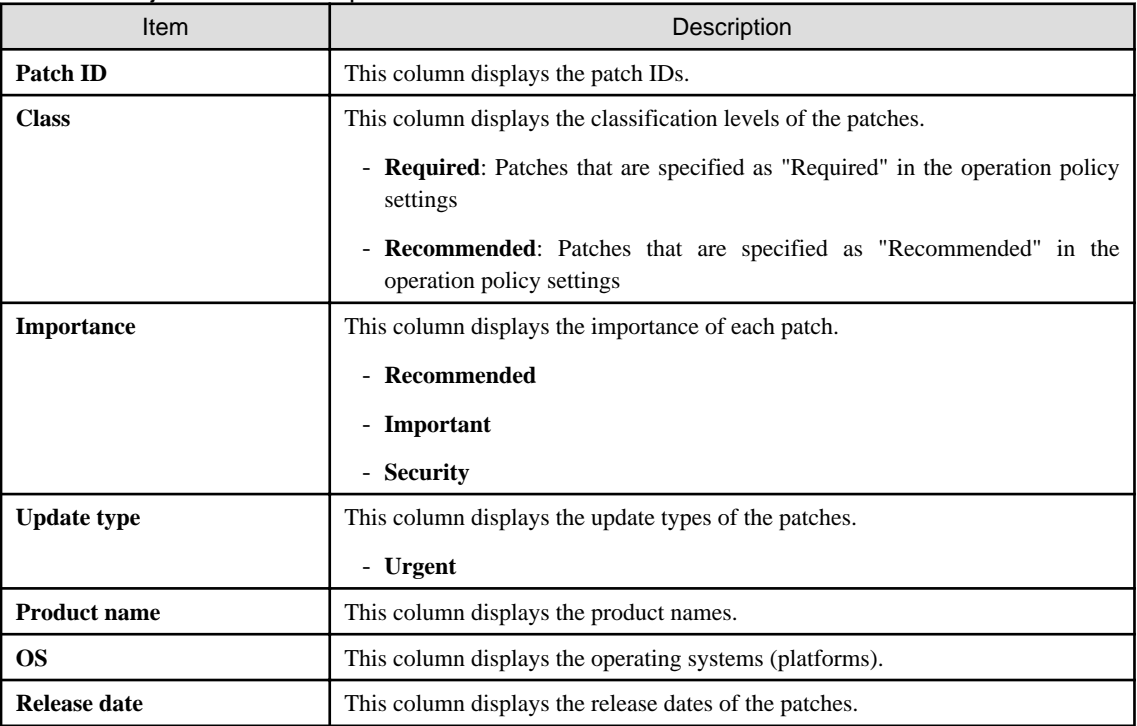

### List of servers with unapplied patches

When a patch is selected from the list of new patches in the top section of the window, a list of the servers where that patch has not been applied are displayed in the bottom section.

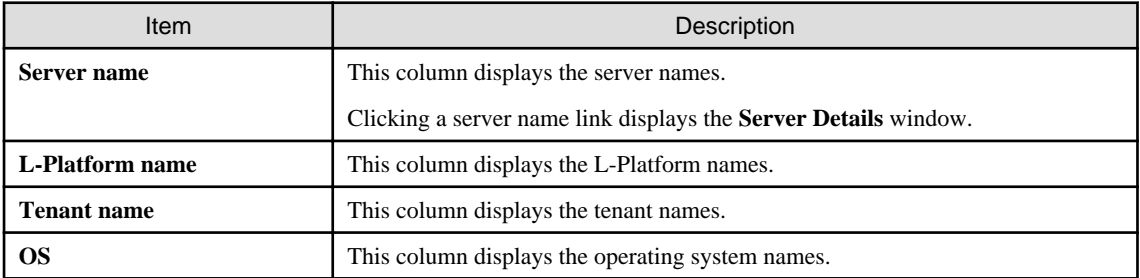

#### Operation buttons

The following operations can be performed from the **List of Servers with Unapplied Patches** window.

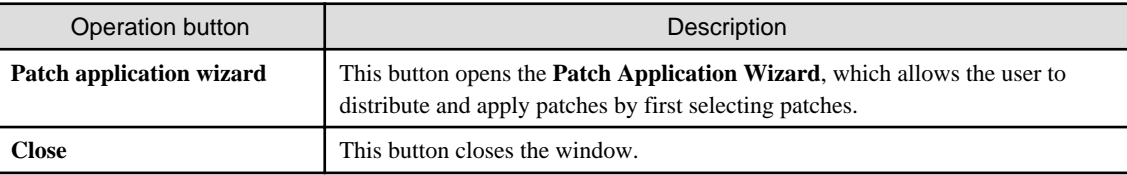

# **3.2 Patch management**

## **3.2.1 Patch List**

#### **Display method**

- 1. Use either of the following methods to display the patch list:
	- a. Select **Patch management** from the menu in the management console.
	- b. Click the **Patch management** link in the **Home** window.

Patch lists for Windows operating systems, Linux operating systems and Fujitsu middleware can be displayed by selecting each tab.

All of the patches obtained from WSUS are displayed in the list of Windows patches, except for those patches that the infrastructure administrator has not approved on WSUS.

For Linux patches, the patches that have been registered with the yum repository server and have been defined as the management target are displayed. For Fujitsu middleware patches, the patches that have been registered with Systemwalker Software Configuration Manager are displayed.

The number of servers to which each patch has not been applied can also be displayed.

Users with all roles can look up information about all patches. However, if a tenant administrator or tenant user logs in, the results displayed for the number of servers with unapplied patches will be filtered by the tenants or the range of servers that the tenant administrator or tenant user manages.

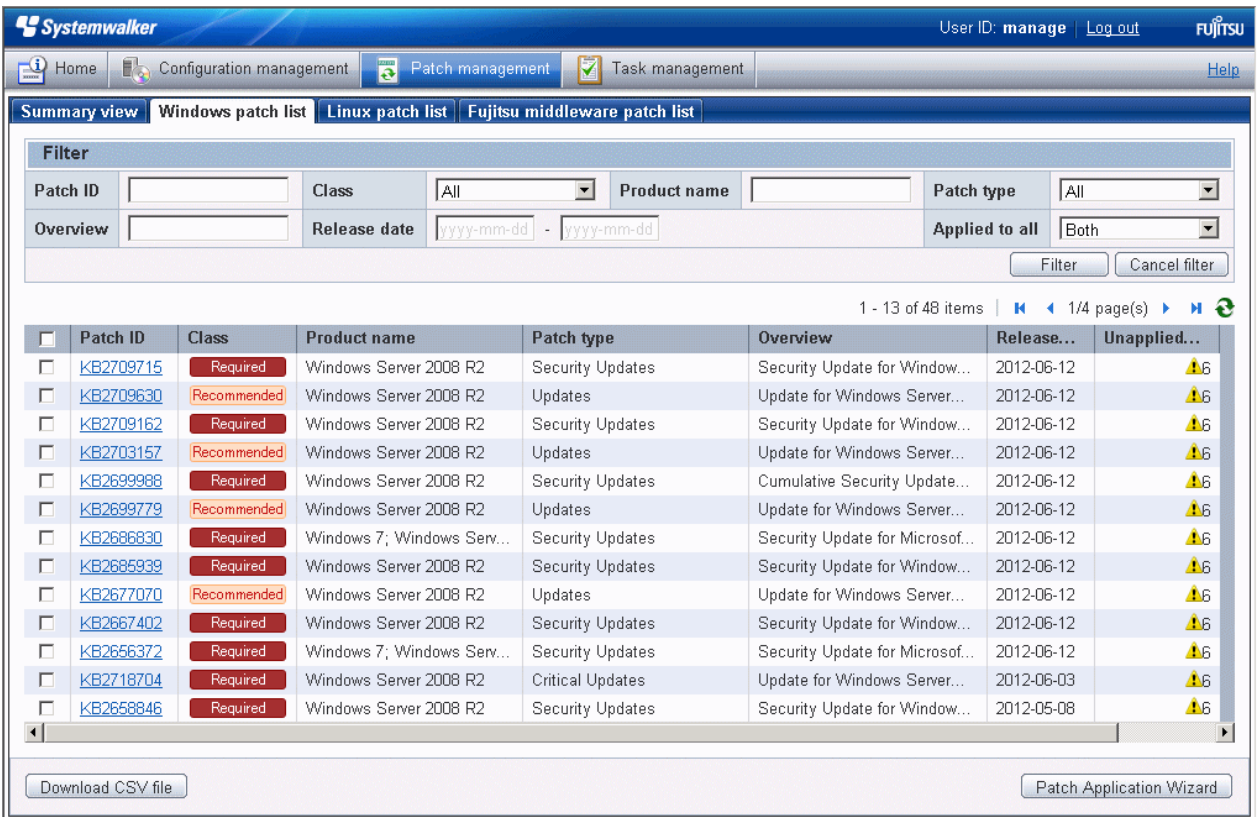

Filter search

Specify the conditions for filtering the information in the patch list. The filter conditions shown below can be specified for each patch type. Multiple filter conditions can be specified.

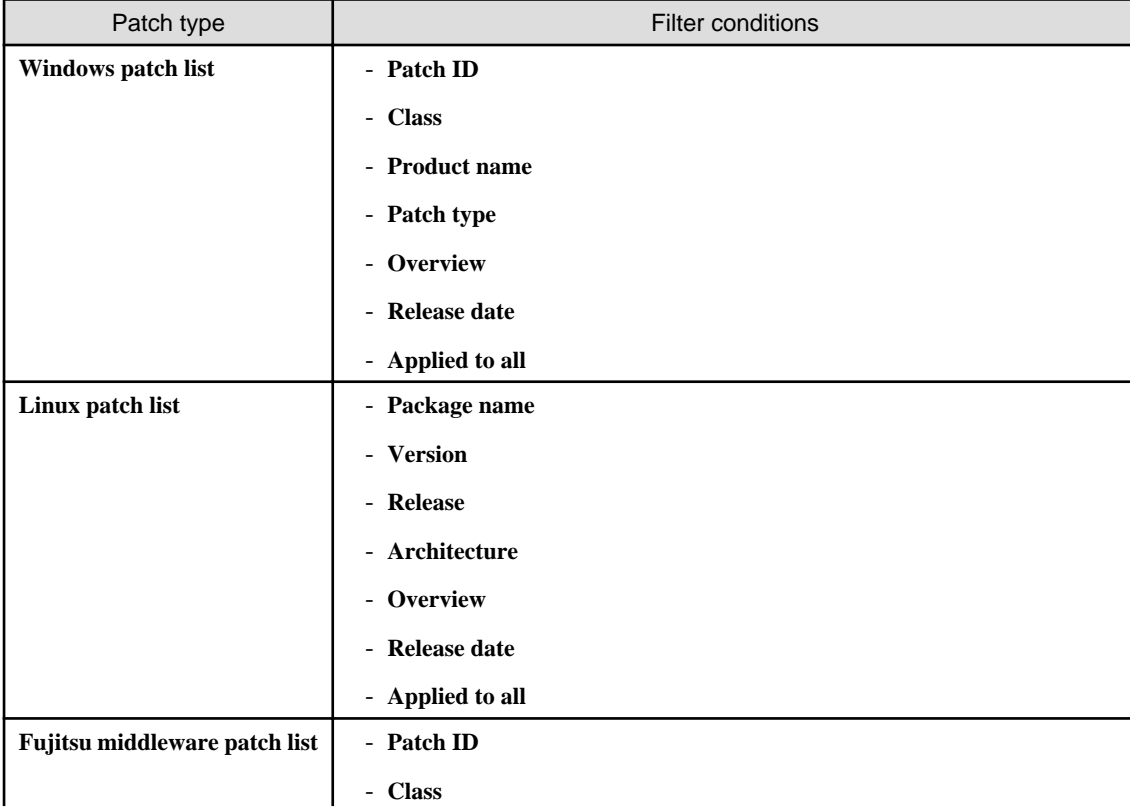

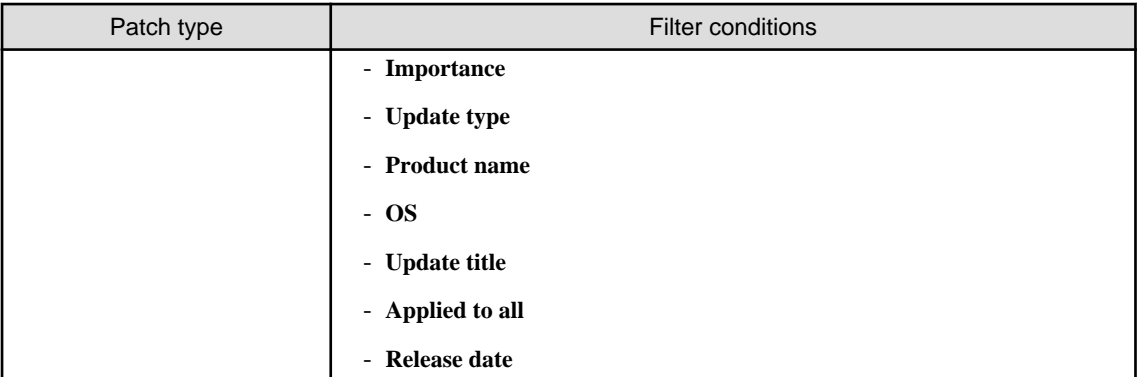

## Display items

The following table shows the items that are displayed in the patch list:

Table 3.7 Windows patch list

| Display item             | Description                                                                                                    |
|--------------------------|----------------------------------------------------------------------------------------------------|
| Checkboxes               | Selecting a checkbox specifies the patch to be applied.                                                                                                    |
| Patch ID                 | This column displays the patch IDs.                                                                                                    |
|                          | Clicking a patch ID link displays the <b>Patch Details</b> window.                                                                                         |
| Class                    | This column displays the classification levels of the patches.                                                                                             |
|                          | - Required: Patches that are specified as "Required" in the operation policy<br>settings                                                                   |
|                          | - Recommended: Patches that are specified as "Recommended" in the<br>operation policy settings                                                             |
| <b>Product name</b>      | This column displays the product name (operating system name) corresponding<br>to each patch.                                                              |
| Patch type               | This column displays the patch types. (This indicates the classification of updates,<br>which represents the WSUS update program type.)                    |
|                          | - Security Updates                                                                                                    |
|                          | - Critical Updates                                                                                                    |
|                          | - Feature Packs                                                                                                    |
|                          | - Service Packs                                                                                                    |
|                          | - Tools                                                                                                    |
|                          | - Drivers                                                                                                    |
|                          | - Updates                                                                                                    |
|                          | - Update Rollups                                                                                                    |
|                          | - Definition Updates                                                                                                    |
| <b>Overview</b>          | This column displays a title for each patch.                                                                                                    |
| Release date             | The date when the vendor (Microsoft) released the patch                                                                                                    |
| <b>Unapplied servers</b> | This column displays the number of machines where the patch has not been<br>applied.                                                                       |
|                          | The number of servers without patches that the infrastructure administrator has<br>not approved on WSUS is not counted. Also, the total number of machines |

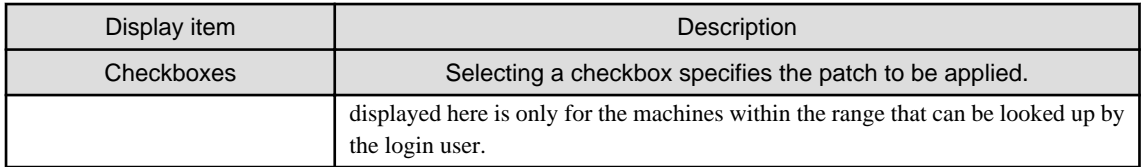

## Table 3.8 Linux patch list

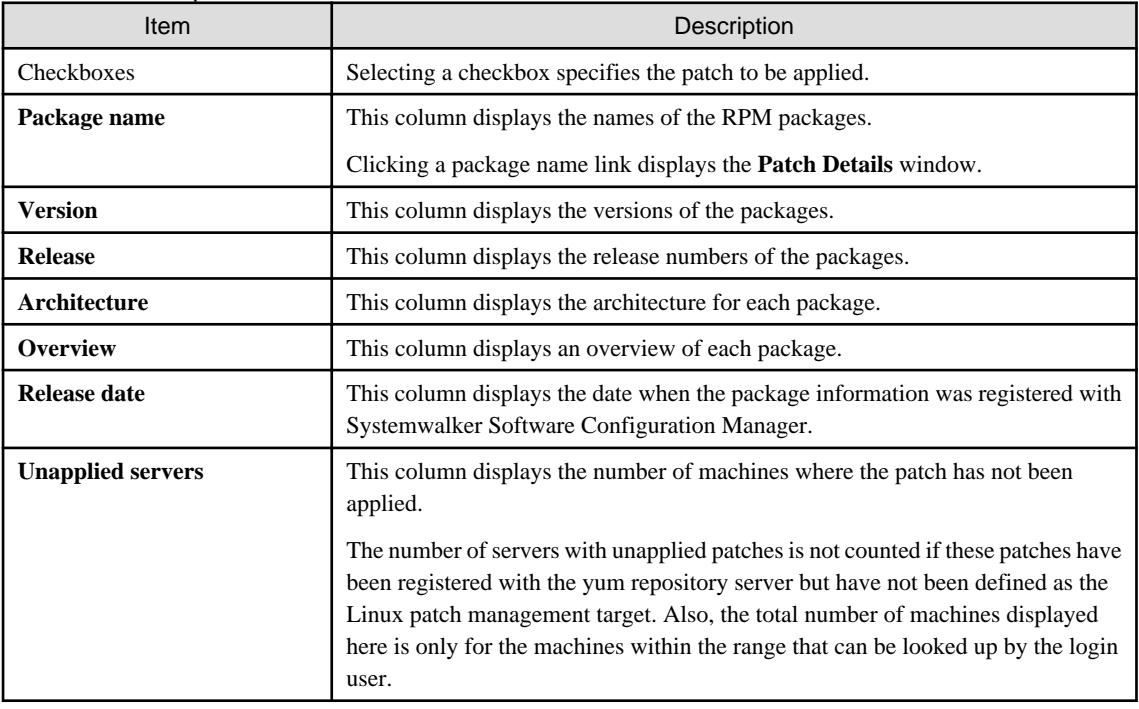

## Table 3.9 Fujitsu middleware patch list

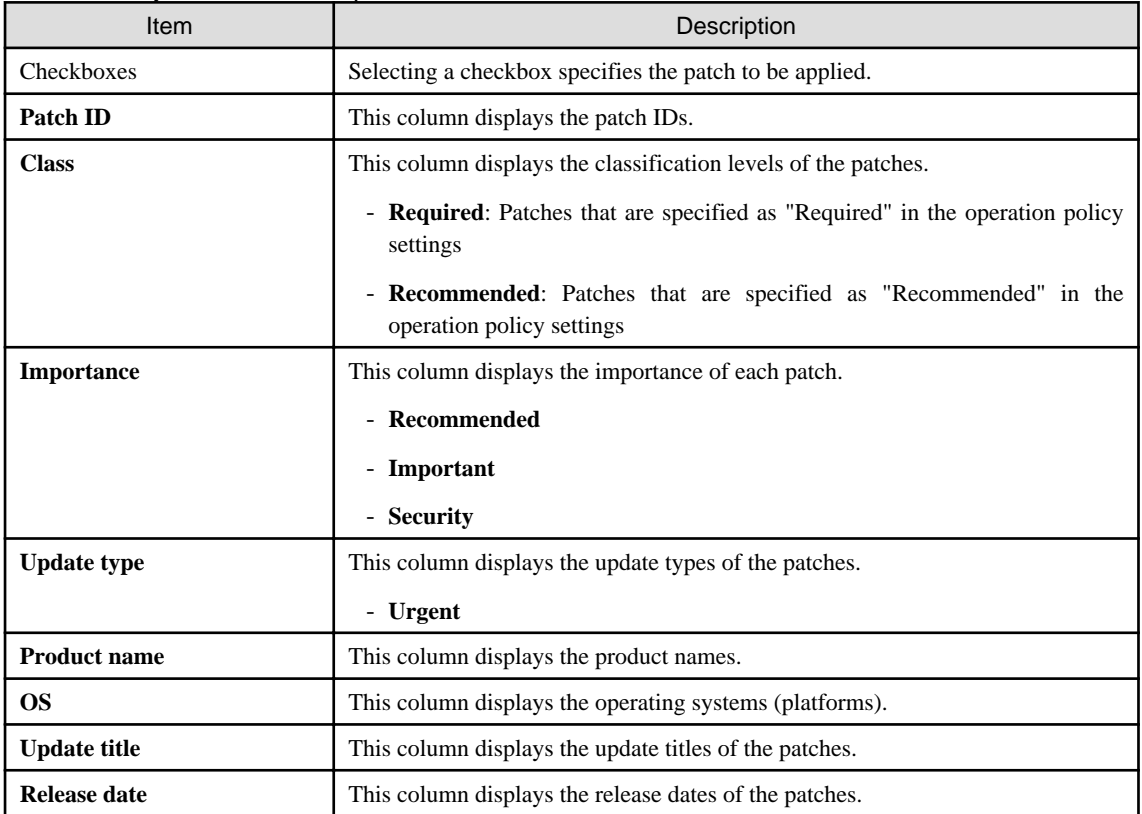

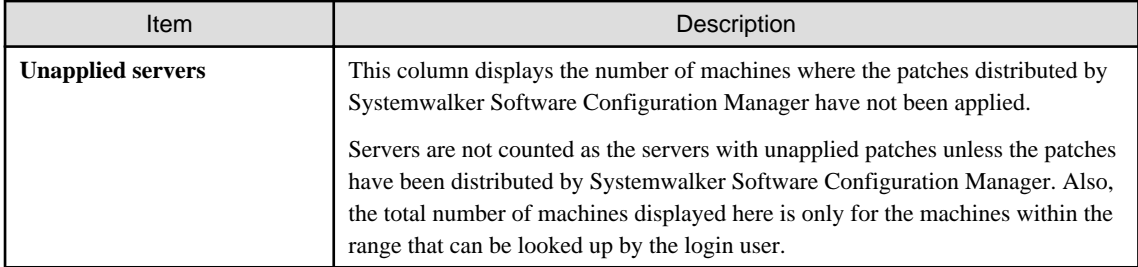

#### Operation buttons

The following operations can be performed from the patch list window.

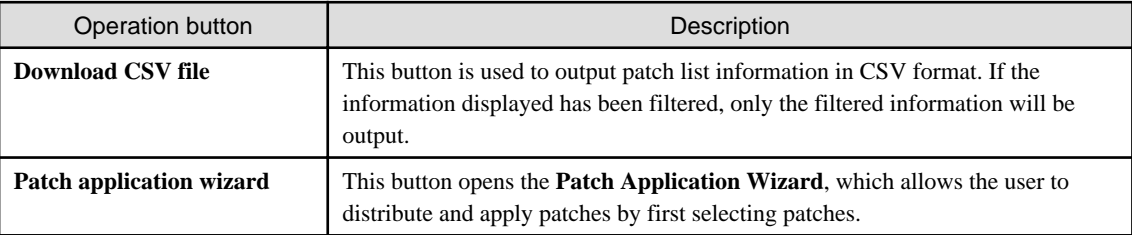

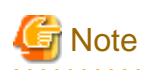

#### **Patches with prerequisite patches**

For Windows patches, if a patch has a prerequisite patch and neither the patch nor the prerequisite patch have been applied to a business server, the business server may not be counted as a server with unapplied patches, even though it has the same environment (the same operating system) as other business servers.

This is because when the patch is released by WSUS it is managed as an "applicable" patch but when a "check for update programs" operation is performed on the business server the patch will be managed as "not applicable" if the prerequisite patch has not been applied.

Systemwalker Software Configuration Manager does not handle "not applicable" patches as unapplied patches when counting the number of servers with unapplied patches.

. . . . . . . . . . . . . . . .

<u>. . . . . . . . . .</u>

## 3.2.1.1 Patch Details

#### **Display method**

- 1. Use either of the following methods to display the patch details:
	- a. Click a patch ID link in the patch list window.
	- b. Click a patch ID link in each window.

The **Patch Details** window will be displayed.

The **Patch Details** window shows a description of the patch, and the patch application status.

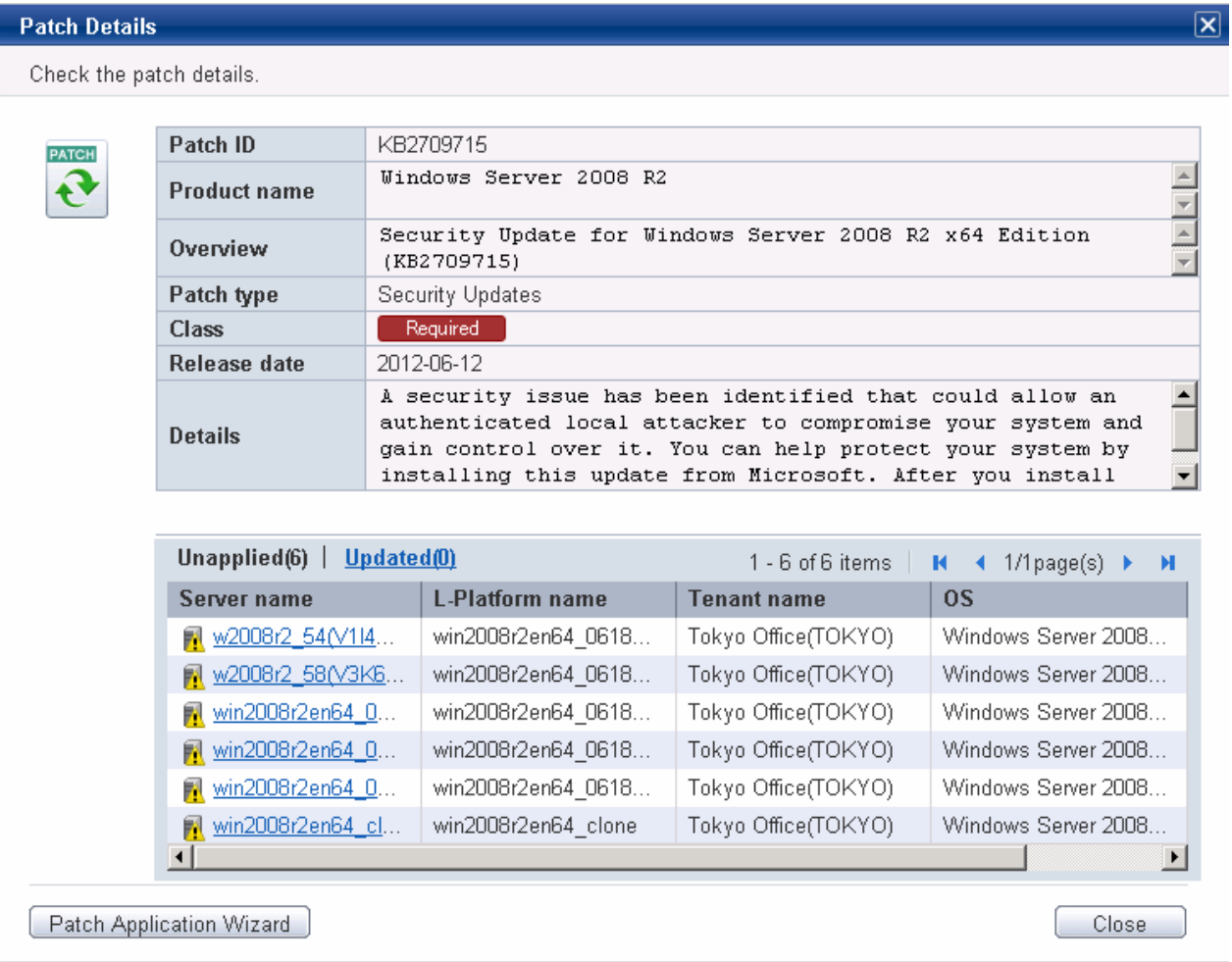

Detailed information about the patch

Detailed information about the patch is displayed in the top section of the window.

The following table shows the items that are displayed in the patch list:

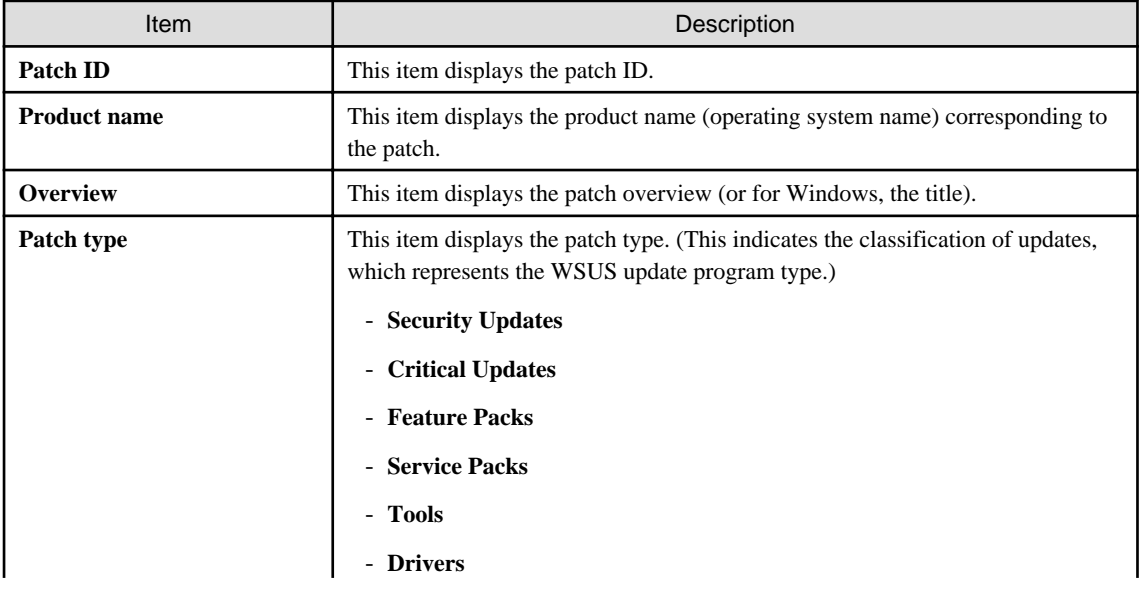

### Table 3.10 Windows patches

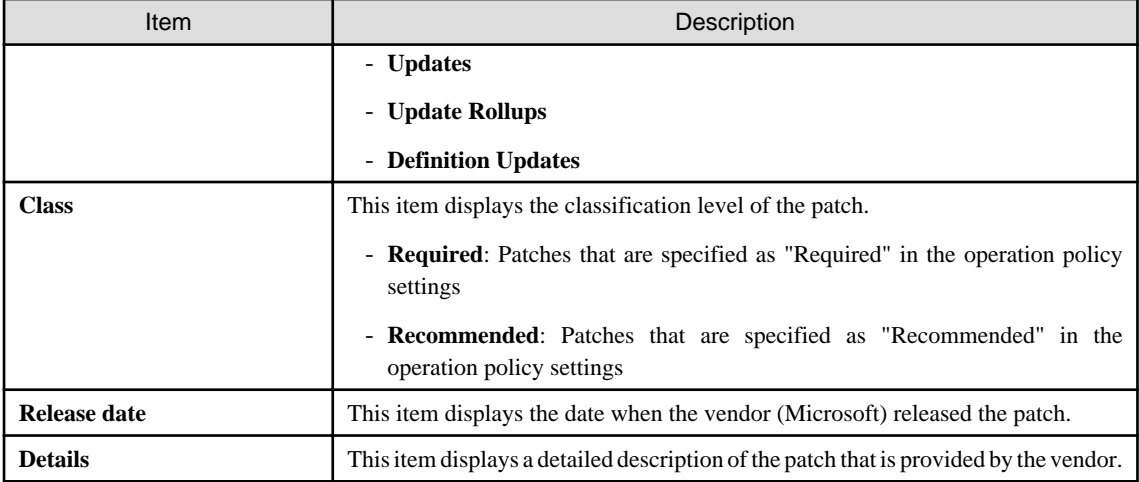

### Table 3.11 Linux patches

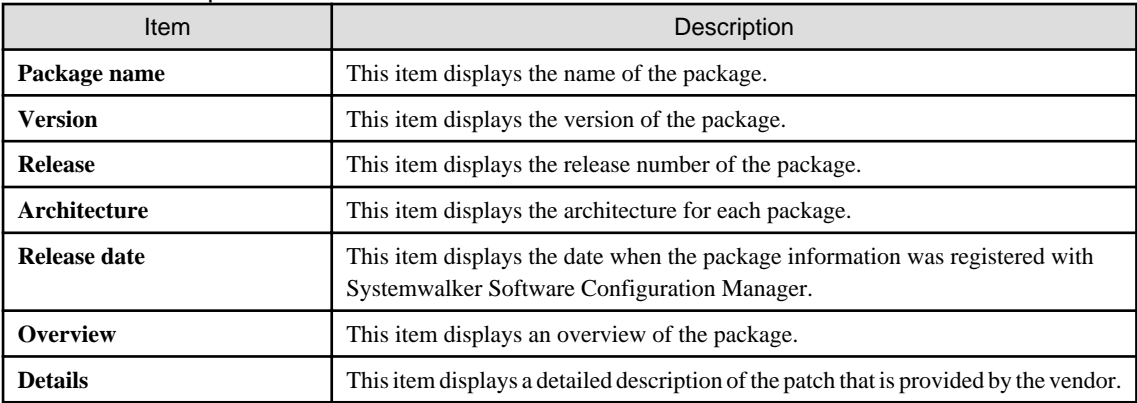

## Table 3.12 Fujitsu middleware patches

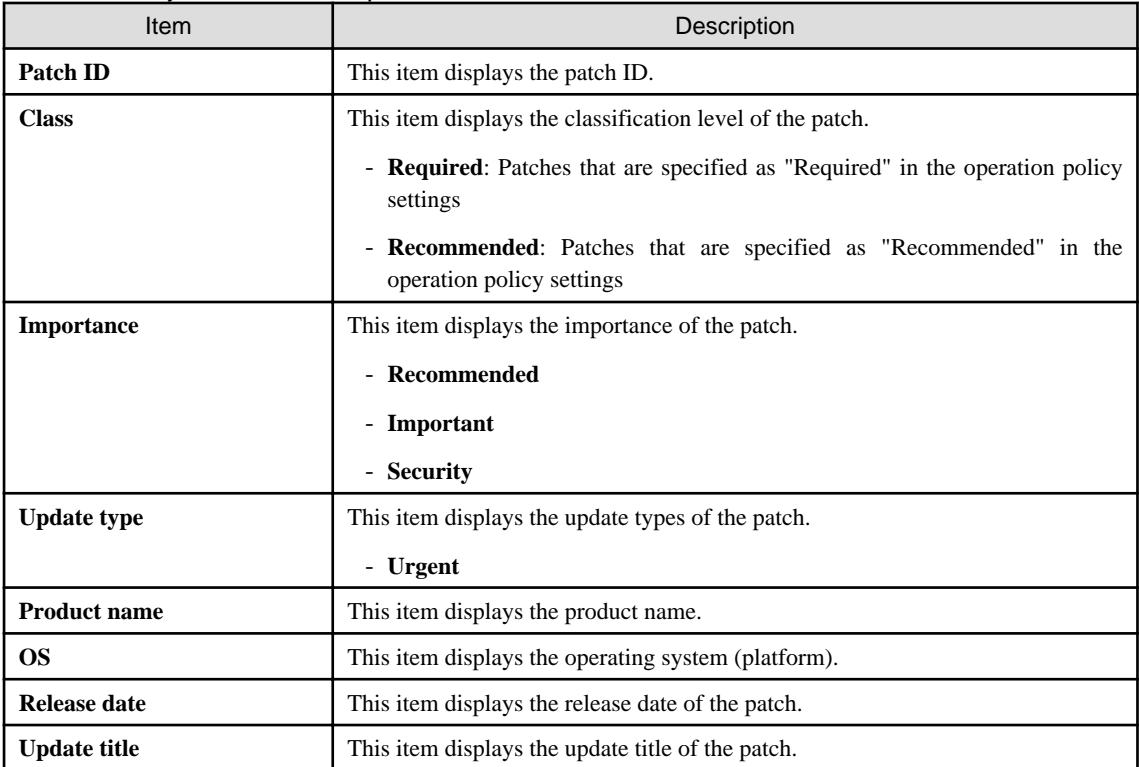

#### Information about patch application

The bottom section of the window displays a list of the servers where the patch has not been applied and a list of the servers where the patch has been applied.

Clicking an **Unapplied** link displays a list of servers with unapplied patches.

Clicking an **Updated** link displays a list of servers with applied patches.

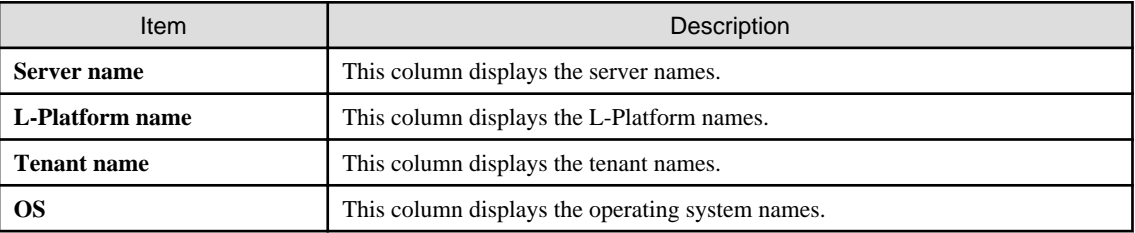

#### Operation buttons

The following operations can be performed from the **List of Servers with Unapplied Patches** window.

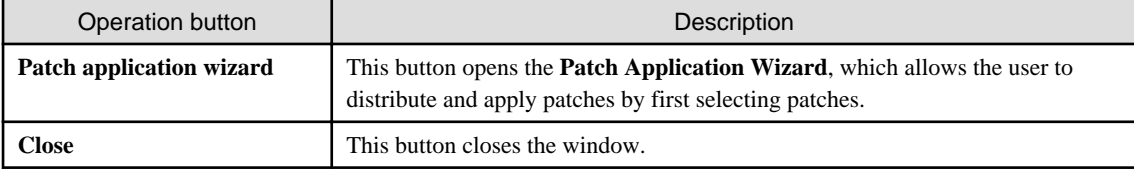

# **3.3 Patch Application Wizard**

Patch application is set up by first selecting the patches that are to be applied.

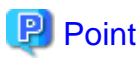

#### The roles of the people who distribute and apply patches

The explanations in this section assume that the roles of the people who distribute and apply patches can be classified as follows:

#### Infrastructure administrator

- Infrastructure administrators are responsible for patch management (management for WSUS, yum repository servers and the media library).
- Infrastructure administrators do not distribute or apply patches.
- When an error occurs with the patch distribution/application processing, a message may be output to the event log or syslog. If this happens, infrastructure administrators need to check the content of the message and take the necessary action such as reviewing the environment settings.

#### Tenant administrator

- Tenant administrators use the management console to distribute and apply patches to their tenant's servers.

#### Tenant user

- Tenant users distribute and apply patches to those servers that they manage themselves.

#### Dual-role administrator

- Dual-role administrators have the roles of both infrastructure administrators and tenant administrators. When acting as a tenant administrator, a dual-role administrator can distribute and apply patches to the servers in all tenancies.

#### **Display method**

- 1. Click the **Patch application wizard** button in one of the following windows:
	- Patch list window
	- **Patch Details** window
	- **New patches** window
	- **List of Servers with Unapplied Patches** window
- 2. Perform the following patch application setup and confirmation operations in the wizard:
	- a. Select the patches to be applied
	- b. Select the target servers
	- c. Set the application method
	- d. Check the settings
	- e. Completion

#### **Distribution destination for Fujitsu middleware patches**

Fujitsu middleware patches are distributed to the following directory:

- Business server

#### **[Windows]**

<Systemwalker Software Configuration Manager installation directory>\SWCFMGB\var\distribute

A subdirectory will be created in the above directory with the name "<Process ID> yyyy-MM-dd\_HH-mm-ss", and patches will be stored in this subdirectory.

#### **[Linux]**

/var/opt/FJSVcfmgb/distribute

A subdirectory will be created in the above directory with the name "<*Process ID*> yyyy-MM-dd\_HH-mm-ss", and patches will be stored in this subdirectory.

#### Changing the distribution destination directory

To change the distribution destination directory, edit the following value:

- Business server

#### **[Windows]**

The path to the distribution destination directory is defined in the "SWCFMGA\_DISTRIBUTE" system environment variable. To change the distribution destination directory, edit the path.

#### **[Linux]**

/etc/opt/FJSVcfmgb/config/distribute.properties

The path to the distribution destination directory is defined in the "distribute\_dir" item in the above file. To change the distribution destination directory, edit the path.

Example: distribute\_dir=/var/opt/FJSVcfmgb/distribute

## **3.3.1 Select patches**

If either of the following operations is performed, the **Select patches** window of the **Patch Application Wizard** will be displayed:

- Click the **Patch application wizard** button in the **List of New Patches** window.
- Click the **Patch application wizard** button in the **List of Servers with Unapplied Patches** window.

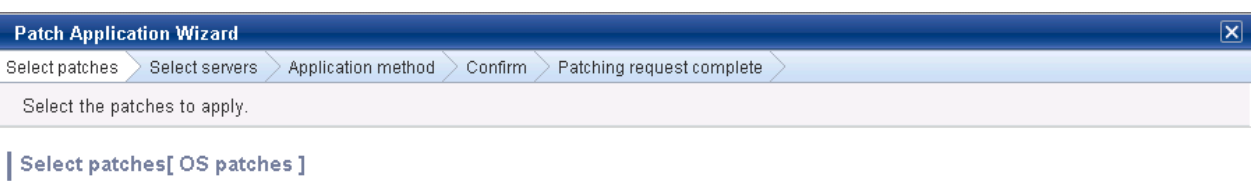

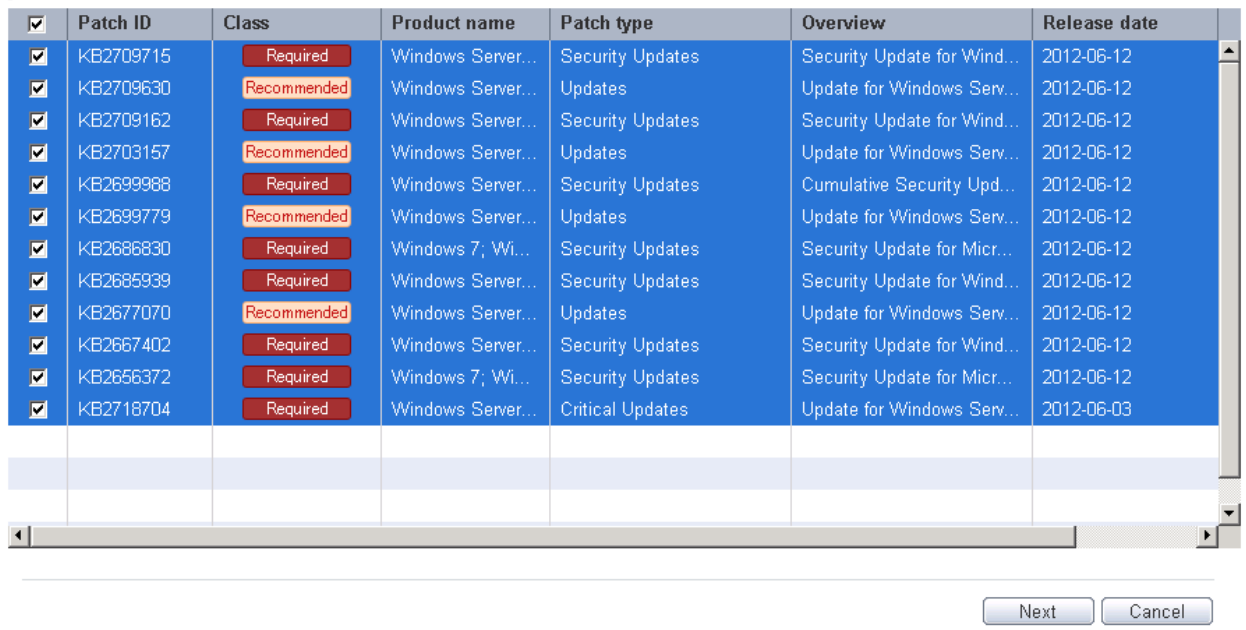

#### Selecting patches

Select the patches to be applied.

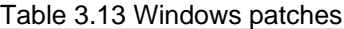

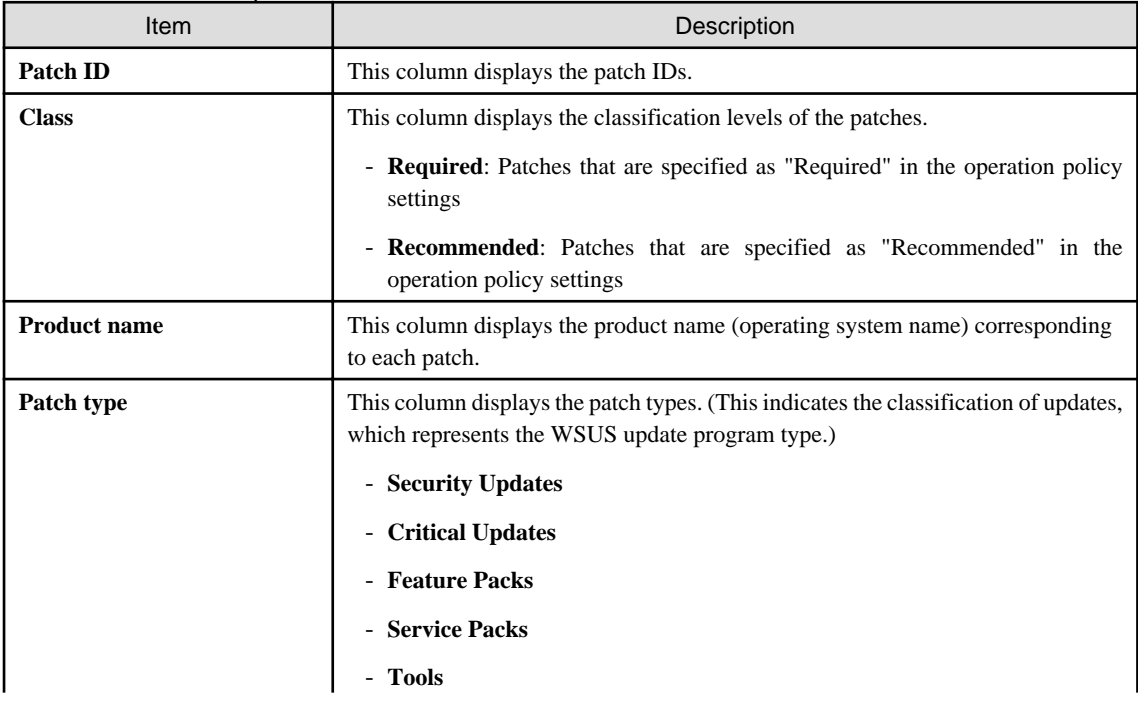

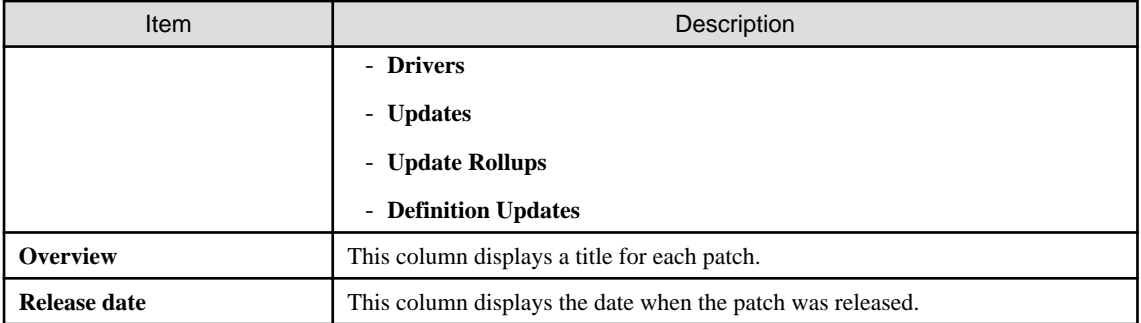

## Table 3.14 Linux patches

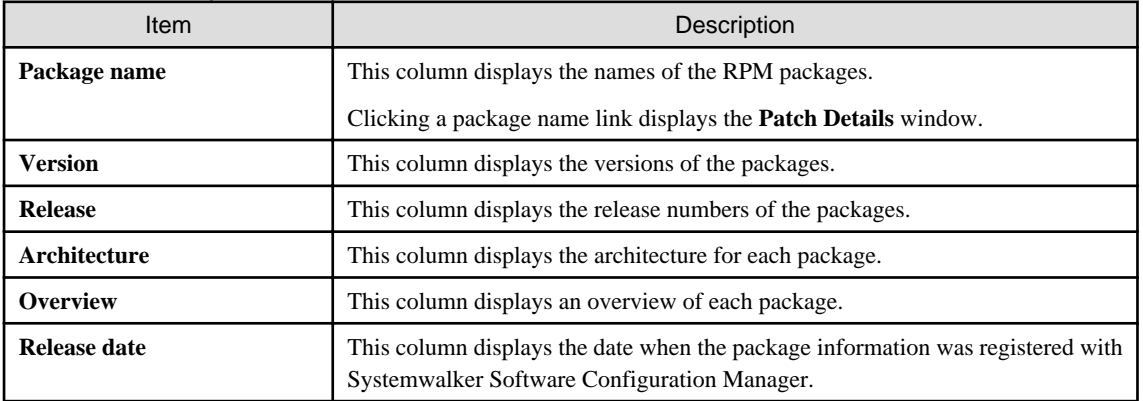

## Table 3.15 Fujitsu middleware patches

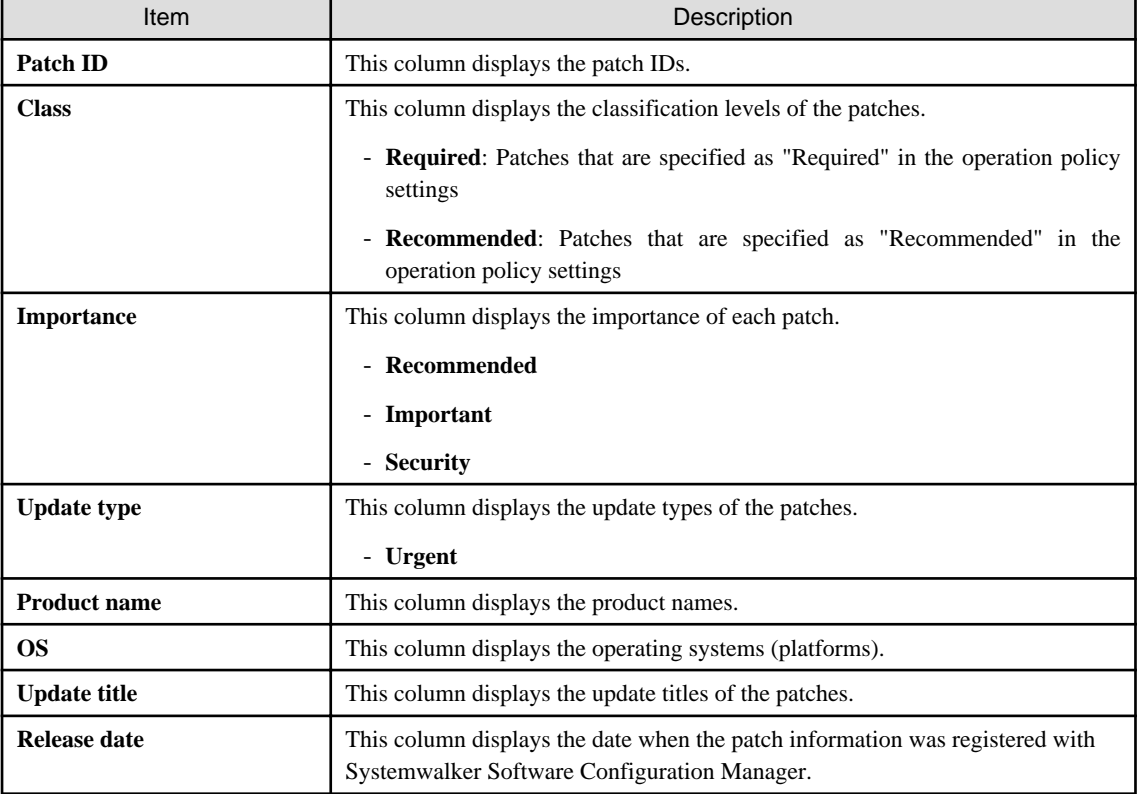

## Operation buttons

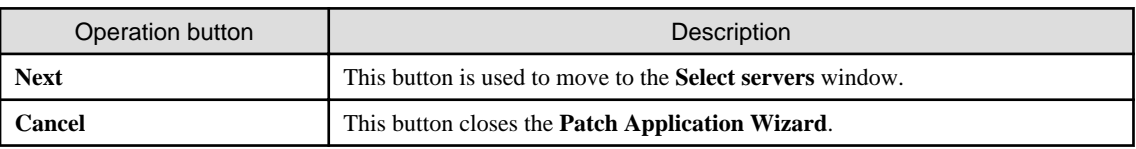

## **3.3.2 Select servers**

The **Select servers** window is displayed when one of the following operations has been performed:

- Clicking the **Next** button in the **Select patches** window
- Using the checkboxes in the patch list window to select patches, and then clicking the **Patch application wizard** button
- Clicking the **Patch application wizard** button in the **Patch Details** window

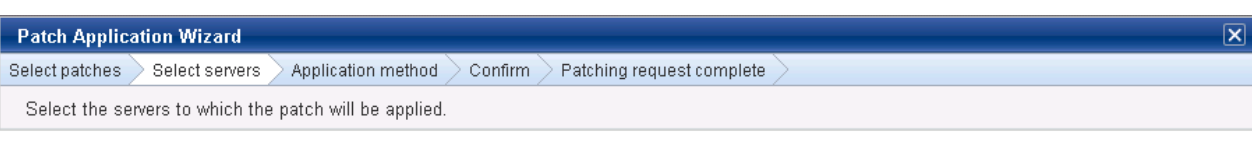

#### Select servers

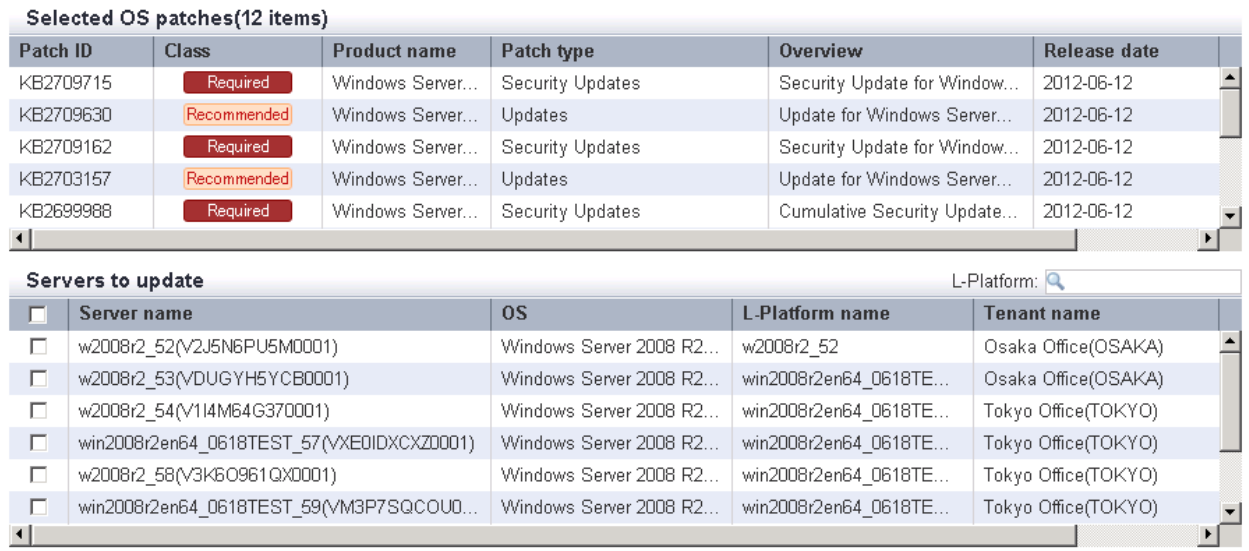

Back Next Cancel

### **Operation method**

Selected patches

A list of the patches to be applied is displayed.

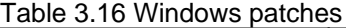

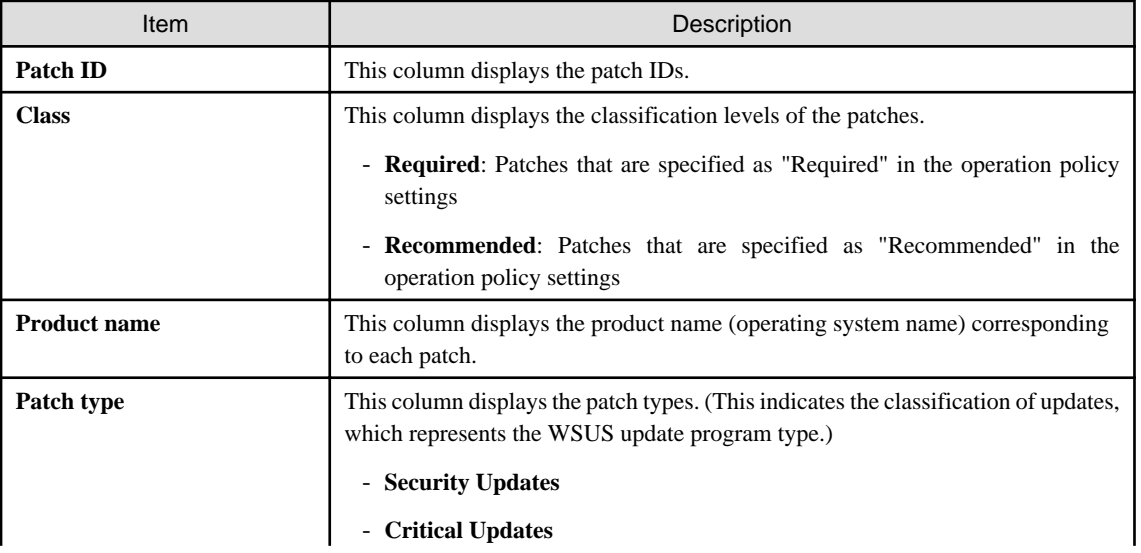

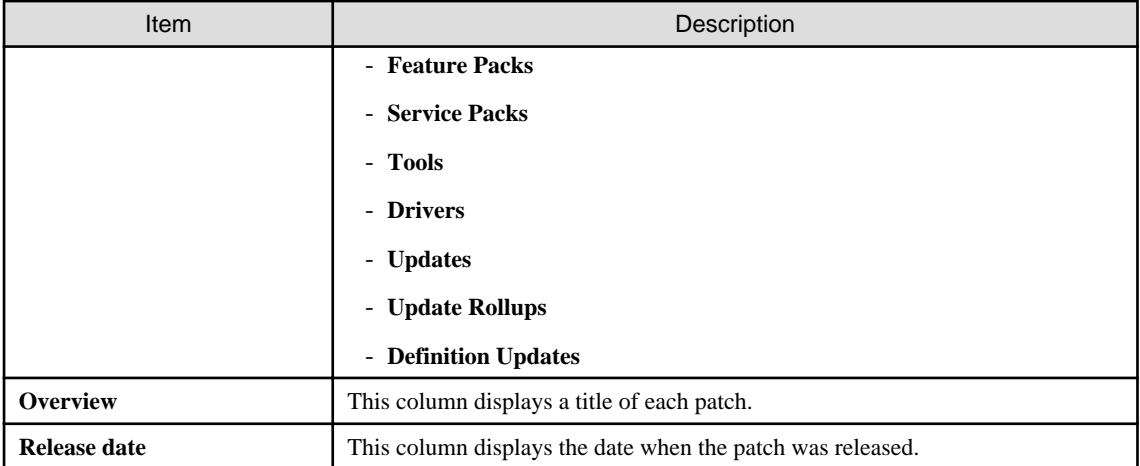

## Table 3.17 Linux patches

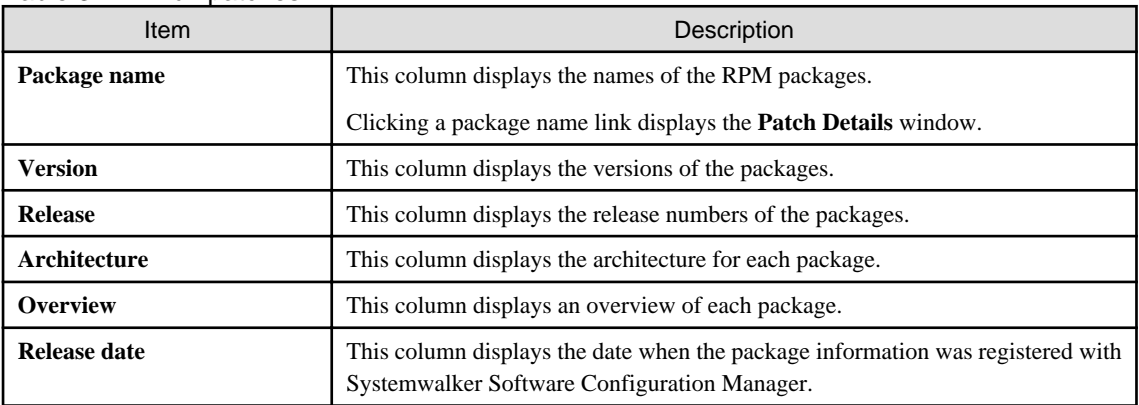

## Table 3.18 Fujitsu middleware patches

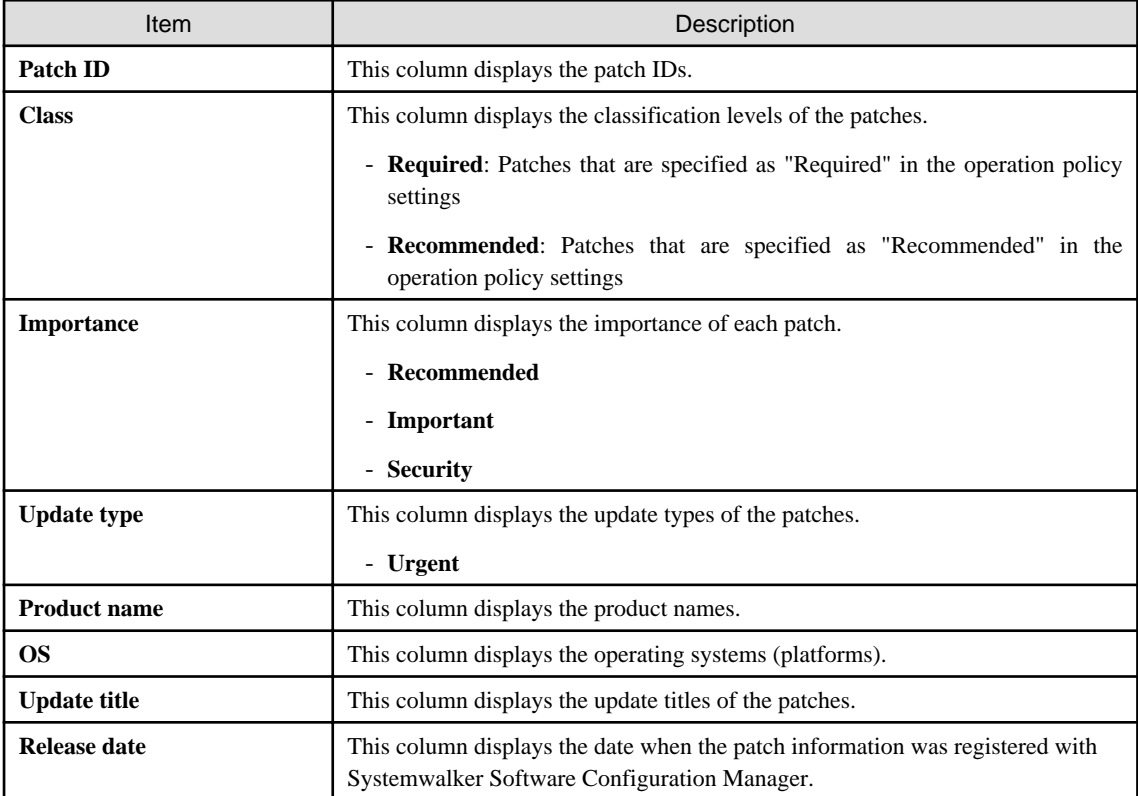

#### Selecting servers

Select the servers to which the patches are to be applied.

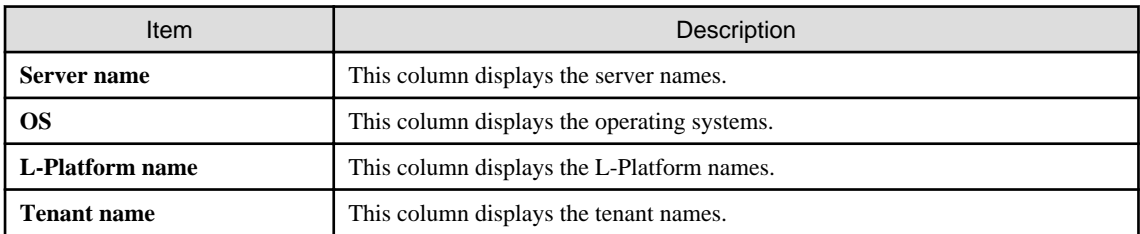

Operation buttons

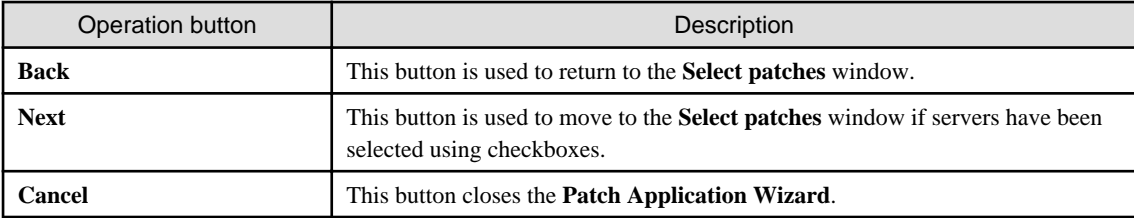

# **3.3.3 Application method**

When the **Next** button is clicked in the **Select servers** window, the **Application method** window is displayed.

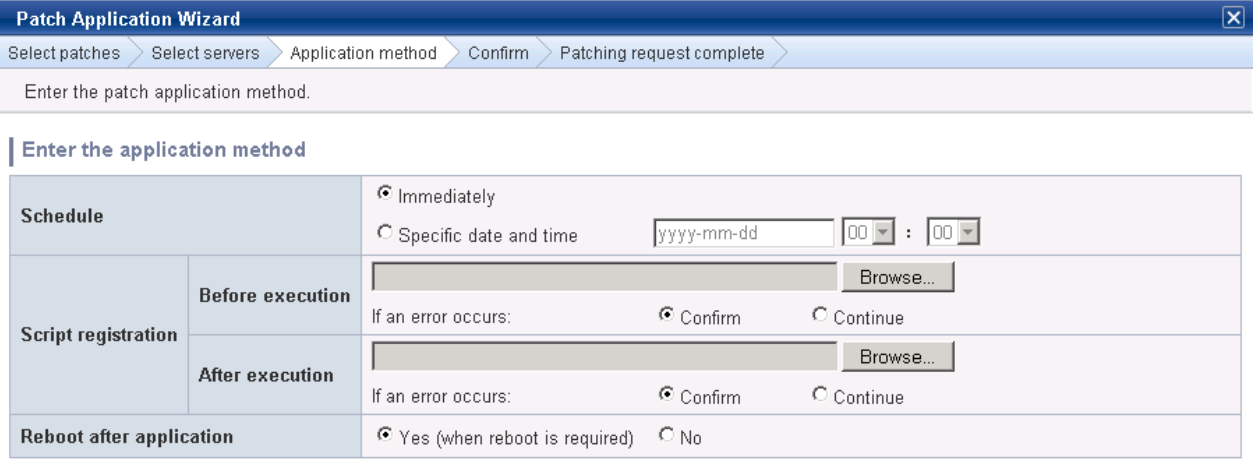

Back C Next Cancel H.

### **Operation method**

Setting up the application method

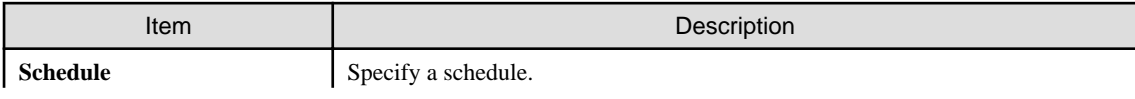
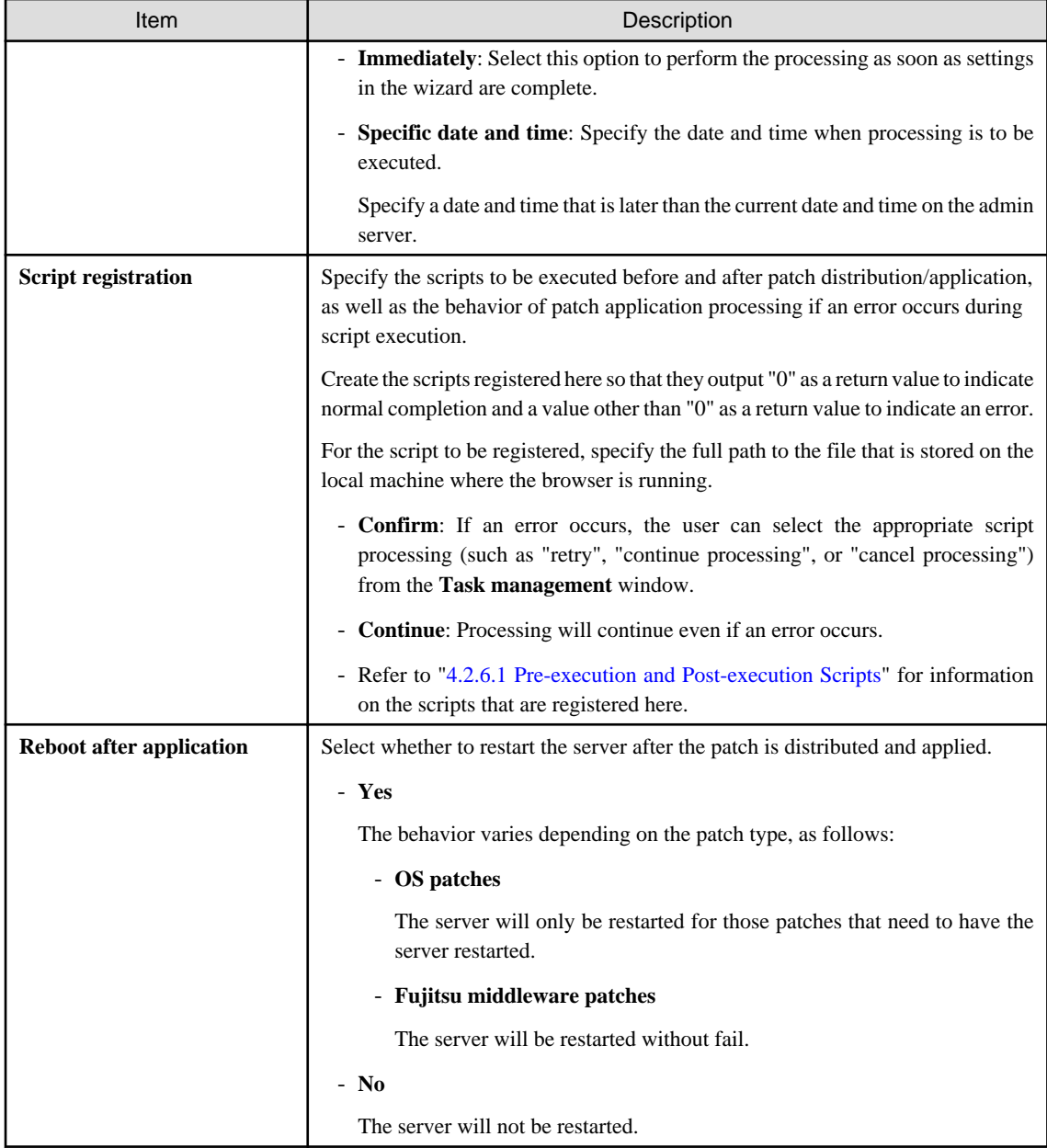

#### Operation buttons

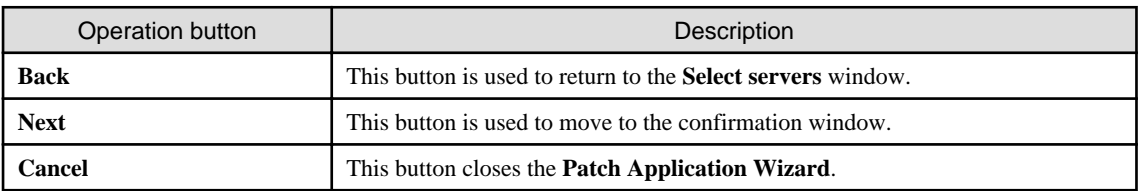

## **3.3.4 Confirm**

When the **Next** button is clicked in the **Application method** window, the **Confirm** window is displayed.

Check the settings that have been entered.

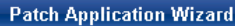

Select patches Select servers > Application method > Confirm > Patching request complete

Check the patch application details.

#### Confirm

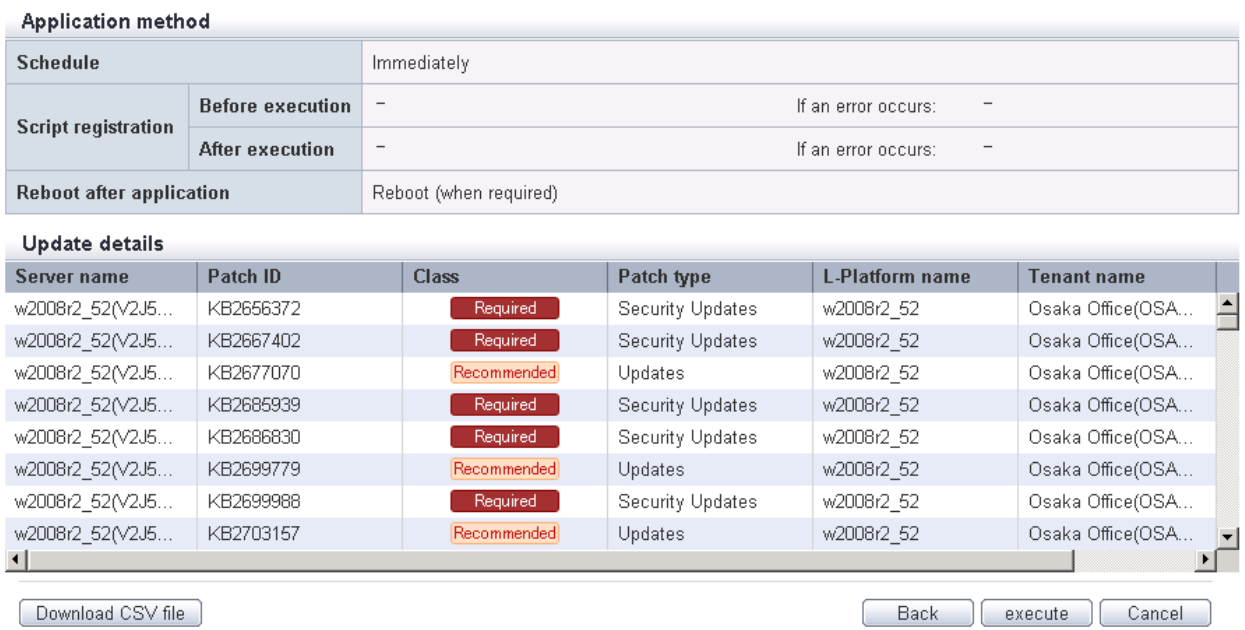

 $\overline{\mathbf{x}}$ 

Download CSV file

#### **Operation method**

#### Application method

This section displays the settings that have been specified in the **Application method** window.

#### Update details

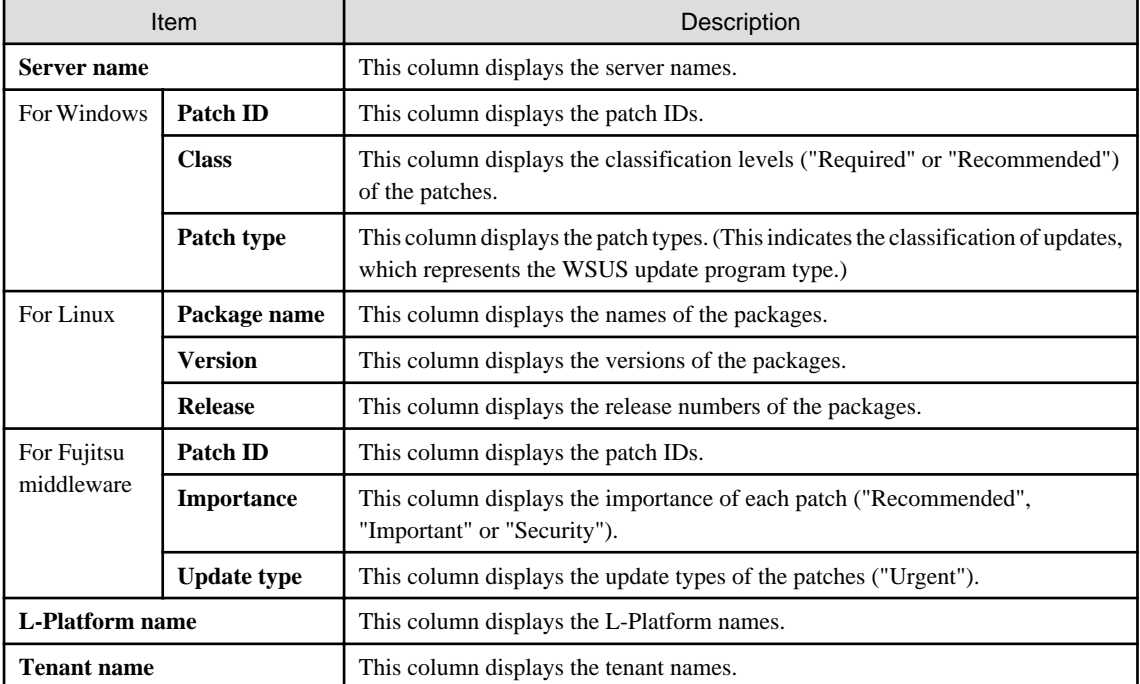

Operation buttons

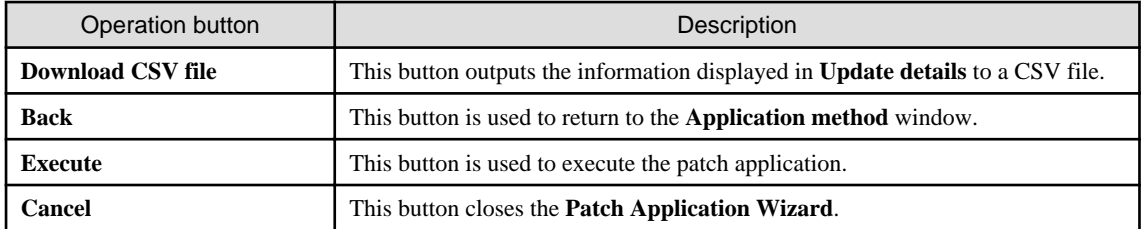

# **3.3.5 Patching request complete**

When the **Next** button is clicked in the **Confirm** window, the **Patching request complete** window is displayed.

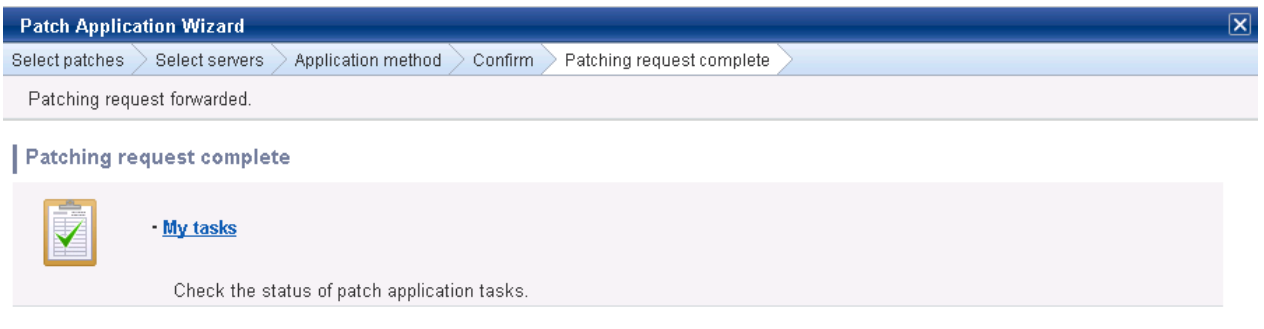

 $\begin{array}{|c|} \hline \text{Close} \\\hline \end{array}$ 

### **Operation method**

Task list

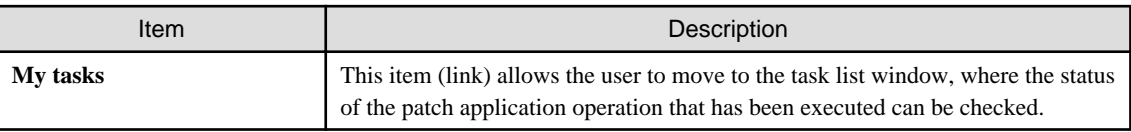

Operation buttons

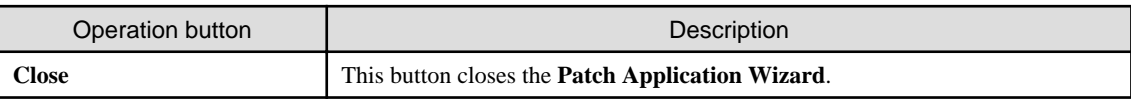

# **Chapter 4 Task Management**

The following operations can be performed from the **Task management** window:

- Progress check
- "My tasks" operations

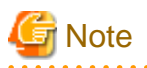

If the Internet Explorer Enhanced Security Configuration (IE ESC) has been enabled, the [x] icon in pop-up windows will not work properly.

. . . . . . . . .

Refer to the following website for information on how to disable the Internet Explorer Enhanced Security Configuration.

<u>. . . . . . . . . . . .</u>

http://www.microsoft.com

## **4.1 Progress Check**

This operation involves checking the progress of patch distribution/application.

#### **Operation method**

- 1. Log in to the management console.
- 2. Use either of the following methods to display the **Task management** window:
	- a. Select **Task management** from the menu in the management console.
	- b. Click the **Task management** link in the **Home** window.

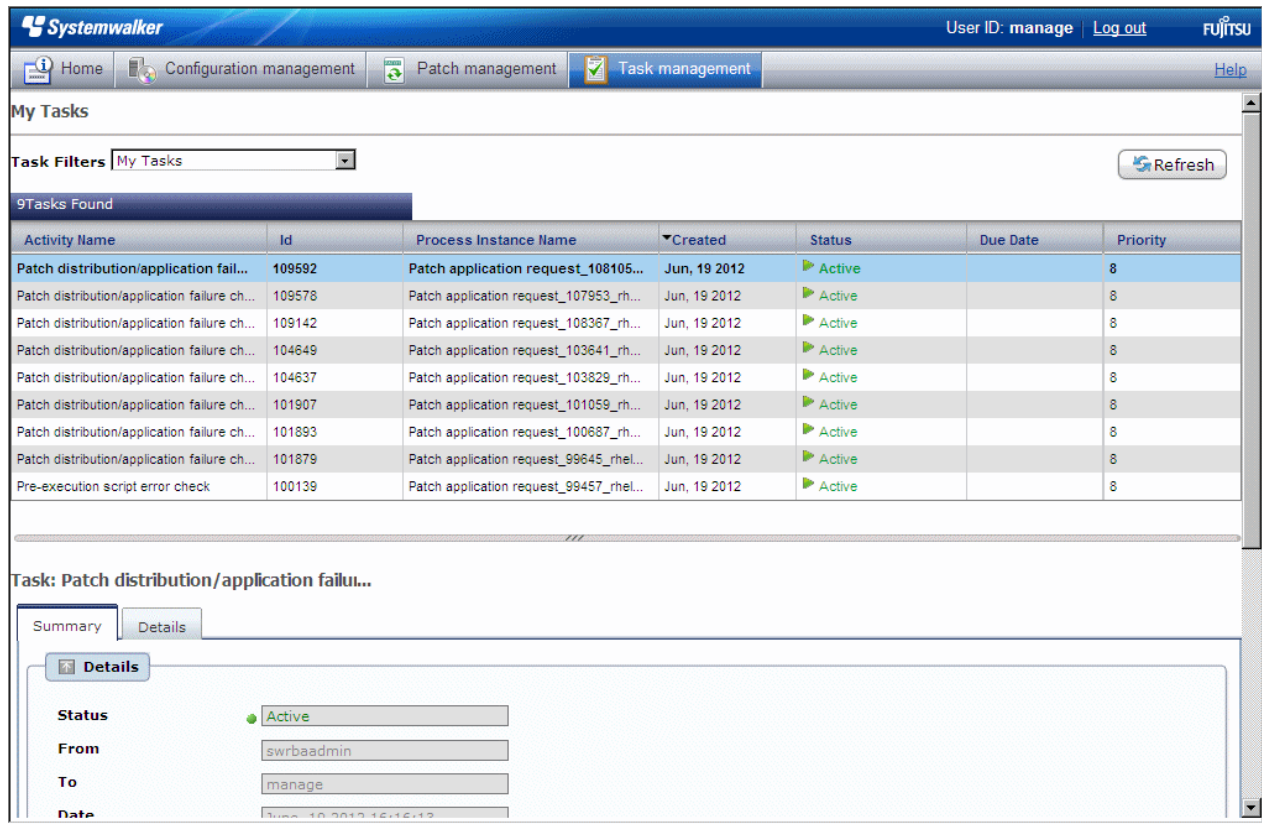

3. When a task is selected to confirm the status from the list of tasks displayed, detailed information about the task is displayed at the bottom of the window.

By selecting an option from the **Task Filters** pull-down menu above the list, the tasks displayed in the list can be filtered according to the filter conditions.

If **My Completed Tasks** is selected from the **Task Filters** pull-down menu, a list of the tasks that the login user has completed in the past can be viewed.

The following tasks complete automatically and so a list of these tasks can be viewed by selecting **My Completed Tasks** from the **Task Filters** pull-down menu.

- Patch distribution acceptance task
- Patch application acceptance task
- Patch distribution completion task
- Patch application completion task

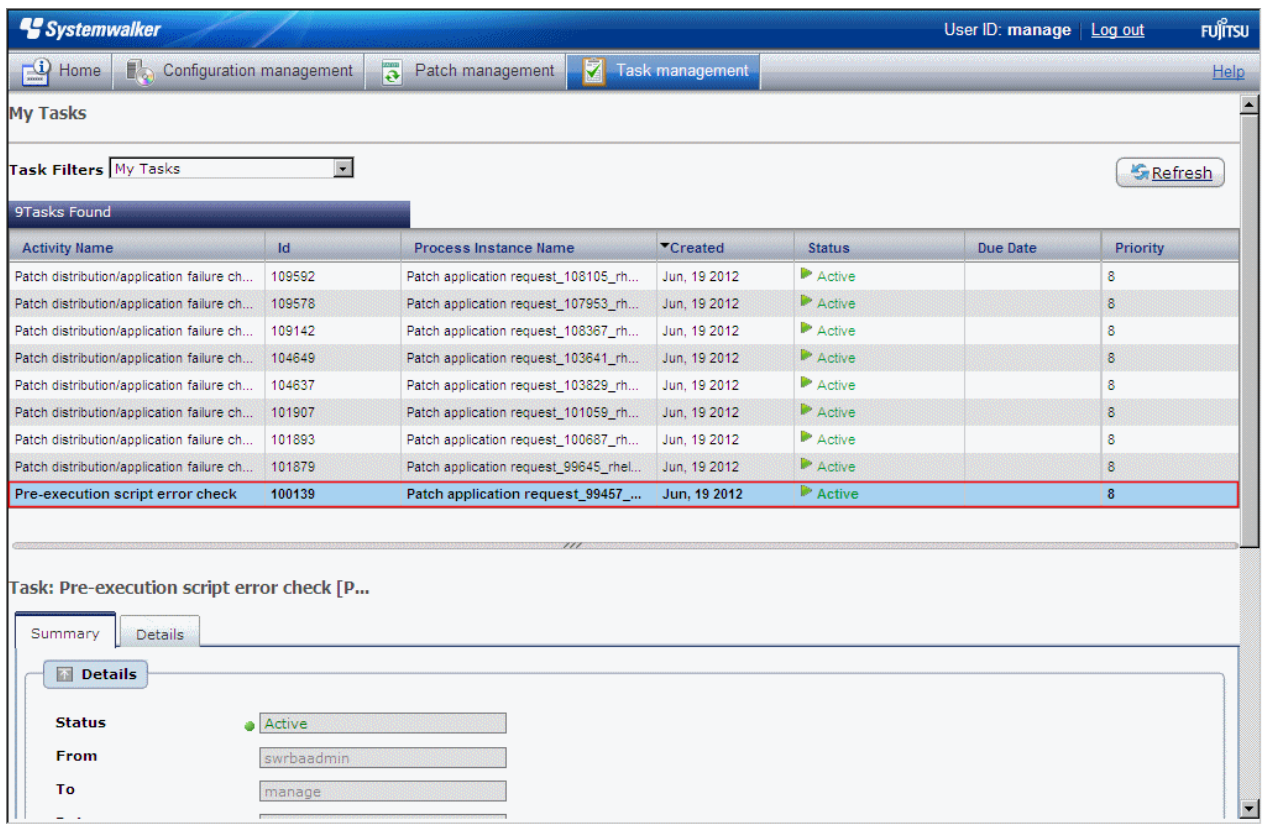

4. Click the **Details** tab, and then click the **Status check** tab in the **Form** panel.

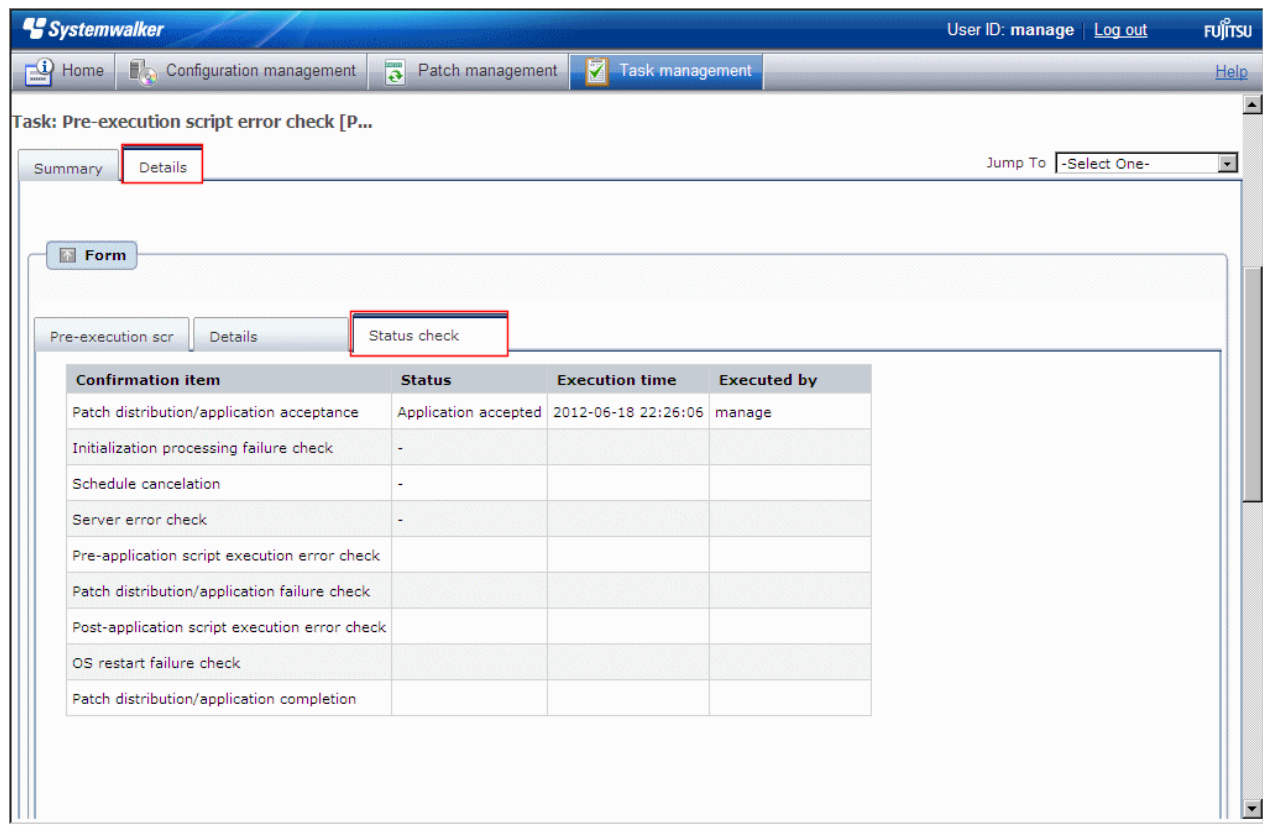

5. In the **Status check** tab, the status of various items can be checked to see the progress of ongoing tasks, and history information for completed tasks. All tasks can be viewed in the **Status check** tab.

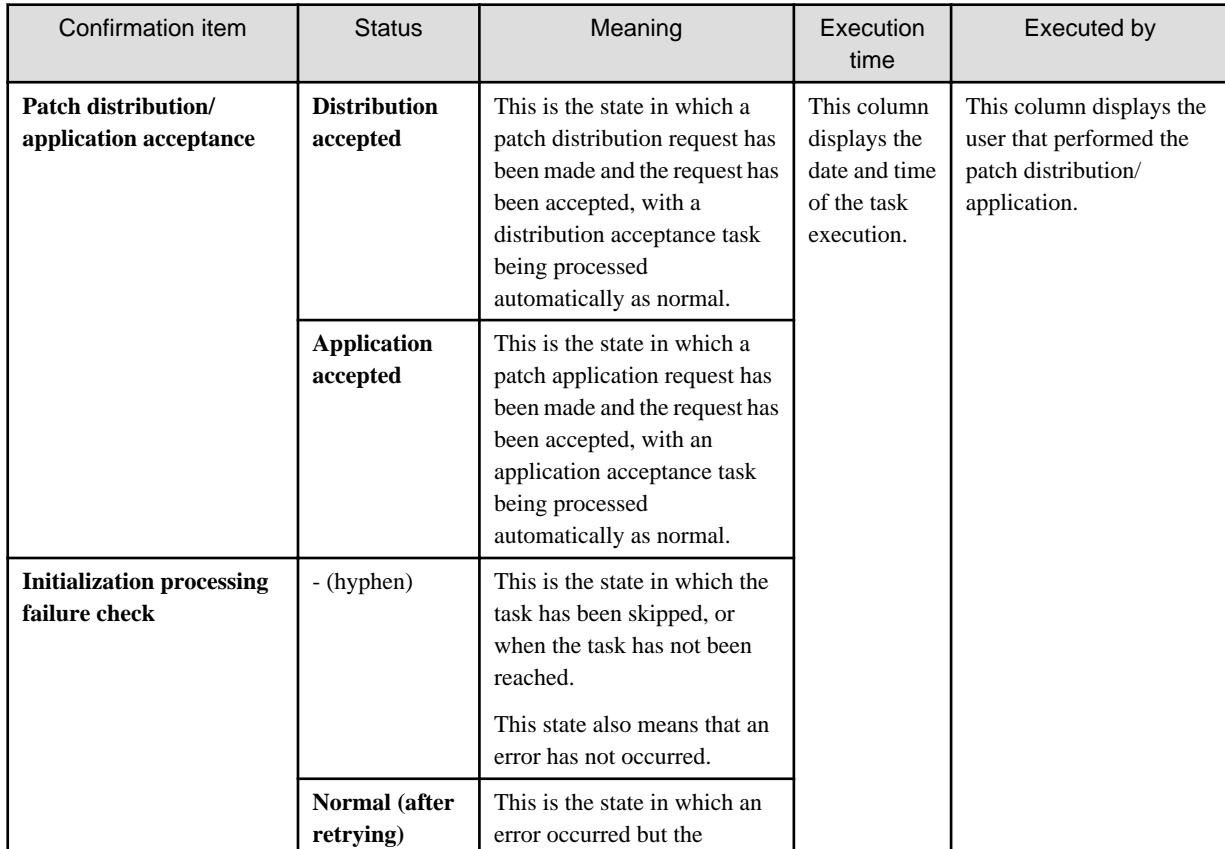

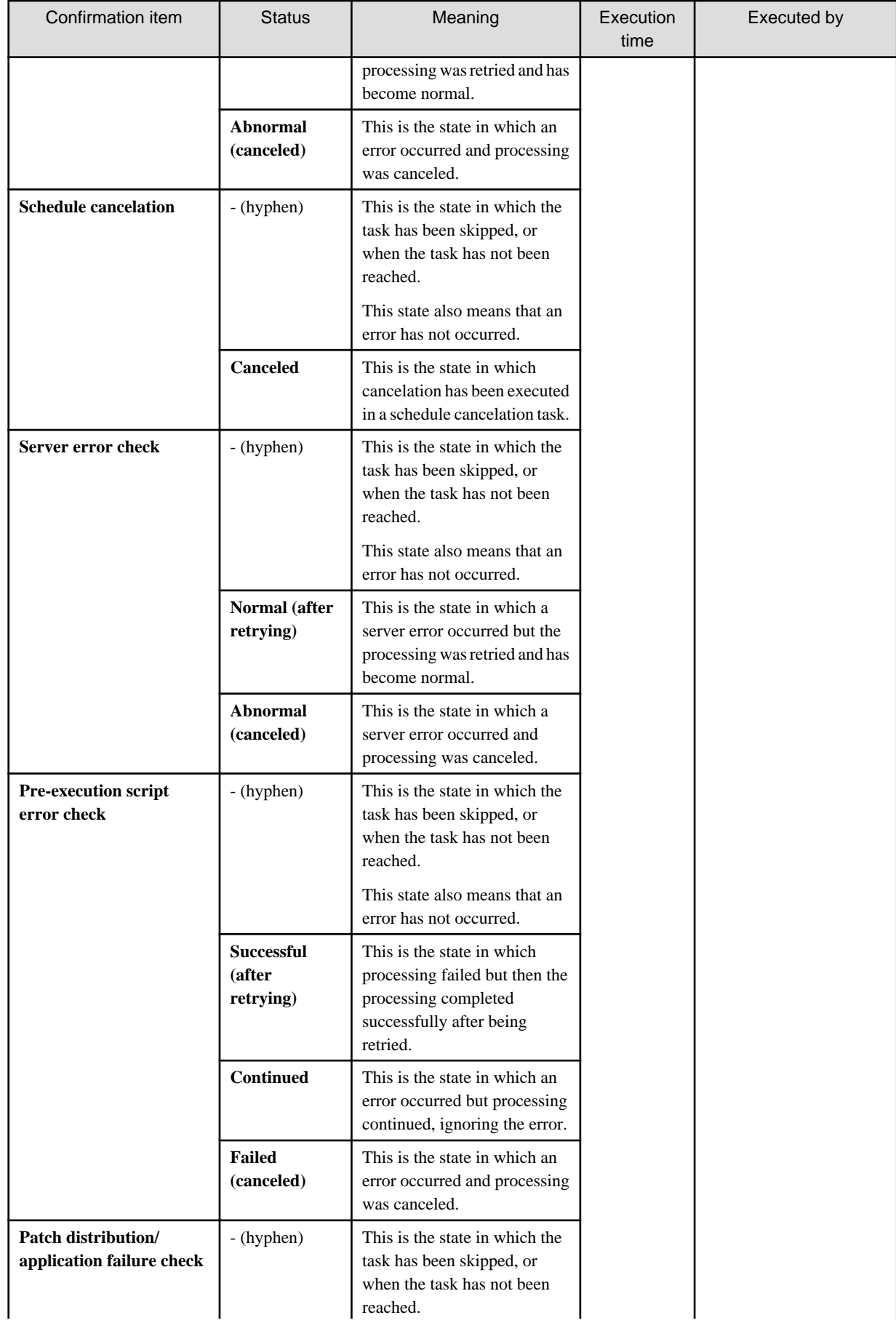

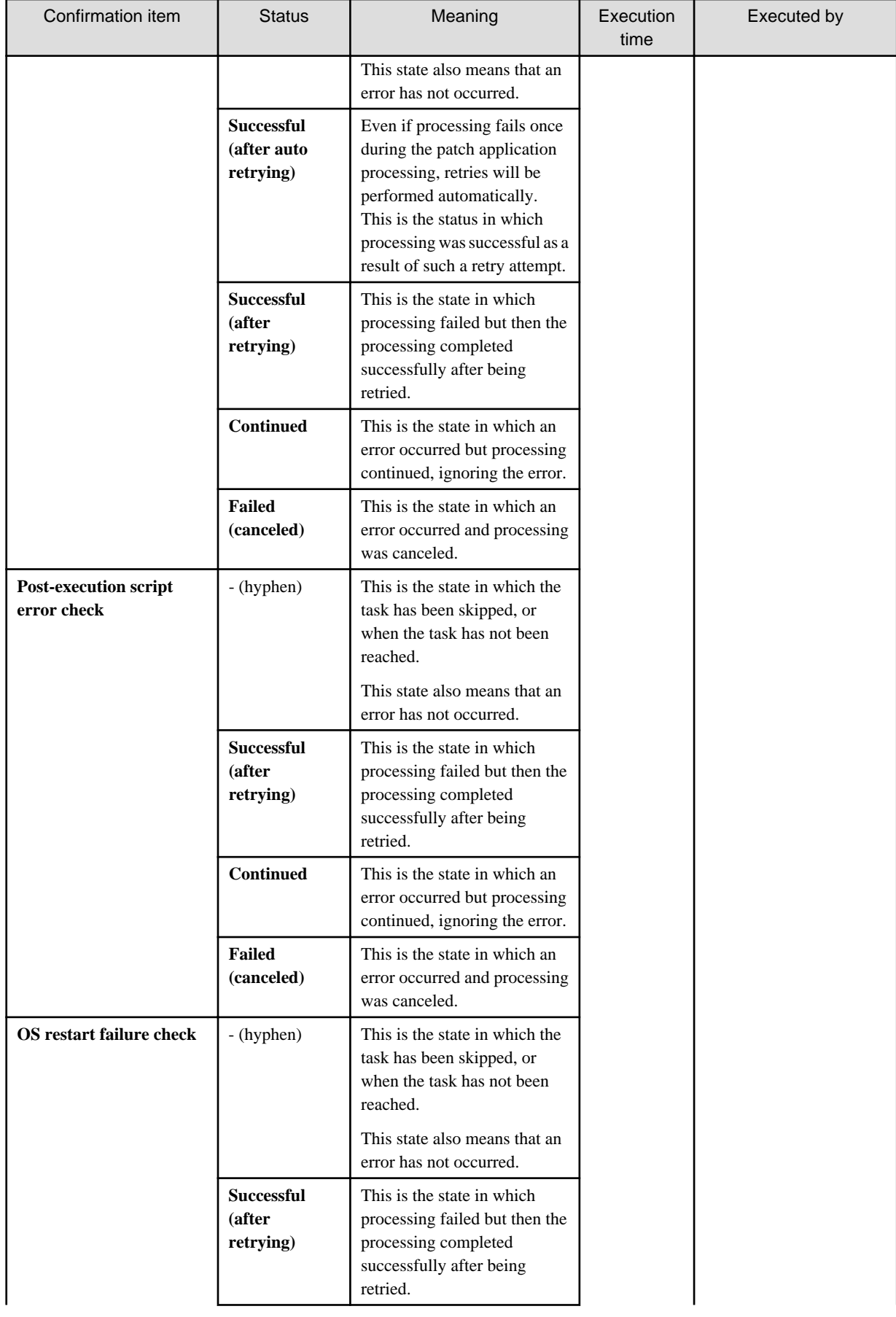

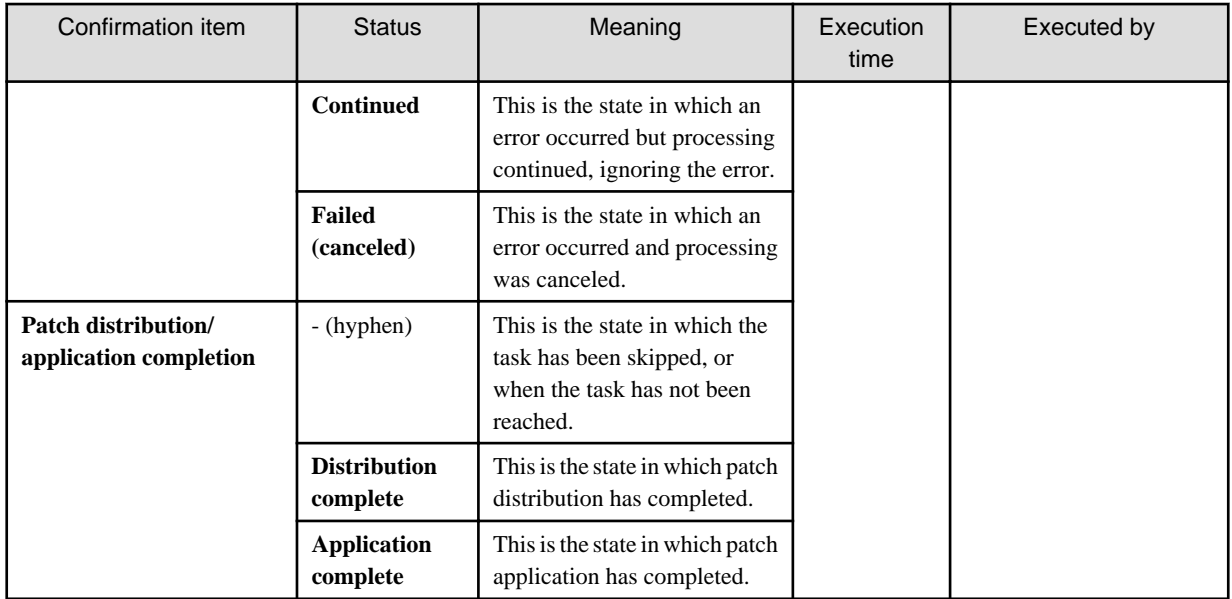

Figure 4.1 Example of the Status check tab when distribution processing has been performed normally

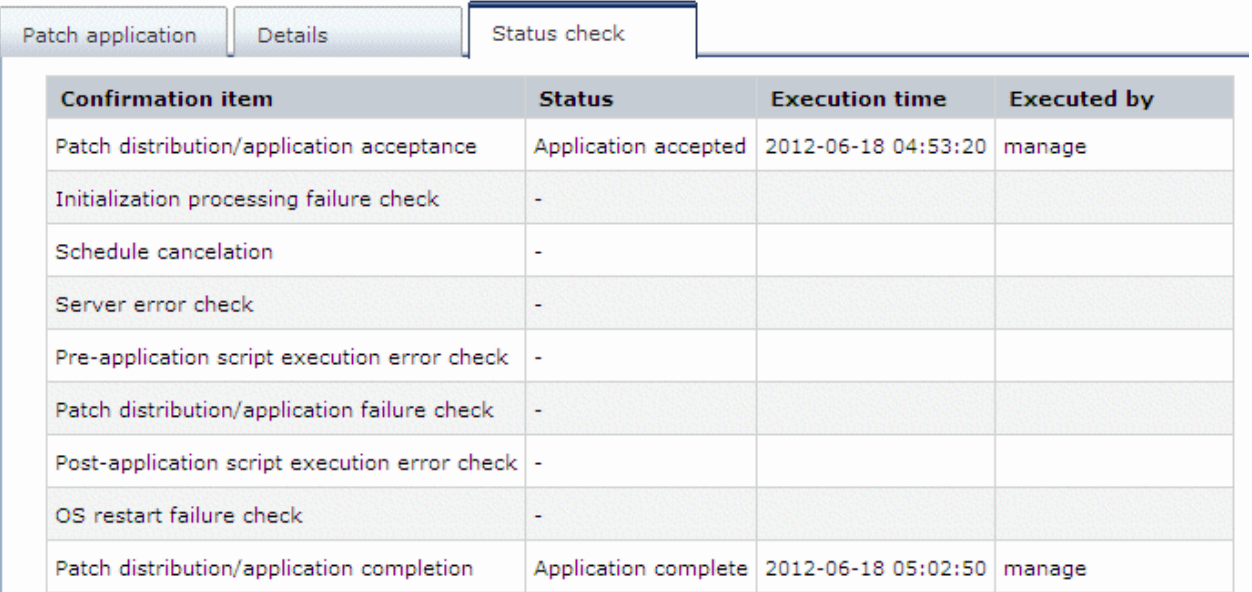

Figure 4.2 Example of the Status check tab when distribution processing has been performed by retry operations

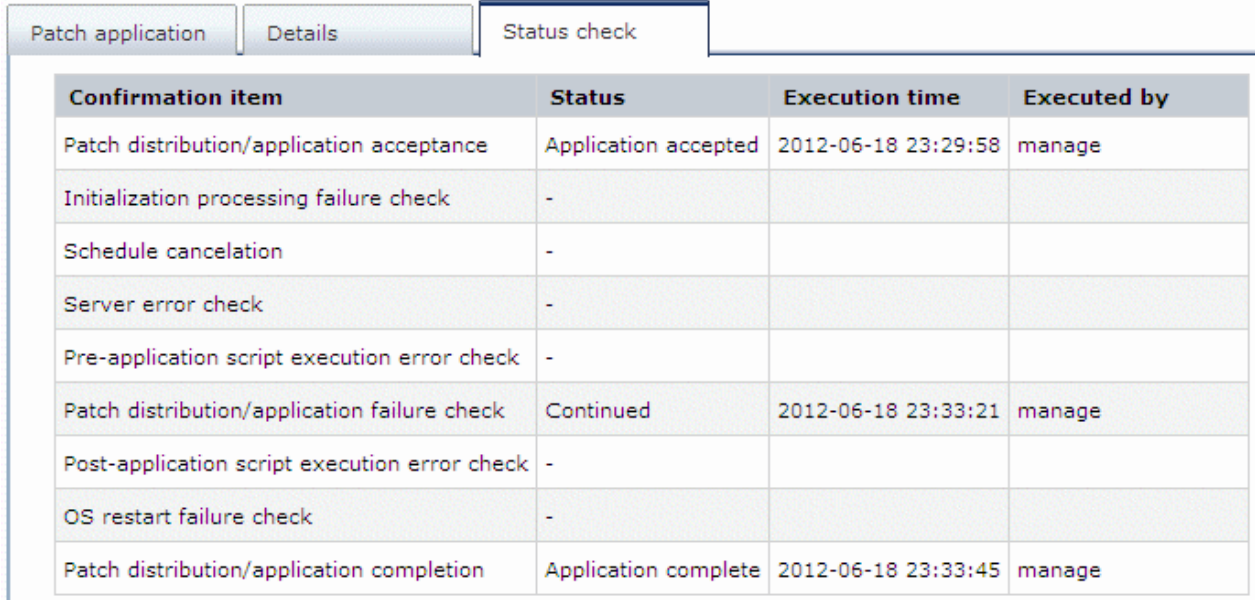

## **4.2 "My tasks" Operations**

A task is an operation that has been assigned to the operator in the process of distributing and applying patches when the process has transitioned to an activity that requires the operator's judgment.

The tasks assigned to the login user are displayed in the **My tasks** list. By selecting a task, predetermined operations can be performed on the processing. The following tasks are assigned to each user:

| <b>Task</b>                                       | Action                                       | User assigned to the task                                                                                                    |
|---------------------------------------------------|----------------------------------------------|----------------------------------------------------------------------------------------------------|
| Patch distribution acceptance                     | No action is required.                       | The user that performed the patch<br>distribution or application (one of<br>the following users)<br>- Tenant user<br>- Tenant administrator<br>- Dual-role administrator |
| Patch application acceptance                      | No action is required.                       |                                                                                                    |
| <b>Initialization processing failure</b><br>check | Select either of the following:<br>- Retry   |                                                                                                    |
|                                                   | - Cancel                                     |                                                                                                    |
| <b>Schedule cancelation</b>                       | Select the following to cancel the schedule: |                                                                                                    |
|                                                   | - Cancel                                     |                                                                                                    |
| Server error check                                | Select either of the following:              |                                                                                                    |
|                                                   | - Retry                                      |                                                                                                    |
|                                                   | - Cancel                                     |                                                                                                    |
| Pre-execution script error<br>check               | Select one of the following:                 |                                                                                                    |
|                                                   | - Retry                                      |                                                                                                    |
|                                                   | - Continue                                   |                                                                                                    |
|                                                   | - Cancel                                     |                                                                                                    |
| Patch distribution/application<br>failure check   | Select one of the following:                 |                                                                                                    |
|                                                   | - Retry                                      |                                                                                                    |
|                                                   | Continue                                     |                                                                                                    |

Table 4.1 List of tasks assigned to users

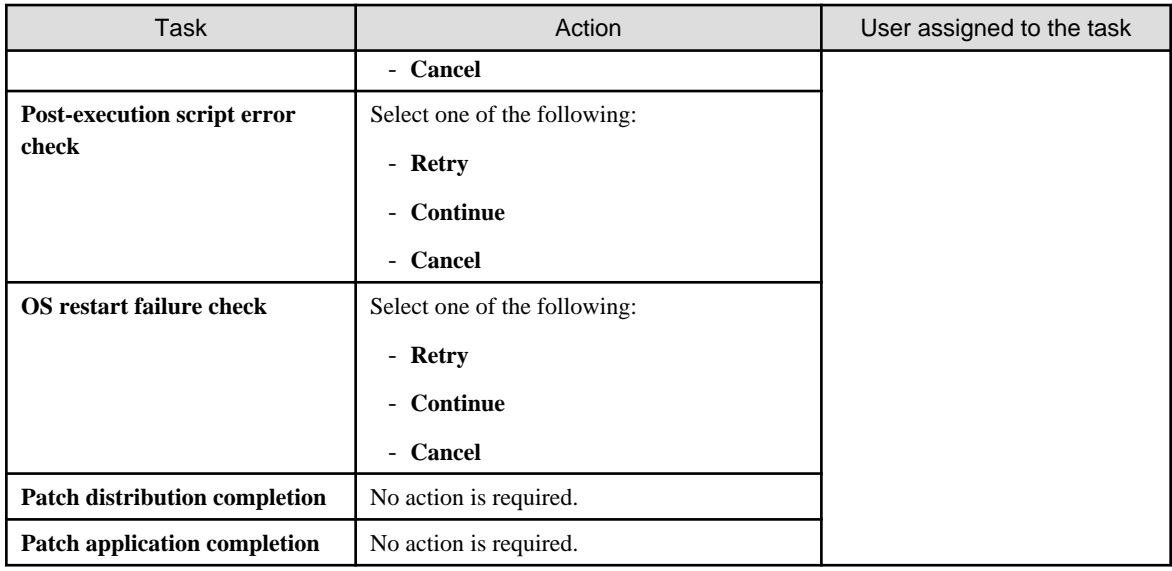

#### **Operation method**

- 1. Log in to the management console.
- 2. Use either of the following methods to display the **Task management** window:
	- a. Select **Task management** from the menu in the management console.
	- b. Click the **Task management** link in the **Home** window.

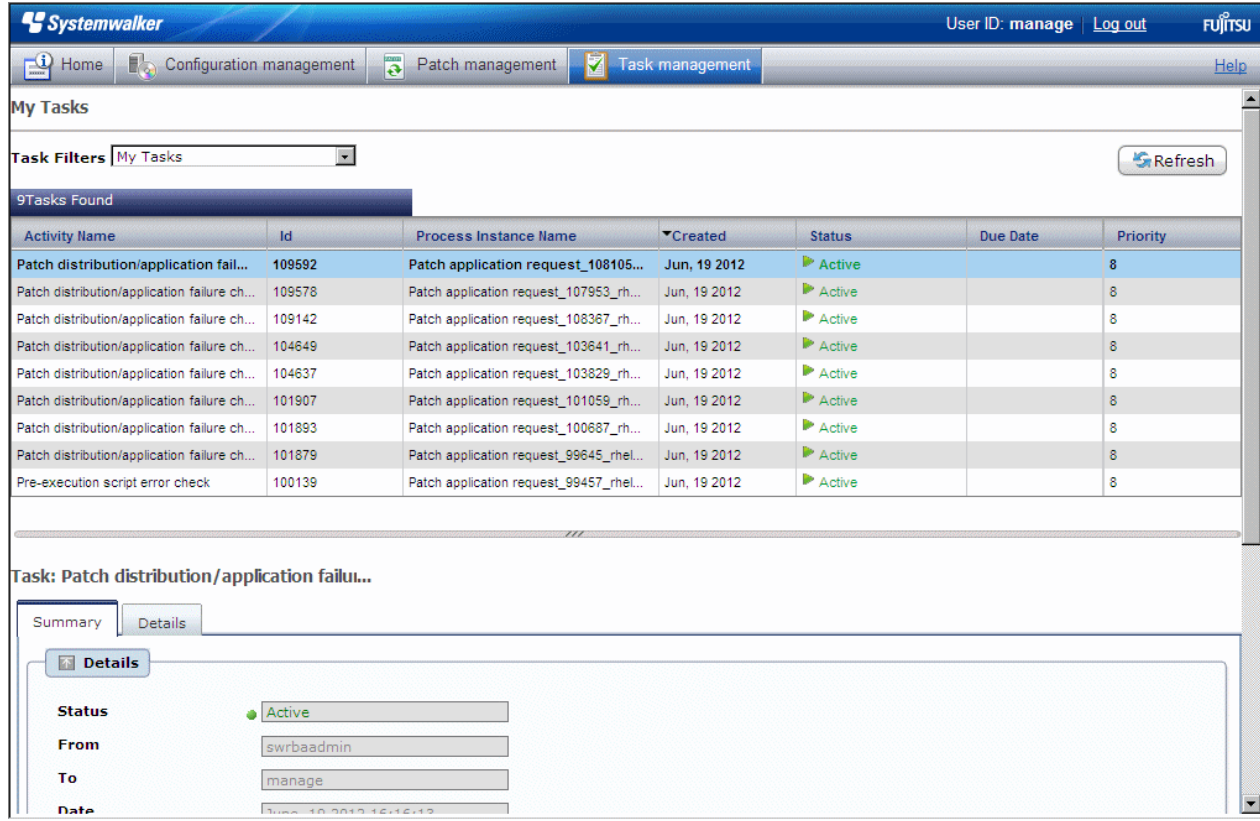

3. When the task to be processed is selected from the list of tasks displayed, detailed information about the task is displayed at the bottom of the window.

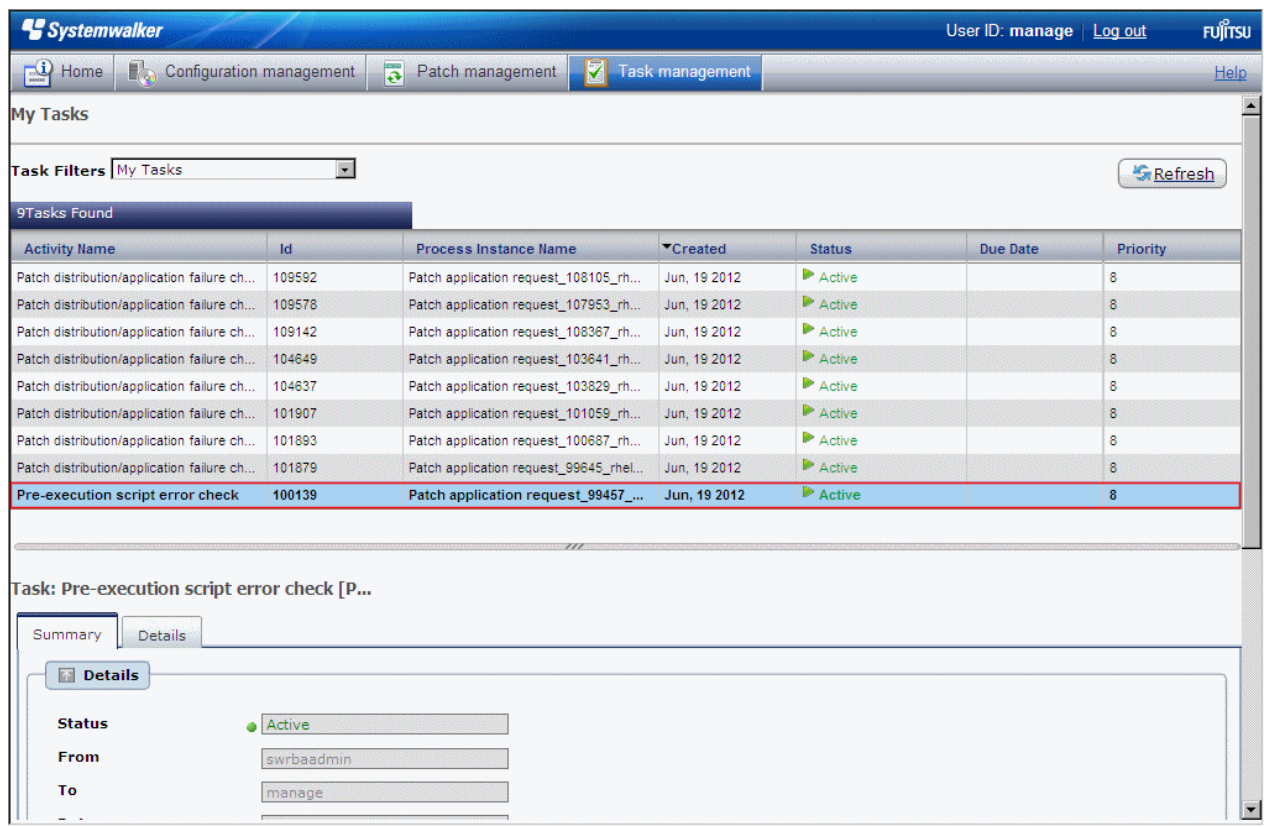

4. Click the **Details** tab, and then check the information in the **Form** panel.

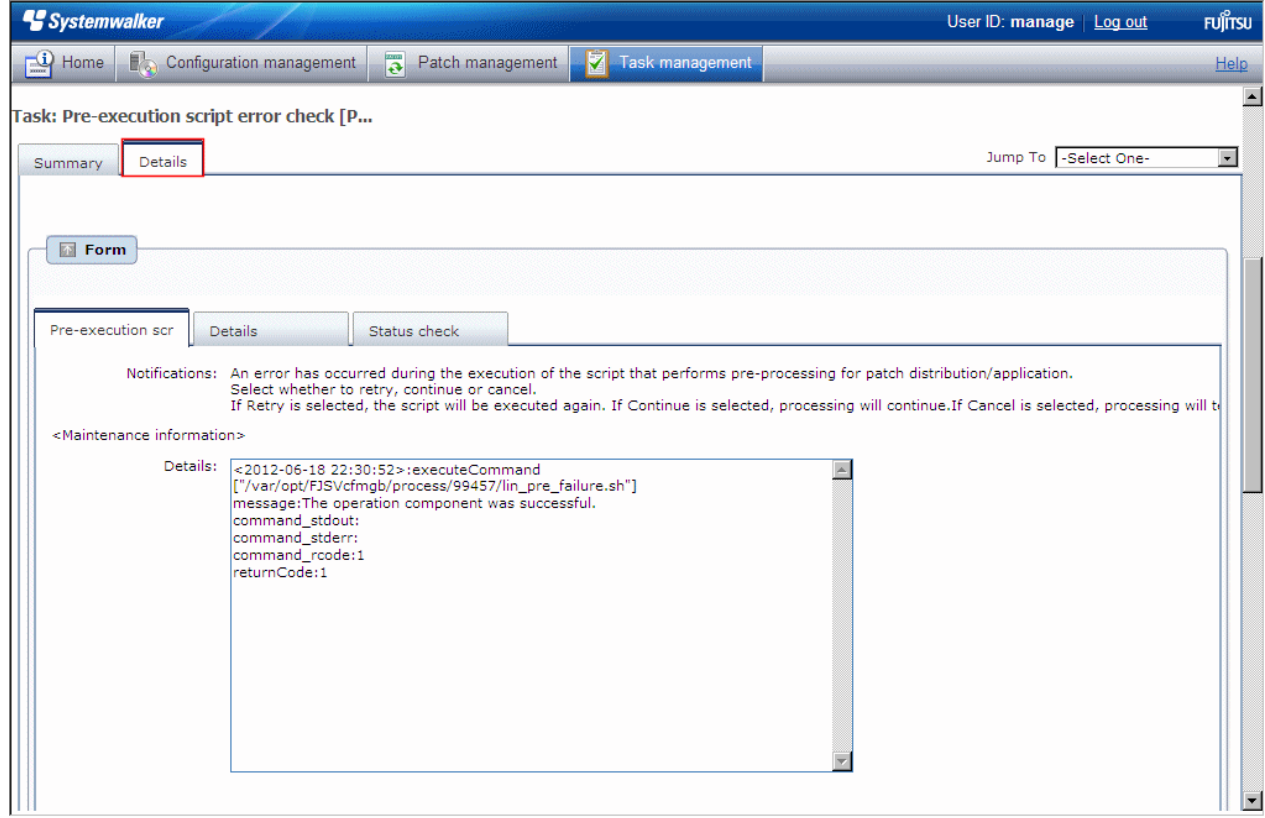

If an error has occurred with a process in the patch distribution/application processing, a log will be output to the **Details** field in the tab window. Logs are added to the field in the order in which they occur.

The most recent log is at the bottom.

The log output format is as follows:

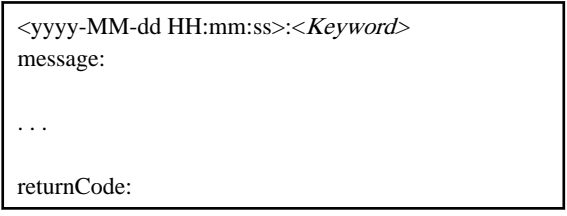

The following example shows the window that is displayed when an error has occurred with the pre-execution script.

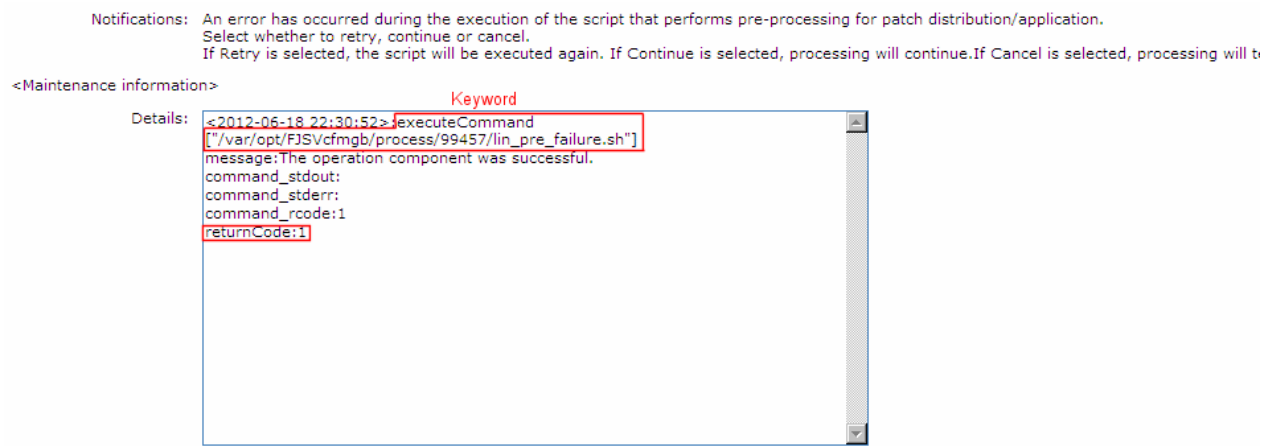

5. The task will be processed when one of the options in the **Make Choice** panel is clicked.

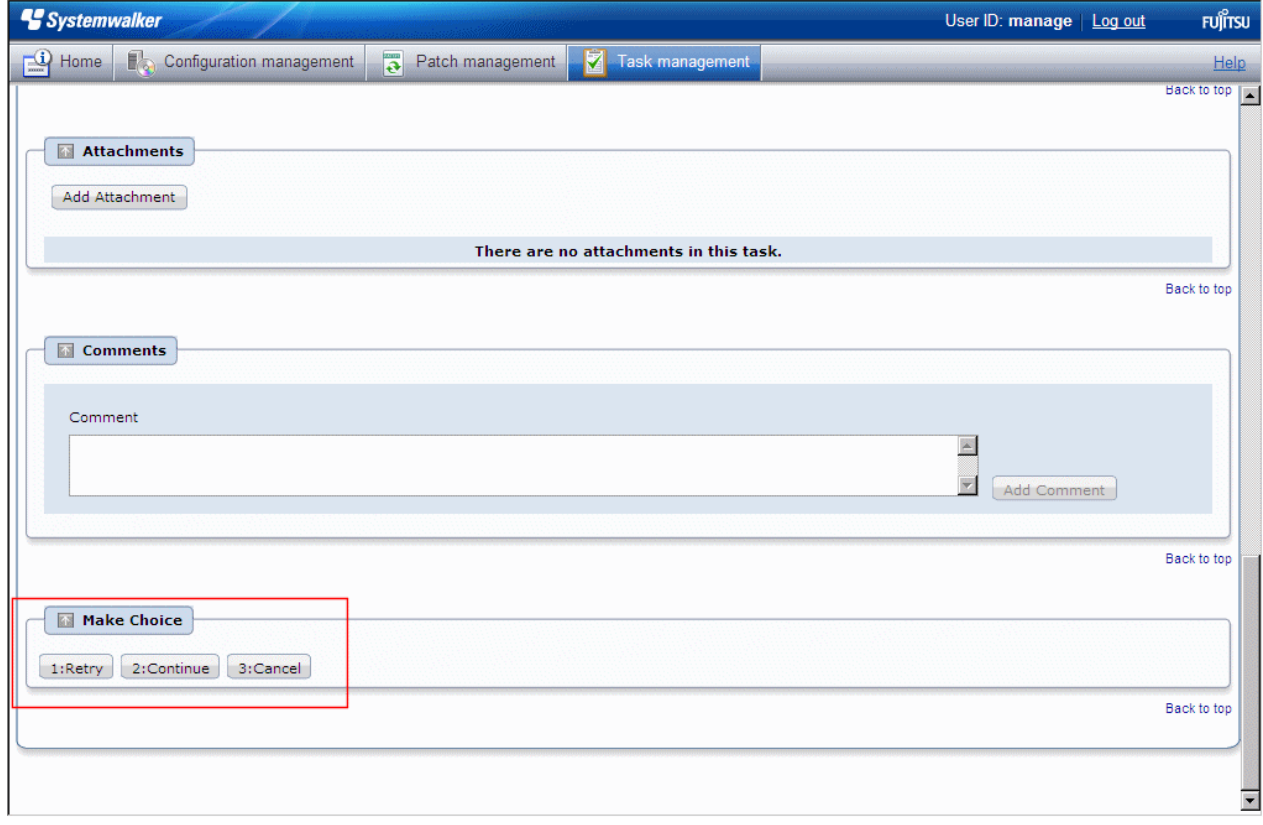

Refer to the explanations following this section for information on the operation methods for each task.

## **4.2.1 Patch distribution acceptance**

No user action is required for the "Patch distribution acceptance" task. Once a patch distribution request has been accepted, the status changes automatically.

This means that these tasks are not displayed in the task list. They can be viewed by selecting **My Completed Tasks** from the **Task Filters** pull-down menu.

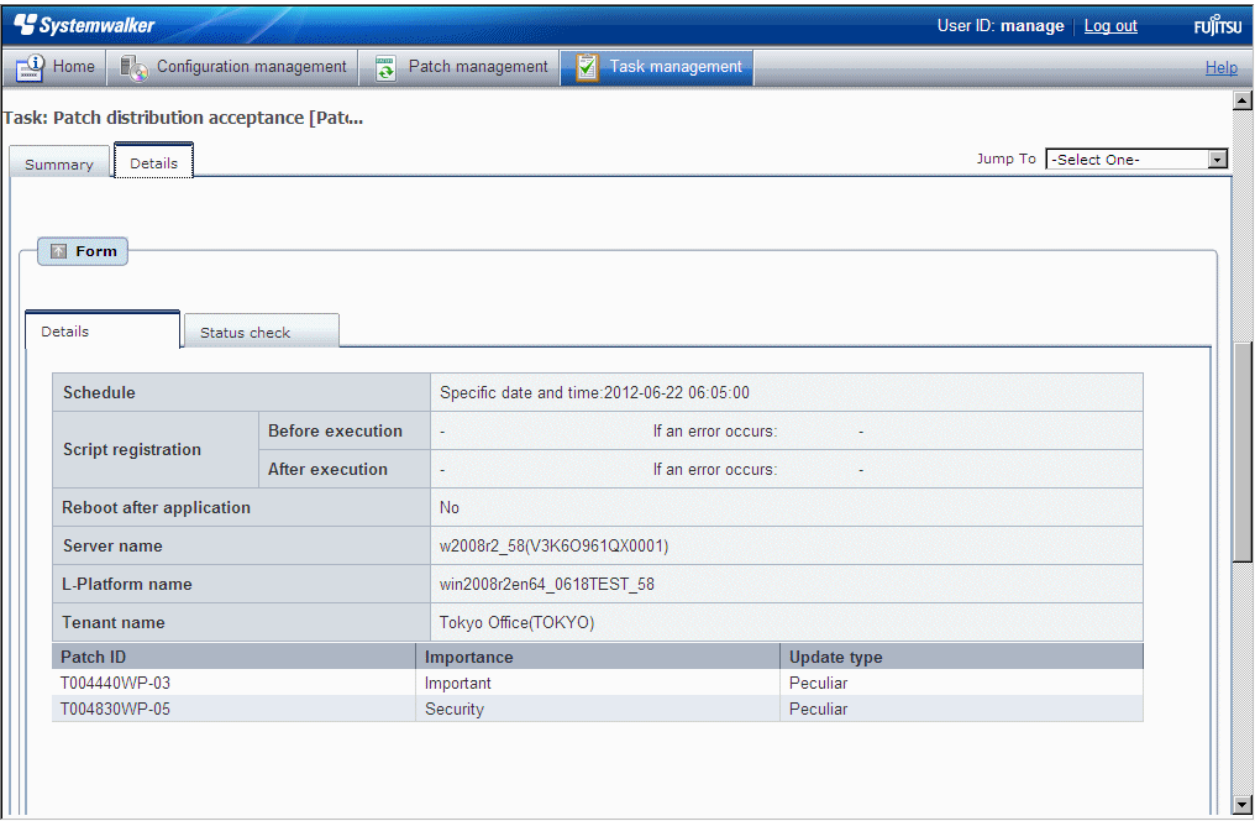

### **4.2.2 Patch application acceptance**

No user action is required for the "Patch application acceptance" task. Once a patch application request has been accepted, the status changes automatically.

This means that these tasks are not displayed in the task list. They can be viewed by selecting **My Completed Tasks** from the **Task Filters** pull-down menu.

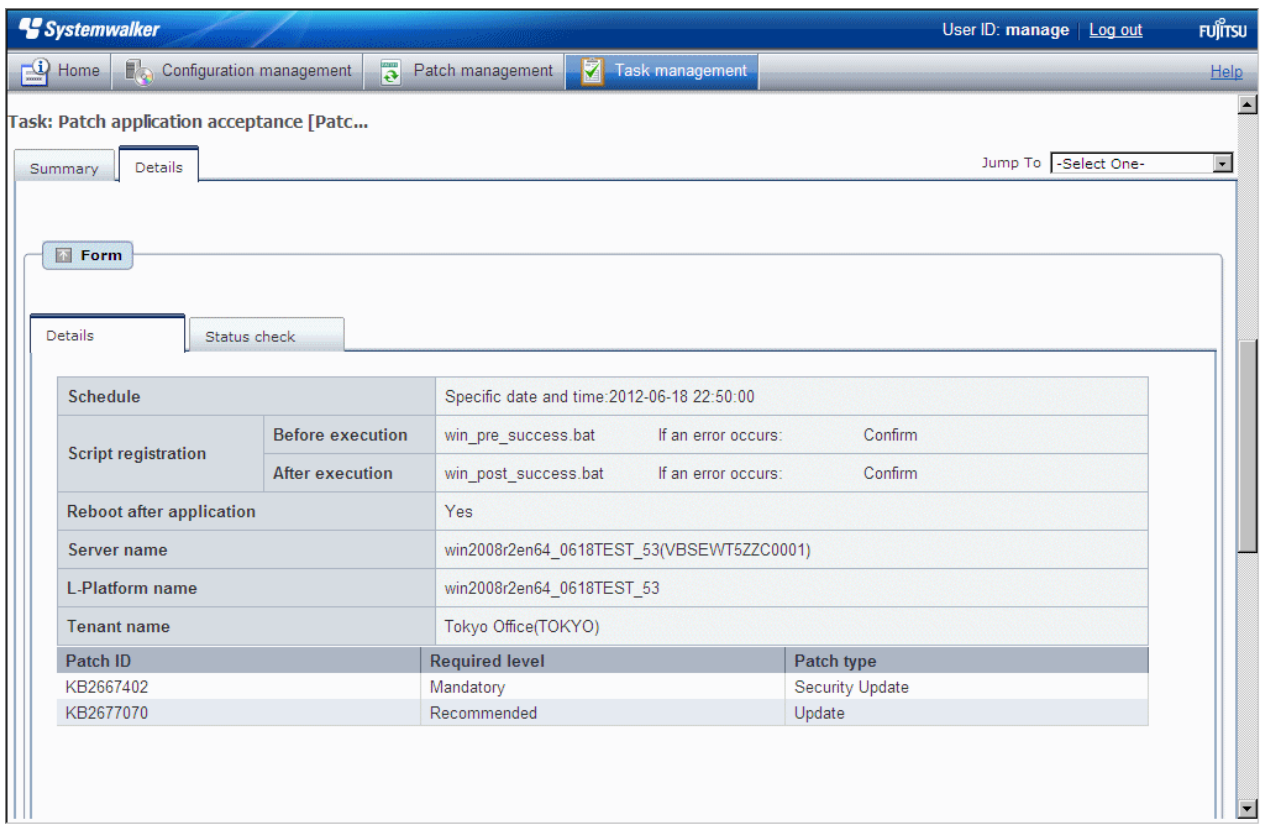

## **4.2.3 Initialization processing failure check**

An "initialization processing failure check" task occurs when patch distribution/application initialization processing has failed.

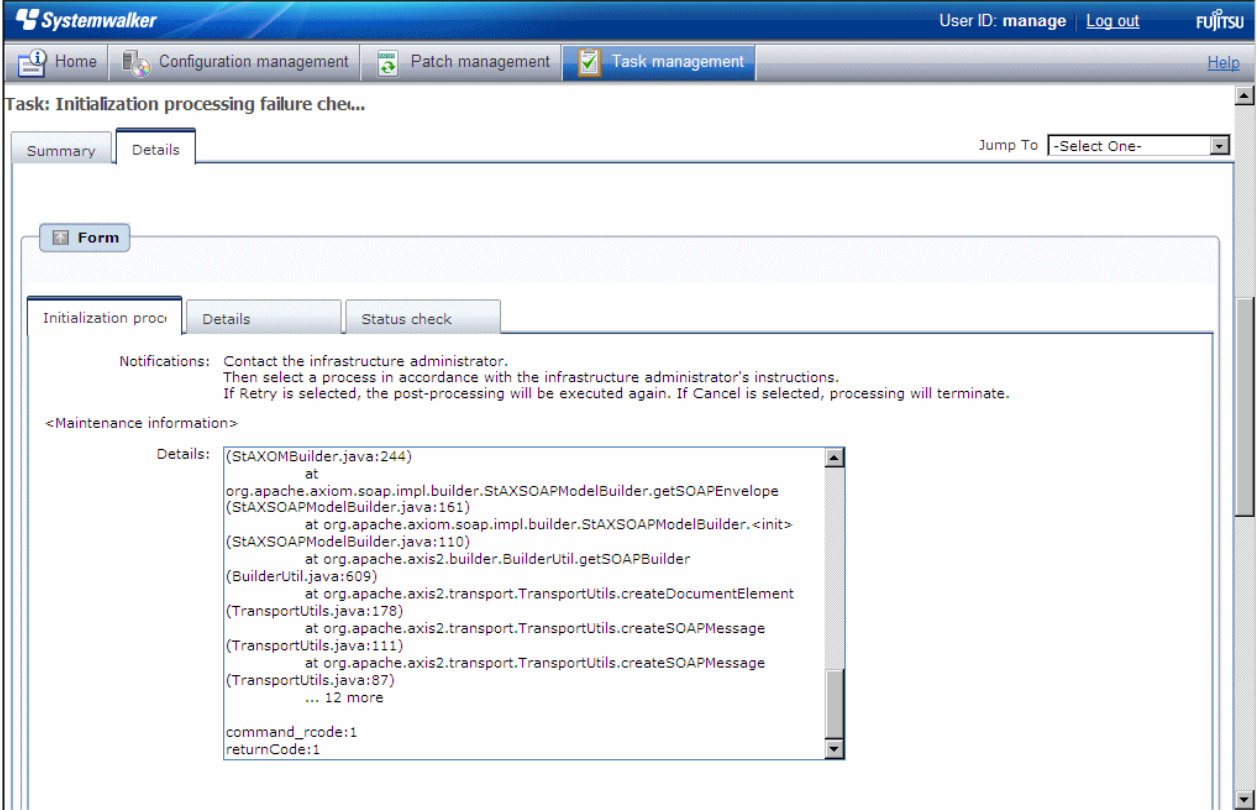

If an "initialization processing failure check" task has occurred, a log will be output to the **Details** field of the **Initialization processing failure check** tab window indicating what kind of error has occurred.

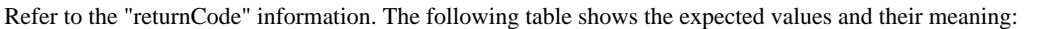

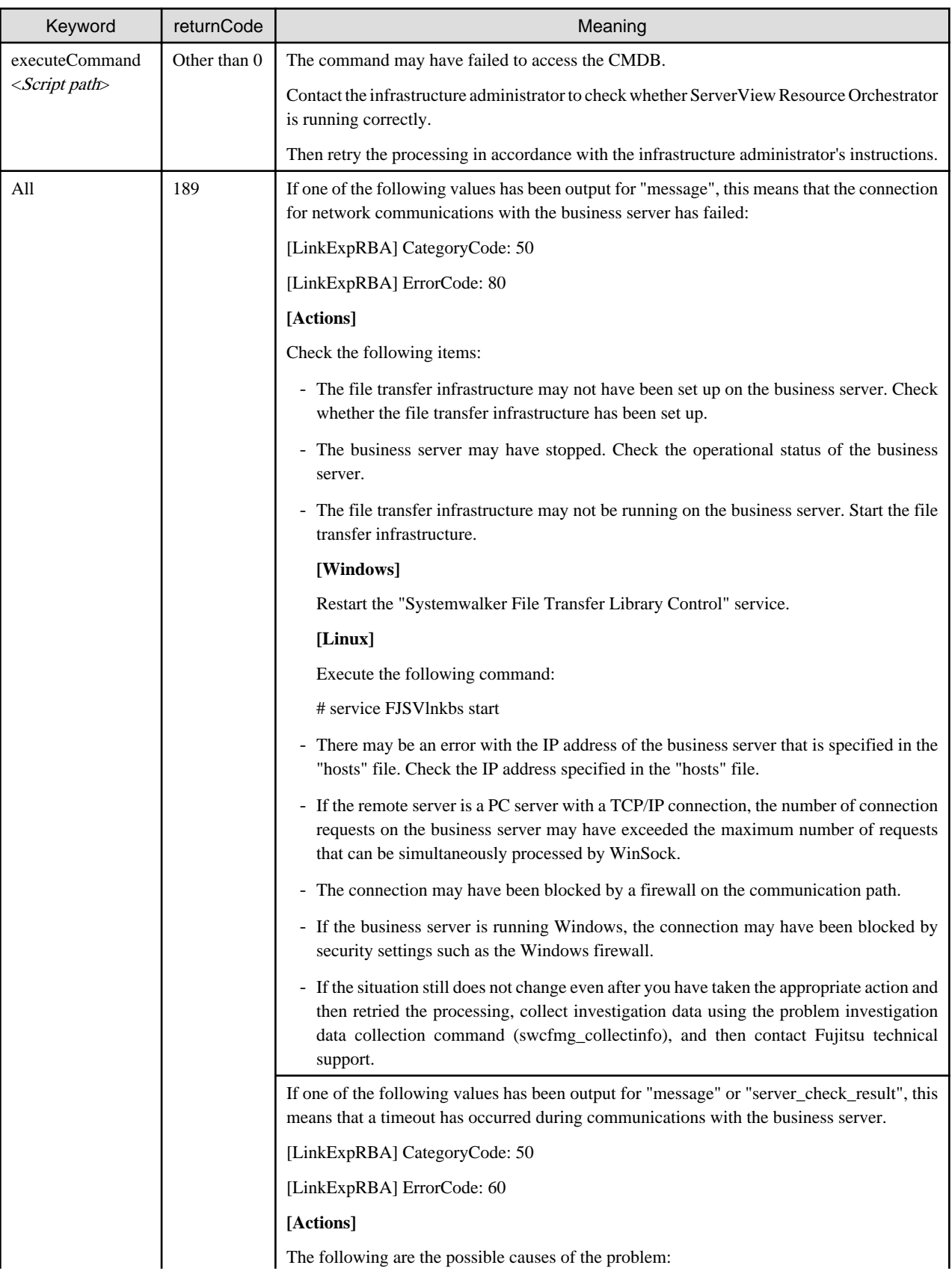

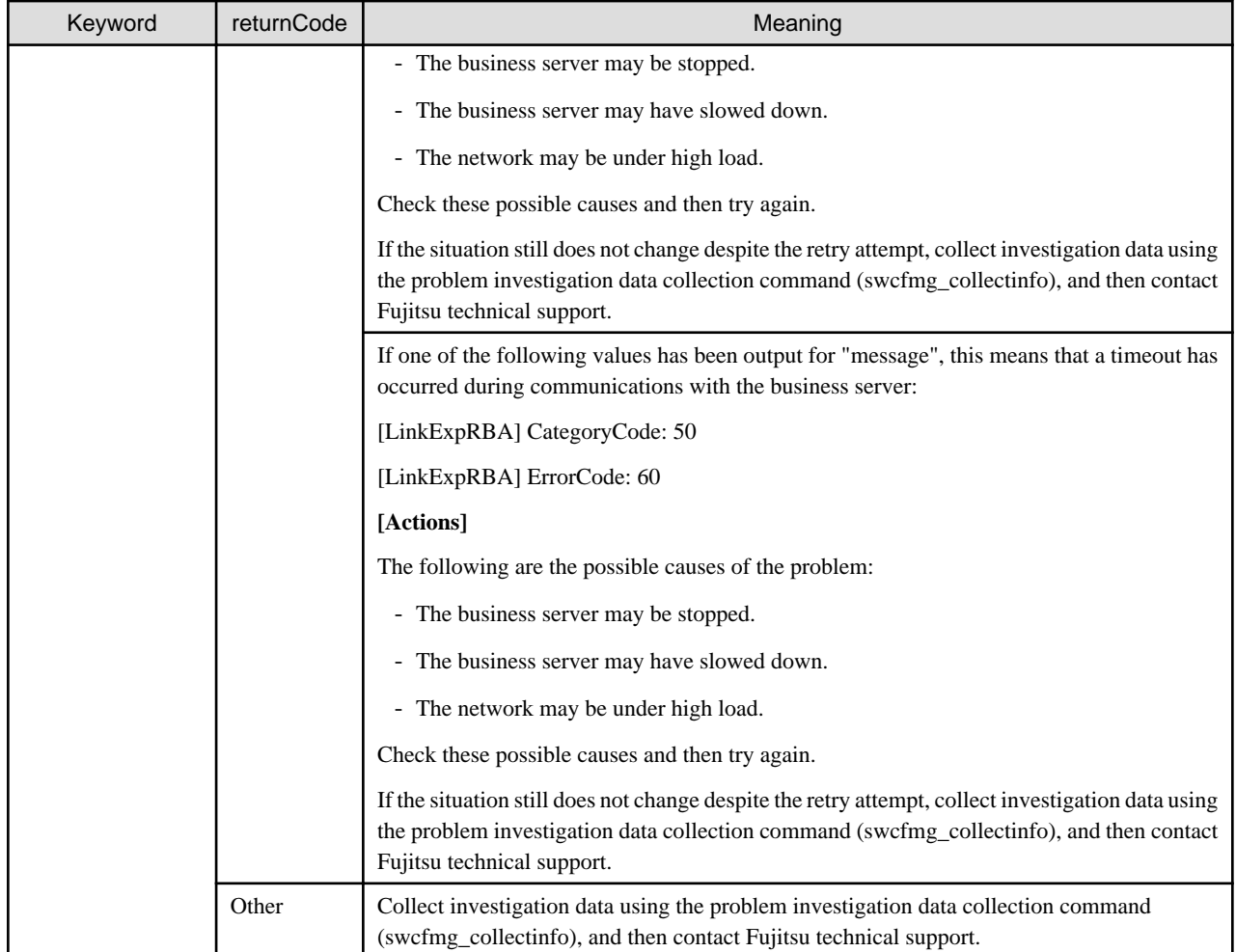

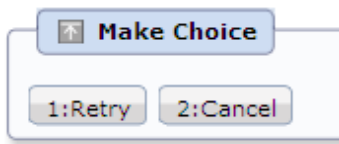

When the **Retry** button is clicked, the initialization processing will be performed again.

When the **Cancel** button is clicked, patch distribution/application processing will terminate.

## **4.2.4 Schedule cancelation**

The "schedule cancelation" task occurs when a schedule has been set up for patch distribution/application.

To cancel processing for which the scheduled date and time has been set up and that is waiting for the scheduled date and time, or to reset the scheduled date and time, patch distribution/application processing can be terminated by performing a cancellation operation. If patch distribution/application processing has been terminated, settings for patch distribution/application must be specified again.

Note also that "schedule cancelation" tasks are only active while a schedule is in effect and processing is waiting for the scheduled time. Once the scheduled date and time has arrived and processing has started, this task can no longer be viewed from the task list, and so cancellation operations cannot be performed.

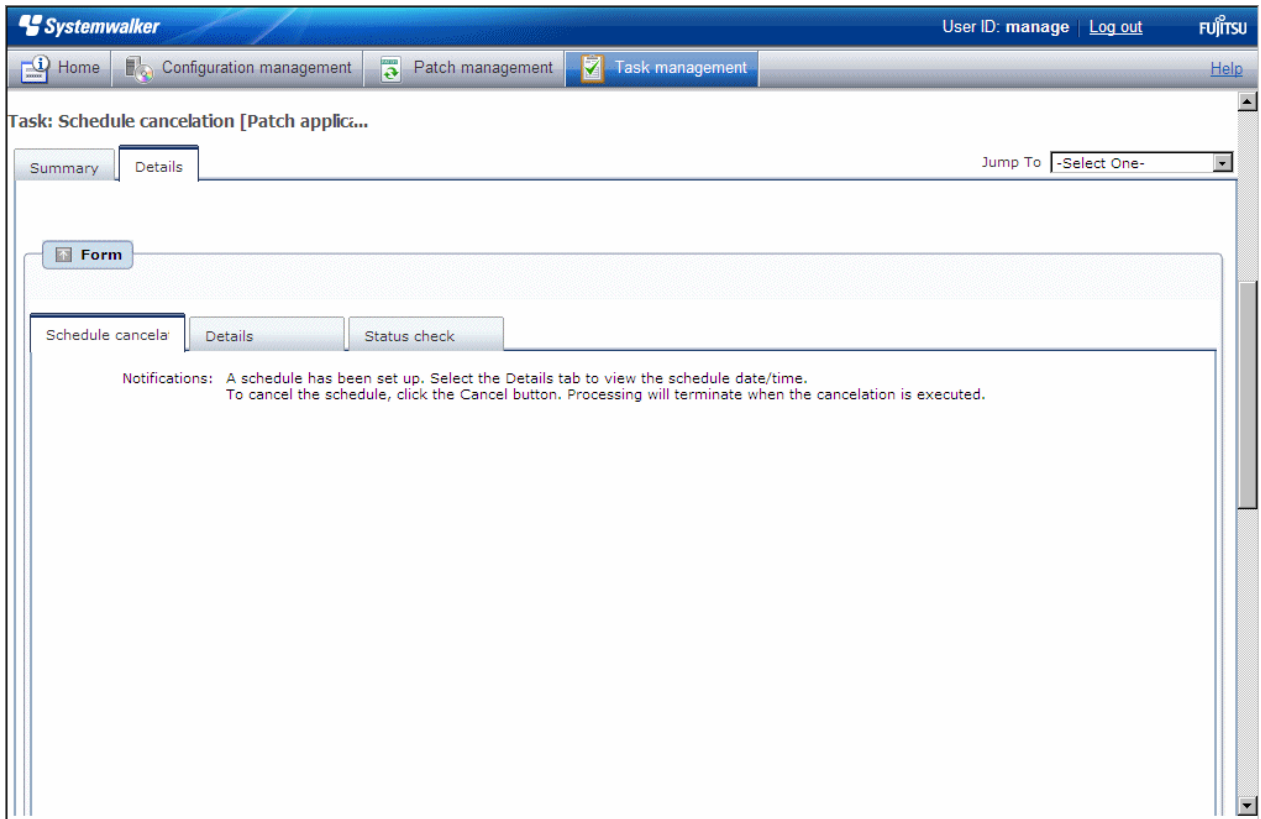

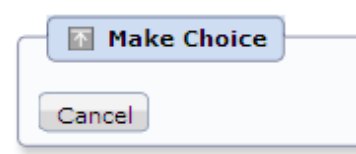

When the **Cancel** button is clicked, patch distribution/application processing will terminate.

## **4.2.5 Server error check**

The "server error check" task occurs when a business server subject to patch distribution/application is not running normally.

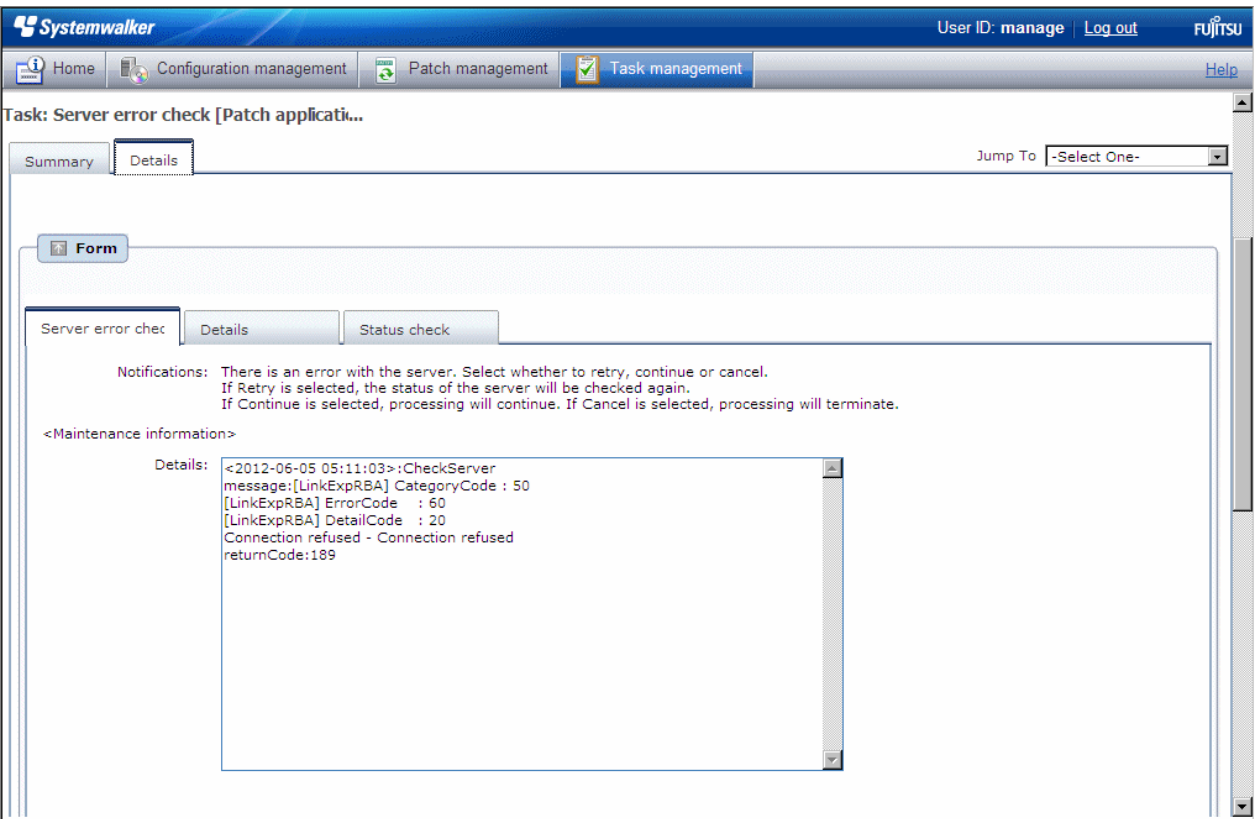

If a "server error check" task occurs, a log will be output to the **Details** field in the **Server error check** tab window indicating the type of error that has occurred.

Refer to the "returnCode" information. The following table shows the expected values and their meaning:

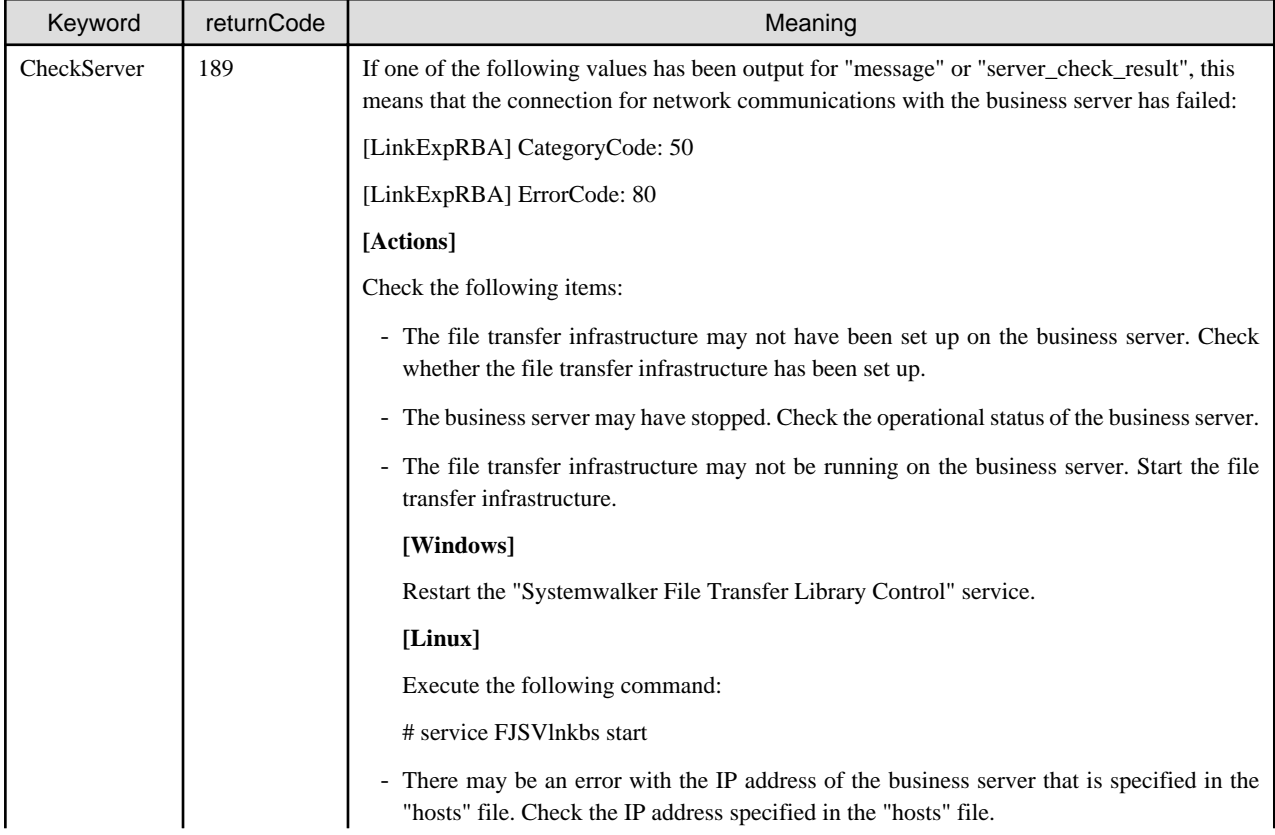

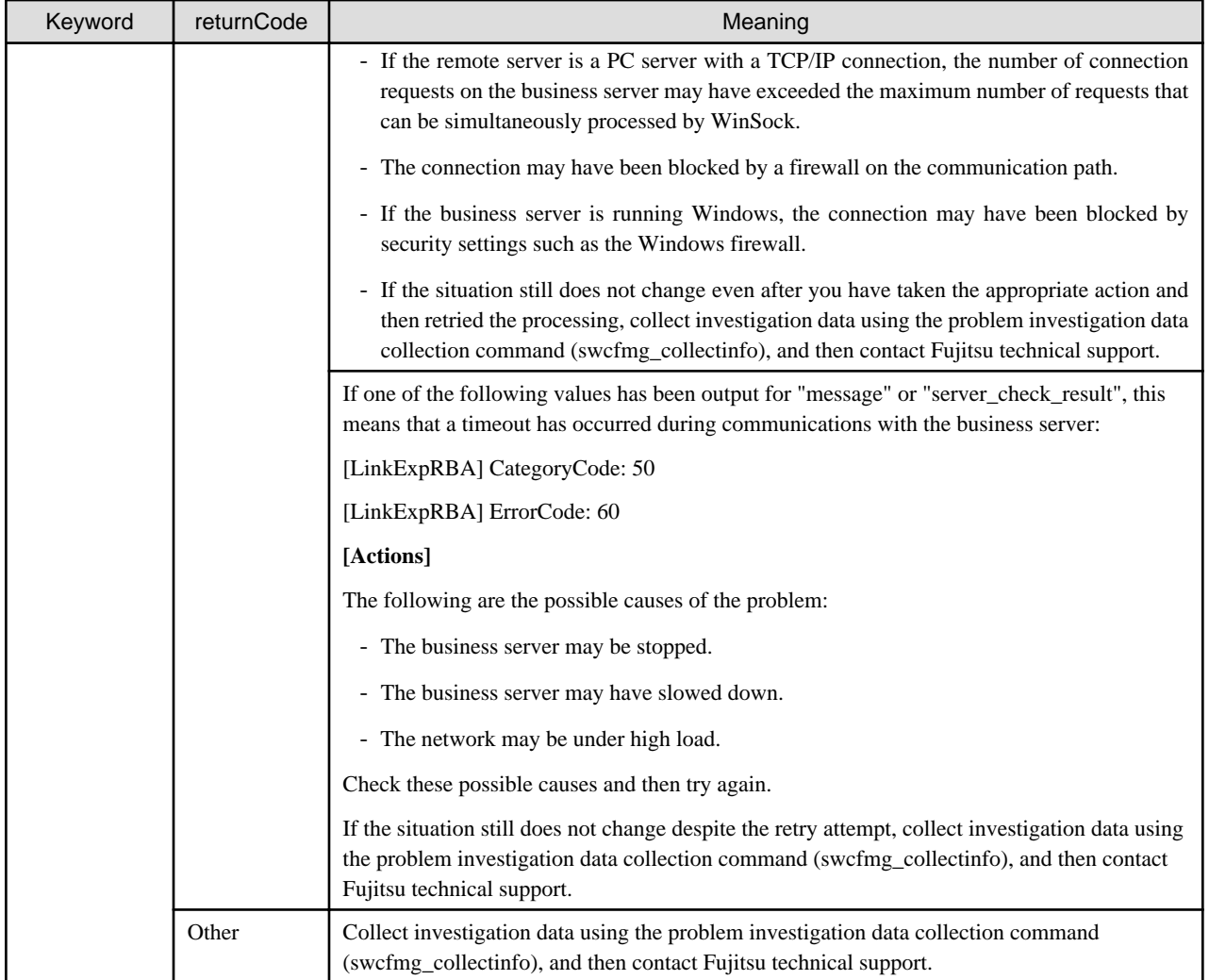

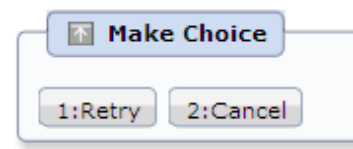

When the **Retry** button is clicked, another check is performed to see if the business server is operating normally.

When the **Cancel** button is clicked, patch distribution/application processing will terminate.

## **4.2.6 Pre-execution script error check**

A "pre-execution script error check" task occurs when a pre-execution script has been registered and settings have been configured to terminate processing when an error occurs. For scripts, "0" is handled as normal termination, whereas values other than "0" are handled as errors. Refer to "[4.2.6.1 Pre-execution and Post-execution Scripts"](#page-94-0) for information on pre-execution scripts.

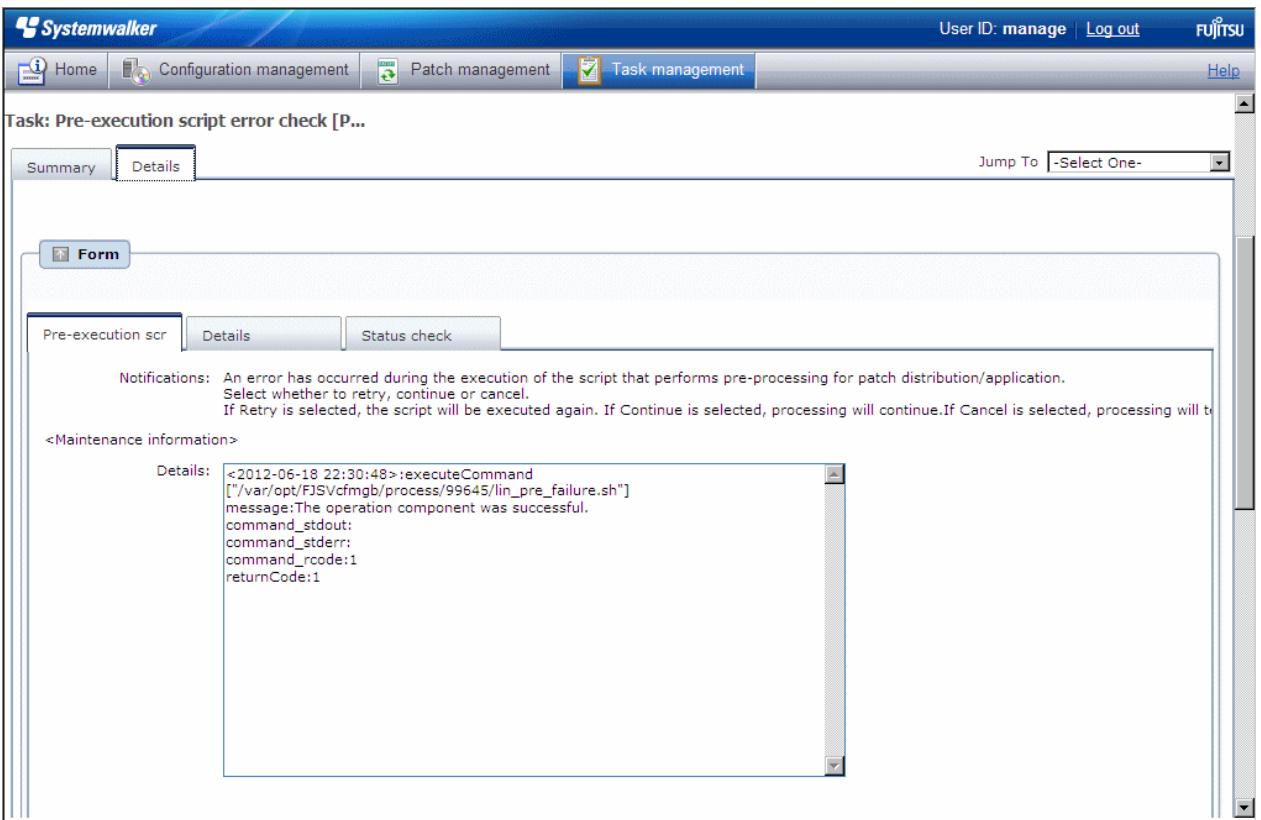

If a "pre-execution script error check" task occurs, a log will be output to the **Details** field in the **Pre-execution script error check** tab window, indicating the type of error that has occurred.

Refer to the "returnCode" information. The following table shows the expected values and their meaning:

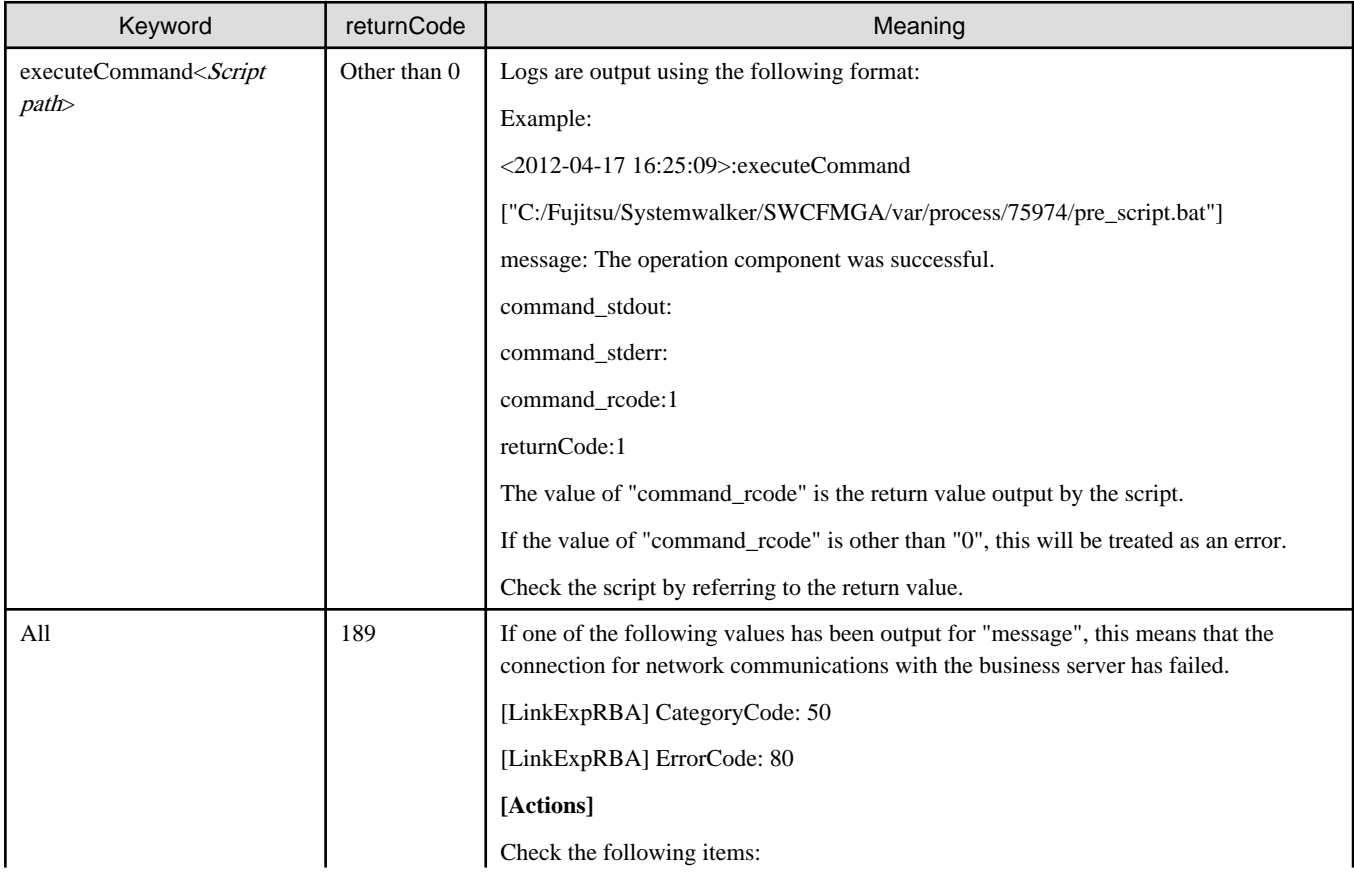

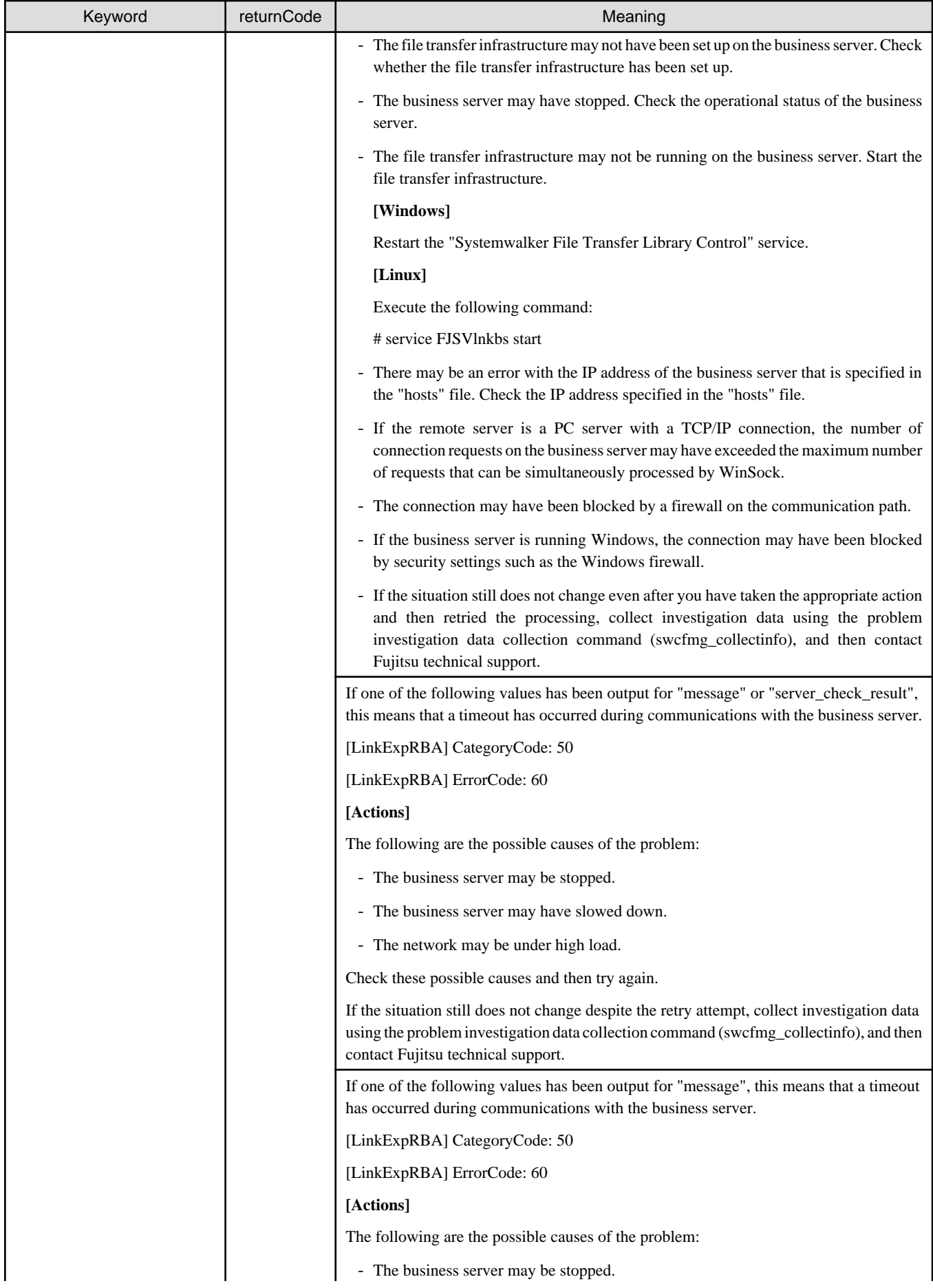

<span id="page-94-0"></span>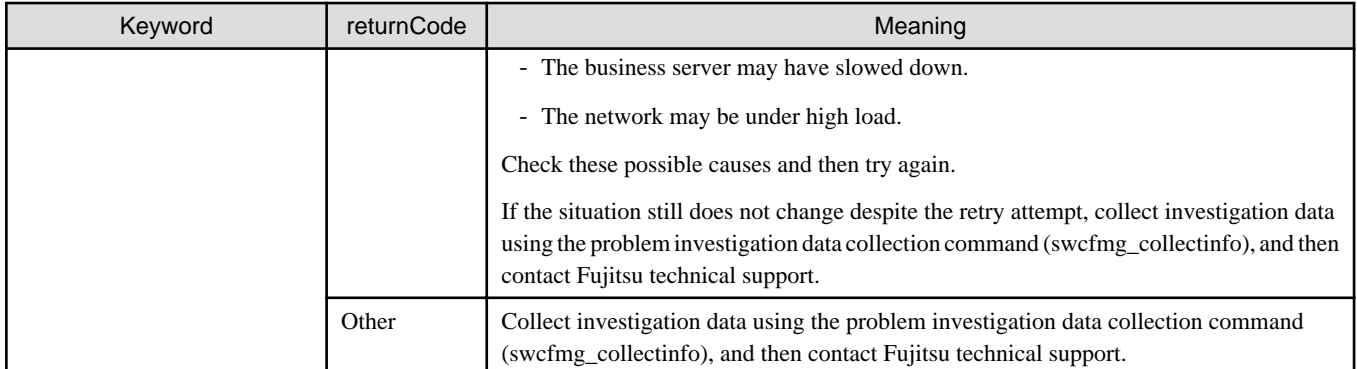

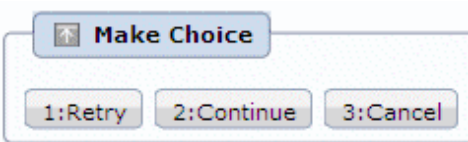

When the **Retry** button is clicked, the script will be executed again.

When the **Continue** button is clicked, the error will be ignored and processing will continue.

When the **Cancel** button is clicked, patch distribution/application processing will terminate.

#### 4.2.6.1 Pre-execution and Post-execution Scripts

It is possible to register process scripts on business servers before or after patch distribution or application is executed.

In order to apply Fujitsu middleware patches, a script specifying the application processing must be created and then registered as a postexecution script.

#### **Example of creating a script that applies a Fujitsu middleware patch**

The commands for the UpdateAdvisor (middleware) are used to apply Fujitsu middleware patches.

The following example shows a post-execution script that is executed after Fujitsu middleware patches are applied.

The path to the folder where distributed patches are stored is automatically set to the "DISTRIBUTE\_PATCH\_PATH" environment variable. The path to the folder where patches are stored is different for each distribution. All of the patches that have been distributed to this folder will be applied.

Example:

#### **[Windows]**

"C:\Program Files (x86)\Fujitsu\UpdateAdvisor\UpdateAdvisorMW\uam" add -s -d %DISTRIBUTE\_PATCH\_PATH%

#### **[Linux]**

/opt/FJSVfupde/bin/uam add -s -d \$DISTRIBUTE\_PATCH\_PATH

To apply multiple patches, enter additional lines to the script above for each patch.

Refer to "Applying Updates (Using uam add)" in the UpdateAdvisor (middleware) help for information on the commands for the UpdateAdvisor (middleware).

The sample file for the script for applying Fujitsu middleware patches is stored in the following directory.

Copy the file from this directory, and edit the file as required before using it.

Both of the script files for Windows and Linux are stored on the admin server, while only either of them is stored on business servers according to the operating system used.

File location

- Admin server

**[Windows]**

<Systemwalker Software Configuration Manager installation directory>\SWCFMGM\sample

#### **[Linux]**

/opt/FJSVcfmgm/sample

Business server

#### **[Windows]**

<Systemwalker Software Configuration Manager installation directory>\SWCFMGB\sample

#### **[Linux]**

/opt/FJSVcfmgb/sample

#### File names

- For Windows: win\_mw\_patch.bat
- For Linux: lin\_mw\_patch.sh

#### **Notes on creating scripts**

- The return values that can be used with scripts

Create scripts so that they output "0" as a return value to indicate normal completion and a value other than "0" as a return value to indicate an error. Note that return values between 159 and 240 cannot be used.

- The file names for scripts

Only printable ASCII codes can be used for the names of script files.

For Windows, the script file extension should be either ".bat" or ".cmd".

- Notes on creating a script for use with different platforms

To create a script for use with different platforms, the linefeed code must be converted to match the linefeed code used by the operating system.

- For Windows, the linefeed code is CRLF (carriage return + linefeed).
- For Linux, the linefeed code is LF (linefeed).
- Commands that require interactive processing

If commands that require interactive processing are entered in the script, the script processing will wait for input on the business server, with the result that the script processing will be unable to complete.

Do not execute commands that require interactive processing from scripts.

For Windows, if a command that requires interactive processing is executed, an interactive service may start on the business server and a dialog box prompting the user to respond may be output. In this case, finish the script processing by accessing the business server and selecting which processing to perform with the interactive service.

- Checking the application conditions and application methods for Fujitsu middleware patches

Before creating a script that applies a Fujitsu middleware patch, check the application conditions and application method specified in the update information file.

Note that updates that cannot be applied just using scripts cannot be applied by Systemwalker Software Configuration Manager.

#### **Example of log output when an error occurs**

Errors with pre-execution and post-execution scripts are determined by taking "0" to indicate normal termination and values other than "0" to indicate errors.

If a script results in an error with a value other than "0", and **Continue** was not selected as the behavior for when script errors occur, then either a "pre-execution script error check" task or a "post-execution script error check" task will occur.

The following log can be checked in the **Details** section of the task tab:

Example:

```
<2012-04-16 16:23:24>:executeCommand["C:/Fujitsu/Systemwalker/SWCFMGA/var/process/65359/
pre_script.bat"]
message:The operation component was successful.
command_stdout:
command_stderr:
command_rcode:1
returnCode:1
```
The value of "command\_rcode" above is the return value output by the script.

Review the script, taking this value into consideration.

#### **Example of script attachments**

For "Patch distribution acceptance" and "Patch application acceptance" tasks, the registered scripts are attached as an attachment file.

An example is shown below.

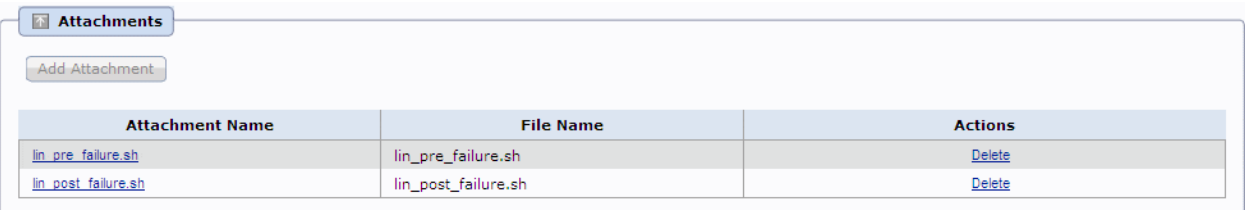

## **4.2.7 Patch distribution/application failure check**

A "patch distribution/application failure check" task occurs when patch distribution/application processing has failed.

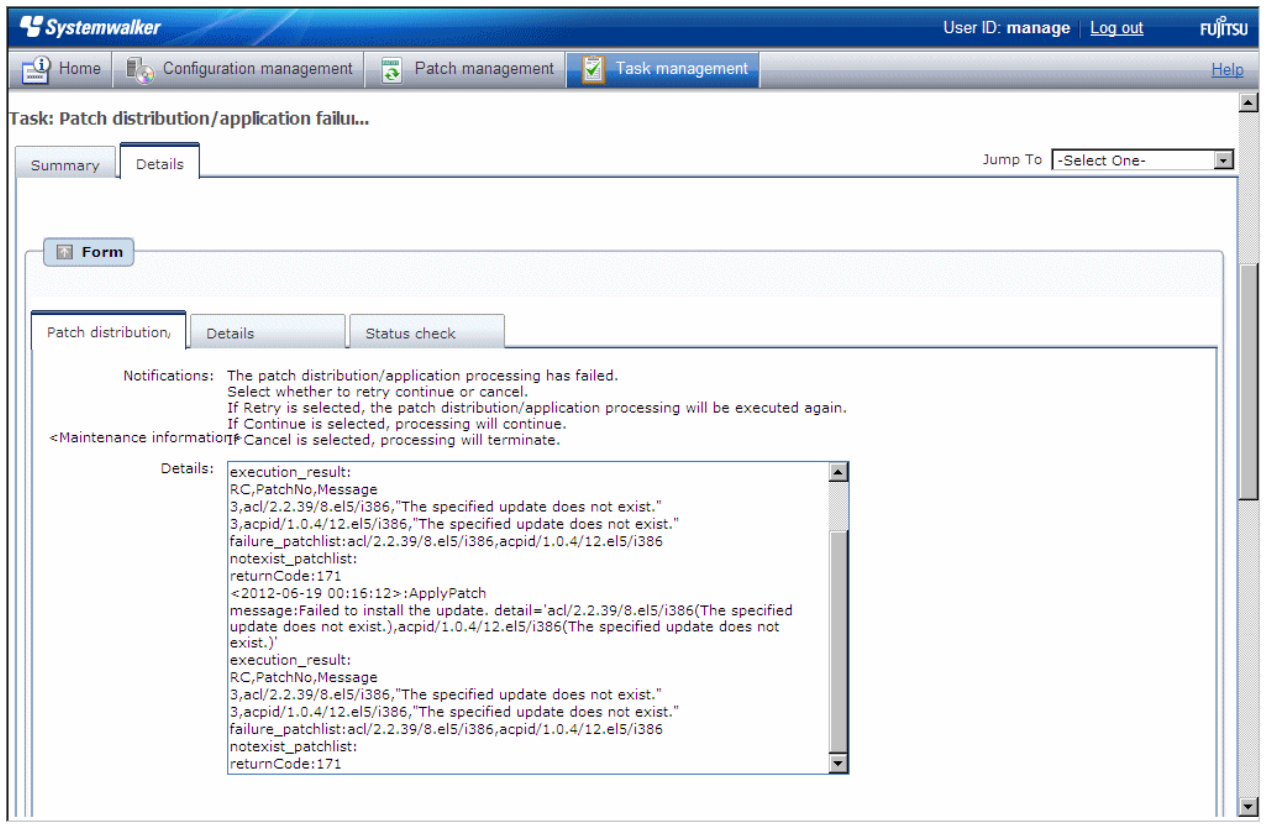

If a "patch distribution/application failure check" task occurs, a log will be output to the **Details**field in the **Patch distribution/application failure check** tab window, indicating the type of error that has occurred.

Refer to the "returnCode" information. The following table shows the expected values and their meaning.

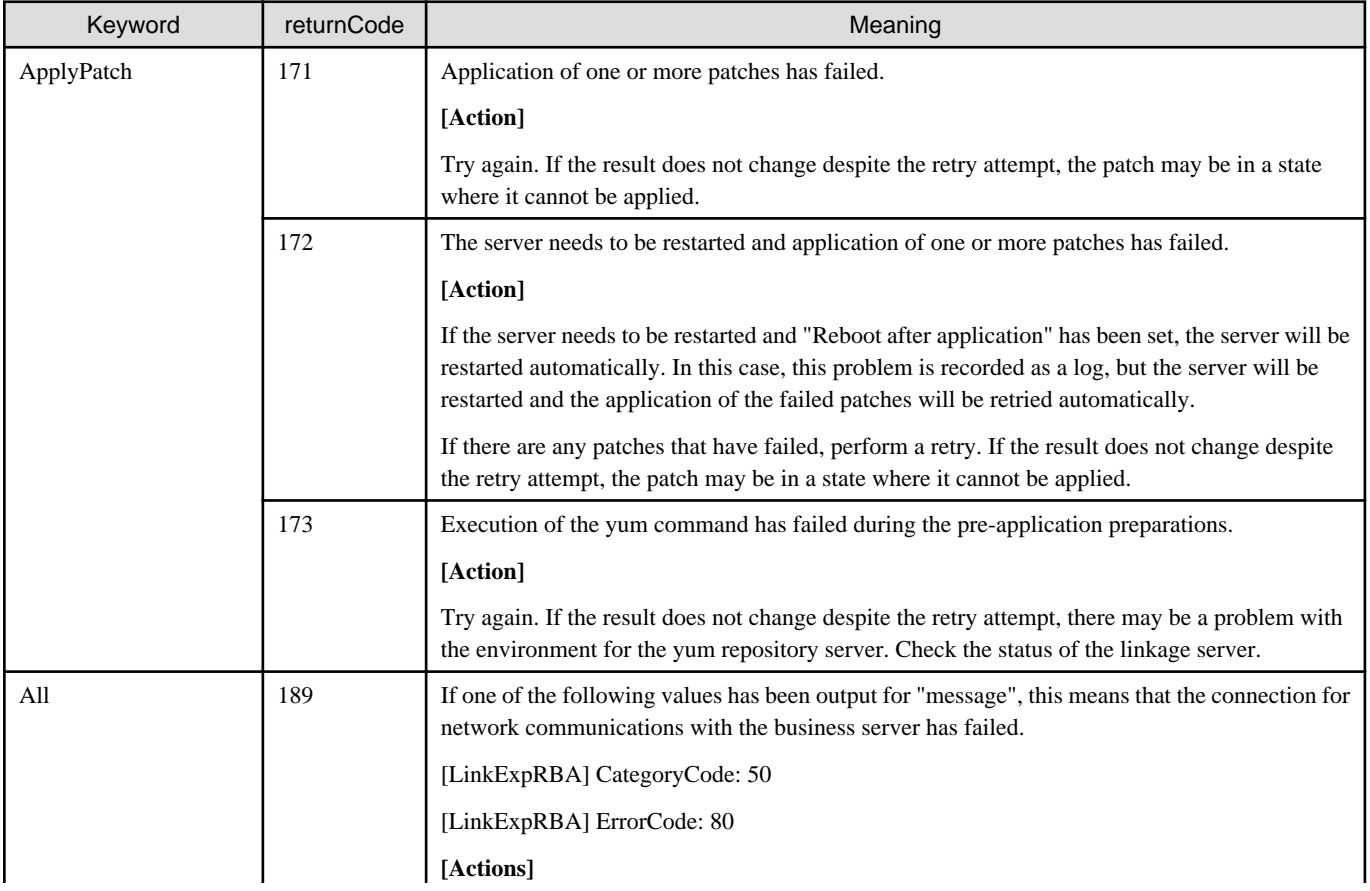

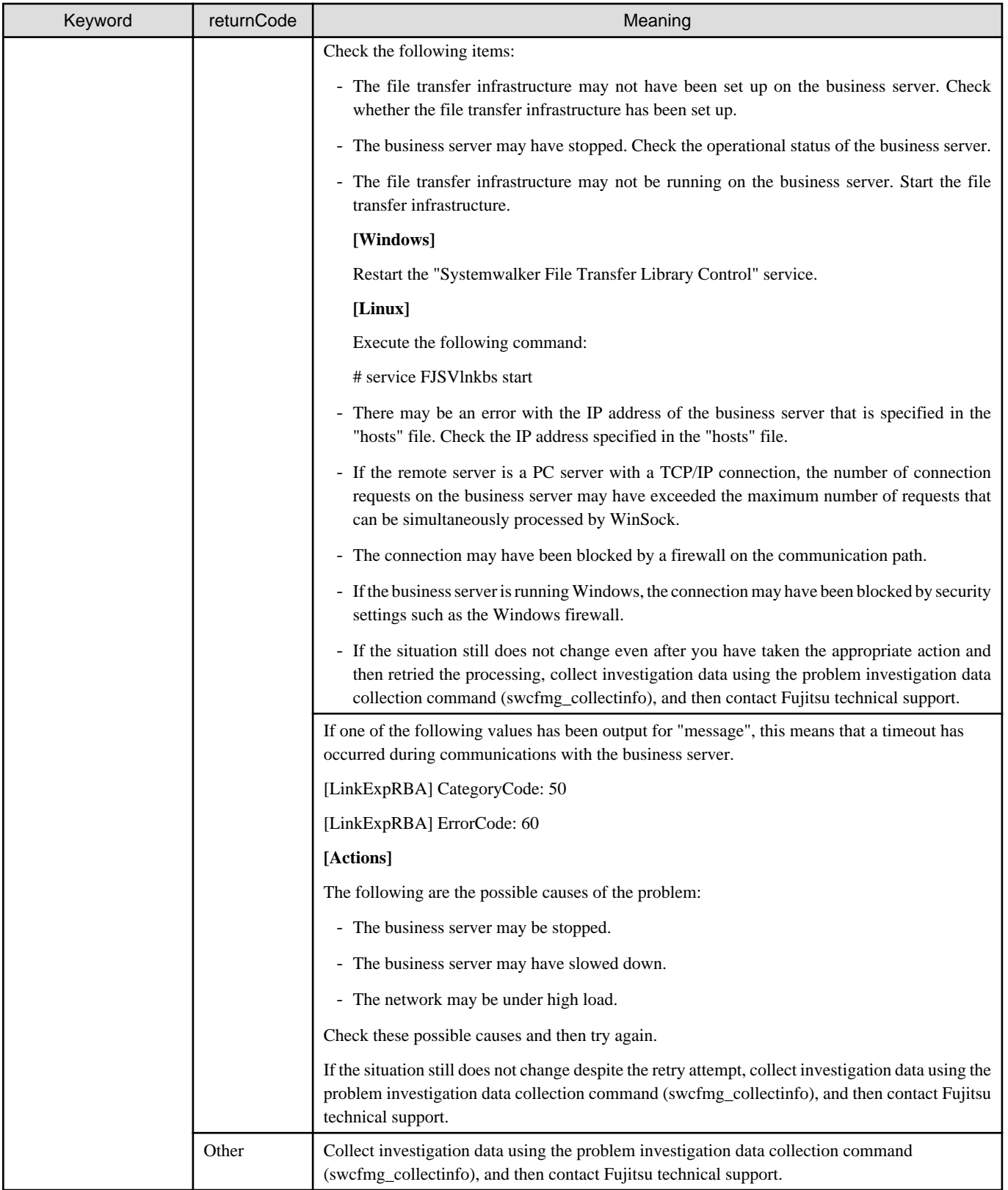

### Table 4.2 Information output in relation to patch application failure

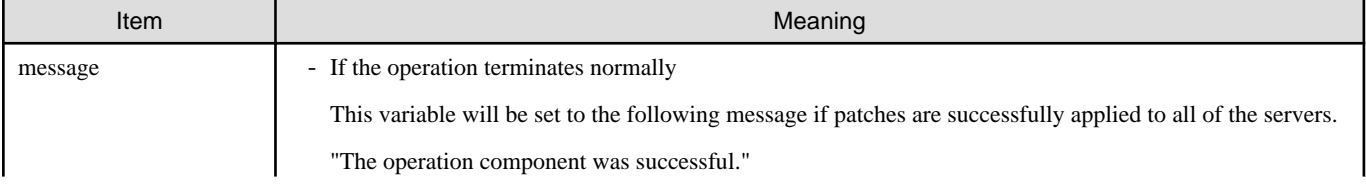

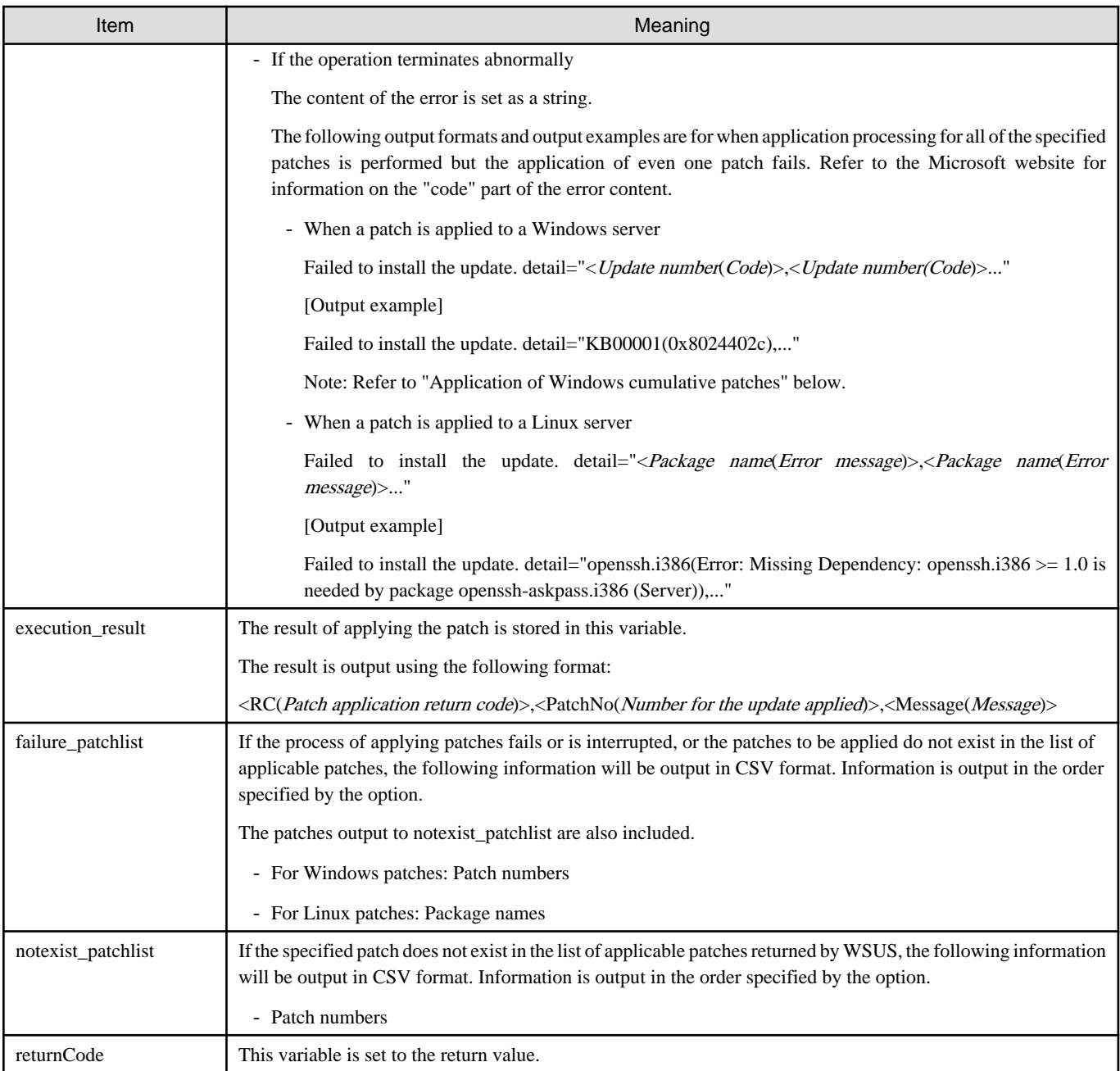

# **E** Note

#### **Application of Windows cumulative patches**

For Windows patches, the patches to be applied may have been absorbed into other, more recent patches (cumulative patches).

In this case, the latest cumulative patch that has absorbed the patches to be applied must be applied.

If the patch is not the latest patch, application may fail with the following message being output as detailed information.

```
message:Failed to install the update. detail='<Update number(Code)>'
execution_result:
RC, PatchNo, Message
4,<Update number>,"The specified update does not exist."
```
Apply the latest cumulative patch that has absorbed the patch that has failed to be applied. Check the Microsoft website for information on the latest cumulative patches.

If multiple patches are applied and some of these patches fail to be applied for the reason above, click the **Continue** button to continue processing, ignoring the failure.

#### **Make Choice panel**

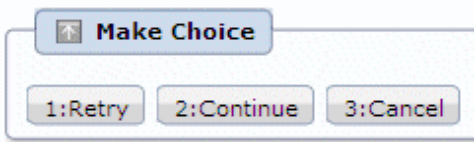

When the **Retry** button is clicked, the patch will be distributed and applied again.

When the **Continue** button is clicked, the error will be ignored and processing will continue.

When the **Cancel** button is clicked, patch distribution/application processing will terminate.

## **4.2.8 Post-execution script error check**

A "post-execution script error check" task occurs when a post-execution script has been registered and settings have been configured to terminate processing when an error occurs.

For scripts, "0" is handled as normal termination, whereas values other than "0" are handled as errors. Refer to ["4.2.6.1 Pre-execution and](#page-94-0) [Post-execution Scripts](#page-94-0)" for information on post-execution scripts.

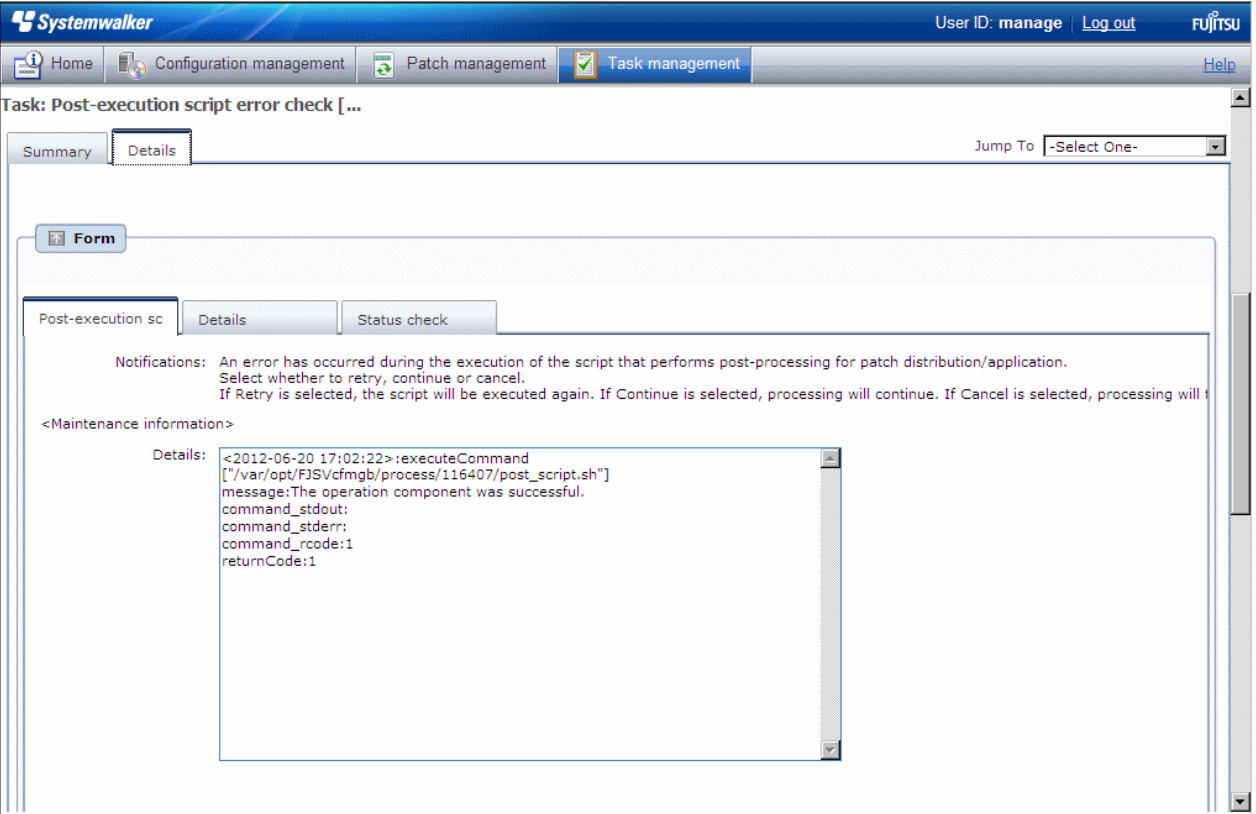

If a "post-execution script error check" task occurs, a log will be output to the **Details** field in the **Post-execution script error check** tab window, indicating the type of error that has occurred.

Refer to the "returnCode" information. The following table shows the expected values and their meaning.

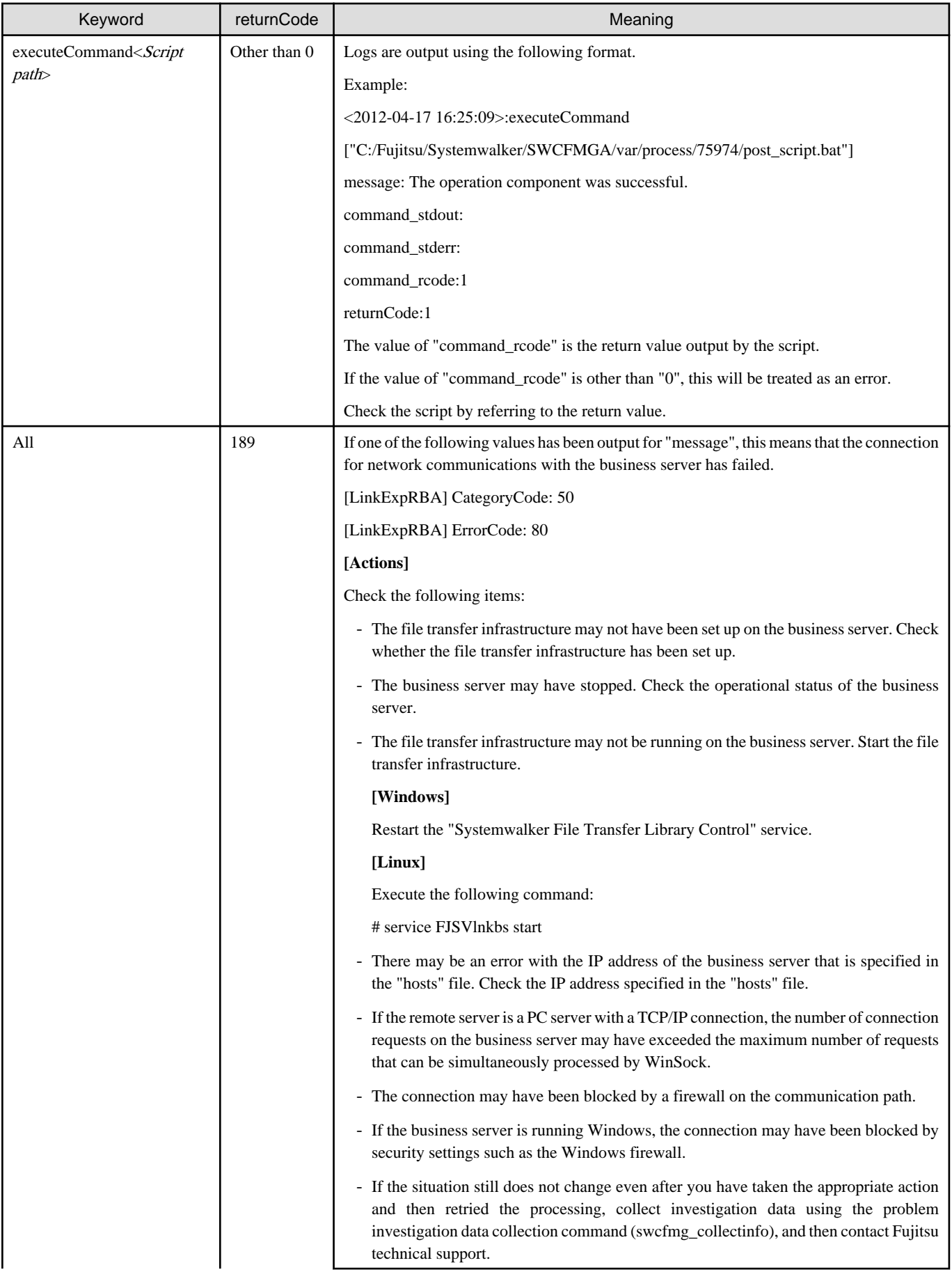

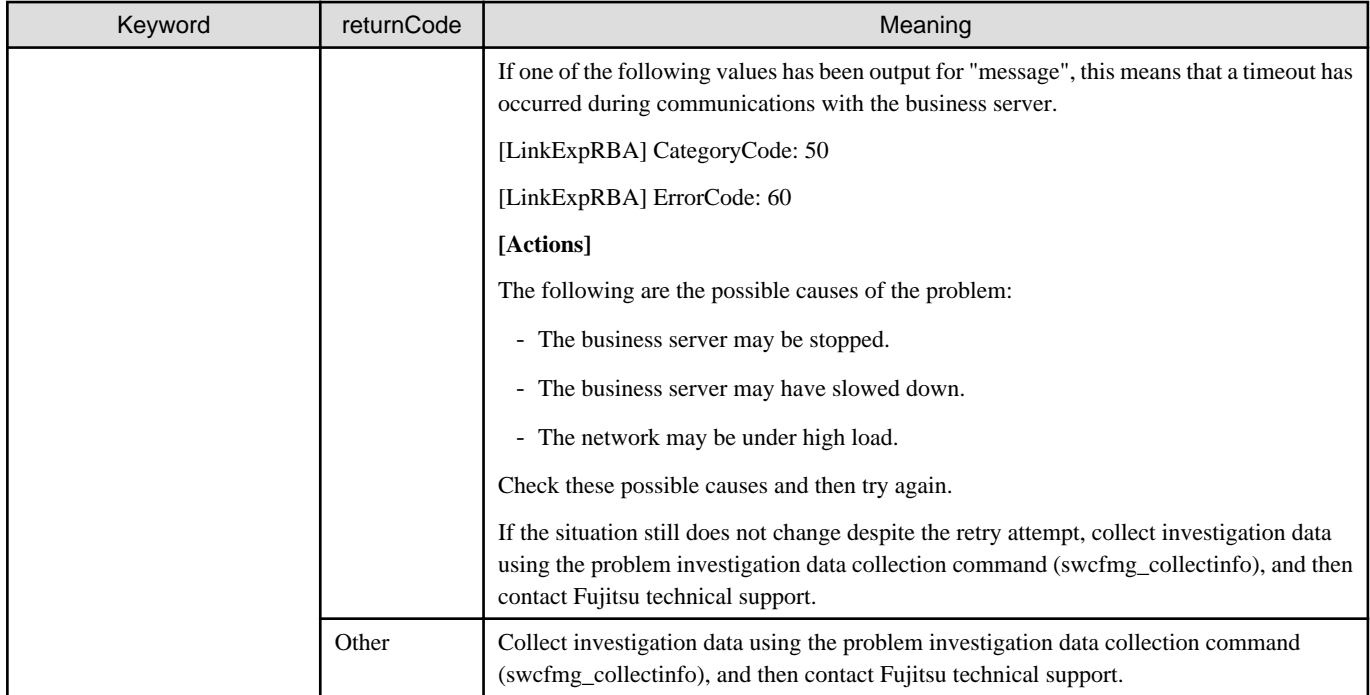

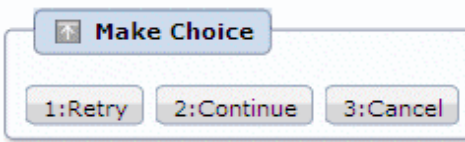

When the **Retry** button is clicked, the script will be executed again.

When the **Continue** button is clicked, the error will be ignored and processing will continue.

When the **Cancel** button is clicked, patch distribution/application processing will terminate.

## **4.2.9 OS restart failure check**

An "OS restart failure check" task occurs when the operating system has failed to restart.

The operating system is restarted when a restart is required after the patch has been applied and when **Yes** has been specified for **Reboot after application** in the application settings. If **No** is specified for **Reboot after application** in the application settings, the operating system will not be restarted even if the operating system needs to be restarted after the patch is applied. Also, if there is no need to restart the operating system after the patch is applied, the operating system will not be restarted, regardless of the settings for **Reboot after application**.

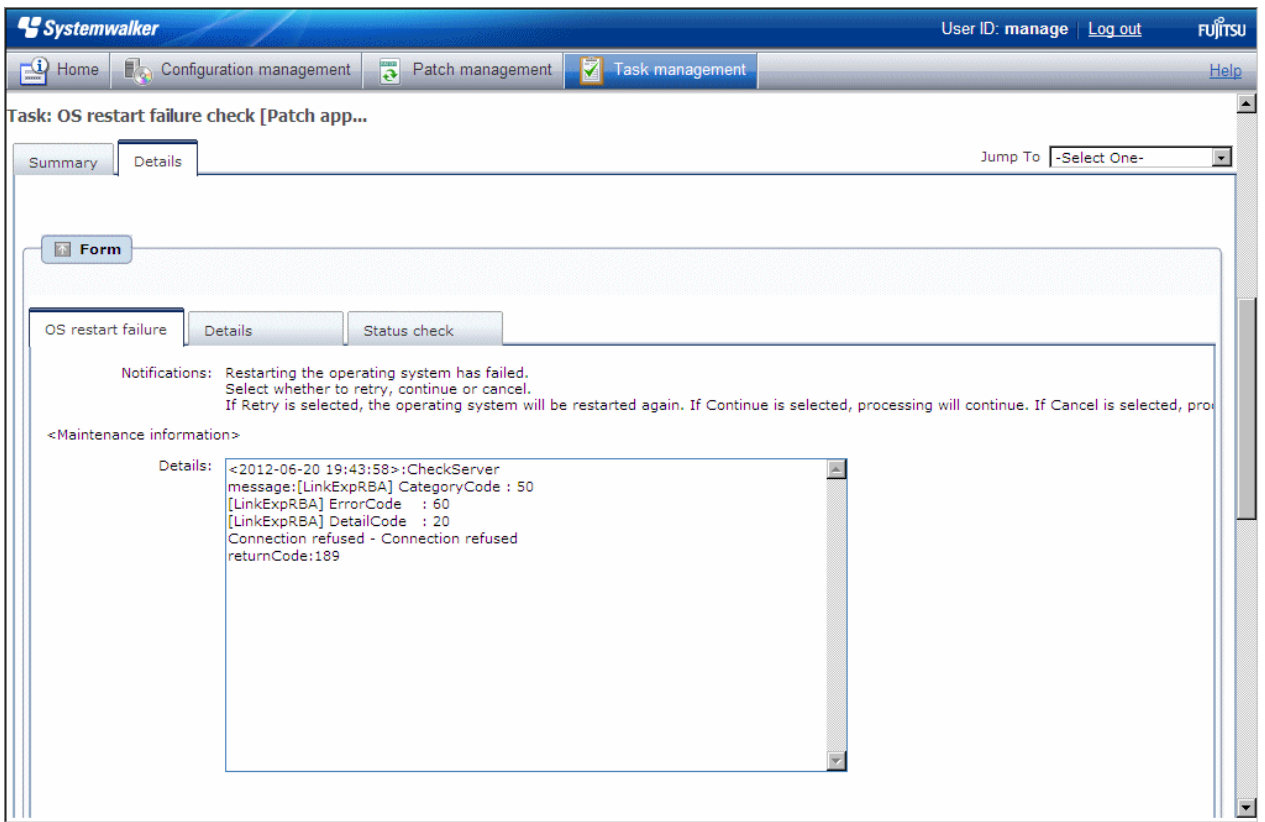

If an "OS restart failure check" task occurs, a log will be output to the **Details** field in the **OS restart failure check** tab window, indicating the type of error that has occurred.

Refer to the "returnCode" information. The following table shows the expected values and their meaning:

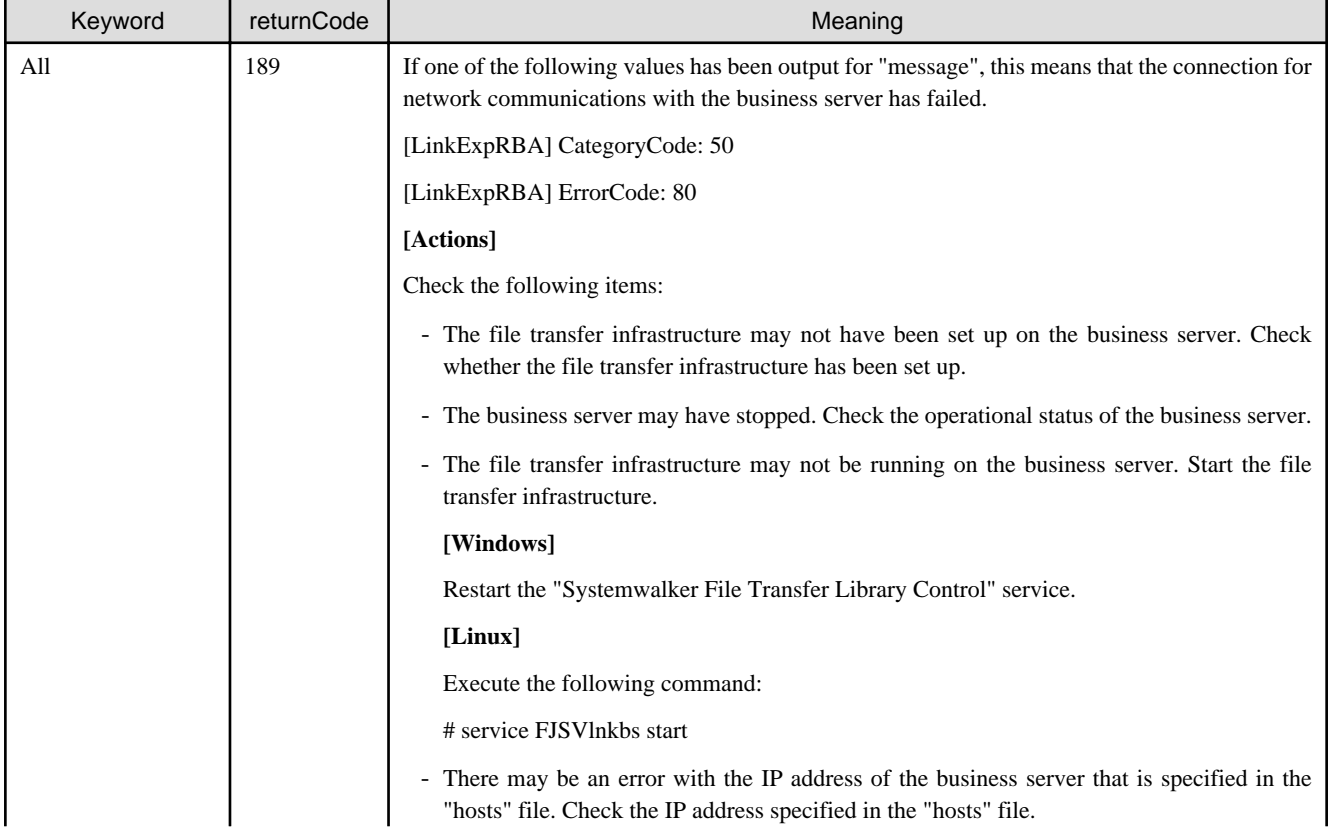

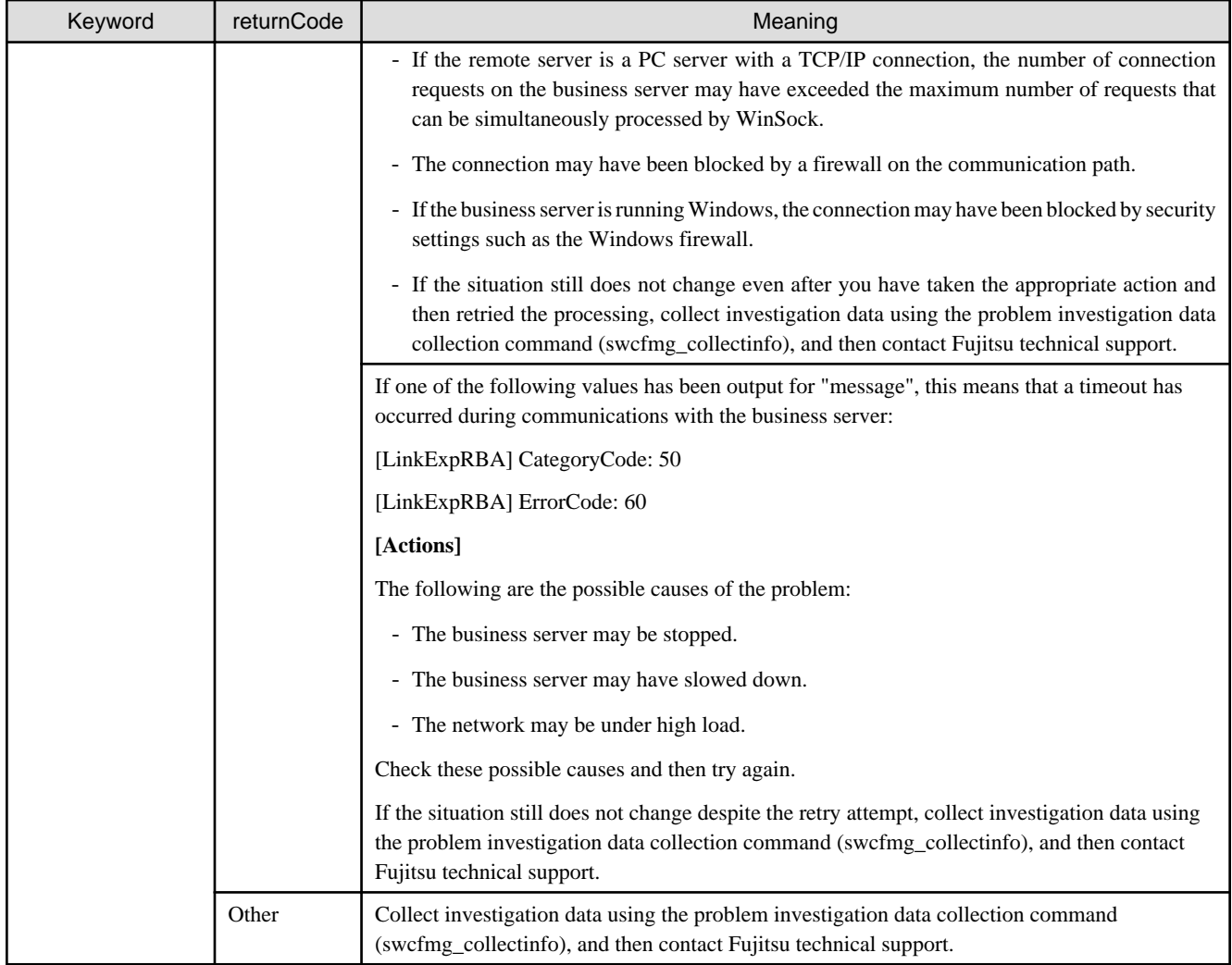

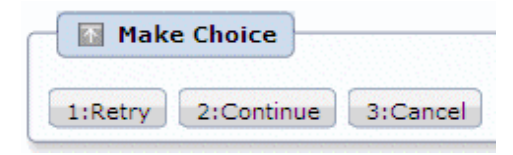

When the **Retry** button is clicked, the operating system will be restarted again.

When the **Continue** button is clicked, the error will be ignored and processing will continue.

When the **Cancel** button is clicked, patch distribution/application processing will terminate.

## **4.2.10 Patch distribution completion**

If patch distribution has been performed normally, this task occurs at the end.

No user action is required for the "Patch distribution completion" task. Once patch distribution has completed, the status changes automatically.

This means that these tasks are not displayed in the task list. They can be viewed by selecting **My Completed Tasks** from the **Task Filters** pull-down menu.

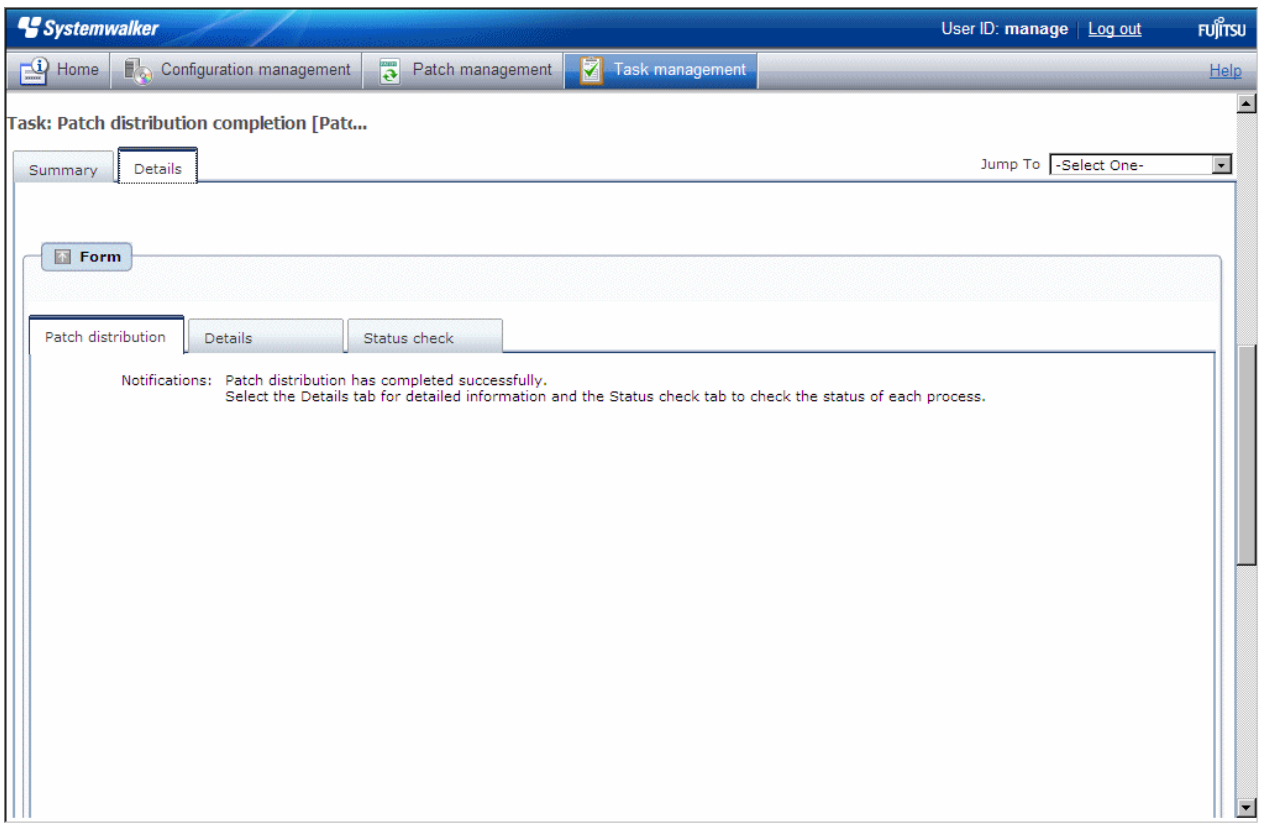

## **4.2.11 Patch application completion**

If patch application has been performed normally, this task occurs at the end.

No user action is required for the "Patch application completion" task. Once patch application has completed, the status changes automatically.

This means that these tasks are not displayed in the task list. They can be viewed by selecting **My Completed Tasks** from the **Task Filters** pull-down menu.

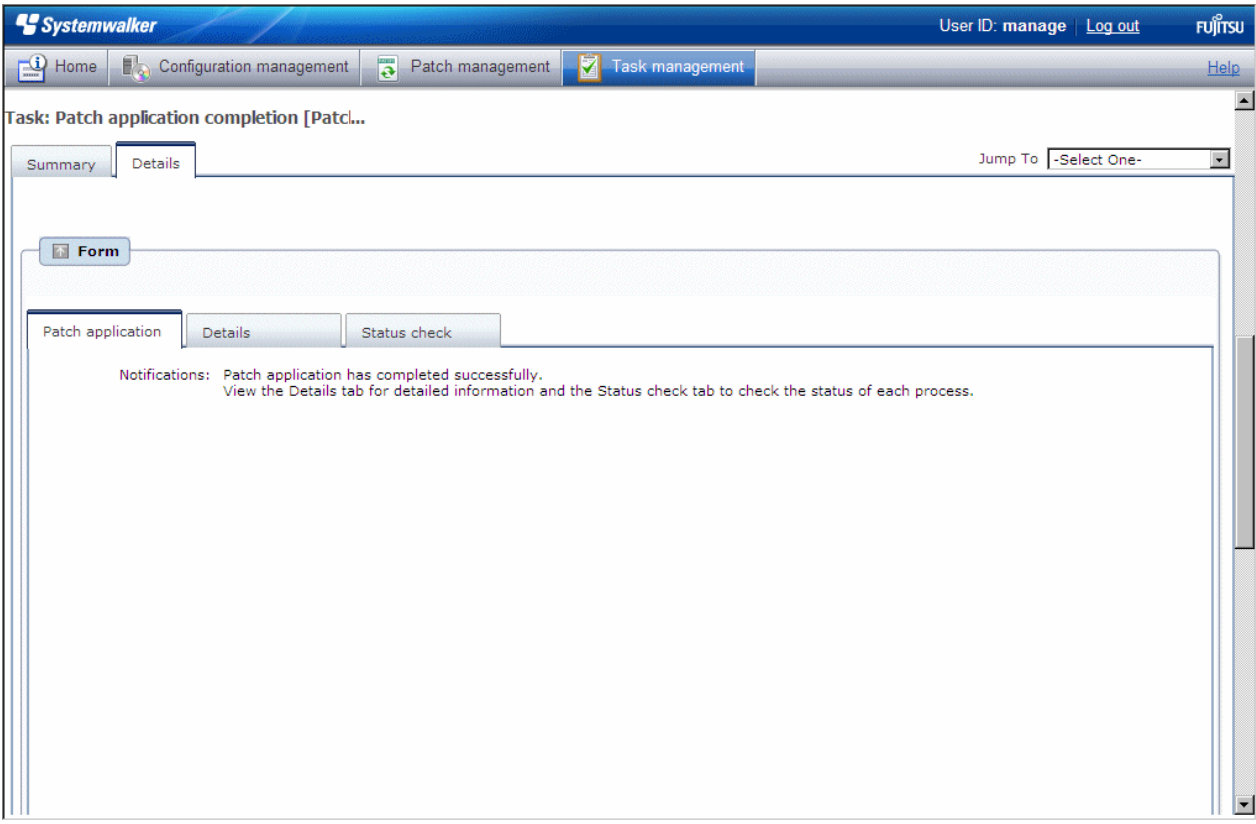